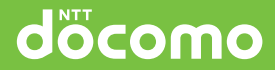

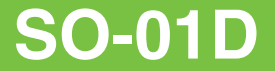

取扱説明書 '11.10

### **はじめに**

「SO-01D」をお買い上げいただきまして、誠にありがとうございます。 ご使用の前やご利用中に、本書をお読みいただき、正しくお使いください。

#### 本端末のご使用にあたって

- SO-01Dは、W-CDMA・GSM/GPRS・無線LAN方式に対応しています。
- 本端末は無線を使用しているため、トンネル・地下・建物の中などで電波の届かない所、屋外でも電波の 弱い所およびFOMAサービスエリア外ではご使用になれません。また、高層ビル・マンションなどの高層 階で見晴らしのよい場所であってもご使用になれない場合があります。なお、電波が強くアンテナマーク が4本たっている状態で、移動せずに使用している場合でも通話が切れる場合がありますので、ご了承くだ さい。
- 本端末は電波を利用している関係上、第三者により通話を傍受されるケースもないとはいえません。しか し、W-CDMA・GSM/GPRS方式では秘話機能をすべての通話について自動的にサポートしますので、 第三者が受信機で傍受したとしても、ただの雑音としか聞きとれません。
- 本端末は、音声をデジタル信号に変換して無線による通信を行っていることから、電波状態の悪い所へ移 動するなど、送信されてきたデジタル信号を正確に復元できない場合には、実際の音声と異なって聞こえ る場合があります。
- お客様ご自身で本端末に登録された情報内容は、別にメモを取るなどして保管してくださるようお願いし ます。本端末の故障や修理、機種変更やその他の取り扱いなどによって、万が一、登録された情報内容が 消失してしまうことがあっても、当社としては責任を負いかねますのであらかじめご了承ください。
- 大切なデータはmicroSDカードに保存することをおすすめします。
- 本端末はパソコンなどと同様に、お客様がインストールを行うアプリケーションなどによっては、本端末 の動作が不安定になったり、お客様の位置情報や本端末に登録された個人情報などがインターネットを経 由して外部に発信され不正に利用される可能性があります。このため、ご利用されるアプリケーションな どの提供元および動作状況について十分にご確認の上ご利用ください。
- 木端末は、FOMAプラスエリアおよびFOMAハイスピードエリアに対応しております。
- ●本書は、ドコモUIMカードをご使用の場合で記載しています。

#### SIMロック解除

本端末はSIMロック解除に対応しています。SIMロックを解除すると他社のSIMカードを使用する ことができます。

- SIMロック解除は、ドコモショップで受付をしております。
- 別途SIMロック解除手数料がかかります。
- 他社のSIMカードをご使用になる場合、ご利用になれるサービス、機能などが制限されます。 当社では、一 切の動作保証はいたしませんので、あらかじめご了承ください。
- SIMロック解除に関する詳細については、ドコモのホームページをご確認ください。

## **本体付属品**

### **本体付属品**

・ SO-01D本体(保証書、リアカバー SO17 含む)

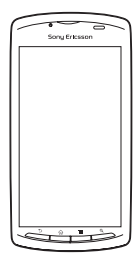

・ クイックスタートガイド

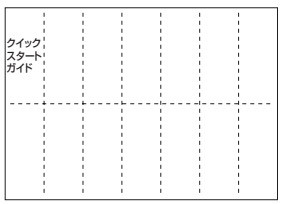

・ SO-01Dのご利用にあたっての注意事項 安全上/取り扱い上のご注意

• 電池パック SOO4

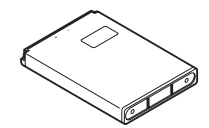

- ・ ACアダプタケーブル SO03(保証書含む)
	-
	- <AC アダプタ> <microUSB ケーブル>

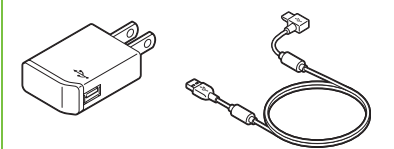

・ microSDHCカード(16GB)※(試供品) (取扱説明書含む)

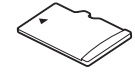

- ※ お買い上げ時には、あらかじめ本端末に取り付け られています。
- ・ マイク付ステレオヘッドセット(試供品) (取扱説明書含む)

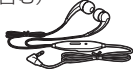

オプション品については、「オプション品・関 連機器のご紹介」(P.193)をご参照ください。

### **SO-01Dの取扱説明書につ いて**

SO-01Dの操作説明は、本書のほかに『ク イックスタートガイド』や本端末用アプリ ケーションの『取扱説明書』で説明していま す。

### **『クイックスタートガイド』(本体 付属品)**

お買い上げ時に最初に行う基本的な操作や設 定のほか、画面の表示内容、主な機能の操作 などを説明しています。

### **『取扱説明書』(本端末のアプリ ケーション)**

本書同様に各種機能の操作や設定操作などを 説明しています。

『取扱説明書』アプリケーションを利用するに は、ホーム画面で|| ■▶ [取扱説明書]をタッ プします。初めてご利用になる場合は、画面 の指示に従ってダウンロード、インストール する必要があります。以後は電子書籍として ご覧いただけます。また、説明ページの記載 内容をタップして実際の操作へ移行したり、 参照内容を表示したりできます。

❖**注意**

・ アプリケーションのダウンロードおよびアップ デート時には、データ量の大きい通信を行いますの で、パケット通信料が高額になります。このため、 パケット定額サービスのご利用を強くおすすめし ます。

※ Wi-Fi機能を利用してダウンロードする場合、パ ケット通信料はかかりません。

### **『取扱説明書』(PDFファイル)**

各種機能の操作や設定操作などを説明してい ます。

以下のドコモのホームページよりダウンロー ドできます。

[http://www.nttdocomo.co.jp/support/](http://www.nttdocomo.co.jp/support/trouble/manual/download/index.html) [trouble/manual/download/index.html](http://www.nttdocomo.co.jp/support/trouble/manual/download/index.html)

※『クイックスタートガイド』の最新情報もダ ウンロードできます。なお、URLおよび掲 載内容については、将来予告なしに変更す ることがあります。

#### ❖**注意**

- ・ 本書の内容の一部、または全部を無断転載すること は、禁止されています。
- ・ SO-01Dに関する重要なお知らせを以下のホーム ページに掲載しております。ご利用の前に必ずご確 認ください。

[http://www.sonyericsson.co.jp/support/](http://www.sonyericsson.co.jp/support/use_support/product/so-01d/) [use\\_support/product/so-01d/](http://www.sonyericsson.co.jp/support/use_support/product/so-01d/)

### **操作説明文の表記について**

本書では、各キーの操作を の、<
5、<
 <
5 「言」、「Q7、<br />
マ を使って説明していま す。また、タッチパネルで表示されるアイコ ンや項目の選択操作を次のように表記して説 明しています。

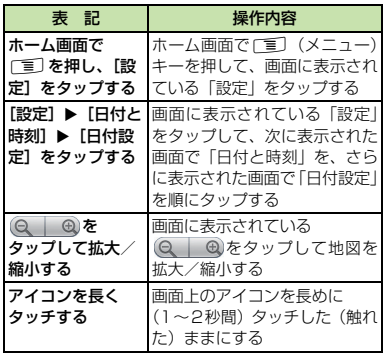

#### ❖**お知らせ**

- ・ 本書の操作説明は、お買い上げ時のホーム画面から の操作で説明しています。別のアプリケーションを ホーム画面に設定している場合などは、操作手順が 説明と異なることがあります。
- ・ FOMAカード(緑色・白色)をご利用のお客様は、 本書内に記載している「ドコモUIM カード」は 「FOMAカード」と読み替えてください。
- ・ 本書で掲載している画面やイラストはイメージで あるため、実際の製品や画面とは異なる場合があり ます。
- ・ 本書では、操作方法が複数ある機能や設定の操作に ついて、操作手順がわかりやすい方法で説明してい ます。
- ・ 本書の本文中においては、「SO-01D」を「本端末」 と表記させていただいております。あらかじめご了 承ください。

# 目次

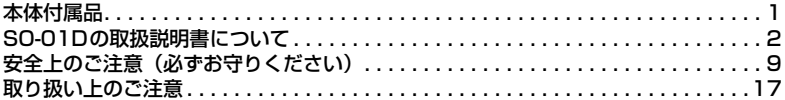

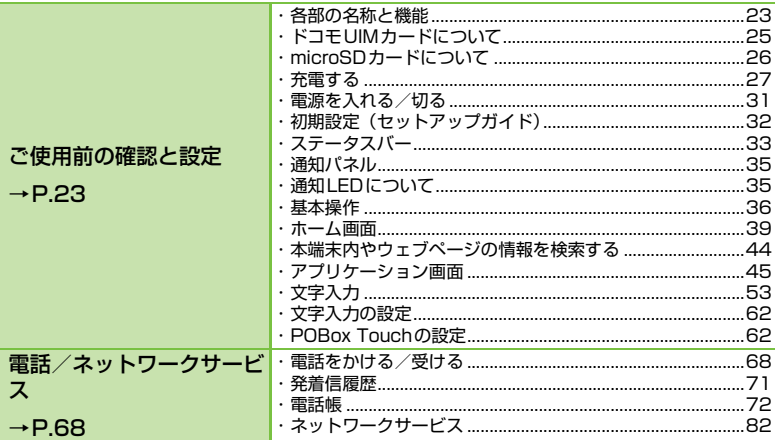

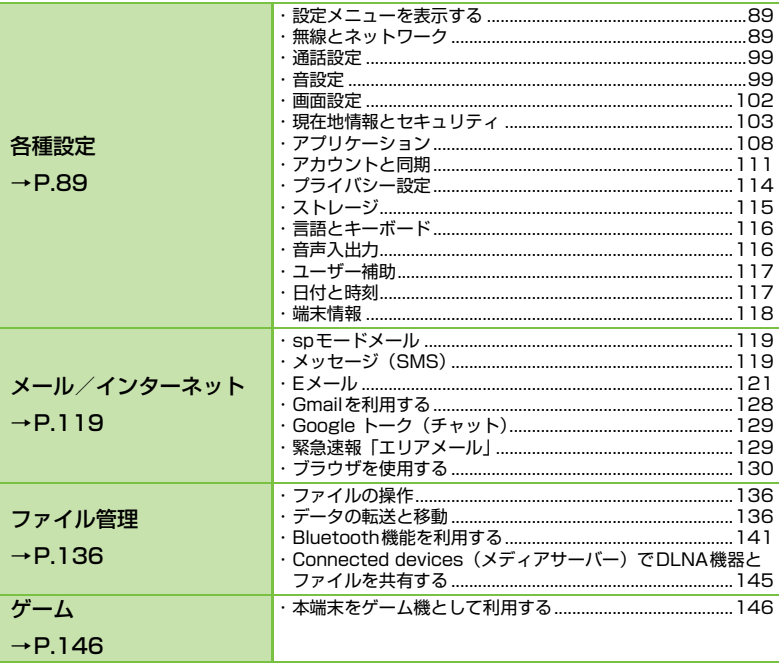

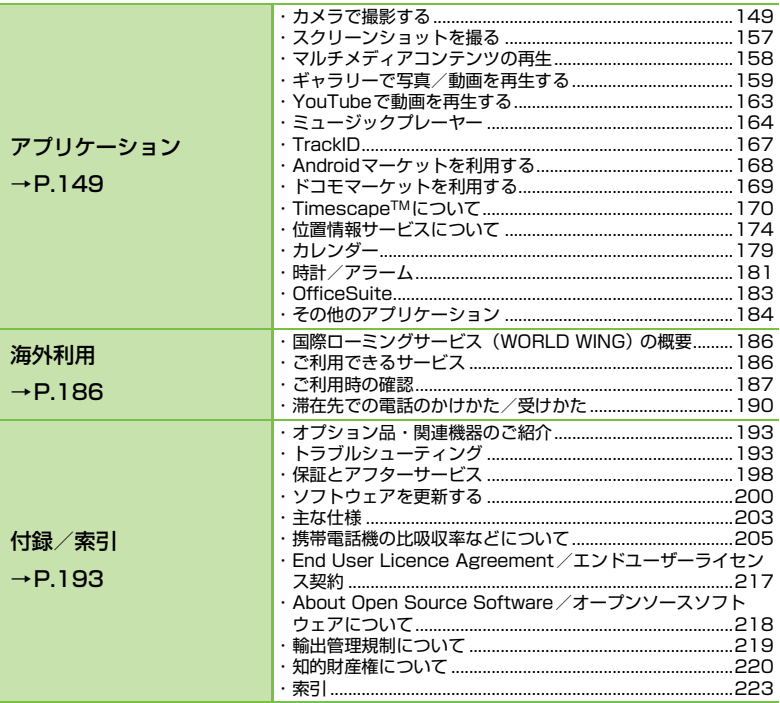

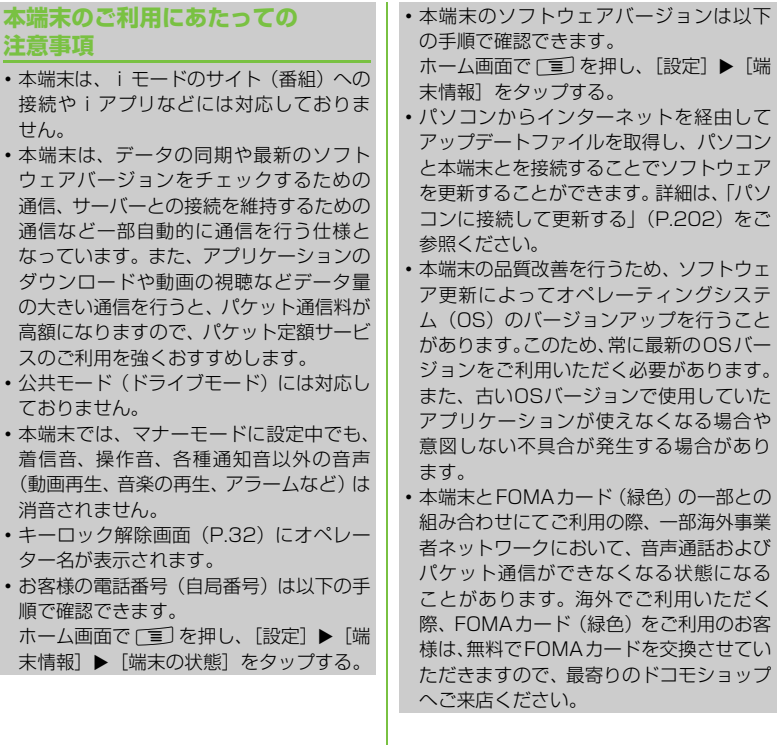

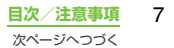

- ・ 紛失に備え、画面ロックを設定し本端末の セキュリティを確保してください。詳細は [「画面ロック」\(P.106\)](#page-107-0)をご参照ください。
- ・ 万が一紛失した場合は、Google トーク、 Gmail、AndroidマーケットなどのGoogle サービスやFacebook、Twitter、mixiを 他の人に利用されないように、パソコンよ り各種サービスアカウントのパスワード変 更や認証の無効化を行ってください。
- ・ spモード、mopera Uおよびビジネス moperaインターネット以外のプロバイダ はサポートしておりません。
- ・ テザリングのご利用にはspモードのご契約 が必要です。
- ご利用の料金プランにより、テザリング利 用時のパケット通信料が異なります。パ ケット定額サービスへのご加入を強くお すすめします。
- ・ パケット定額サービスご加入の場合、パ ケット通信料は、「パソコンなどの外部機 器を接続した通信」となります。なお、テ ザリングを有効にした場合、外部機器が接 続されていない状態でも、すべてのパケッ ト通信が「パソコンなどの外部機器を接続 した通信」となります。

外部機器での通信が終了次第、必ずテザリ ングを無効にしてください。

- ・ テザリングの初期設定では、セキュリティ は設定されていません。必要に応じて、セ キュリティを設定してください。
- ご利用時の料金など詳細については、 http://www.nttdocomo.co.jp/ をご覧く ださい。

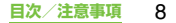

### **安全上のご注意(必ずお守り ください)**

- ご使用の前に、この「安全上のご注意」をよ くお読みの上、正しくお使いください。また、 お読みになった後は大切に保管してくださ い。
- ここに示した注意事項は、お使いになる人や、 他の人への危害、財産への損害を未然に防ぐ ための内容を記載していますので、必ずお守 りください。
- 次の表示の区分は、表示内容を守らず、誤っ た使用をした場合に生じる危害や損害の程度 を説明しています。

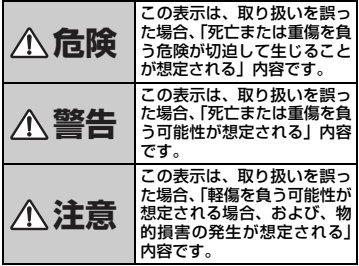

■ 次の絵の表示の区分は、お守りいただく内容 を説明しています。

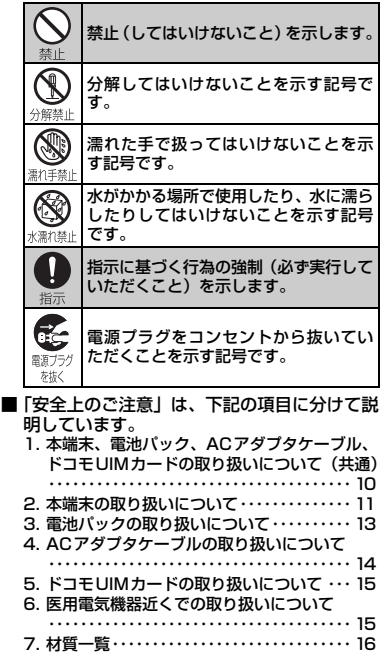

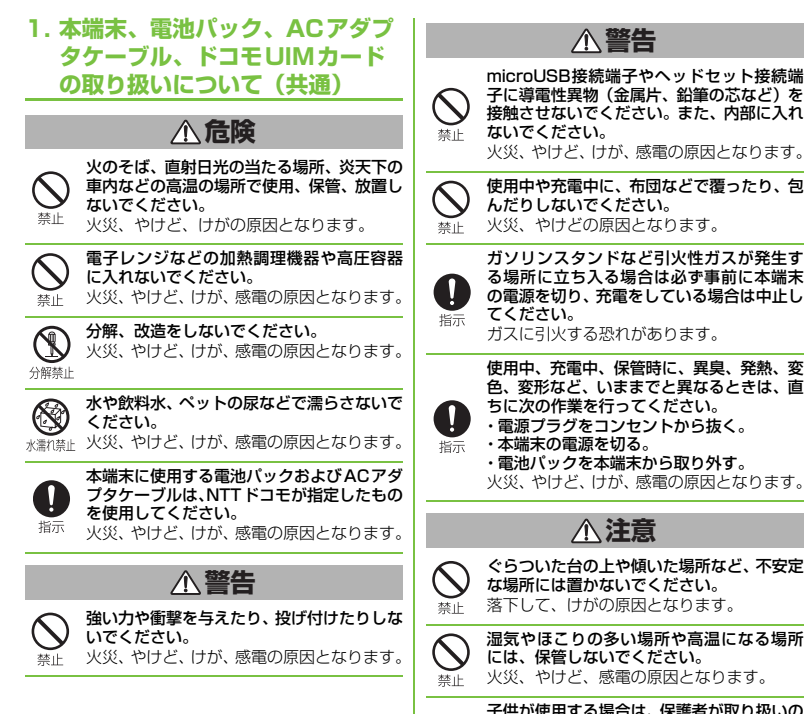

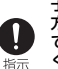

子供が使用する場合は、保護者が取り扱いの 方法を教えてください。また、使用中におい ても、指示どおりに使用しているかをご確認 ください。 けがなどの原因となります。

**注意**

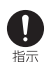

乳幼児の手の届かない場所に保管してくだ さい。 誤って飲み込んだり、けがなどの原因となっ たりします。

本端末をACアダプタケーブルに接続した状 態で長時間連続使用される場合には特にご 注意ください。

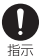

充電しながらゲームなどを長時間行うと、本 端末や電池パック・ACアダプタケーブルの 温度が高くなることがあります。

温度の高い部分に直接長時間触れるとお客 様の体質や体調によっては肌に赤みやかゆ み、かぶれなどが生じたり、低温やけどの原 因となったりする恐れがあります。

### **2. 本端末の取り扱いについて**

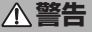

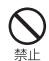

ライトの発光部を人の目に近づけて点灯発 光させないでください。特に、乳幼児を撮影 するときは、1m以上離れてください。 視力障害の原因となります。また、目がくら んだり驚いたりしてけがなどの事故の原因 となります。

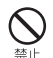

本端末内のドコモUIMカードやmicroSD カード挿入口に水などの液体や金属片、燃え やすいものなどの異物を入れないでくださ い。 火災、やけど、けが、感電の原因となります。

自動車などの運転者に向けてライトを点灯 しないでください。 運転の妨げとなり、事故の原因となります。 禁止

**警告**

航空機内や病院など、使用を禁止された区域 では、本端末の電源を切ってください。

電子機器や医用電気機器に悪影響を及ぼす 原因となります。なお、自動的に電源が入る 機能を設定している場合は、設定を解除して から電源を切ってください。

医療機関内における使用については各医療 機関の指示に従ってください。

航空機内での使用などの禁止行為をした場 合、法令により罰せられます。ただし、電波 を出さない設定にすることなどで、機内で本 指示 端末が使用できる場合には、航空会社の指示 に従ってご使用ください。

> 本端末のmicroUSB接続端子に充電などの ためmicroUSBケーブル接続を行った場合 は、操作はできませんが電源はオンになりま す。このため、航空機内や病院など、使用を 禁止された区域ではmicroUSBケーブル接 続を行わないようご注意ください。

> ハンズフリーに設定して通話する際や、着信 音が鳴っているときなどは、必ず本端末を耳 から離してください。

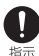

Ţ

また、イヤホンマイクなどを本端末に装着 し、ゲームや音楽再生などをする場合は、適 度なボリュームに調節してください。

音量が大きすぎると難聴の原因となります。 また、周囲の音が聞こえにくいと、事故の原 因となります。

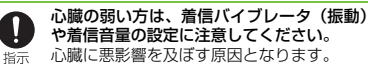

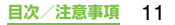

**警告**

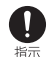

#### 医用電気機器などを装着している場合は、医 用電子機器メーカもしくは販売業者に、電波 による影響についてご確認の上ご使用くだ さい。 医用電気機器などに悪影響を及ぼす原因と なります。 高精度な制御や微弱な信号を取り扱う電子

機器の近くでは、本端末の電源を切ってくだ さい。

電子機器が誤動作するなどの悪影響を及ぼ す原因となります。

※ご注意いただきたい電子機器の例

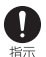

補聴器、植込み型心臓ペースメーカおよび 植込み型除細動器、その他の医用電気機 器、火災報知器、自動ドア、その他の自動 制御機器など。

植込み型心臓ペースメーカおよび植込み 型除細動器、その他の医用電気機器をご使 用される方は、当該の各医用電気機器メー カもしくは販売業者に電波による影響に ついてご確認ください。

#### 万が一、ディスプレイ部やカメラのレンズを 破損した際には、割れたガラスや露出した本 端末の内部にご注意ください。

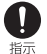

ディスプレイ部の表面には、飛散防止フィル ムを貼った強化ガラスを使用し、カメラのレ ンズの表面には、アクリル樹脂を使用しガラ スが飛散りにくい構造となっておりますが、 誤って割れた破損部や露出部に触れますと、 けがの原因となります。

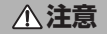

ストラップなどを持って本端末を振り回さ ないでください。

本人や他の人に当たり、けがなどの事故の原 禁止 因となります。

本端末が破損したまま使用しないでくださ い。 火災、やけど、けが、感電の原因となります。 埜止

> 誤ってディスプレイを破損し、液晶が漏れた 場合には、顔や手などの皮膚につけないでく ださい。

失明や皮膚に傷害を起こす原因となります。 液晶が目や口に入った場合には、すぐにきれ いな水で洗い流し、直ちに医師の診断を受け てください。

また、皮膚や衣類に付着した場合は、すぐに アルコールなどで拭き取り、石鹸で水洗いし てください。

自動車内で使用する場合、自動車メーカもし くは販売業者に、電波による影響についてご 確認の上ご使用ください。

T 車種によっては、まれに車載電子機器に悪影 指示 響を及ぼす原因となりますので、その場合は 直ちに使用を中止してください。

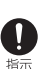

禁止

お客様の体質や体調によっては、かゆみ、か ぶれ、湿疹などが生じることがあります。異 状が生じた場合は、直ちに使用をやめ、医師 の診療を受けてください。 各箇所の材質について→P.16「材質一覧」

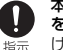

本端末を開閉する際は、指やストラップなど を挟まないようご注意ください。 けがなどの事故の原因となります。

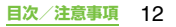

### **注意**

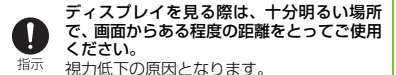

### **3. 電池パックの取り扱いについて**

#### ■ 電池パックのラベルに記載されている表示に より、電池の種類をご確認ください。

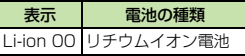

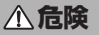

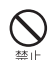

禁止

#### 端子に針金などの金属類を接触させないで ください。また、金属製ネックレスなどと一 緒に持ち運んだり、保管したりしないでくだ さい。

電池パックの発火、破裂、発熱、漏液の原因 となります。

電池パックを本端末に取り付けるときは、電 池パックの向きを確かめ、うまく取り付けで きない場合は、無理に取り付けないでくださ い。

電池パックの発火、破裂、発熱、漏液の原因 となります。

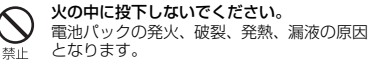

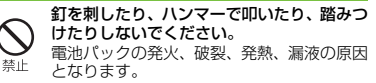

### **危険**

電池パック内部の液体などが目の中に入っ たときは、こすらず、すぐにきれいな水で 洗った後、直ちに医師の診療を受けてくださ 指示 い。

失明の原因となります。

 $\mathbf{r}$ 

0

禁止

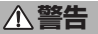

落下による変形や傷などの異常が見られた 場合は、絶対に使用しないでください。 電池パックの発火、破裂、発熱、漏液の原因 藝上 となります。

> 電池パックが漏液したり、異臭がしたりする ときは、直ちに使用をやめて火気から遠ざけ てください。

漏液した液体に引火し、発火、破裂の原因と 指示 なります。

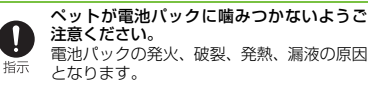

### **注意**

#### 一般のゴミと一緒に捨てないでください。 発火、環境破壊の原因となります。不要と なった電池パックは、端子にテープなどを貼 り、絶縁してからドコモショップなど窓口に 禁止 お持ちいただくか、回収を行っている市町村 の指示に従ってください。

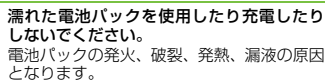

**注意**

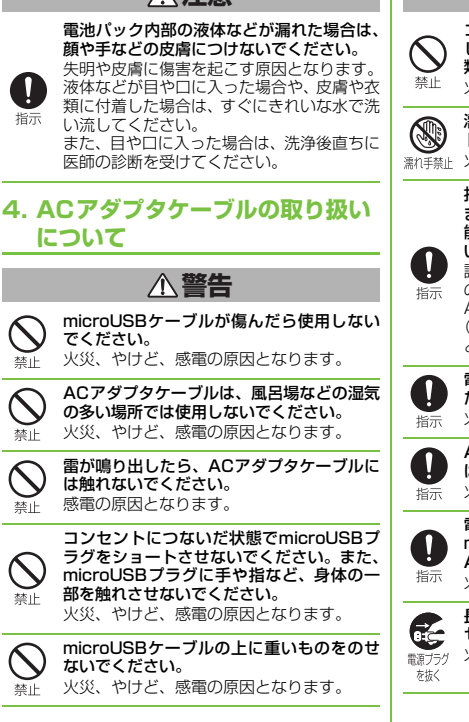

**警告**

コンセントにACアダプタケーブルを抜き差 しするときは、金属製ストラップなどの金属 類を接触させないでください。 火災、やけど、感電の原因となります。

濡れた手でACアダプタケーブル、コンセン トに触れないでください。 ※カチント 火災、やけど、感電の原因となります。

> 指定の電源、電圧で使用してください。 また、海外で充電する場合は、海外で使用可 能なACアダプタケーブルで充電してくださ い。

誤った電圧で使用すると火災、やけど、感電 の原因となります。 ACアダプタケーブル:AC100V~240V

(家庭用交流コンセントのみに接続するこ と)

電源プラグについたほこりは、拭き取ってく ださい。 火災、やけど、感電の原因となります。

ACアダプタをコンセントに差し込むとき は、確実に差し込んでください。 火災、やけど、感電の原因となります。

電源プラグをコンセントから抜く場合は、 microUSBケーブルを無理に引っ張らず、 ACアダプタを持って抜いてください。 火災、やけど、感電の原因となります。

長時間使用しない場合は、電源プラグをコン セントから抜いてください。 火災、やけど、感電の原因となります。

**警告**

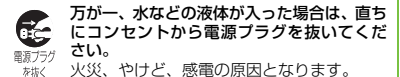

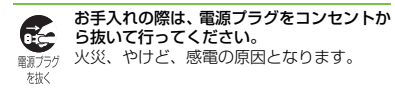

#### **5. ドコモUIMカードの取り扱いに ついて**

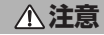

ドコモUIMカードを取り外す際は切断面に ご注意ください。 けがの原因となります。

指示

#### **6. 医用電気機器近くでの取り扱いに ついて**

■ 本記載の内容は「医用電気機器への電波の影 響を防止するための携帯電話端末等の使用に 関する指針」(電波環境協議会)に準ずる。

### **警告**

医療機関の屋内では次のことを守って使用 してください。

・手術室、集中治療室(ICU)、冠状動脈疾患 監視病室(CCU)には本端末を持ち込まな いでください。

・病棟内では、本端末の電源を切ってくださ い。

・ロビーなどであっても付近に医用電気機器 がある場合は、本端末の電源を切ってくだ さい。

指示

指示

・医療機関が個々に使用禁止、持ち込み禁止 などの場所を定めている場合は、その医療 機関の指示に従ってください。

・自動的に電源が入る機能が設定されている 場合は、設定を解除してから、電源を切っ てください。

満員電車の中など混雑した場所では、付近に 植込み型心臓ペースメーカおよび植込み型 除細動器を装着している方がいる可能性が ありますので、本端末の電源を切ってくださ い。

電波により植込み型心臓ペースメーカおよ び植込み型除細動器の作動に悪影響を及ぼ す原因となります。

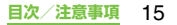

**警告**

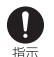

植込み型心臓ペースメーカおよび植込み型 除細動器などの医用電気機器を装着されて いる場合は、装着部から本端末は22cm以上 離して携行および使用してください。 電波により医用電気機器の作動に悪影響を 及ぼす原因となります。 自宅療養などにより医療機関の外で、植込み 型心臓ペースメーカおよび植込み型除細動 器以外の医用電気機器を使用される場合に は、電波による影響について個別に医用電気 機器メーカなどにご確認ください。 指示 電波により医用電気機器の作動に悪影響を 及ぼす原因となります。

#### **7. 材質一覧**

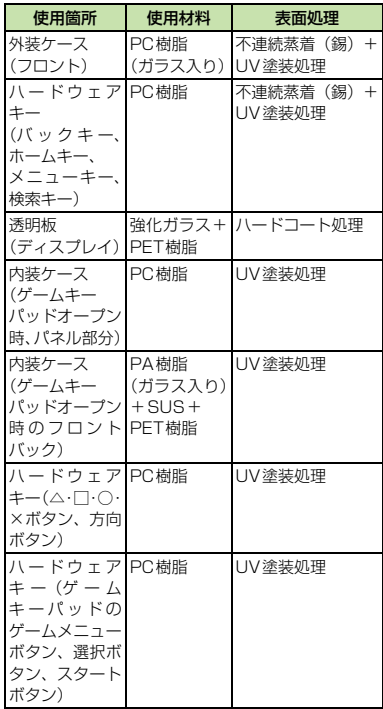

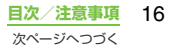

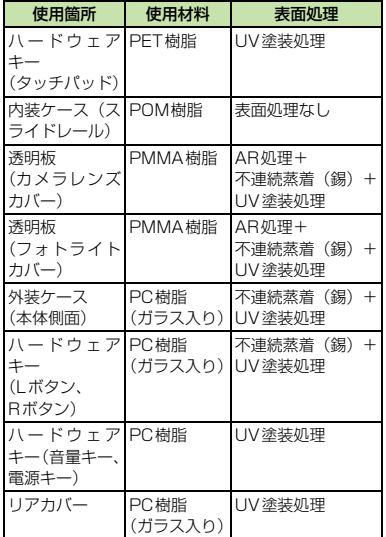

### 取**り扱い上のご注意**

#### ■ 共通のお願い

- ・ 水をかけないでください。
	- 本端末、電池パック、ACアダプタケーブル、 ドコモUIMカードは防水性能を有しておりま せん。風呂場などの湿気の多い場所でのご使用 や、雨などがかかることはおやめください。ま た身に付けている場合、汗による湿気により内 部が腐食し故障の原因となります。調査の結 果、これらの水濡れによる故障と判明した場 合、保証対象外となり修理できないことがあり ますので、あらかじめご了承ください。なお、 保証対象外ですので修理を実施できる場合で も有料修理となります。
- ・ お手入れは乾いた柔らかい布(めがね拭 きなど)で拭いてください。
	- 乾いた布などで強く擦ると、ディスプレイに 傷がつく場合があります。
	- ディスプレイに水滴や汚れなどが付着した まま放置すると、シミになることがありま す。
	- アルコール、シンナー、ベンジン、洗剤など で拭くと、印刷が消えたり、色があせたりす ることがあります。
- ・ 端子は時々乾いた綿棒などで清掃して ください。

端子が汚れていると接触が悪くなり、電源が切 れたり、充電不十分の原因となったりしますの で、端子を乾いた綿棒などで拭いてください。 また、清掃する際には端子の破損に十分ご注意 ください。

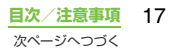

- ・ エアコンの吹き出し口の近くに置かな いでください。 急激な温度の変化により結露し、内部が腐食し 故障の原因となります。
- ・ 本端末や電池パックなどに無理な力がか からないように使用してください。 多くのものが詰まった荷物の中に入れたり、衣 類のポケットに入れて座ったりするとディス プレイ、内部基板、電池パックなどの破損、故 障の原因となります。

また、外部接続機器をmicroUSB接続端子や ヘッドセット接続端子に差した状態の場合、コ ネクタ破損、故障の原因となります。

- ・ ディスプレイは金属などで擦ったり引っ かいたりしないでください。 傷つくことがあり故障、破損の原因となりま す。
- ・ 電池パック、ACアダプタケーブルに添付 されている個別の取扱説明書をよくお読 みください。

#### ■ 本端末についてのお願い

- ・ タッチパネルの表面を強く押したり、爪 やボールペン、ピンなど先の尖ったもの で操作したりしないでください。 タッチパネルが破損する原因となります。
- ・ 極端な高温、低温は避けてください。 温度は5℃~35℃、湿度は45%~85%の範 囲でご使用ください。
- ・ 一般の電話機やテレビ・ラジオなどをお 使いになっている近くで使用すると、悪 影響を及ぼす原因となりますので、なる べく離れた場所でご使用ください。
- •お客様ご自身で本端末に登録された情 報内容は、別にメモを取るなどして保管 してくださるようお願いします。 万が一登録された情報内容が消失してしまう ことがあっても、当社としては責任を負いかね ますのであらかじめご了承ください。
- •本端末を落としたり、衝撃を与えたりし ないでください。 故障、破損の原因となります。
- microUSB接続端子やヘッドセット接続 端子に外部接続機器を接続する際に斜め に差したり、差した状態で引っ張ったり しないでください。

故障、破損の原因となります。

- ・ 使用中、充電中、本端末は温かくなりま すが、異常ではありません。そのままご 使用ください。
- ・ カメラを直射日光の当たる場所に放置 しないでください。 素子の退色・焼付きを起こす場合があります。
- ・ リアカバーを外したまま使用しないで ください。 電池パックが外れたり、故障、破損の原因と なったりします。
- キーのある面に、極端に厚みのあるシー ルなどを貼らないでください。 故障、破損、誤動作の原因となります。
- ・ 本端末のディスプレイ部分の背面に、ラ ベルやシールなどを貼らないでくださ い。

本端末を開閉する際にラベルやシールなどが 引っかかり、故障、破損の原因となります。

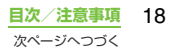

- ・ microSDカードの使用中は、microSD カードを取り外したり、本端末の電源を 切ったりしないでください。 データの消失、故障の原因となります。
- ・ 磁気カードなどを本端末に近づけないで ください。

キャッシュカード、クレジットカード、テレホ ンカード、フロッピーディスクなどの磁気デー タが消えてしまうことがあります。

• 本端末に磁気を帯びたものを近づけない でください。

強い磁気を近づけると誤動作の原因となりま す。

#### ■ 電池パックについてのお願い

- ・ 電池パックは消耗品です。 使用状態などによって異なりますが、十分に充 電しても使用時間が極端に短くなったときは 電池パックの交換時期です。指定の新しい電池 パックをお買い求めください。
- 充電は、適正な周囲温度 (5℃~35℃) の場所で行ってください。
- ・ 電池パックの使用時間は、使用環境や電 池パックの劣化度により異なります。
- ・ 電池パックの使用条件により、寿命が近 づくにつれて電池パックが膨れる場合 がありますが問題ありません。
- ・ 電池パックを保管される場合は、次の点 にご注意ください。
	- フル充電状態(充電完了後すぐの状態)での 保管
	- 電池残量なしの状態(本体の電源が入らない 程度消費している状態)での保管

電池パックの性能や寿命を低下させる原因と なります。

保管に適した電池残量は、目安として電池残量 が40パーセント程度の状態をお勧めします。

#### ■ ACアダプタケーブルについてのお願 い

- •充電は、適正な周囲温度 (5℃~35℃) の場所で行ってください。
- ・ 次のような場所では、充電しないでくだ さい。
	- 湿気、ほこり、振動の多い場所
	- 一般の電話機やテレビ・ラジオなどの近く
- ・ 充電中、ACアダプタケーブルが温かくな ることがありますが、異常ではありませ ん。そのままご使用ください。
- ・ 抜け防止機構のあるコンセントをご使 用の場合、そのコンセントの取扱説明書 に従ってください。
- ・ 強い衝撃を与えないでください。また、 microUSBプラグを変形させないでく ださい。

故障の原因となります。

$$
\boxed{\underline{\mathsf{H}}\ \ \underline{\mathsf{X}}\ \ \ \underline{\mathsf{X}}\ \ \ \underline{\mathsf{R}}\ \ \ \underline{\mathsf{H}}\ \ \ \ 19}
$$

#### ■ ドコモUIMカードについてのお願い

- ・ ドコモUIMカードの取り付け/取り外し には、必要以上に力を入れないでくださ  $\mathcal{L}$
- ・ 他のICカードリーダー/ライターなどに ドコモUIMカードを挿入して使用した結 果として故障した場合は、お客様の責任 となりますので、ご注意ください。
- ・ IC部分はいつもきれいな状態でご使用く ださい。
- •お手入れは、乾いた柔らかい布(めがね) 拭きなど)で拭いてください。
- ・ お客様ご自身で、ドコモUIMカードに登 緑された情報内容は、別にメモを取るな どして保管してくださるようお願いし ます。

万が一登録された情報内容が消失してしまう ことがあっても、当社としては責任を負いかね ますのであらかじめご了承ください。

- 環境保全のため、不要になったドコモ UIMカードはドコモショップなど窓口 にお持ちください。
- ・ ICを傷つけたり、不用意に触れたり、 ショートさせたりしないでください。 データの消失、故障の原因となります。
- ・ ドコモUIMカードを落としたり、衝撃を 与えたりしないでください。 故障の原因となります。
- ・ ドコモUIMカードを曲げたり、重いもの をのせたりしないでください。 故障の原因となります。
- ・ ドコモUIMカードにラベルやシールなど を貼った状態で、本端末に取り付けない でください。 故障の原因となります。
- **Bluetooth機能を使用する場合のお願** い
	- ・ 本端末は、Bluetooth機能を使用した通 信時のセキュリティとして、Bluetooth 標準規格に準拠したセキュリティ機能 に対応しておりますが、設定内容などに よってセキュリティが十分でない場合 があります。Bluetooth機能を使用した 通信を行う際にはご注意ください。
	- ・ Bluetooth 機能を使用した通信時にデー タや情報の漏洩が発生しましても、責任 を負いかねますので、あらかじめご了承 ください。
	- ・ 本端末では、ヘッドセット、ハンズフ リー、オーディオを利用できます。また、 オーディオではオーディオ/ビデオリ モートコントロールも利用できる場合 があります。(対応しているBluetooth 機器のみ)

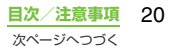

#### ・ 周波数帯について

本端末のBluetooth機能/無線LAN機能が使 用する周波数帯は、端末本体の電池パック挿入 部に記載されています。ラベルの見かたは次の とおりです。

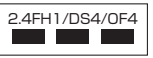

- 2.4:2400MHz帯を使用する無線設備を表し ます。
- FH/DS/OF:変調方式がFH-SS、DS-SS、 OFDMであることを示します。
- 1:想定される与干渉距離が10m以下であるこ とを示します。
- 4:想定される与干渉距離が40m以下であるこ とを示します。
- **■■■:2400MHz~2483.5MHzの全帯** 域を使用し、かつ移動体識別装置の 帯域を回避可能であることを意味 します。

利用可能なチャンネルは国により異なります。 航空機内の使用は、事前に各航空会社へご確認 ください。

- ・ Bluetooth機器使用上の注意事項 本端末の使用周波数帯では、電子レンジなどの 家電製品や産業・科学・医療用機器のほか、工 場の製造ラインなどで使用される免許を要す る移動体識別用構内無線局、免許を要しない特 定小電力無線局、アマチュア無線局など(以下 「他の無線局」と略します)が運用されていま す。
	- 1. 本端末を使用する前に、近くで「他の無線 局」が運用されていないことを確認してく ださい。
- 2. 万が一、本端末と「他の無線局」との間に 電波干渉が発生した場合には、速やかに使 用場所を変えるか、「電源を切る」など電波 干渉を避けてください。
- 3. その他、ご不明な点につきましては、本書 裏面の「総合お問い合わせ先」までお問い 合わせください。

#### 無線LAN (WLAN)についてのお願 い

- •無線 LAN (WLAN)は、雷波を利用し て情報のやり取りを行うため、電波の届 く範囲であれば自由にLAN接続できる 利点があります。その反面、セキュリ ティの設定を行っていないときは、悪意 ある第三者に通信内容を盗み見られた り、不正に侵入されてしまう可能性があ ります。お客様の判断と責任において、 セキュリティの設定を行い、使用するこ とを推奨します。
- ・ 無線LANについて 電気製品・AV・OA機器などの磁気を帯びてい るところや電磁波が発生しているところで使 用しないでください。
	- 磁気や電気雑音の影響を受けると雑音が大 きくなったり、通信ができなくなることがあ ります(特に電子レンジ使用時には影響を受 けることがあります)。
	- テレビ、ラジオなどに近いと受信障害の原因 となったり、テレビ画面が乱れることがあり ます。
	- 近くに複数の無線 LAN アクセスポイントが 存在し、同じチャンネルを使用していると、 正しく検索できない場合があります。

**目次/注意事項** 21

次ページへつづく

- ・ 2.4GHz機器使用上の注意事項 WLAN搭載機器の使用周波数帯では、電子レ ンジなどの家電製品や産業・科学・医療用機器 のほか工場の製造ラインなどで使用されてい る移動体識別用の構内無線局(免許を要する無 線局)および特定小電力無線局 (免許を要しな い無線局)ならびにアマチュア無線局 (免許を 要する無線局)が運用されています。
	- 1. この機器を使用する前に、近くで移動体識 別用の構内無線局および特定小電力無線局 ならびにアマチュア無線局が運用されてい ないことを確認してください。
	- 2. 万が一、この機器から移動体識別用の構内 無線局に対して有害な電波干渉の事例が発 生した場合には、速やかに使用周波数を変 更するかご利用を中断していただいた上 で、本書裏面の「総合お問い合わせ先」ま でお問い合わせいただき、混信回避のため の処置など(例えば、パーティションの設 置など)についてご相談ください。
	- 3. その他、この機器から移動体識別用の特定 小電力無線局あるいはアマチュア無線局に 対して電波干渉の事例が発生した場合など 何かお困りのことが起きたときは、本書裏 面の「総合お問い合わせ先」までお問い合 わせください。

■ 注意

・ 改造された本端末は絶対に使用しない でください。改造した機器を使用した場 合は電波法に抵触します。

本端末は、電波法に基づく特定無線設備の技術 基準適合証明などを受けており、その証として 「技適マーク全!が本端末の銘版シールに表示 されております。

本端末のネジを外して内部の改造を行った場 合、技術基準適合証明などが無効となります。 技術基準適合証明などが無効となった状態で 使用すると、電波法に抵触しますので、絶対に 使用されないようにお願いいたします。

• 白動車などを運転中の使用にはご注意 ください。

運転中の携帯電話を手で保持しての使用は、罰 則の対象となります。

ただし、傷病者の救護または公共の安全の維持 など、やむを得ない場合は対象外となります。

•基本ソフトウェアを不正に変更しない でください。

ソフトウェアの改造とみなし故障修理をお断 りする場合があります。

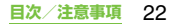

### **各部の名称と機能**

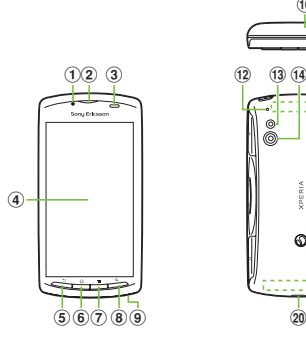

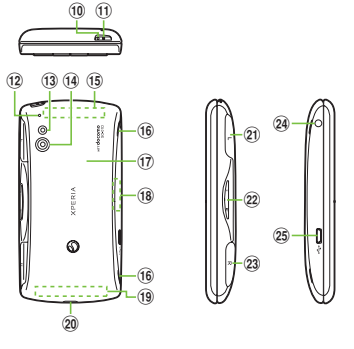

- a インカメラレンズ
- b 受話口
- 3 近接センサー:タッチスクリーンのオンとオフを 切り替えて、通話中の誤動作を防止します。 ライトセンサー:画面の明るさの自動制御に使用 されます。
- d タッチスクリーン
- **6)バックキー**
- 6 ホームキー
- g メニューキー
- 8 検索キー
- (9) 送話口 (マイク)
- **10 通知LED**
- (1) 電源キー/画面ロックキー
- (12) ヤカンドマイク: 通話相手が聞き取りやすいよう にノイズを抑制したり、動画撮影時にステレオマ イクとして使用します。
- m フラッシュ/フォトライト
- **m** カメラレンズ
- (6) Wi-Fi/Bluetoothアンテナ部※
- **命 スピーカー**
- **m** リアカバー
- fa GPSアンテナ部※
- f FOMAアンテナ部※
- 20 ストラップホール
- 20 Lボタン (ゲーム用)
- v 音量キー
- 23 Rボタン (ゲーム用)
- 24 ヘッドセット接続端子
- 25 microUSB接続端子
- ※ アンテナは、本体に内蔵されています。アンテナ 付近を手で覆うと品質に影響を及ぼす場合があり ます。
- ❖**注意**
- ・ 各センサー上にシールなどを貼らないでください。

**ご使用前の確認と設定** 23 次ページへつづく

### ■ ゲームキーパッド

ゲームキーパッドをスライドさせると、次 のゲームボタンが使用できます。

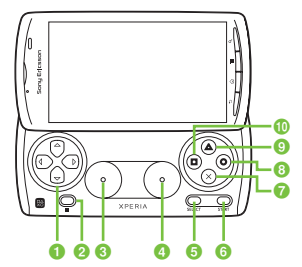

 $\mathbf 0 \hspace{7.00cm} \mathbf 0$ രിക ค **XPERIA** andocom

- **1 方向ボタン (ト下左右へカーソル移動)**
- **2** メニューボタン
- 8 タッチパッドL
- d タッチパッドR
- **B** Selectボタン
- **6** スタートボタン
- $2 \times \mathbb{R}$ タン
- 8 ○ボタン
- 9 △ボタン
- ❶ □ボタン
- $B$  Rボタン
- **DLボタン**
- ※ 80000000は、ゲーム専用のボタンです。 各ゲームでのボタン操作については、各ゲームの 取扱説明書をご確認ください。
- ※ ゲームキーパッドによって設定項目の操作・選択 が可能ですが、一部操作・選択ができない項目が あります。

ドコモUIMカードとは、お客様の電話番号な どの情報が記録されているICカードのことで す。ドコモUIMカードが本端末に取り付けら れていないと、本端末の一部(電話機能など) を操作することができません。

- ・ 本端末ではFOMAカード(青色)はご使用 できません。FOMAカード(青色)をお持 ちの場合には、ドコモショップ窓口にてお 取り替えください。
- ・ ドコモ UIM カードを取り付け/取り外すと きは、必ず本端末の電源をオフにして、リ アカバーを取り外してから行ってくださ い。また、ACアダプタケーブルは取り付け ないでください。
- ドコモUIMカードの暗証番号について ドコモUIMカードには、PINコードという 暗証番号があります。ご契約時は「0000」 に設定されていますが、お客様ご自身で番 号を変更できます。(P.105)

### **ドコモUIMカードについて ドコモUIMカードを取り付ける**

**1 リアカバー下部のミゾに中指と薬指 の指先(爪)をかけて、矢印( ) の方向へリアカバーを持ち上げて取 り外す**

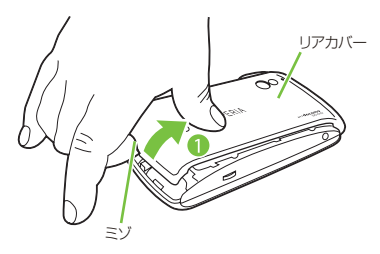

- **2 ドコモUIMカードの金属(IC)部分 を下にして、ホルダーに奥までまっ すぐ差し込む**
	- ・ 切り欠き部分を後ろにして、差し込み ます。

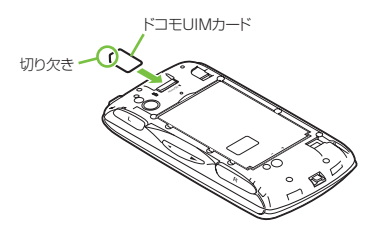

### **ドコモUIMカードを取り外す**

### **1 リアカバーを取り外し、ドコモUIM カードを指の先で押さえながら、外 へすべらせるように取り出す**

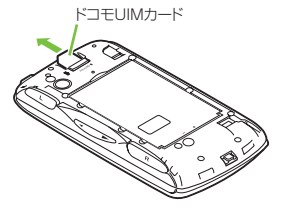

#### ❖**お知らせ**

• ドコモIIMカードを取り扱うときは 金属(IC)部 分に触れたり、傷つけないようにご注意ください。 故障や破損の原因となります。

### **microSDカードについて**

microSDカードは、互換性のある他の機器で も使用できます。

- ・ microSDカードを取り付けていない場合、カ メラ機能、音楽・動画の再生やダウンロード、 Bluetooth機能を使用した通信などはご利用 になれません。
- ・ 本端末では市販の2GBまでのmicroSD カード、32GBまでのmicroSDHCカード に対応しています(2011年10月現在)。

❖**お知らせ**

- ・ 必ずリアカバーを取り付けてからご使用ください。 リアカバーを取り付けていないと、microSDカー ドが認識されません。
- ・ 故障や破損の原因となりますので、リアカバー検出 スイッチには触れないでください。

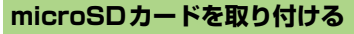

- <mark>1</mark> リアカバーを取り外す(P.25)<br><mark>ク</mark> microSDカードの挿入方向を<del>p</del> **2 microSDカードの挿入方向を確認 して、ホルダーにカチッと音がする までまっすぐゆっくりと差し込む**
	- ・ microSDカードの金属端子面を下にし て差し込みます。

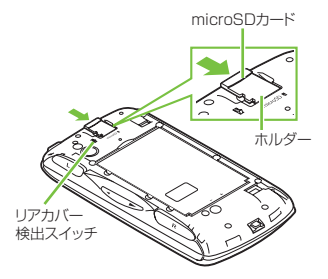

### **microSDカードを取り外す**

#### **1 リアカバーを取り外す(P.25)**

・ リアカバーを取り外すと、ステータス バーに「■SDカードのマウントを解 除しました」と表示されます。マウン トが解除された状態を確認してから microSDカードを取り外します。

#### **2 microSDカードをカチッと音がす るまで奥へまっすぐ押し込む**

#### **3 microSDカードをゆっくり引き抜 く**

• ステータスバーのアイコンが ■に変 わり、microSDカードが取り外されて いることをお知らせします。

microSD カード

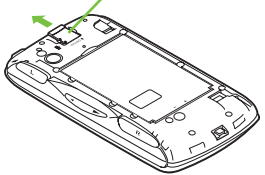

### **充電する**

お買い上げ時は、本端末の電池は十分に充電 された状態ではありません。

### **充電時間**

電池パックが空の状態から充電したときの時 間です。低温時に充電すると、充電時間は長 くなります。

ACアダプタケーブル SO03 (付属品) 約200分

### **十分に充電したときの使用時間 (目安)**

使用環境や電池パックの状態によって使用時 間は異なります。詳しくは(P.204)をご参 照ください。

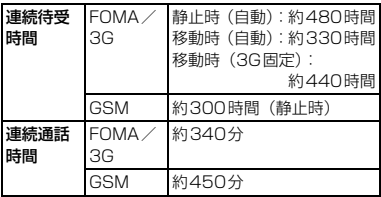

### **電池パックの寿命について**

・ 電池パックは消耗品です。充電を繰り返す ごとに1回で使える時間が、次第に短くなっ ていきます。

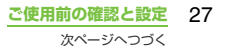

- 1回で使える時間がお買い上げ時に比べて半 分程度になったら、電池パックの寿命が近づ いていますので、早めに交換することをおす すめします。また、電池パックの使用条件に より、寿命が近づくにつれて電池パックが膨 れる場合がありますが問題ありません。
- ・ 環境保全のため、不要になった電池 ☎ はNTTドコモまたは代理店、リサイ  $\overline{1}$  i-ion 00 クル協力店などにお持ちください。

### **充電について**

- ・ 必ずSO-01D専用の電池パックSO04を取 り付けて充電してください。
- ・ 付属のACアダプタの対応電圧はAC100V から240Vです。海外で使用する場合は、 渡航先に適合した変換プラグアダプタが必 要です。なお、海外旅行用の変圧器を使用 しての充電は行わないでください。
- ・ 充電には付属のACアダプタケーブルをお使 いください。
- ・ 充電を開始すると、本端末の通知LEDが赤色 /橙色/緑色に点灯し、緑色に点灯すると電 池残量が90%以上になったことを示しま す。充電状態は、ホーム画面で「言」を押し、 [設定] ▶ [端末情報] ▶ [端末の状態] を タップして、「電池残量」で確認できます。充 電が完了すると、電池残量が「100%」と表 示されます。

・ 電源オフ時に充電を開始すると、操作はで きませんが本端末の電源はオンになりま す。このため、航空機内や病院など、使用 を禁止された区域では充電を行わないでく ださい。

#### **長時間(数日間)充電はおやめくだ さい**

・ 充電したまま本端末を長時間おくと、充電 が終わった後、本端末は電池パックから電 源が供給されるようになるため、実際には 短い時間しか使えないことがあります。こ のようなときは、再度正しい方法で充電を 行ってください。再充電の際は、本端末を 一度ACアダプタケーブルから外してもう 一度セットして充電し直してください。

### **電池パックを取り付ける**

- 電池パックの取り付け/取り外しは、本端 末の電源を切ってから行ってください。
- **1 リアカバーを取り外す(P.25)**

**2 電池パックの充電端子の位置を確認**

**して、本端末と電池パックのツメを 合わせるように矢印(●)の方向へ 差し込む**

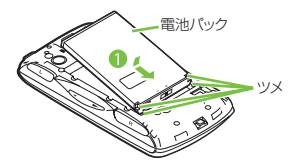

- **3 リアカバーの向きを確認して、本端 末に合わせるように装着し (@)、 部分をしっかりと押し、本端末と** すき間がないことを確認する(@)
	- ・ リアカバーを取り付ける際は、リアカ バーの縁の突起部に指を引っ掛けない ようにご注意ください。

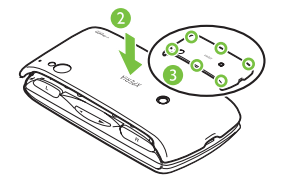

### **電池パックを取り外す**

**1 リアカバーを取り外し、本端末のく ぼみから電池パックに指先(爪)を** かけて、矢印(1)の方向に持ち上 **げて取り外す**

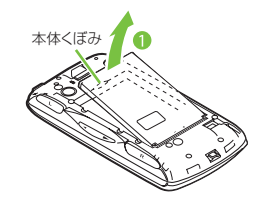

### **ACアダプタを使って充電する**

- **1 付属のmicroUSBケーブルの microUSBプラグの の刻印面を 上にして、本端末のmicroUSB接 続端子に水平に差し込む**
- **2 microUSBケーブルのUSBプラグ** の  $\rightarrow$  の刻印面を上にして、ACア **ダプタのUSB接続端子に水平に差 し込み、ACアダプタのプラグを電 源コンセントに差し込む**
- **3 充電が終わったら、microUSBケー ブルのmicroUSBプラグを本端末 から取り外す**

#### **4 ACアダプタを電源コンセントから 取り外す**

#### ❖**注意**

・ 本端末のmicroUSB接続端子に充電などのため microUSBケーブル接続を行った場合は、操作は できませんが電源はオンになります。このため、航 空機内や病院など、使用を禁止された区域では microUSBケーブル接続を行わないようご注意く ださい。

- **1 microUSBケーブルのmicroUSB** プラグの や の刻印面を上にして、 **本端末のmicroUSB接続端子に水 平に差し込む**
- **2 microUSBケーブルのUSBプラグ をパソコンのUSBポートに水平に差 し込む**
	- ・ 本端末上に「PC Companionソフト ウェア」画面が表示されたら、[スキッ プ]をタップしてください。
	- パソコン トに新しいハードウェアの検 索などの画面が表示されたら[キャン セル]を選択してください。
- **3 充電が終わったら、microUSBケー ブルのmicroUSBプラグを本端末 から取り外す**

#### **4 microUSBケーブルのUSBプラグ をパソコンのUSBポートから取り 外す**

#### ❖**注意**

- ・ 本端末のmicroUSB接続端子に充電などのため microUSBケーブル接続を行った場合は、操作は できませんが電源はオンになります。このため、航 空機内や病院など、使用を禁止された区域では microUSBケーブル接続を行わないようご注意く ださい。<br>• 接続方向をよくご確認の上、正しく接続してくださ
- **パソコンを使って充電する おんな おい** お願いをよくご確認の上、止しく接続してく

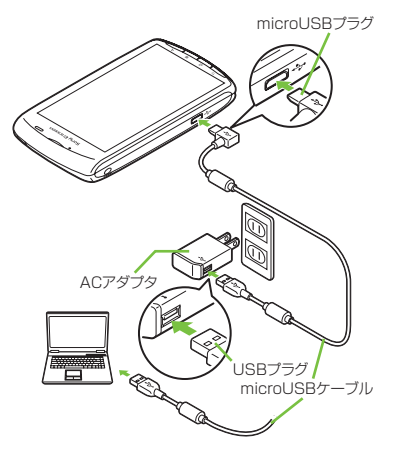

### **電源を入れる/切る**

### **電源を入れる**

#### **1** <sup>p</sup>**を1秒以上押す**

・ キーロックの解除画面が表示されま す。

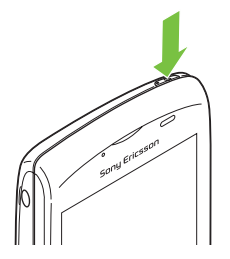

### **2 キーロックを解除する**

・ キーロックの解除方法については、 「キーロックを解除する」(P.32)を ご参照ください。

#### ❖**お知らせ**

- ・ 初めて電源を入れたときは「セットアップガイド」 (P.32) が表示されます。
- ・ 画面ロック(P.106)、SIMカードロック(P.105) をかけていた場合は、電源を入れるとPINコード入 力画面が表示されますので、PINコードを入力して、 [OK]をタップします。PINの入力ミスを訂正する には、 四/ 人 又 をタップします。

### **電源を切る**

- **1** <sup>p</sup>**を1秒以上押す**
	- ・ 携帯電話オプションメニューが表示さ れます。

# **2 [電源を切る]をタップする**

**3 [OK]をタップする**

### **キーロックを設定する**

- キーロックを設定すると、画面のバックライ トが消灯し、タッチスクリーンやボタンの誤 動作を防止することができます。
- ・ 本端末では、設定した時間が経過すると、自 動的に画面のバックライトが消灯してキー ロックが設定されます。

### **1** <sup>p</sup>**を押す**

#### ❖**お知らせ**

- ・ バックライトの消灯とキーロックするまでの時間 の設定は、「画面のバックライトが消灯するまでの 時間を設定する」(P.102)をご参照ください。
- ・ キーロックを無効にする設定はありません。
- ・ 画面ロックを設定している場合、キーロックを解除 するときにパターン、PIN、パスワードの入力など を求められます。画面ロックの設定については、「画 面ロック」(P.106)をご参照ください。

### **キーロックを解除する**

キーロック解除画面は、電源を入れたとき、 または の / 面 を押してバックライトを 点灯させたときに表示されます。

### **1 にタッチして、 4 を に向かっ て重なるまでドラッグする**

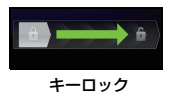

#### ❖**お知らせ**

• ■ にタッチするまでは、右側には■ が表示され ています。 にタッチして左側へドラッグすると、 キーロックや画面ロックを解除せずに着信音のオ ン/オフを切り替えることができます。

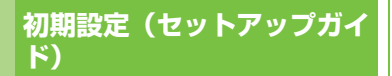

本端末の電源を初めて入れたときは、使用す る言語や、ワイヤレスネットワーク、オンラ インサービスなどを設定したり、連絡先をイ ンポートするセットアップガイドが表示され ます。

#### ❖**お知らせ**

・ 必要に応じて後から設定・変更することができま す。

後から設定をする場合は、ホーム画面で■あタッ プし、[設定]または[セットアップガイド]をタッ プして、表示されるメニューから設定してくださ い。

#### **1** <sup>p</sup>**を1秒以上押す**

- ・ 言語を選択する画面が表示されます。
- 2 **【日本語】▶ [完了]をタップする** 
	- ・「ようこそ」画面が表示され、機能の使 いかたと初期設定を行うことができま す。

### **3 をタップする**

・ インターネット接続画面が表示されま す。[モバイルネットワークまたはWi-Fi]または[Wi-Fiのみ]のどちらかを タップして選択します。

#### **4 をタップする**

・ ワイヤレスネットワーク画面が表示さ れます。「ネットワークの検索] をタッ プして、Wi-Fiネットワークの追加を 行います。

### **5 をタップする**

・ サービス画面が表示されます。 「Google(P.111)」「Facebook (P.112)」「Exchange ActiveSync (P.121)」の設定を行います。

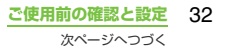

### **6 ■3■をタップする**

・ 自動更新画面が表示されます。[自動更 新する]または「自動更新しない]の どちらかをタップして選択します。

### **7 をタップする**

- ・ 連絡先インポート画面が表示されま す。ドコモUIMカードに保存された連 絡先がある場合は、ホーム画面で | [電話帳]をタップし、連絡先インポー ト画面で「連絡先インポート」の[イ  $\forall$   $\forall$   $\forall$   $\vdash$   $\land$   $\Box$   $\land$   $\Box$  リカード]をタップして、「保存先」を 選択▶「保存したい連絡先」を選択し ます。
- **8 E** ★ 【完了】 をタップする
	- ・ ホーム画面が表示されます。

#### ❖**お知らせ**

・ オンラインサービスを設定する前に、データ接続可 能な状態であること(3G/GPRS)を確認してくだ さい。データ接続状態を知るには、「ステータスア イコン」(P.33)をご参照ください。

## **ステータスバー**

ステータスバーは画面上部に表示されます。 ステータスバーには本端末のステータスと通 知情報が表示されます。ステータスバーの左 側に通知アイコンが表示され、右側に本体の ステータスアイコンが表示されます。

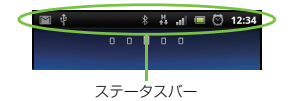

#### ❖**注意**

・ アプリケーションの「ステータスバー」を強制停止 (P.109)すると正常に動作しない場合がありま す。

### **ステータスアイコン**

画面に表示される主なステータスアイコンは 次のとおりです。

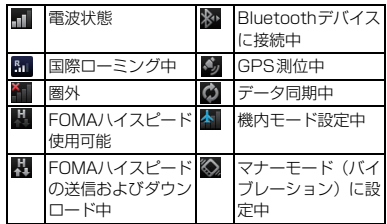

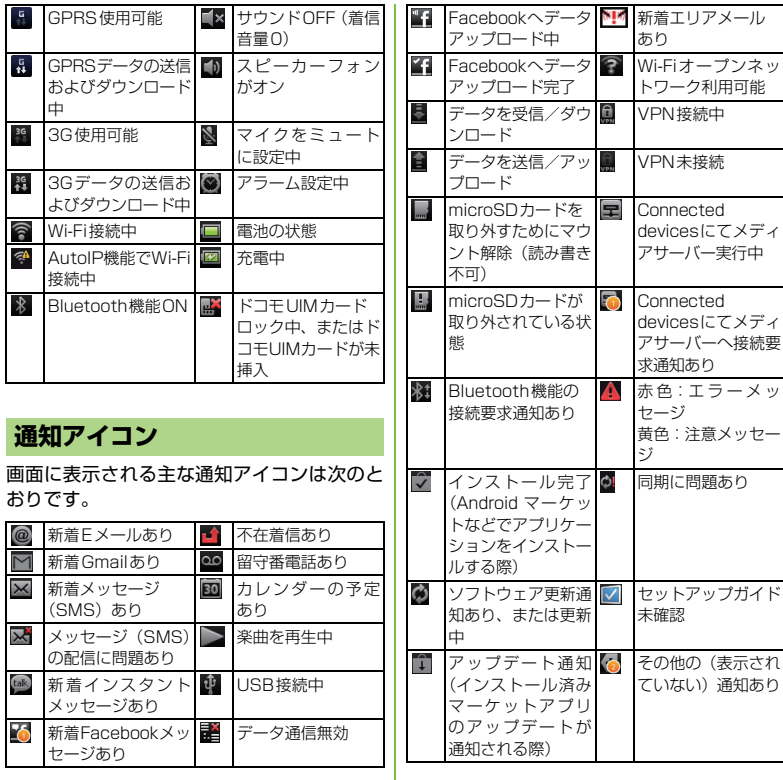

**ご使用前の確認と設定** 34 次ページへつづく
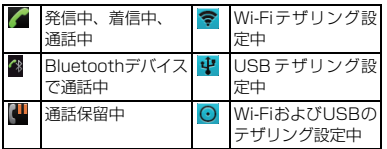

# **通知パネル**

通知アイコンは通知パネルに表示されます。 メッセージ、リマインダー、予定の通知など の通知を通知パネルから直接開くことができ ます。

# **通知パネルを開く/閉じる**

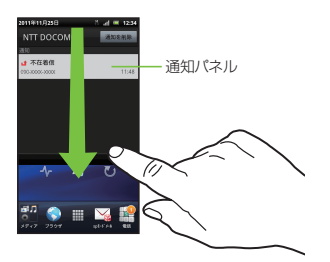

#### **1 ステータスバーを下にドラッグする** • < つ を押して通知パネルを閉じます。

# **通知パネル内の表示を削除する**

#### **1 通知パネルで、[通知を削除]をタッ プする**

#### ❖**お知らせ**

・ 通知内容によっては通知を削除できない場合があ ります。

# **通知LEDについて**

本端末のステータスまたは着信や受信などの 通知情報を表示します。

# **LEDの見かた**

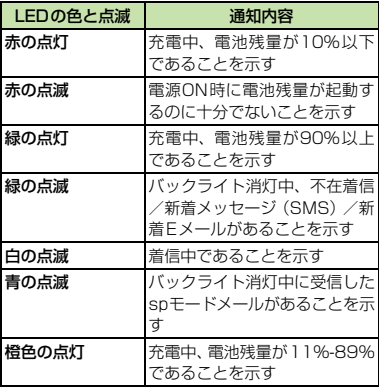

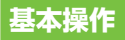

# **ハードウェアキー操作の基本**

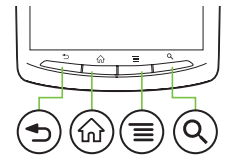

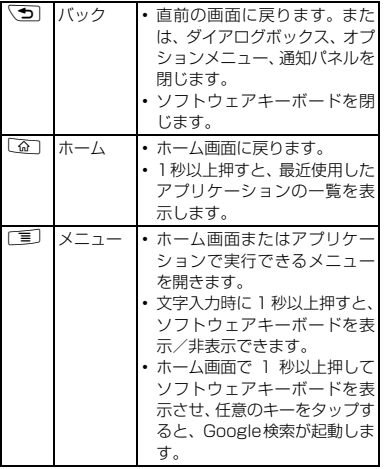

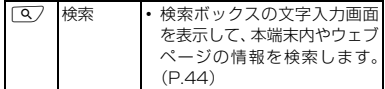

※本書では、各キーの操作を (5)、[6]、[1]、[9] を使って説明しています。

# **タッチスクリーンの使いかた**

### **タッチスクリーン利用上のご注意**

- ・ タッチスクリーンは指で軽く触れるように 設計されています。指で強く押したり、先 が尖ったもの(爪/ボールペン/ピンなど) を押し付けないでください。
- 次の場合はタッチスクリーンに触れても動 作しないことがあります。また、誤動作の 原因となりますのでご注意ください。
	- 手袋をしたままでの操作
	- 爪の先での操作
	- 異物を操作面に乗せたままでの操作
	- 保護シートやシールなどを貼っての操作

### **タッチスクリーン上の操作**

- タップ アイコンやメニューなどの項目に指で軽 く触れ、すぐに離します。
	- ・ 2回続けてすばやくタップすることを、 ダブルタップといいます。

■ タッチ

アイコンやメニューなどの項目に指で長 く触れます。

#### ■ フリック

画面を指で軽くなぞり、上下左右にはらう ように操作します。 画面を切り替えたりスクロールしたりし ます。

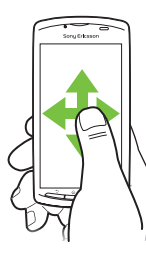

■ ドラッグ

画面をタッチしたまま目的の位置までな ぞり、指を離します。

■ ピンチ

画面を2本の指で触れ、指の間隔を開いた り(ピンチアウト) 閉じたり(ピンチイ ン)します。

一部の画面では、ピンチアウトすると表示 を拡大、ピンチインすると表示を縮小しま す。

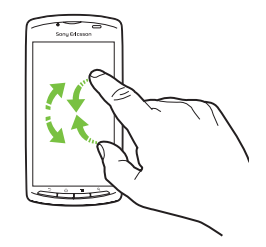

#### ❖**お知らせ**

・ 表示の拡大/縮小は、ダブルタップやズームコント ロールアイコン (  $-$  /  $-$  + ) をタップして も変更することができます。ズームコントロールア イコンは、好きな方向に画面をドラッグすると表示 される場合があります。

# **リストからすばやく項目を選択す る**

連絡先など一部のリストでは、画面右横に五 十音順、アルファベット順のインデックス文 字が表示されます。

・ インデックスの文字列に沿って指をドラッ グすると、リストをスクロールできます。

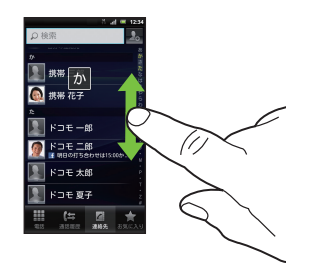

• インデックス文字をタップすると、リスト 上を移動できます。

# **オプションにチェックを入れるま たはチェックを外す**

チェックボックスまたはラジオボタンに チェックマークを入れたり、チェックマーク を外すことにより、オプション設定のオン/ オフを切り替えることができます。

•オプション設定のオン/オフを切り替える には、チェックボックスまたはラジオボタ ンをタップします。

■ チェックボックス

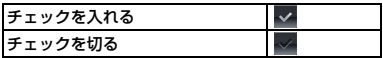

■ ラジオボタン

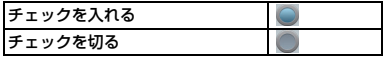

# **ホーム画面**

ホーム画面は、中央の画面と左右に2つずつの補助画面の5つの画面で構成されています。中 央の画面は本端末操作上の初期画面となります。ホーム画面ではアプリケーションのショート カットやウィジェットを追加・移動したり、壁紙を変えるなどカスタマイズできます。

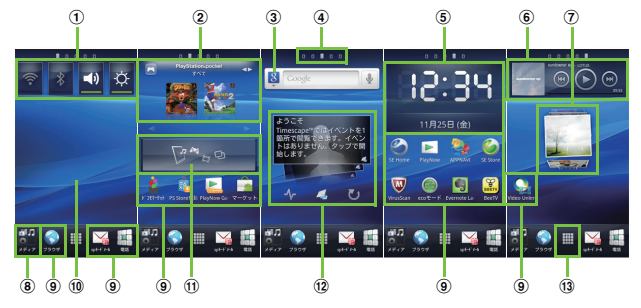

- a ウィジェット:(左から)オン/オフ:WiFi、オン/オフ:Bluetooth、オン/オフ:サウンド、オン/オ フ:バックライト
- b ウィジェット:PlayStation®pocket(大)
- **3 ウィジェット:検索 (P.44)**
- d ホーム画面位置:5つのホーム画面のうちの現在表示位置
- e ウィジェット:デジタル時計
- f ウィジェット:ミュージックプレーヤー
- g ウィジェット:写真とムービー
- h メディアフォルダ(ギャラリー、ミュージック、カメラ)
- i ショートカット(アプリケーション)
- (10) 辟紙
- ff) ウィジェット:ゲームを取得
- l ウィジェット:TimescapeTM
- m アプリケーションボタン

# **ホーム画面を切り替える**

#### **1 ホーム画面を左または右にフリック する**

・ ホーム画面が切り替わります。

#### ❖**お知らせ**

• ホーム画面上部に表示される 。 。 。 で、現在表 示しているホーム画面の位置を確認できます。

# **ホーム画面を変更する**

- 
- <mark>1</mark> ホーム画面で [重] を押す<br><mark>2</mark> [追加]をタップする **2 [追加]をタップする**
	- ・「ホーム画面に追加」メニューが表示さ れ、ホーム画面を変更できます。

# ■ ホーム画面に追加

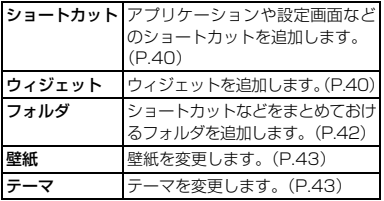

#### ❖**お知らせ**

・ ホーム画面上のアイコンがない部分で画面を長く タッチしても、「ホーム画面に追加」メニューが表 示されます。

**ホーム画面にショートカットを追加 する**

**1 「ホーム画面に追加」メニューで、 [ショートカット]をタップする**

#### **2 追加したいショートカットを選択す る**

・ ショートカットがホーム画面に表示さ れます。

#### ❖**お知らせ**

- ・ 次の操作でも、ホーム画面にアプリケーションの ショートカットを追加できます。
	- ホーム画面で開をタップし、アイコンをホーム 画面が表示されるまで長くタッチして、ショート カットを置きたい場所で指を離す。

# **ウィジェットを追加する**

#### **1 「ホーム画面に追加」メニューで、 [ウィジェット]をタップする**

・ ウィジェットの一覧が表示されます。

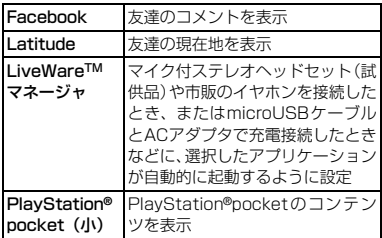

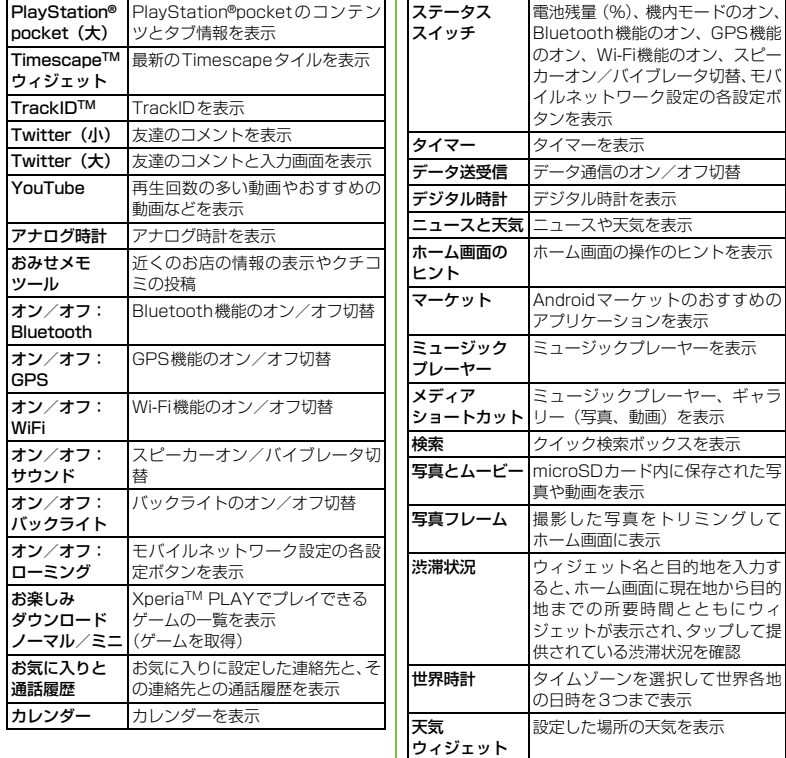

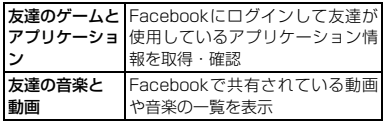

# **2 項目を選択する**

#### ❖**お知らせ**

・ Androidマーケットからウィジェットのあるアプリ ケーションをインストールした場合、インストール したウィジェットもウィジェット一覧に表示され ます。

### **ホーム画面のウィジェットを一覧表 示する**

#### **1 ホーム画面でピンチインする**

・ ホーム画面に追加しているウィジェッ トの一覧が表示されます。

#### ❖**お知らせ**

・ ホーム画面に戻るには、ピンチアウトするか、[戻 る]または (つ)を押します。

**ホーム画面にフォルダを作成する**

- **1 「ホーム画面に追加」メニューで、 [フォルダ]をタップする**
- **2 [完了]をタップする**
	- ・ フォルダがホーム画面に表示されま す。

・[新規フォルダの作成]入力ボックスを タップすると、フォルダの名前を変更 できます。

# **フォルダに項目を追加する**

- **1 ホーム画面で、ショートカットアイ コンを本端末が振動するまで長く タッチする**
- **2 ショートカットアイコンをフォルダ の上にドラッグする**

# **3 アイコンから指を離す**

・ フォルダにショートカットが追加され ます。

# **フォルダの名前を変更する**

- 
- **1 フォルダをタップして開く 2 フォルダのタイトルバーをタップす る**
	- ・ フォルダの設定を変更するダイアログ ボックスが表示されます。
- **3 [フォルダ名]入力ボックスをタップ してフォルダ名を入力し、[完了]を タップする**

### **壁紙を変更する**

### **1 「ホーム画面に追加」メニューで、 「壁紙】をタップする**

- **2 [Sony Ericssonの壁紙]/ 「ギャラリー]/「ライブ壁紙]を タップする**
	- ・[Sony Ericssonの壁紙]をタップし た場合は、壁紙にする画像を選択し、 [壁紙を設定]をタップします。
	- ・[ギャラリー]をタップした場合は、壁 紙にする画像を選択し、ピンチまたは ドラッグして壁紙に使用したい画像の 範囲にトリミング枠を設定して、[保 存1 をタップします。
	- •「ライブ壁紙]をタップした場合は、コ ンテンツを選択し、[壁紙に設定]を タップします。ライブ壁紙のコンテン ツは、ウェブサイトからダウンロード して追加することもできます。

#### ❖**お知らせ**

• ホーム画面で「言」を押し、「壁紙]をタップしても 変更することができます。

# **テーマを変更する**

ホーム画面や設定画面の背景の画像を、テー マの中から設定します。

- **1 「ホーム画面に追加」メニューで、 [テーマ]をタップする**
- **2 変更したいテーマを選択する**

❖**お知らせ**

• ホーム画面で「言]を押し、[テーマ]をタップする か、ホーム画面で「重〕を押し、[設定] ▶ [画面設 定]▶ [テーマ] をタップしても変更することがで きます。

# **ホーム画面のアイコンを移動する**

#### **1 ホーム画面で、アイコンを本端末が 振動するまで長くタッチする**

#### **2 アイコンをタッチしたままドラッグ する**

・ タッチしたままホーム画面の左または 右までドラッグすると、別のホーム画 面へ移動できます。

# **3 アイコンから指を離す**

# **ホーム画面のアイコンを削除する**

- **1 ホーム画面で、アイコンを画面下部 に が表示されるまで長くタッチす る**
- **2** アイコンを面のところまでドラッグ **する**
	- ・ アイコンが赤色に表示されます。
- **3 アイコンから指を離す**

# **ホーム画面のショートカットや ウィジェットを共有する**

ホーム画面上のアプリケーションのショート カットやウィジェットを、簡単な操作で他の 人に紹介することができます。自分で見つけ たアプリケーションやウィジェットのダウン ロード情報(URL)を手動で入力することな く送信/投稿します。

#### **1 ホーム画面でショートカットやウィ ジェットを長くタッチする**

・ ステータスバーの位置に「共有エリア」 が表示されます。

### **2 ショートカットやウィジェットを タッチしたまま「共有エリア」にド ラッグする**

・ 送信方法の選択画面が表示されます。

#### **3 送信方法(Bluetooth/ Facebook/Gmail/Twitter/ メッセージ)を選択して送信する**

・ 送信方法については、「Bluetooth機能 を利用する」(P.141)、「Gmailを利用 する」(P.128)、「メッセージ(SMS) を送信する」(P.119)をご参照くださ い。FacebookとTwitterについては、 あらかじめ「Facebookアカウントを 設定する」(P.112)を参考にしてアカ ウントを設定しておくと、投稿画面が 表示され、情報を投稿できます。

・ すでに Facebookのアカウント設定お よびSony Ericsson端末用Facebook の設定をしていた場合は、手順2の操 作で直接Facebookの投稿画面が表示 され、そのままFacebookへ投稿でき ます。「他の共有方法」をタップして送 信方法を選択することもできます。

#### ❖**お知らせ**

- ・ アプリケーションやウィジェットによっては、共有 できないものがあります。
- ・ ドコモUIMカードを取り付けていない場合、共有は できません。

# **本端末内やウェブページの情 報を検索する**

検索ボックスに文字を入力すると、本端末内 やウェブ上の情報を検索することができま す。

#### **1 ホーム画面上の検索ボックス (P.39の**c**)をタップする**

・ ソフトウェアキーボードが表示されま す。

# **2 検索する語句を入力する**

- ・ 文字の入力に従って、検索結果の候補 が表示されます。
- ・ 文字の入力については、「文字入力」 (P.53)をご参照ください。

# <mark>3</mark> 検索項目または → をタップする

•検索語句を入力し直す場合は、 (5) を 押します。

#### ❖**お知らせ**

- ホーム画面で | をタップし、[検索]をタップして も検索画面が表示されます。
- 検索ボックス左の 8 をタップすると、「すべて! 「ウェブ」「アプリ」など検索する範囲を設定できま す。
- 検索ボックス右の をタップすると、音声で検索語 句を入力し、ウェブ上を検索できます。

### **検索設定**

クイック検索ボックスで使用するウェブ検索 エンジンや、本端末内での検索対象を設定で きます。

# **1 ホーム画面上の検索ボックス (P.39の** c**)をタップする**

- **2** t**を押し、[検索設定]をタップ する**
	- ・ 検索設定画面が表示され、次の設定が できます。

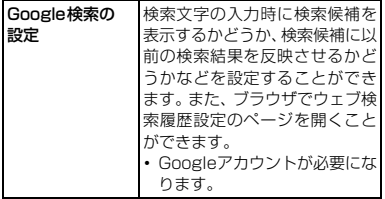

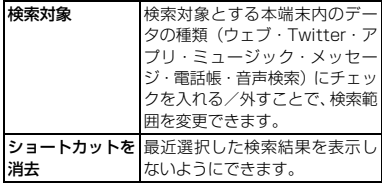

# **アプリケーション画面**

アプリケーション画面から、本端末に搭載さ れているアプリケーションにアクセスできま す。

# **アプリケーション画面を表示する**

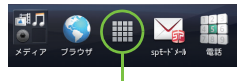

アプリケーションボタン

# **ホーム画面で 第をタップする**<br>・アプリケーション画面で左右にフリッ

クすると、アプリケーション画面を切 り替えられます。

#### ❖**お知らせ**

• アプリケーション画面を閉じるには、 をタップ するか、 こうまたは [金] を押します。

# **アプリケーションの種類**

お買い上げ時のアプリケーション画面に表示されるアプリケーションは次のとおりです。 ・ 一部のアプリケーションの使用には、別途お申し込み(有料)が必要となるものがあります。

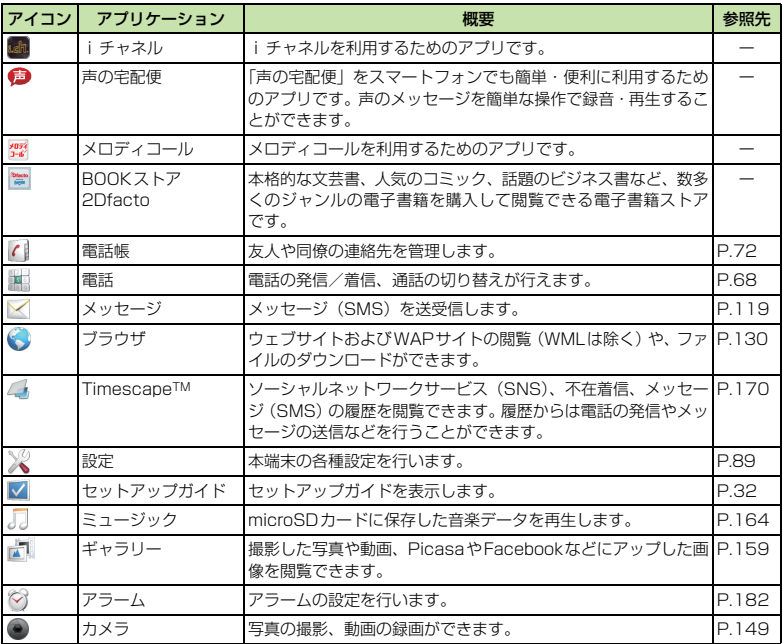

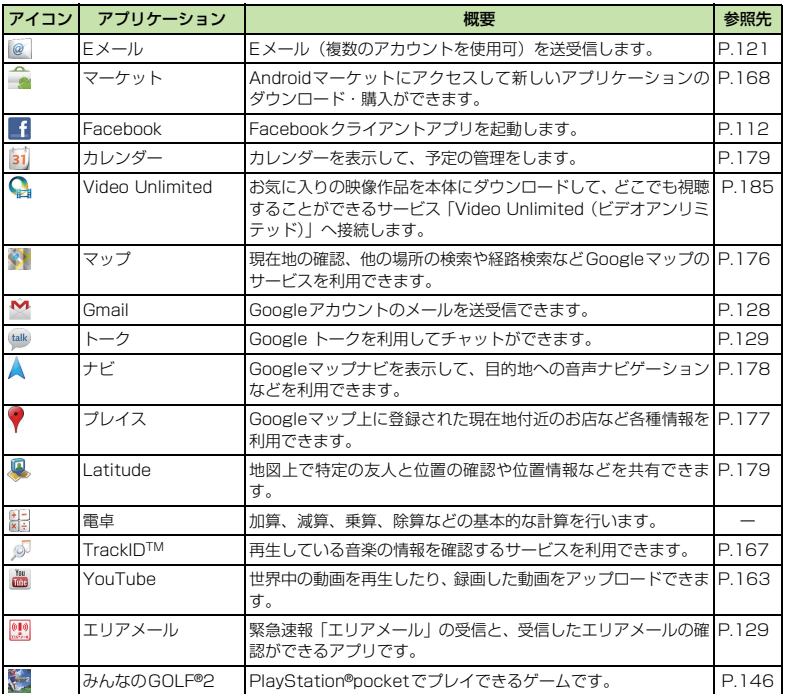

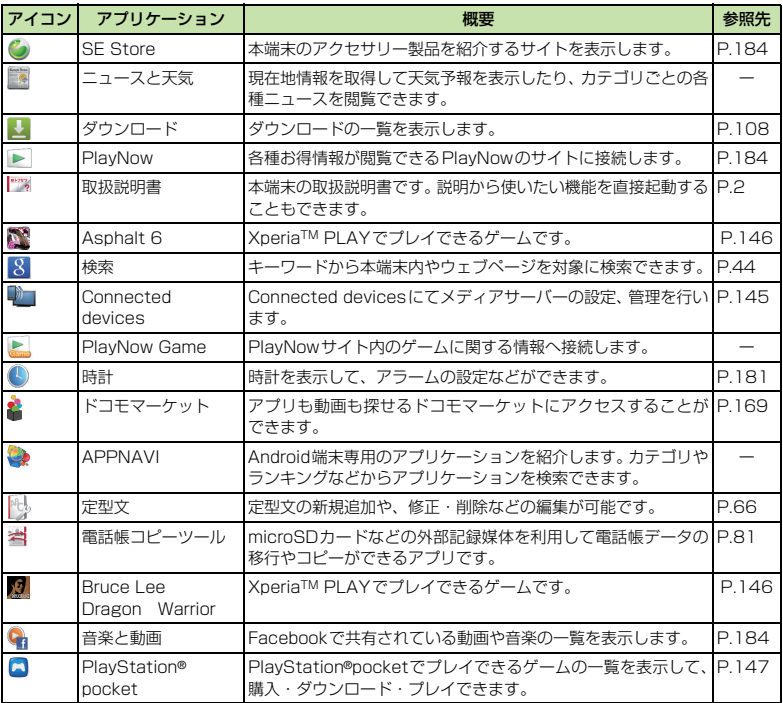

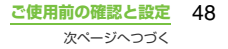

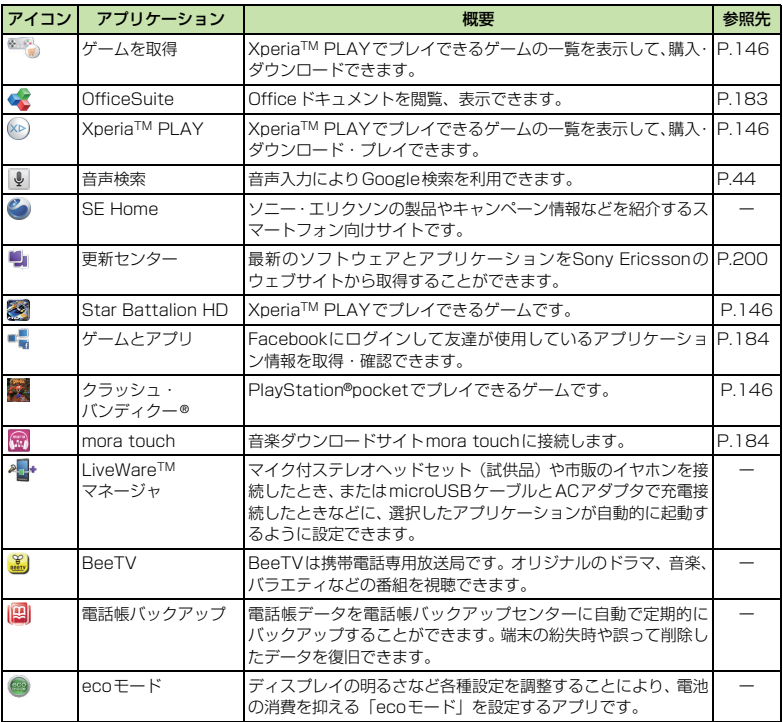

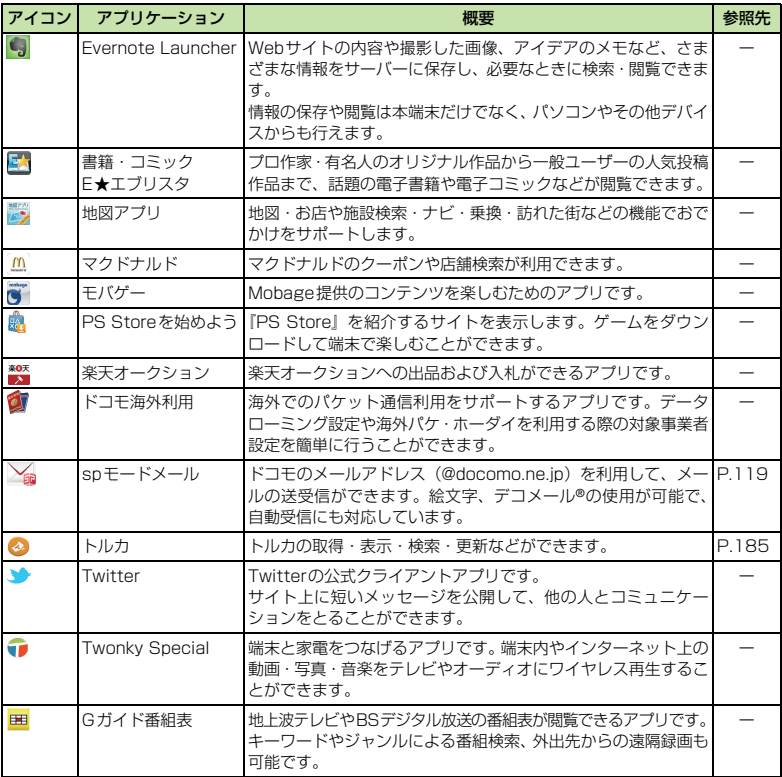

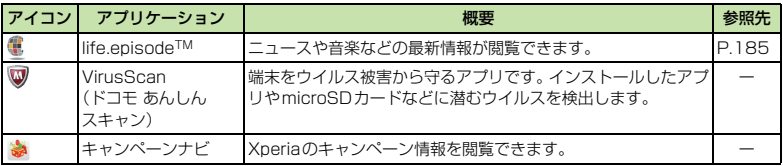

#### ❖**お知らせ**

- ・ アプリケーションによっては、名称が名前の最後まで表示されない場合があります。
- ・ アプリケーションアイコンの上に、不在着信や未読メールの件数などが数字で表示されるアイコンがありま す。
- ・ アプリケーションによっては、ダウンロードとインストールが必要になるものがあります。アプリケーショ ンをタップしてもダウンロードできない場合は、「提供元不明のアプリ」(P.108)にチェックを入れてか らアプリケーションをタップします。

# **アプリケーションを並べ替える**

アプリケーション画面に表示されるアプリ ケーションアイコンは、「並べ替え」メニュー から並べ替えができます。

#### **アプリケーション画面で 国をタップ する**

・「並べ替え」メニューが表示されます。

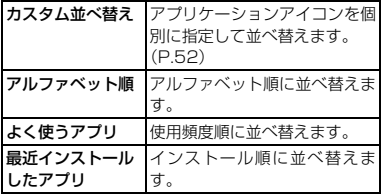

### **アプリケーションを指定して並べ替 える**

- **アプリケーション画面で ━━ をタップ し、並べ替えたいアプリケーション のアイコンを長くタッチしてドラッ グする**
- **2 アプリケーションアイコンから指を 離す**
	- ・ アプリケーションアイコンが移動しま す。
- **3 をタップする**

❖**お知らせ**

- ・ アプリケーション画面の左または右までアイコン をドラッグすると、別のアプリケーション画面に移 動できます。
- ・ 一番右の画面までアイコンをドラッグすると、アプ リケーション画面が追加できます。

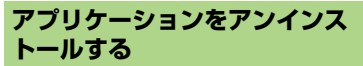

- アプリケーション画面から一部のアプリケー ションアイコンを削除できます。
- ・ アンインストールする前に、アプリケー ション内に保存されているデータも含め て、そのアプリケーションに関連する保存 しておきたいコンテンツをすべてバック アップしておいてください。
- ・ いくつかのアプリケーションはアンインス トールできません。
- **アプリケーション画面で トをタップ する**
- <mark>2 3</mark> の付いたアイコンをタップする
	- ・ アンインストール画面が表示されま す。
- **3 [OK]**X**[OK]をタップする**

**4 をタップする**

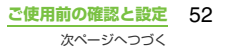

#### ❖**お知らせ**

- ・ 本端末にプリインストールされているアプリケー ションは、アンインストールできない場合がありま す。
- ・ アプリケーションを管理する画面からもアンイン ストールできます。詳細については、「インストー ルされたアプリケーションを削除する」(P.110) をご参照ください。

# **最近使用したアプリケーションの ウィンドウを開く**

最近使用したアプリケーションを表示してア クセスできます。

- **1** <sup>y</sup>**を1秒以上押す**
	- ・ 最近使用したアプリケーションが一覧 で表示されます。

# **文字入力**

文字入力は、メッセージの作成や連絡先の登 録など、文字入力欄をタップすると表示され るソフトウェアキーボードを使います。

#### ❖**お知らせ**

• 文字入力画面から元の画面に戻るときは、 < つ を 押します。

# **入力方法の選択**

本端末では、入力方法(キーボード種別)を 「POBox Touch(日本語)」「外国語キーボー ド」から選択できます。

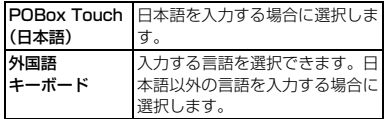

- **1 文字入力画面でテキストボックスを 長くタッチする**
- **2 [入力方法]▶[POBox Touch**<br>〈日本語)]/[外国語キーボード] **をタップする**

#### ❖**お知らせ**

• 入力方法 (キーボード種別)は、文字入力中に変更 することができます。

# **ソフトウェアキーボード**

POBox Touch(日本語)では、QWERTY、 12キー、50音の3種類のソフトウェアキー ボードのスタイルを切り替えて使用できます。

#### ❖**お知らせ**

・ ソフトウェアキーボードのキー表示は、入力画面や 文字種、設定によって変わります。

#### ■ QWERTYキーボード

日本語を「ローマ字入力」で行う場合に使 用します。

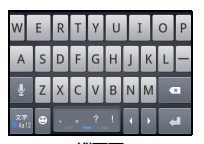

縦画面

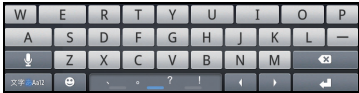

横画面

■ 12キーキーボード

日本語を「かな入力」で行う場合に使用し ます。

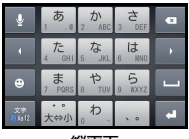

縦画面

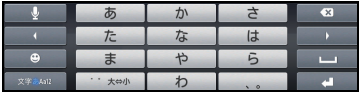

横画面

# ■ 50音キーボード 五十音順に並んだキーで日本語を「かな入

力」できます。

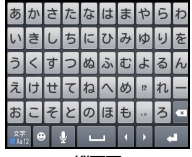

縦画面

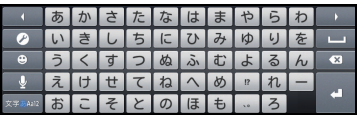

横画面

**ご使用前の確認と設定** 54

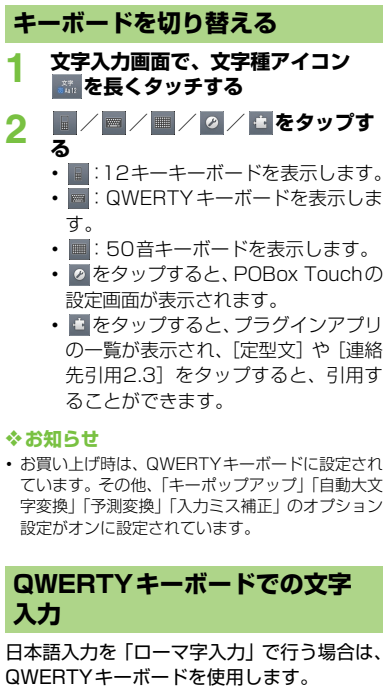

# **各タッチキーの主な役割**

・ QWERTYキーボード画面で表示されている 次のアイコンをタップすると、文字種の変更 など、入力操作の切り替えを行うことができ ます。

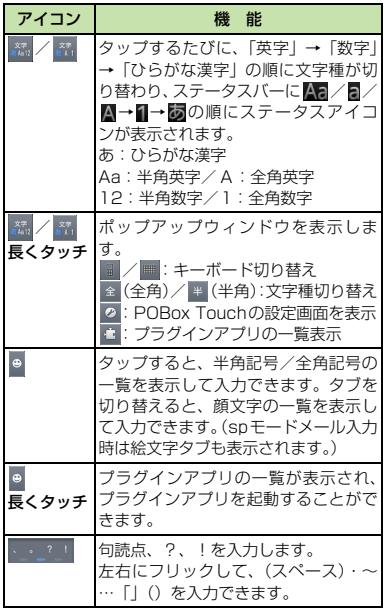

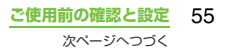

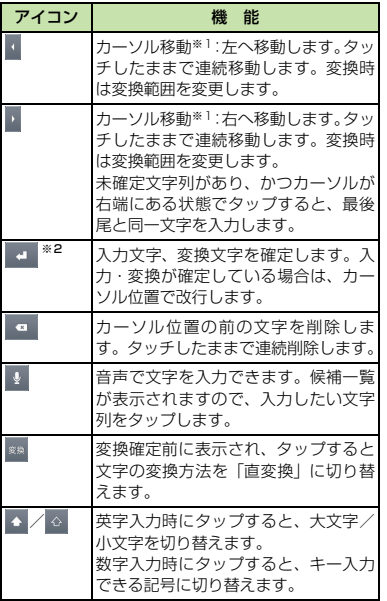

※1 入力した文字がある場合、入力した文字列の目的の 箇所をタップするだけでカーソルを移動できます。

※2 変換確定前は「確定」と表示されます。また、検索 ボックスやメールアカウントの登録画面など、一部 の画面では、「次へ」「完了」「実行」などが表示され ます。

#### **表示するキーの変更**

・ 日本語入力でQWERTYキーボードに使用頻 度の低いキー(Q、X、Cなど)を表示しな いようにできます。

#### **1 文字入力画面で、文字種アイコン を長くタッチする**

# **2 をタップする 「ソフトキーボード設定】▶「表示 キー選択]をタップする**

・ アシストキーボード(P.57)を「ノー マル」に設定している場合は、「表示 キー選択」を選択できず、表示するキー の変更はできません。

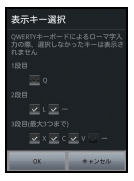

#### **4 表示しないキーのチェックボックス のチェックを外す**

**5 [OK]をタップする**

# **アシスト記号の変更**

• (……) (記号アシストエリア) に表示され る記号(12個)をよく使うものに入れ替え ることができます。

#### **1 文字入力画面で、文字種アイコン を長くタッチする**

**2 をタップする**

- **「ソフトキーボード設定】▶「アシス ト記号変更]をタップする**
	- ・ QWERTYキーボードに表示される12 個の記号の一覧が表示されます。

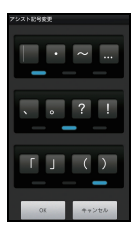

- **4 変更したい記号をタップし、あらか じめ設定されている文字を削除して 表示したい文字を入力する**
- **5 [OK]をタップする**

#### ❖**お知らせ**

• 初期状態に戻すには、手順 3 で「言」を押し、「リ ヤット]▶ [OK] をタップします。

# **アシストキーボードを選択する**

QWERTYキーボードでひらがな漢字入力す る場合に、よく使用するキーの表示幅を大き く、タップしやすくするようにアシストキー ボードを変更することができます。

- **1 文字入力画面で、文字種アイコン を長くタッチする**
- 
- **2 をタップする [ソフトキーボード設定] ▶ [アシス トキーボード選択]をタップする**
- **4 [ワイド]/[ハイライト]/[ダイ ナミック]/[ノーマル]のいずれ かをタップする**

■ ワイド

入力時によく使うキーの幅を広くタップ しやすく表示します。

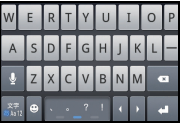

■ ハイライト

入力時によく使うキーの幅を広くして、 次 に入力が予測されるキーをハイライト表 示します。

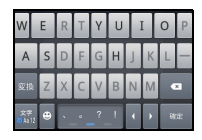

#### ■ ダイナミック

次に入力が予測されるキーの幅をさらに 広くタップしやすくして、ハイライト表示 します。

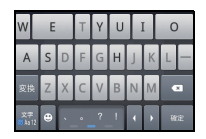

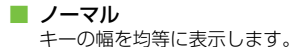

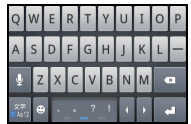

**12キーキーボードでの文字入力**

日本語入力を「かな入力」で行う場合に、あ かさたな順に並んだキーボードを使用して入 力できます。

#### **各タッチキーの主な役割**

・ 12キーキーボード画面で表示されている次 のアイコンをタップすると、文字種の変更な ど、入力操作の切り替えを行うことができま す。

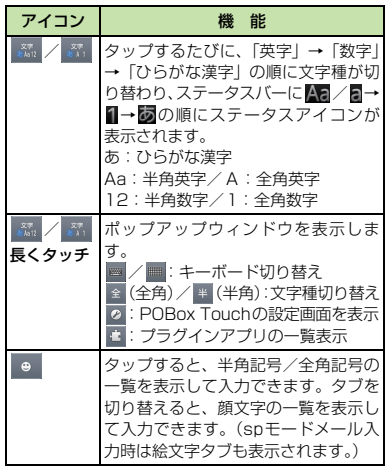

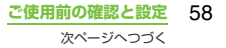

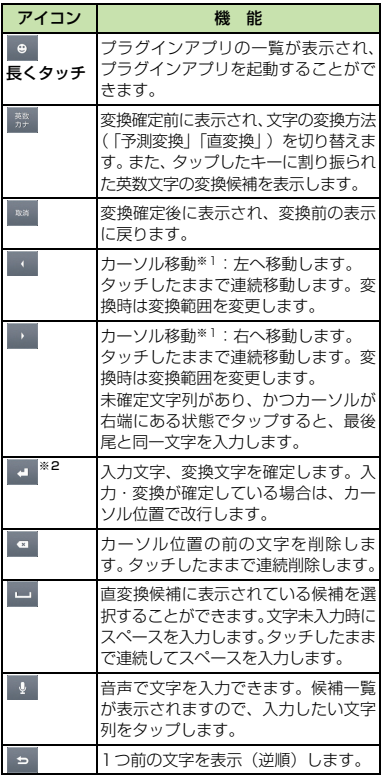

- ※1 入力した文字がある場合、入力した文字列の目的の 箇所をタップするだけでカーソルを移動できます。
- ※2 変換確定前は「確定」と表示されます。また、検索 ボックスやメールアカウントの登録画面など、一部 の画面では、「次へ」「完了」「実行」などが表示され ます。

# **キー入力の設定**

### ■ フリック入力

上下左右にフリックして各行の文字を入 力します。

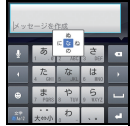

#### ・ 例:「な」行を入力する場合

「な」は指をフリックせずタップだけで 入力できます。「に」は左、「ぬ」は上、 「ね」は右、「の」は下にそれぞれフリッ クして入力できます。

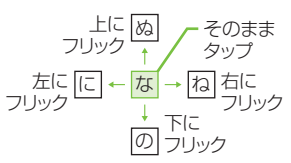

• 大文字/小文字の切り替えや濁点の付 加は、おふをフリックまたはタップして 行います。

- フリック入力は、お買い上げ時の状態で 利用できるように設定されています。ご 利用にならない場合は、次の操作であら かじめ解除できます。
	- ① ホーム画面で [重] を押し、[設定] を タップする
	- (2) [言語とキーボード] → [POBox Touch (日本語)]→[ソフトキーボード設定] をタップする
	- ③ [フリック入力] のチェックボックス のチェックを外す

#### ■ トグル入力

同じキーを連続してタップし、割り当てら れた文字を入力します。

同じキーに配列された文字を続けて入力 するには、次のように操作します。

- ・ 例:「あお」と入力する場合
	- a「あ」を1回タップする
	- 2 | をタップして「あ」を5回タップ する
- ・ 例:「ca」と入力する場合
	- a「ABC」を3回タップする
	- **2 D をタップして「ABC」を1回タッ** プする

#### ❖**お知らせ**

・ キーをタップして一定時間が経過し、タップした キーのハイライトが消えると、 をタップしなく ても同じキーに配列された文字を続けて入力でき ます。

- 大文字/小文字の切り替えや濁点の付 加は、おふをタップして行います。
- ・ フリック入力を設定しているときに、ト グル入力でも文字を入力できるように するには、次の操作を行います。
	- (1) ホーム画面で [重] を押し、 [設定] を タップする
	- ②[言語とキーボード] → [POBox Touch (日本語)]→[ソフトキーボード設定] をタップする
	- ③ [トグル入力] のチェックボックスに チェックを入れる

# **50音キーボードでの文字入力**

日本語入力を「かな入力」で行う場合に、五 十音順に並んだキーボードを使用して入力で きます。

#### **各タッチキーの主な役割**

・ 50音キーボード画面で表示されている次の アイコンをタップすると、文字種の変更な ど、入力操作の切り替えを行うことができま す。

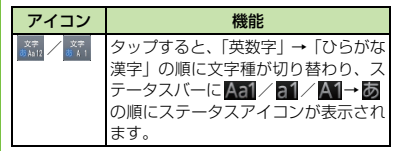

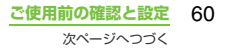

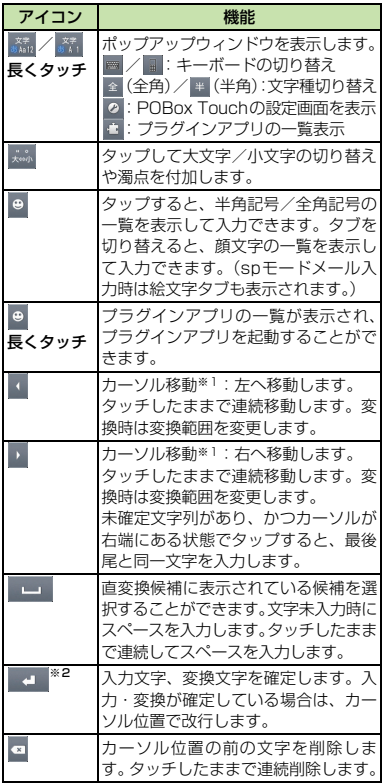

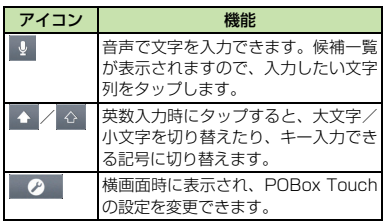

※1 入力した文字がある場合、入力した文字列の目的の 箇所をタップするだけでカーソルを移動します。

※2 変換確定前は「確定」と表示されます。また、検索 ボックスやメールアカウントの登録画面など、一部 の画面では、「次へ」「完了」「実行」などが表示され ます。

# **テキストの編集**

文字入力中にテキストボックスを長くタッチ すると「テキストを編集」メニューが表示さ れ、入力したテキストを編集できます。

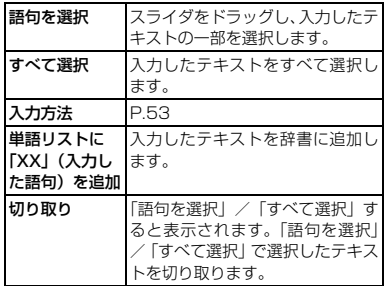

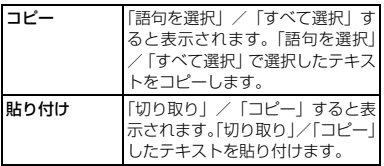

# **文字入力の設定**

キーボード種別ごとに、文字入力の各種設定 を行うことができます。

**1 ホーム画面で**t**を押し、[設定] ▶「言語とキーボード] なタップす る**

### **2 [外国語キーボード]/[POBox Touch(日本語)]をタップする**

・ 各キーボードの設定画面が表示されま す。表示される画面の項目をタップし て設定してください。

#### ❖**お知らせ**

・ 設定できる項目は、キーボードの種類により異なり ます。

# **POBox Touchの設定**

# **ソフトキーボードの共通設定**

キー操作音やキー操作バイブなどの入力に伴 う各種設定を行います。

- **1 ホーム画面で**t**を押し、[設定] ▶ [言語とキーボード] ▶ [POBox** 
	- **Touch(日本語)]をタップする**
	- ・ POBox Touch(日本語)の設定画面 が表示されます。
- **2 [ソフトキーボード設定]をタップす る**
	- ・「ソフトキーボード共通設定」の項目を タップ(チェックを入れる/チェック を外す)して設定します。

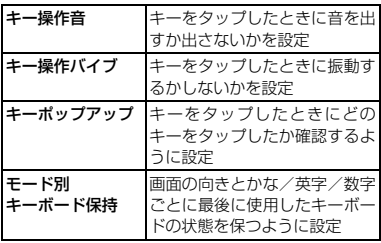

### **自動大文字変換**

英字入力時に文頭の文字が自動的に大文字に なるように設定します。

- **1 ホーム画面で**t**を押し、[設定] ▶ [言語とキーボード] ▶ [POBox Touch(日本語)]をタップする**
- **2 [自動大文字変換]にチェックを入れ る**

# **キセカエ設定**

キーボードの外観を変更することができま す。

- **1 ホーム画面で**t**を押し、[設定] ▶「言語とキーボード] なタップす る**
- **2 [POBox Touch (日本語)] ▶ [キ セカエキーボード選択]をタップす る**
- **3 表示されるキーボードから選択し、 [決定] をタップする**

#### ❖**お知らせ**

・ キセカエキーボードをウェブサイトからダウン ロードして追加するには、手順3で「Webから取 得]をタップします。

# **予測変換設定**

予測変換機能では、日本語・英語ともに入力 した文字列に対して予測される変換候補を表 示します。また、予測変換設定のチェックボッ クスにチェックを入れると、「入力ミス補正」 「自動スペース入力」のオプション設定ができ るようになり、文字入力の手間を軽減するこ とができます。

#### **予測変換を設定する**

- **1 ホーム画面で**t**を押し、[設定] ▶ [言語とキーボード] をタップす る**
- **2 [POBox Touch(日本語)]を タップする**
- **3 [予測変換]にチェックを入れる**

#### ❖**お知らせ**

・ 予測変換候補内で画面下部に向かってフリックま たはドラッグすると、予測変換候補が画面下部まで 表示され、ソフトウェアキーボードが非表示となり ます。ソフトウェアキーボードを表示させたいとき は、「戻る」または <
つるを押します。

# **入力ミス補正を設定する**

- ・ QWERTYキーボードで半角英字を入力し、 変換前の文字列に入力ミスがあった場合 に、入力ミスを補正して変換候補を表示し ます。
- **1 ホーム画面で**t**を押し、[設定] ▶「言語とキーボード]をタップす る**
- **2 [POBox Touch(日本語)]を タップする**
- **3 [入力ミス補正]にチェックを入れる**

#### **自動スペース入力を設定する**

- ・ 英語予測候補選択時に入力文字の後ろにス ペースを入力します。ただし、メールアド レスやウェブアドレスしか入力できない入 力欄では、自動スペースは入力されません。
- **1 ホーム画面で**t**を押し、[設定] ▶ [言語とキーボード] をタップす る**
- **2 [POBox Touch(日本語)]を タップする**
- **3 [自動スペース入力]にチェックを入 れる**

# **辞書設定**

あらかじめ辞書の設定をしておくと、文字入 力時に優先的に変更候補として表示されま す。

#### **ユーザー辞書に登録する**

ユーザー辞書には「日本語ユーザー辞書」(か な漢字)と「英語ユーザー辞書」(半角英字) の2種類があります。

- **1 ホーム画面で**t**を押し、[設定] ▶「言語とキーボード] をタップす る**
- **2 [POBox Touch(日本語)]を タップする**
- **3 [日本語ユーザー辞書]/[英語ユー ザー辞書]をタップする**
- **4** <sup>t</sup>**を押して、[追加]をタップす る**
- **5 「読み」の文字入力欄をタップして、 読みを入力し、[次へ]をタップする**
- **6 「表記」の文字入力欄に語句を入力 し、[完了]をタップする**
	- **7 [保存]をタップする**

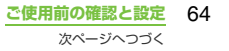

#### ❖**お知らせ**

- ・ ユーザー辞書に登録できる文字数は「読み」「表記」 ともに、全角・半角に関わらず最大50文字まで、 登録できる件数は最大500件となります。
- ・ 登録した語句によっては、文字入力時に予測変換候 補内で[直変換]をタップすると、優先的に変換候 補として表示される場合もあります。

# **ユーザー辞書を編集する**

- **1 ユーザー辞書画面で編集したい語句 を選択する**
- **2** t**を押して、[編集]をタップす る**
- **3 編集内容を入力したら、[保存]を タップする**

# **ユーザー辞書を削除する**

- **1 ユーザー辞書画面で削除したい語句 を選択する**
- **2** t**を押して、[削除]** X**[OK]を タップする**
	- ・ リスト内の語句をすべて削除するに は、[すべて削除] ▶ [OK] をタッブ します。

# **学習辞書を設定する**

- **1 ホーム画面で**t**を押し、[設定]** <sup>X</sup>**[言語とキーボード]をタップす る**
- **2 [POBox Touch (日本語)]** ▶ [学 **習辞書]をタップする**
- **3 [入力した語句を自動学習]にチェッ クを入れる**
	- |学習辞書リセット」 ▶ [OK] をタッ プすると、すでに学習した内容をリ セットします。

#### ❖**お知らせ**

・ すでに学習した語句を個別に削除するには、予測変 換候補の中から削除したい語句を長くタッチし、 [学習データ削除] をタップすると削除できます。

# **辞書のバックアップと復元**

ユーザー辞書と学習辞書は、microSDカード へバックアップ保存し、必要なときに復元す ることができます。

- **1 ホーム画面で** [重] を押し、[設定]<br>- ▶ 「重語とキーボード】をタップす **▶「言語とキーボード] なタップす る**
- **2 [POBox Touch(日本語) ]** X **[バックアップと復元]をタップする**
- **3** 【バックアップ】/【復元】をタップ **する**

#### **4 [日本語ユーザー辞書]、[英語ユー ザー辞書]、[学習辞書]のうち、 バックアップ/復元する辞書に チェックを入れる**

**5 [実行]をタップする** ・ バックアップでは、microSDカード内 の辞書に上書きするかどうかの確認画 面が表示されます。復元では、本端末 内の辞書に上書きするかどうかの確認 画面が表示されます。

**6 [OK]**X**[OK]をタップする**

・ バックアップ/復元が実行されます。

#### ❖**お知らせ**

・ 復元に失敗した場合は、本端末内の辞書は初期化さ れます。

# **プラグインアプリの「定型文」や 「連絡先引用2.3」を利用する**

文字入力時に、<sup>●</sup>を長くタッチするか、文字種 アイコン 歴を長くタッチして 日をタップす ると、プラグインアプリの一覧が表示されま す。プラグインアプリの[定型文]または[連 絡先引用2.3] をタップすると、引用するこ とができます。

引用できる「定型文」は、あらかじめ「イン ターネット」「あいさつ」「ビジネス」「返事」 「プライベート」の5つのカテゴリに分けて保 存されています。カテゴリも定型文も新規追 加したり、削除したりして編集できます。

また、電話帳に連絡先が登録されていると、 文字入力時に「連絡先引用2.3」を利用する ことができます。電話帳に登録されている内 容(連絡先の名前や電話番号、メールアドレ スなど)から引用したい項目にチェックを入 れます。 連絡先一覧画面で [引用履歴] や [お 気に入り]をタップすると、連絡先を限定し て表示することができます。

### **定型文のカテゴリを追加する**

新しいカテゴリを作成し、定型文を登録しま す。

- **1 ホーム画面で をタップし、[定型 文]をタップする** カテゴリの一覧が表示されます。
- **2 「三」を押し、【カテゴリー追加】を タップする**
- **3 カテゴリ名称を入力し、[OK]を タップする**
- **4 [新規追加]をタップし、定型文を入 力する**
- **5 [OK]をタップする**

#### ❖**お知らせ**

- ・ 各カテゴリをタップすると、登録されている定型文 の一覧が表示されます。定型文をタップして、編集 /削除できます。
- カテゴリの一覧で「言]を押して、[初期化]をタッ プすると、定型文を追加・削除する前の状態に戻し ます。

# **プラグインアプリを追加する POBox Touch 徹底ガイド**

プラグインアプリをインストールして、文字 入力時に呼び出せるプラグインアプリを追加 できます。

- **1 ホーム画面で**t**を押し、[設定] ▶「言語とキーボード] をタップす る**
- **2 [POBox Touch (日本語)]** ▶ [ア **プリケーションを管理]をタップす る**
- **3 情報画面で[OK]をタップする** プラグイン設定の画面が表示されます。
- **4 [新規アプリケーションのダウンロー ド]をタップする**
- **5 アプリをタップして、画面の指示に 従って操作する**

#### ❖**お知らせ**

・ プラグイン設定の画面でチェックの入っているプ ラグインアプリは、文字入力画面で起動することが できます。プリインストールされているプラグイン アプリの「定型文」「連絡先引用2.3」は、お買い 上げ時にはチェックが入っています。

基本から応用まで、高機能なPOBox Touch を詳しく解説したガイドを閲覧できます。ま た、プラグインアプリやキセカエキーボード の紹介サイトから最新の情報を取得できま す。

- **1 ホーム画面で**t**を押し、[設定] ▶ [言語とキーボード] をタップす る**
- **2 [POBox Touch (日本語)]** ▶ **[POBox Touch 徹底ガイド]を タップする**

# **電話をかける/受ける**

### **電話をかける**

- 
- <mark>1</mark> ホーム画面で[電話]をタップする<br><mark>2</mark> 電話番号を入力し、[発信]をタッ<sup>・</sup> **2 電話番号を入力し、[発信]をタップ する**
	- ・ 電話番号の入力を間違えた場合は、電 話番号表示欄の右にある【×をタップ して消すことができます。

#### ❖**お知らせ**

・ 本端末を横向きにしても自動的に画面の向きが変 わらないときは、ホーム画面で「言」を押して、「設 定] ▶ [画面設定] をタップし、[画面の自動回転] のチェックボックスにチェックを入れます。

# **ポーズ(,)を入力する**

ご自宅の留守番電話、チケットの予約、銀行 の残高照会などのサービスに利用します。

- 
- <mark>1</mark> ホーム画面で [電話] をタップする<br>2 電話番号を入力し、カンマ(,)記号 **2 電話番号を入力し、カンマ(,)記号 が表示されるまでアスタリスク(\*) のキーを長くタッチする**

### **緊急通報**

本端末が電波の届く範囲内にあるときは、緊 急電話番号の110番(警察)、119番(消防 と救急)、118番(海上保安庁)を入力して 電話をかけることができます。

#### **1 ホーム画面で[電話]をタップする**

#### **2 緊急電話番号を入力し、[発信]を タップする**

• 電話番号の入力を問違えた場合は、電 話番号表示欄の右にある【×あタップ して消すことができます。

#### ❖**注意**

- ・ 日本国内では、ドコモUIMカードを取り付けていな い場合、緊急通報110番、119番、118番に発信 できません。
- ・ 本端末は、「緊急通報位置通知」に対応しておりま す。110番、119番、118番などの緊急通報をか けた場合、発信場所の情報(位置情報)が自動的に 警察機関などの緊急通報受理機関に通知されます。 お客様の発信場所や電波の受信状況により、緊急通 報受理機関が正確な位置を確認できないことがあ ります。
	- なお、「184」を付加してダイヤルするなど、通話 ごとに非通知とした場合は、位置情報と電話番号は 通知されませんが、緊急通報受理機関が人命の保護 などの事由から、必要であると判断した場合は、お 客様の設定によらず、機関側が位置情報と電話番号 を取得することがあります。また、「緊急通報位置 通知」の導入地域/導入時期については、各緊急通 報受理機関の準備状況により異なります。
- ・ 本端末から110番、119番、118番通報の際は、 携帯電話からかけていることと、警察・消防機関側 から確認などの電話をする場合があるため、電話番 号を伝え、明確に現在地を伝えてください。また、 通報は途中で通話が切れないように移動せず通報 し、通報後はすぐに電源を切らず、10分程度は着 信のできる状態にしておいてください。
- ・ かけた地域により、管轄の消防署・警察署に接続さ れない場合があります。接続されないときは、お近 くの公衆電話または一般電話からかけてください。

**電話/ネットワークサービス** 68

**ドコモUIMカードロック中の緊急通 報**

- 
- <mark>1</mark> [緊急通報]をタップする<br><mark>2</mark> 緊急電話番号を入力し、[ **2 緊急電話番号を入力し、[通話]を タップする**
	- ・ 電話番号の入力を間違えた場合は、電 話番号表示欄の右にある【×をタップ して消すことができます。

#### ❖**注意**

・ 日本国内では、PINコードの入力画面(P.105)ま たはPINコードロック(PUKロック)中(P.106) には、緊急通報110番、119番、118番に発信 できません。

# **電話を終了する**

**1 [通話終了]をタップする**

### **国際電話をかける(WORLD CALL)**

WORLD CALLについての詳細は、ドコモの 「国際サービスホームページ」をご覧ください。

#### **1 ホーム画面で[電話]をタップする**

#### **2 プラス (+) 記号が表示されるまで、 数字[0]のキーを長くタッチする**

・ 日本から国際電話をかけるときに「+」 を国際電話アクセス番号に置き換えて 発信しています。

#### 3 国番号▶地域番号(市外局番)▶相 **手先電話番号の順に入力し、[発信] をタップする**

・ 地域番号(市外局番)が「0」で始ま る場合には、「0」を除いて入力してく ださい。ただし、イタリアなど一部の 国・地域におかけになるときは「0」が 必要な場合があります。

# **電話を受ける**

**1 着信時に (左)にタッチして (右)へドラッグする**

#### ❖**お知らせ**

- ・ マイクの付いていない一般的なヘッドフォンを使 用している場合、本端末のマイク(送話口)を使用 して通話する必要があります。
- ・ 画面ロック中、またはキーロックされている場合 も、アイコンが表示され、同様の操作で応答できま す。

### **着信を拒否する**

**1 着信時に (右)にタッチして (左)へドラッグする**

**電話/ネットワークサービス** 69

次ページへつづく

#### ❖**お知らせ**

・ 画面ロック中、またはキーロックされている場合 も、アイコンが表示され、同様の操作で拒否するこ とができます。

# **マイク付ステレオヘッドセットで 電話をかける/受ける**

マイク付ステレオヘッドセット(試供品)を 接続した状態で電話をかけたり、受けたりす ることができます。

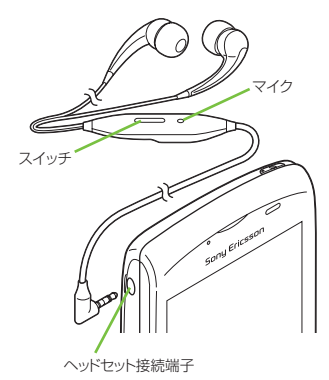

■ 電話をかける

#### **1 マイク付ステレオヘッドセットを接 続した状態で電話をかける**

・ 電話をかける操作は、通常の操作と同 様になります。(P.68)

#### **2 通話を終了するときはスイッチを押 す**

#### ■ 電話を受ける

#### **1 着信時にマイク付ステレオヘッド セットのスイッチを押す**

- ・ 電話がつながり、通話できます。
- ・ 着信時にスイッチを1秒以上押し続け ると、着信を拒否することができます。

#### **2 通話を終了するときは再度スイッチ を押す**

#### ❖**お知らせ**

- ・ マイク付ステレオヘッドセットを接続して音楽を 聴いている場合に着信したときも、スイッチを押し て電話に出ることができます。音楽は通話状態では 一時停止して、通話が終了すると再開します。
- ・ 通話中、マイク付ステレオヘッドセットの抜き差し を繰り返すと通話が切断される場合があります。

# **通話中に ▽ I を押して調節する 通話音量を調節する**

#### ❖**お知らせ**

・ 通話中以外は、通話音量を調節することはできませ ん。

**電話/ネットワークサービス** 70
### **着信音を聞こえないようにする**

### **着信時に マーマ を押す**

#### ❖**お知らせ**

- 着信時に/ の を押しても、着信音を消音にするこ とができます。
- ホーム画面で マ タ の上下を押すと、着信音量を 調節できます。

### **通話中の操作**

#### 通話中画面

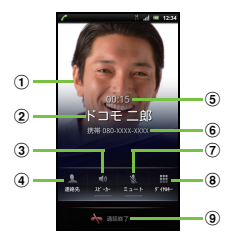

- a 連絡先に設定された写真
- 2 通話相手の名前
- 3) スピーカー. スピーカーフォンのオン/オフを設 定
	- ・ 相手の声をスピーカーから流して、ハンズフ リーで通話します。
	- ・ スピーカーフォンがオンになっているときは、 ステータスバーにスピーカーフォンアイコン が表示されます。
- d 連絡先:連絡先一覧画面を表示
- e 通話時間
- 6 通話相手の電話番号
- g ミュート:通話中のマイクの消音のオン/オフを 設定
	- ・ マイクがオフになっているときは、ステータス バーに消音アイコン が表示されます。
- 8 ダイヤルキー: 追加したい電話番号を入力して電 話をかける
	- ・ 最初の通話は自動的に保留中になります。
	- ・ 通話を追加するには、「キャッチホン」の契約が 必要です。(P.84)
- i 通話終了

「言]:通話中に押して「保留]/保留中に押して「保 留解除]

・ 保留を設定するには、「キャッチホン」の契約が 必要です。(P.84)

#### ❖**注意**

・ 聴力を損わないために、スピーカーフォンがオンに なっている状態で本端末を耳に当てないでくださ い。

### **発着信履歴**

通話履歴では、不在着信(■↑)、音声着信 ( )、およびダイヤル発信 ( 人 )が時系列 で一覧表示されます。

### **不在着信を表示する**

不在着信がある場合は、■がステータスバー に表示されます。

### **1 ステータスバーを下にドラッグする**

**2 [不在着信]をタップする**

### **通話履歴から電話をかける**

- **1 ホーム画面で[電話]▶[通話履歴]**<br> をタップする **をタップする**
- **2 電話番号の横にある をタップする**

#### **通話履歴の電話番号を連絡先に登 録する**

- **ホーム画面で「電話】▶「通話履歴] をタップする**
- **2 電話番号を長くタッチして、[連絡先 に追加]をタップする**
	- 電話番号をタップして表示されるメ ニューからでも「連絡先に追加] を選 択できます。
- **3 電話番号を追加する連絡先、または [連絡先を新規登録]をタップする**
	- •「連絡先を新規登録]をタップすると、 保存先を選択する画面が表示されま す。保存先として、本体連絡先や docomoアカウントなどが選択でき ます。
- **4 連絡先の情報を入力して[完了]を タップする**

### **通話履歴を削除する**

- **1 ホーム画面で[電話]▶[通話履歴]**<br> をタップする **をタップする**
- **2** t**を押して、[通話履歴を全件削 除]をタップする**

#### ❖**お知らせ**

・ 通話履歴の一覧で、削除したい履歴を長くタッチし て、[通話履歴から削除]をタップすると、1件の み削除できます。

### **電話帳**

電話帳では、電話番号、Eメールアドレス、イ ンターネット上の各種サービスのアカウント など連絡先に関するさまざまな情報を入力で きます。連絡先を表示して、その連絡先にす ばやくアクセスできます。

### **電話帳を開く**

**1 ホーム画面で をタップし、[電話 帳]をタップする**

- ・ 連絡先一覧画面が表示されます。
- •ホーム画面で「電話]▶「連絡先]を タップしても電話帳を開くことができ ます。

**電話/ネットワークサービス** 72

次ページへつづく

#### ❖**お知らせ**

- ・ 初めて電話帳を開いたときは、セットアップウィ ザードが表示されます。セットアップウィザードで は、ドコモUIMカードやmicroSDカードから連絡 先を読み込んだり、事前に設定されているアカウン トと連絡先の同期を行うことができます。[完了] をタップすると、電話帳をご利用になれます。
- ・ 本端末を横向きにしても自動的に画面の向きが変 わらないときは、 ホーム画面で [重] を押して、 [設 定] X[画面設定]をタップし、[画面の自動回転] のチェックボックスにチェックを入れます。

### **連絡先一覧画面**

電話帳の連絡先一覧画面では、連絡先の各種情 報が表示されます。連絡先に写真を追加した り、ソーシャルネットワークサービス(SNS) のステータス更新情報を表示したりすること もできます。

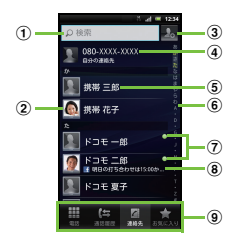

- a 連絡先検索フィールド
- b 連絡先に登録された写真
- 3 新しい連絡先の追加アイコン
- d 自分の連絡先
- e 連絡先に登録された名前
- 6 名前を五十音順 アルファベット順などで検索す るバー
- (7) Google トーク(チャット)のオンライン状況\*\* (P.129)
- 8) ソーシャルネットワークサービス (SNS) のス テータス更新情報
- i 画面切替(電話/通話履歴/連絡先/お気に入り)
- ※ 使用状況によりGoogle トークのオンライン表示と異な る場合があります。

**連絡先を管理する**

#### **連絡先を追加する**

- **1 連絡先一覧画面(P.73)で右上の あなタップする**
- **2 [docomo]/[本体連絡先]を タップする**
	- ・ Googleアカウントなどを設定してい る場合は、保存先として表示されます。

# **<sup>3</sup> 名前を入力する <sup>4</sup> 追加情報を選択、入力する** ・ 追加情報として、電話番号、Eメール

アドレス、着信音のほか、[フィールド を追加]をタップして項目を増やすこ とができます。

**5 [完了]をタップする**

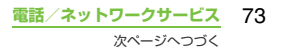

#### ❖**お知らせ**

- ・「留守番電話に自動転送する」を利用するには、留守 番電話サービスの契約が必要です。詳細については 「留守番電話サービス」(P.82) をご参照ください。
- •「ふりがな(姓/名)」を登録した場合、連絡先のリ ストには「ふりがな」の五十音順、アルファベット 順に従って表示されます。

### **連絡先のショートカットを利用する**

連絡先一覧画面で写真(画像)部分をタップ すると、電話番号やメールなどのショート カットが表示され、ショートカットをタップ して電話をかけたり、メールを作成して送信 したりできます。

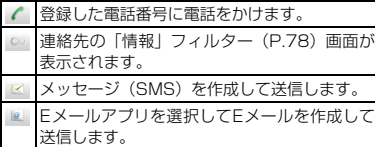

※ その他、登録したGoogle トークアカウントや住所など を利用することができます。

#### ❖**お知らせ**

- ・ 連絡先のリスト画面で写真(画像)部分以外をタッ プすると、ショートカットは表示されず、「情報」 フィルター(P.78)画面が表示されます。
- ・ E メールのショートカットは、選択している連絡先 にEメールアドレスが登録されていて、自分のEメー ルアカウントを設定している場合に表示されます。 自分のEメールアカウントを設定していない場合 は、Gmailのショートカット M / M が表示され ます。

※ き はご利用いただけません。

### **連絡先を検索する**

#### **1 連絡先一覧画面(P.73)で、検索 する名前や読みを検索フィールドに 入力する**

・ 入力した文字で始まる連絡先が表示さ れます。

### **連絡先の表示条件を変更する**

連絡先一覧画面で「言」を押し、「連絡先フィ ルター]をタップすると、表示条件を設定し たり、連絡先の保存先(docomo、本体連絡 先)やアカウントごとの連絡先の表示/非表 示を設定したりすることができます。

#### ■ 表示条件

次の項目にチェックを入れて設定します。

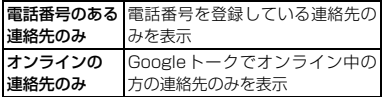

#### ■ 表示/非表示の設定

連絡先の保存先やアカウント設定(P.112) したソーシャルネットワークサービス (SNS)名をタップして、[すべての連絡先] にチェックを入れると同期している連絡先 が表示され、チェックを外すと表示されな くなります。

### **連絡先を編集する**

#### **1 連絡先一覧画面(P.73)で、編集 する連絡先の名前をタップする**

- ・ 連絡先の「情報」フィルター(P.78) 画面が表示されます。
- ・ 連絡先の画像(写真)部分をタップし た場合は、連絡先のショートカットが 表示されます。(P.74) ω をタップし て「情報」フィルター画面を表示して ください。

#### **2 [編集]をタップする**

•編集画面で + (フィールドを追加)を タップすると、入力できる情報項目を 追加できます。

#### **3 必要な情報項目をタップして編集し、 [完了] をタップする**

#### **連絡先をリンクする**

複数の連絡先として登録された連絡先を1つ にリンクさせて、まとめることができます。

**1 連絡先一覧画面(P.73)で、リン クさせる連絡先を長くタッチし、[連 絡先のリンク]をタップする** • リンクする候補が表示されます。

**2 リンクさせる連絡先をタップする**

**3 [OK]をタップする**

❖**お知らせ**

・ 連絡先のリンクを解除するには、連絡先の編集画面 で「言]を押し、「リンク解除] ▶ [OK] をタップ します。

#### **連絡先を削除する**

- **1 連絡先一覧画面(P.73)で、**<sup>t</sup> **を押し、[連絡先を削除]をタップす**
	- **る**
- **2 削除する連絡先にチェックを入れる**
	- すべての連絡先を削除するには「すべ て選択]をタップします。

**3** [削除] ▶ [OK] をタップする

#### ❖**お知らせ**

・ 連絡先一覧画面で削除する連絡先に長くタッチし て、「連絡先を削除]▶ [OK] をタップしても削除 できます。

#### **連絡先に電話をかける**

- **1 連絡先一覧画面(P.73)で、電話 をかけたい連絡先の名前をタップす る**
- **2 電話番号をタップする**

### **自分の連絡先を確認して情報を編集 する**

- **1 連絡先一覧画面(P.73)で、リス ト最上部の[XXX-XXXX-XXXX] (自分の連絡先)をタップする**
- **2 [編集]をタップする**
	- ・「自分の連絡先」の編集画面が表示され ます。
- **3 必要な情報を入力する**
	- •編集画面で + (フィールドを追加)を タップすると、入力できる情報項目を 追加できます。

### **4 編集したら、[完了]をタップする**

#### ❖**お知らせ**

- ・「自分の連絡先」には、複数の電話番号、メールア ドレスなどを登録できます。登録した電話番号との 発着信の履歴が「情報」フィルター(P.78)画面 の「通話履歴」に表示されます。
- ・「Eメール」アプリでEメールアカウントを設定して いる場合は、「自分の連絡先」の詳細画面には表示 されますが、編集画面には表示されません。

### **連絡先をBluetooth/Eメール/ Gmailで送信する**

登録した連絡先や「自分の連絡先」の情報を Bluetooth機能(P.141)やEメールの添付 機能などを利用して送信できます。

- **1 連絡先一覧画面(P.73)で、**<sup>t</sup> **を押し、[連絡先を送信]をタップす る**
- **2 送信する連絡先にチェックを入れる**

・ 全件を送信する場合は、[すべて選択] をタップします。

### <mark>3</mark> [送信]▶[OK]をタップする<br><mark>4</mark> 送信方法を選択して画面の指示| **4 送信方法を選択して画面の指示に 従って操作する**

#### ❖**お知らせ**

- ・ Bluetooth機能を利用する場合は、[ONにする]を タップしてBluetooth機能をONにしてから送信 相手のBluetooth端末を検索して送信します。
- ・ Eメール/Gmailに添付して送信する場合は、アカ ウントを設定したEメール作成画面から送信しま す。Gmailのアカウントを設定していない場合は、 設定ウィザードが表示され、設定後にEメールを作 成、送信できます。

### **連絡先をお気に入り登録する**

連絡先にお気に入りのマークを付けることが できます。お気に入りリストを使用すると、 マークを付けた連絡先にすばやくアクセスで きます。

#### **1 連絡先一覧画面(P.73)で、マー クを付ける連絡先を長くタッチする**

**2 [お気に入りに追加]をタップする**

#### ❖**お知らせ**

- ・「情報」フィルター(P.78)画面を表示して、[お 気に入り]をタップしても、お気に入りに追加する ことができます。
- 連絡先一覧画面で [お気に入り] をタップすると、 お気に入りに登録した連絡先を表示できます。

#### **連絡先に写真を設定する**

- **1 連絡先一覧画面(P.73)で、連絡 先をタップする**
- <mark>2</mark> [編集]をタップする<br><mark>3</mark> ■をタップする
	-
- <mark>3</mark> ■をタップする<br><u>4</u> 「ギャラリーから **4 [ギャラリーから選択する]/[新し い写真を撮影する]をタップする**
	- ・[ギャラリーから選択する]をタップし た場合は、保存した写真を選択して登 録します。
	- ・[新しい写真を撮影する]をタップした 場合は、写直を撮影して登録します。

### **5 [完了]をタップする**

#### ❖**お知らせ**

- ・ 次の操作でも、連絡先に写真を設定できます。
- ホーム画面で「メディア]▶ [ギャラリー] を タップします。設定したい画像を選択し、「言」 を押し、「登録〕▶「連絡先の画像]をタップし ます。登録したい連絡先を選択して「保存」を タップします。

### **ソーシャルネットワークサービス (SNS)の連絡先情報を表示する**

ソーシャルネットワークサービス(SNS)の アカウント設定(P.112)を行っている場合、 連絡先を同期させて、連絡先一覧画面に「友 達」などの連絡先情報を表示することができ ます。また、各サービスのステータス更新情 報を表示させることもできます。

- **1 連絡先一覧画面(P.73)で、**<sup>t</sup> **を押し、[設定]**X**[アカウントと同 期]をタップする**
	- ・ 同期の基本設定とアカウントの管理画 面が表示されます。アカウントを設定 していない場合は、[アカウントを追 加]をタップして設定することもでき ます。(P.112)

# **2 アカウント名をタップする** ・ 同期する項目が表示されます。

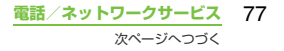

### **3 [連絡先を同期]をタップする**

- ・ 同期が終わると、連絡先一覧画面に「友 達」などの連絡先情報が表示されるよ うになります。
- 手順2で「自動同期を有効にする]に チェックを入れて同期させることもで きます。自動同期については、「自動同 期を設定する」(P.113)をご参照く ださい。
- ステータス更新情報の表示/非表示を 設定する
- **1 連絡先一覧画面(P.73)で、**<sup>t</sup> **を押し、[設定]**X**[ステータス表示 設定]をタップする**
	- ・ ステータス更新情報を表示するサービ スの選択画面が表示されます。

#### **2 表示したい項目をタップする**

- •[すべて]をタップすると、すべての サービスのステータス更新情報を表示 できますが、1つの連絡先に複数の サービスリンクがある場合は、ステー タス更新の新しい方の更新情報が表示 されます。
- ・[OFF]をタップすると、ステータス 更新情報を表示しないように設定され ます。

### **サービスダイヤル番号に電話をか ける**

- **1 連絡先一覧画面(P.73)で、**<sup>t</sup> **を押し、[設定]**X**[サービスダイヤ ル番号1 をタップする** 
	- ・ ドコモUIMカードに登録されている サービスダイヤル番号(総合お問い合 わせ先、故障お問い合わせ先など)が 表示されます。

### **2 電話をかけたい連絡先をタップする**

### **連絡先情報フィルター**

連絡先詳細画面を表示しているときに、画面 下に表示されるフィルターを左右にフリック させて次の情報を表示することができます。

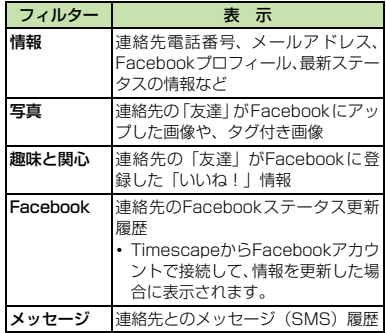

**電話/ネットワークサービス** 78 次ページへつづく

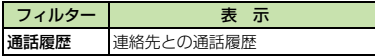

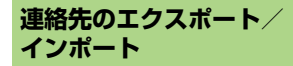

microSDカードやドコモUIMカードへ連絡 先をエクスポート/インポートすることがで きます。エクスポートした情報は、別の電話 に転送する場合などに役立ちます。

#### ❖**お知らせ**

- ・ オンラインの同期サービスでも連絡先などを同期 することができます。詳細については、「データの 同期について」(P.113)をご参照ください。
- ・ 本端末からドコモUIMカードへエクスポートされた 連絡先が他の携帯電話にインポートされると、名前 の後ろに電話番号の種別である「自宅:/H」 「携帯:/M」「勤務先:/W」、それらに該当しない場 合は「/O」と表示される場合があります。

### **すべての連絡先をmicroSDカード にエクスポートする**

- **1 連絡先一覧画面(P.73)で、**<sup>t</sup> **を押し、[連絡先エクスポート] ▶ [メモリーカード]をタップする**
- **2 [OK]をタップする**

#### ❖**お知らせ**

・ 連絡先の表示条件(P.74)を設定している場合は、 表示設定している連絡先のみエクスポートされま す。

### **microSDカードから連絡先をイン ポートする**

- **1 連絡先一覧画面(P.73)で、**<sup>t</sup> **を押し、[連絡先をインポート] ▶ [メモリーカード]をタップする**
- **2 [docomo]/[本体連絡先]を タップする**
	- ・ Googleアカウントなどを設定してい る場合は、インポート先として表示さ れます。
- **3 インポートしたいvCardファイルを 選択する**
	- ・ vCardファイルが1件しかない場合は、 vCardファイル選択画面は表示され ず、すぐにインポートが開始されます。
	- ・ vCardファイルの中に複数の連絡先が 入っている場合は、すべて一度にイン ポートされます。
	- ・ vCardファイルが2件以上存在する場 合は. 「vCard1件インポート] /「複 数vCardインポート]/[全vCardイ ンポート]のいずれかをタップして選 択します。

### **4 [OK]をタップする**

#### ❖**お知らせ**

・ 連絡先によっては、データの一部がインポートまた はエクスポートされない場合があります。

### **名前と電話番号をドコモUIMカード にエクスポートする**

- **1 連絡先一覧画面(P.73)で、[重]**<br>「 を押し、[連絡先エクスポート] ▶ **[SIMカード]をタップする**
- **2 コピーする連絡先にチェックを入れ る**
	- ・ すべての連絡先にチェックを入れる場 合は、[すべて選択]をタップします。
- 
- <mark>3</mark> 【エクスポート】をタップする<br><u><mark>4</mark> 【連絡先を追加】/【連絡先を</mark></u> **4 [連絡先を追加]/[連絡先を上書 き]をタップする**
	- ・[連絡先を上書き]を選択した場合、既 存のドコモUIMカード情報が上書き されます。

#### ❖**お知らせ**

- ・ 連絡先をドコモUIMカードにコピーすると、ドコモ UIMカードのメモリ容量が限られているため、名前 と1つ目の電話番号のみが保存されます。
- ・ 電話番号が登録されていない連絡先は、ドコモUIM カードに保存することができません。

### **ドコモUIMカードから連絡先をイン ポートする**

- **1 連絡先一覧画面(P.73)で、**<sup>t</sup> **を押し、「連絡先をインポート】▶ [SIMカード]をタップする**
- **2 [docomo]/[本体連絡先]を タップする**
	- ・ Googleアカウントなどを設定してい る場合は、インポート先として表示さ れます。

#### **3 1件インポートする場合は、イン ポートする連絡先をタップする**

- ・ すべての連絡先をインポートする場合 は、[すべてインポート]をタップしま す。
- ・ インポートした際に、同じ名前の連絡 先がすでに存在していても、別々の連 絡先としてインポートされます。

#### ❖**お知らせ**

・ インポート可能な情報は、名前と電話番号です。

### **電話帳コピーツールを利用する**

microSDカードを利用して、他の端末との間 で連絡先データをコピーできます。また、 Googleアカウントに登録された連絡先デー タをdocomoアカウントにコピーできます。

#### **1 ホーム画面で をタップし、[電話 帳コピーツール】をタップする**

• 初めてご利用される際には、「使用許諾 契約書」に同意いただく必要がありま す。

#### **連絡先をmicroSDカードにエクス ポートする**

- **1 microSDカードを本端末に取り付 ける**
- **2 「エクスポート」タブ画面で[開始] をタップする**
	- ・ docomoアカウントに保存されている 連絡先データがmicroSDカードに保 存されます。

### **連絡先をmicroSDカードからイン ポートする**

- **1 連絡先データが保存されたmicroSD カードを本端末に取り付ける**
- **2 「インポート」タブ画面でインポート したいファイルをタップする**

**3 [上書き]/[追加]をタップする**

・ インポートした連絡先データは、 docomoアカウントに保存されます。

### **Googleアカウントの連絡先を docomoアカウントにコピーする**

- **1 「docomoアカウントへコピー」タ ブ画面でコピーしたいGoogleアカ ウントをタップする**
- **2 [上書き]/[追加]をタップする**
	- ・ コピーした連絡先データは、docomo アカウントに保存されます。
	- ・「本体」に登録した連絡先データも Googleアカウントと同様にdocomo アカウントへのコピーが可能です。

#### ❖**お知らせ**

- ・ 他の端末の連絡先項目名(電話番号など)が本端末 と異なる場合、項目名が変更されたり削除されたり することがあります。また、連絡先に登録可能な文 字は端末ごとに異なるため、コピー先で削除される ことがあります。
- ・ グループ情報はインポートできません。
- ・ 連絡先をmicroSDカードにエクスポートする場合 は、名前が登録されていないデータはコピーできま せん。
- ・ 連絡先をmicroSDカードからインポートする場合 は、「一括バックアップ」で作成したファイルは読み 込むことができません。

### **ネットワークサービス**

### **利用できるネットワークサービス**

本端末では、次のようなドコモのネットワー クサービスをご利用いただけます。各サービ スの概要やご利用方法については、以下の表 の参照先をご覧ください。

- ・ サービスエリア外や電波の届かない場所で はネットワークサービスはご利用になれま せん。
- ・「サービス停止」とは留守番電話サービス、 転送でんわサービスなどの契約そのものを 解約するものではありません。
- ・ ネットワークサービスについて詳しくは、 『ご利用ガイドブック(ネットワークサービ ス編)』をご覧ください。
- ・ お申し込み、お問い合わせについては、本 書裏面の「総合お問い合わせ先」までお問 い合わせください。

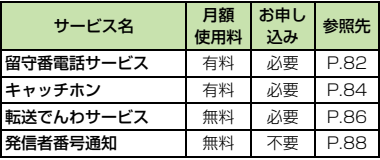

#### ❖**お知らせ**

・ 本書では各ネットワークサービスの概要を、本端末 のメニューを使って操作する方法で説明していま す。

### **留守番電話サービス**

電波の届かないところにいるとき、電源が 入っていないとき、設定した呼出時間内に応 答がなかったときなどに、電話をかけてきた 相手に応答メッセージでお答えし、お客様に 代わってメッセージをお預かりするサービス です。

- •留守番電話サービスを「開始」にしている ときに、かかってきた電話に応答しなかっ た場合には、「通話履歴」には「不在着信」 として記録され、1(不在着信あり)がス テータスバーに表示されます。
- ・ 本端末は、テレビ電話の留守番電話サービ スに対応しておりません。「1412」へ発信 し、「非対応」に設定してください。

#### ❖**お知らせ**

- ・ 本端末には端末内にメッセージを保存する伝言メ モの機能はありません。留守番電話サービスをご利 用ください。
- ・ メッセージは1件あたり最長3分、最大20件まで 録音でき、最長72時間保存されます。
- ・ 留守番メッセージの件数表示は、すべてのメッセー ジを再生するまで表示したままです。

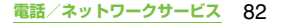

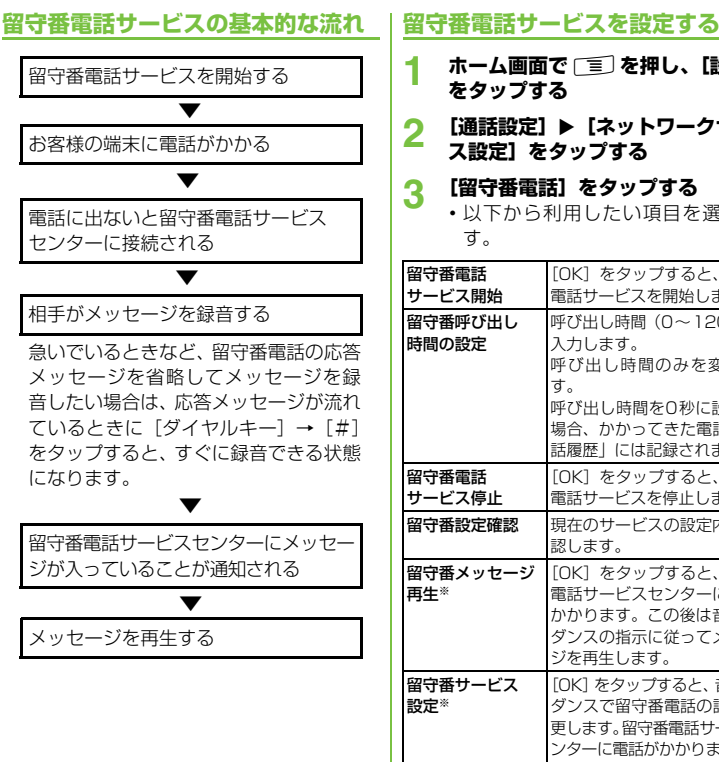

- **1 ホーム画面で**t**を押し、[設定] をタップする**
- 2 **[通話設定] ▶ [ネットワークサービ ス設定]をタップする**

### **3 [留守番電話]をタップする**

・ 以下から利用したい項目を選択しま す。

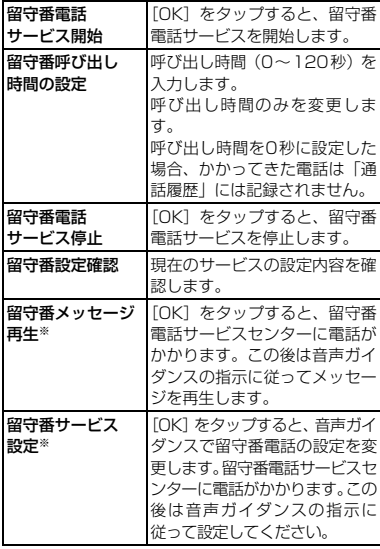

**電話/ネットワークサービス** 83

次ページへつづく

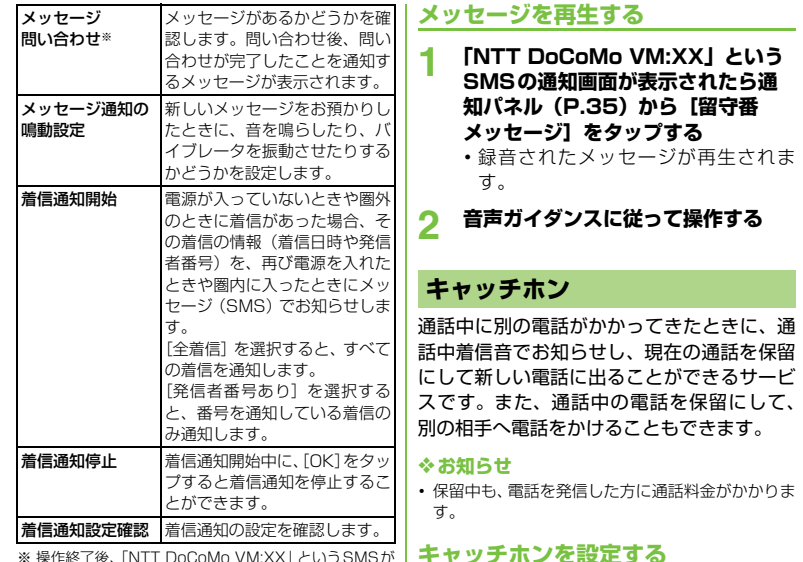

※ 操作終了後、「NTT DoCoMo VM:XX」というSMSが 受信されます。

#### ❖**お知らせ**

- ・ 留守番電話サービスセンターでメッセージをお預 かりしている場合、ステータスバーに 区(新着メッ セージ (SMS) あり) と 00 (留守番電話あり) が 表示されます。00 (留守番電話あり)は、すべての メッセージを消去すると消えます。 ・ 着信通知設定および通知(メッセージ(SMS)の
- 受信)にかかる料金は無料です。
- **1 ホーム画面で**t**を押し、[設定] をタップする**
- 2 **[通話設定] ▶ [ネットワークサービ ス設定]をタップする**

**3 [キャッチホン]をタップする**

次の操作を選択できます。

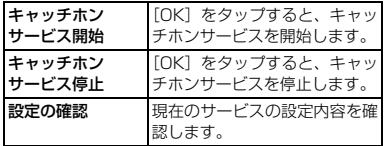

### **通話中の電話を保留にして、かかっ てきた電話に出る**

- **1 通話中に「ププ…ププ…」という音 が聞こえたら[応答]をタップする** 最初の相手との通話は自動的に保留と なり、あとからかかってきた電話を受け ます。
	- ・ 本端末は三者間通話には対応していま せん。
	- [着信拒否] なタップすると、かかって きた電話を留守番電話サービスセン ターへ接続します。あらかじめ、留守 番電話サービスを開始にする設定が必 要です。
- **2 最初の相手との通話に切り替える**
	- ・ あとからかかってきた相手との通話を 終了する場合は、[通話終了]をタップ します。

あとからかかってきた相手との通話が 終了し、最初の相手との通話に切り替 わります。

・ あとからかかってきた相手との通話を 保留にする場合は、[この通話に切り替 える]をタップします。

あとからかかってきた相手との通話が 保留となり、最初の相手との通話に切 り替わります。[この通話に切り替え る]をタップするたびに通話相手が切 り替わります。

### **通話中の電話を終了して、かかって きた電話に出る**

#### **1 通話中に「ププ…ププ…」という音 が聞こえたら[現在の通話を終了し て応答]をタップする**

・ 最初の相手との通話が終了し、あとか らかかってきた電話を受けます。

### **通話中の電話を保留にして、別の相 手に電話をかける**

**1 通話中に[連絡先]/[ダイヤル キー]をタップする**

#### **2 相手の電話番号を入力して あ**をタッ **プする**

・ 最初の相手との通話は自動的に保留と なり、新しくかけた相手との通話に切 り替わります。[連絡先]や [通話履 歴]をタップして相手を検索して電話 をかけることもできます。

#### **3 最初の相手との通話に切り替える**

- ・ 新しくかけた相手との通話を終了する 場合は、「通話終了」をタップします。 新しくかけた相手との通話が終了し、 最初の相手との通話に切り替わりま す。
- •新しくかけた相手との通話を保留にす る場合は、[この通話に切り替える]を タップします。

新しくかけた相手との通話が保留とな り、最初の相手との通話に切り替わり ます。「この通話に切り替える] をタッ プするたびに通話相手が切り替わりま す。

### **転送でんわサービス**

電波の届かないところにいるとき、電源が 入っていないとき、設定した呼び出し時間内 に応答がなかったときなどに、電話を転送す るサービスです。

・ 転送でんわサービスを「開始」にしている ときに、かかってきた電話に応答しなかっ た場合には、「通話履歴」には「不在着信」 として記録され、 1 (不在着信あり)がス テータスバーに表示されます。

### **転送でんわサービスの基本的な流れ**

転送でんわサービスを開始に設定する 転送先の電話番号を登録する お客様の端末に電話がかかる 電話に出ないと自動的に指定した転送 先に転送される ▼ ▼ ▼

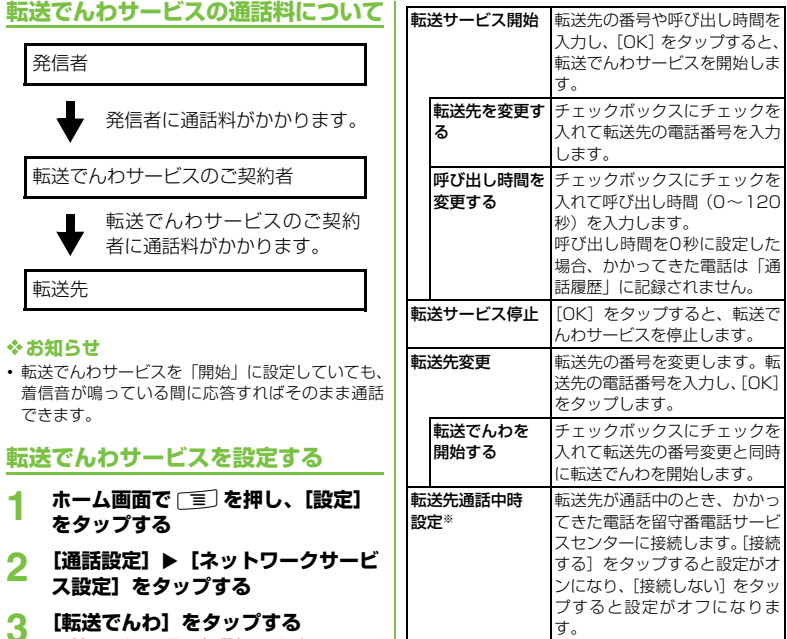

確認

**3 新**にかけることを選択します。

**電話/ネットワークサービス** 87

※「留守番電話サービス」のご契約が必要です。

**転送サービス設定|**現在のサービスの設定内容を確

認します。

### **転送ガイダンスの有無を設定する**

- 
- **1** ホーム画面で [電話] をタップする<br>2 [1] [4] [2] [9] ▶ [発信] を **2 [1][4][2][9]**X**[発信]を タップする**
	- ・ 音声ガイダンスに従って設定してくだ さい。詳しくは『ご利用ガイドブック (ネットワークサービス編)』をご覧く ださい。

### **発信者番号通知**

電話をかけたときに相手の電話機のディスプ レイへお客様の電話番号をお知らせすること ができます。電話番号はお客様の大切な情報 ですので、通知する際にはご注意ください。

- •圏外(M)が表示されているところで、発 信者番号通知の操作はできません。
- ・ 相手の電話機が発信者番号表示が可能なと きだけ有効です。
- ・ 電話をかけたときに、発信者番号通知をお願 いする旨のガイダンスが聞こえた場合は、発 信者番号通知を設定するか186を付けてか らおかけ直しください。
- **1 ホーム画面で**t**を押し、[設定] をタップする**
- **2 [通話設定]**X**[ネットワークサービ ス設定]をタップする**

### **3 [発信者番号通知]をタップする**

・ 利用したい項目を選択します。

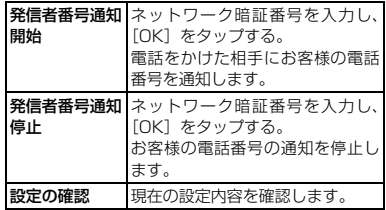

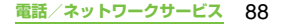

## **設定メニューを表示する**

**1 ホーム画面で**t**を押す 2 [設定]をタップする**

#### ■ 設定メニュー

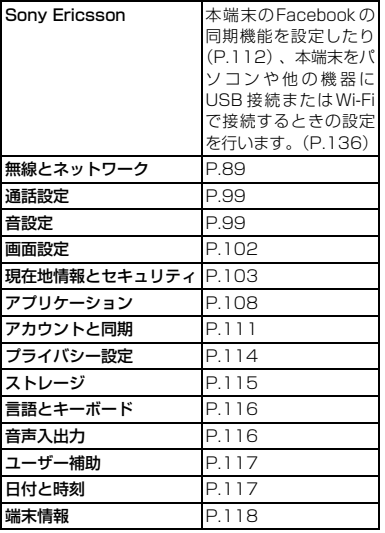

#### ❖**お知らせ**

• ホーム画面で | あタップし、[設定]をタップしても 表示できます。

# **無線とネットワーク**

Wi-Fi、Bluetooth機能など、各種ネットワー クに関する設定をします。

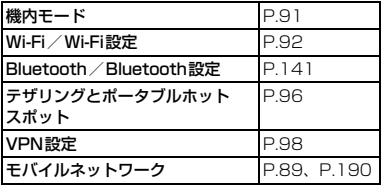

### **アクセスポイントを設定する**

インターネットに接続するためのアクセスポ イント (spモード、mopera U) は、あらか じめ登録されており、必要に応じて追加、変 更することもできます。

お買い上げ時には、通常使う接続先としてsp モード (P.90) が設定されています。

**利用中のアクセスポイントを確認する**

- **1 設定メニュー画面で(P.89)、[無 線とネットワーク】▶【モバイル ネットワーク】▶ 「アクセスポイン ト名1 をタップする** 
	- ・ 利用可能なアクセスポイント(APN) が表示されます。

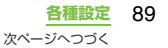

・ 表示されるアクセスポイント(APN) は編集せずにそのままお使いいただく ことをおすすめします。

#### ❖**お知らせ**

・ 使用できる接続が複数ある場合は、右側のラジオボ タンにチェックの付いたものが、現在使用されてい るネットワーク接続を示します。

### **アクセスポイントを追加で設定する**

- **1 設定メニュー画面で(P.89)、[無 線とネットワーク】▶【モバイル ネットワーク】▶【アクセスポイン ト名]をタップする**
- 2 ■を押す<br>3 **断しいAPI** 
	-
- **3 [新しいAPN]をタップする 4 [名前]をタップし、任意の名前を入 力して[OK]をタップする**
- **5 [APN]をタップし、アクセスポイ ント名を入力して[OK]をタップ する**
- **6 通信事業者によって要求されている その他すべての情報をタップして入 力する**
- **7** <sup>t</sup>**を押し、[保存]をタップする**

#### ❖**お知らせ**

- ・ APN設定の際に、MCC/MNCをデフォルト設定値 (440/10)以外に変更すると、APN画面上に表 示されなくなりますので、変更しないでください。 APN画面上に表示されなくなった場合には、[初期 設定にリセット]もしくは「新しいAPN]にて、 再度APNの設定を行ってください。
- POBox Touchの設定画面で「自動スペース入力] にチェックを入れて(P.64)、半角英字(英語モー ド)にて予測変換を利用する際は、確定時に自動的 にスペースが入力される場合があります。手動でス ペースを削除してください。

### **アクセスポイントを初期化する**

アクセスポイントを初期化すると、お買い上 げ時の状態に戻ります。

- **1 設定メニュー画面で(P.89)、[無** 線とネットワーク】▶ [モバイル **ネットワーク】▶【アクセスポイン ト名1 をタップする**
- 2 [三] を押し、[初期設定にリセット] **をタップする**

### **spモード**

spモードはNTTドコモのスマートフォン向け ISPです。インターネット接続に加え、iモー ドと同じメールアドレス(@docomo.ne.jp)を 使ったメールサービスなどがご利用いただけ ます。spモードはお申し込みが必要な有料サー ビスです。spモードの詳細については、ドコモ のホームページをご覧ください。

**各種設定** 90

mopera UはNTTドコモのISPです。mopera Uにお申し込みいただいたお客様は、簡単な 設定でインターネットをご利用いただけま す。mopera Uはお申し込みが必要な有料 サービスです。

#### **mopera Uを設定する**

- **1 設定メニュー画面で(P.89)、[無 線とネットワーク】▶【モバイル ネットワーク】▶ [アクセスポイン ト名]をタップする**
- **2 [mopera U(スマートフォン定 額)]/[mopera U設定]のラジ オボタンにチェックを入れる**
	- ・ ホーム画面に戻ってブラウザを開く と、インターネットへの快適なアクセ スを楽しめます。

#### ❖**お知らせ**

- ・「mopera U設定」はmopera U設定用アクセスポ イントです。mopera U設定用アクセスポイントを ご利用いただくと、パケット通信料がかかりませ ん。なお、初期設定画面、および設定変更画面以外 には接続できないのでご注意ください。mopera U 設定の詳細については、mopera Uのホームページ をご覧ください。
- ・「mopera U(スマートフォン定額)」をご利用の場 合、パケット定額サービスのご契約が必要です。 mopera U (スマートフォン定額)の詳細について は、ドコモのホームページをご覧ください。

### **mopera U インスティック 機内モード**

電話、インターネット接続(メールの送受信 含む)など、電波を発する機能をすべて無効 にします。電話やメールの着信などを気にし ないで本端末を操作したいときに便利です。

#### **機内モードをONにする**

**1 設定メニュー画面で(P.89)、[無 線とネットワーク】をタップする** 

### **2 [機内モード]にチェックを入れる**

・[機内モード]のチェックを外すと、機 内モードはOFFになります。

#### ❖**お知らせ**

- つ を1秒以上押して、携帯電話オプションメ ニューで「機内モード」をタップしてもON/OFF を切り替えることができます。
- ・ 機内モードがONの場合でもWi-FiやBluetooth機 能をONにすることができます。

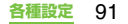

### **Wi-Fiについて**

Wi-Fi機能を利用して、自宅や社内ネットワー ク、公衆無線LANサービスのアクセスポイン トに接続して、メールやインターネットを利 用できます。

- ・ Wi-Fi が ON のときでもパケット通信を利用 できます。ただしWi-Fiネットワーク接続中 は、Wi-Fiが優先されます。
- ・ Wi-Fiネットワークが切断された場合には、自 動的に3G/GPRSネットワークでの接続に 切り替わります。切り替わったままご利用さ れる場合は、パケット通信料が発生しますの でご注意ください。
- ・ Wi-Fiを使用しないときは、OFFにすること で電池の消費を抑制できます。

#### **Wi-Fiを使用する前に**

Wi-Fiを使用するには、Wi-FiをONにしてか ら利用可能なWi-Fiネットワークを検索して 接続します。

・ Wi-Fi を使用してインターネットへ接続する 場合、事前にWi-Fiネットワークへの接続を 行ってください。

#### ❖**お知らせ**

・ Wi-Fi を使用するときには十分な電波強度が得られ るようご注意ください。Wi-Fiネットワークの電波 強度は、お使いの端末の位置によって異なります。 Wi-Fiルーターの近くに移動すれば、電波強度が改 善されることがあります。

**Bluetooth機器との電波干渉について** Bluetooth機器と無線LAN

(IEEE802.11b/g/n)は同一周波数 (2.4GHz)を使用するため、無線LANを 搭載した機器の近くで使用すると、電波干 渉が発生し、通信速度の低下、雑音や接続 不能の原因になる場合があります。また、 ストリーミングデータ再生時などで通信 が途切れたり音声が乱れることがありま す。この場合、次の対策を行ってください。

- ・ 本端末やワイヤレス接続する Bluetooth 機器は、無線LANと10m以上離してく ださい。
- ・ 10m以内で使用する場合は、ワイヤレス 接続するBluetooth機器の電源を切って ください。

### **Wi-FiをONにする**

- **1 設定メニュー画面で(P.89)、[無 線とネットワーク]をタップする**
- **2 [Wi-Fi]のチェックボックスに チェックを入れる**
	- ・ 利用可能なWi-Fiネットワークがスキャ ンされます。

#### ❖**お知らせ**

・ Wi-Fi 接続が ON になるまで、数秒かかる場合があ ります。

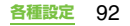

### **Wi-Fiネットワークに接続する**

- **1 設定メニュー画面で(P.89)、[無** 線とネットワーク】▶ [Wi-Fi設定] **をタップする**
	- ・ 利用可能なWi-Fiネットワークが「Wi-Fiネットワーク」の下に表示されます。 利用可能なネットワークは、オープン ネットワークまたはセキュリティで保 護されたネットワークである場合があ ります。これは、Wi-Fiネットワーク 名の横にある または るによって示 されます。

### **2 接続したいWi-Fiネットワークを選 択し、[接続]をタップする**

・ セキュリティで保護された Wi-Fi ネッ トワークに接続しようとすると、接続 する前にそのWi-Fiネットワークのセ キュリティキーの入力が求められま す。

#### ❖**お知らせ**

・ 次回接続時は、本体にセキュリティキーが記録され ています。

#### ■ ステータスバーに表示されるWi-Fi ネットワーク状態表示アイコン Wi-Fiネットワークの接続状態によって、 ステータスバーに次のアイコンが表示さ

れます。

- **Wi-Fiネットワークに接続すると表示されま** す。  $\leq$ AutoIP機能を使ってWi-Fiネットワークに接 続すると表示されます。  $\widehat{\mathcal{F}}$ オープンネットワークを検出すると表示され ます。※
- ※ Wi-Fiネットワークに接続していない状態で、あらかじ めWi-Fiネットワークの通知をONにしておく必要があ ります。(P.94)

### **Wi-Fiネットワークから切断する**

- **1 設定メニュー画面で(P.89)、[無** 線とネットワーク】▶ [Wi-Fi設定] **をタップする**
- **2 接続中のWi-Fiネットワークを長く タッチする**
- **3 [ネットワークから切断]をタップす る**

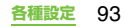

### **Wi-Fiネットワークのステータス**

Wi-Fiネットワークに接続している場合、また は近くにWi-Fiネットワークが存在する場合、 これらのWi-Fiネットワークのステータスを 表示できます。また、セキュリティで保護さ れていないWi-Fiネットワークを検出した場 合は、通知するように設定することもできま す。

**Wi-Fiネットワークの通知をONに する**

- **1 Wi-FiがONになっていることを確認 し、設定メニュー画面で(P.89) 、 [無線とネットワーク]** X**[Wi-Fi設 定]をタップする**
- **2 [ネットワークの通知]にチェックを 入れる**

**Wi-Fiネットワークを手動でスキャ ンする**

- **1 設定メニュー画面で(P.89) 、[無 線とネットワーク]** X**[Wi-Fi設定] をタップする**
- **2** t**を押す**

**3 [スキャン]をタップする**<br>- Wi-Fiネットワークのスキャンが開始さ

れ、Wi-Fiネットワークが「Wi-Fiネット ワーク」の下に表示されるようになりま す。

#### **4 一覧にあるWi-Fiネットワークを タップし、ネットワークに接続する**

#### **Wi-Fiの詳細設定**

Wi-Fiネットワークを手動で追加する前にWi-Fi 設定を ON にしておく必要があります。 (P.92)

### **Wi-Fiネットワークを手動で追加する**

- **1 設定メニュー画面で(P.89)、[無 線とネットワーク]** X**[Wi-Fi設定] をタップする**
- **2 [Wi-Fiネットワークを追加]をタッ プする**
- **3 追加するWi-Fiネットワークの [ネットワークSSID]名を入力する**
- **4 [セキュリティ]フィールドをタップ し、追加するWi-Fiネットワークの セキュリティタイプのラジオボタン にチェックを入れる**
	- ・「なし」「WEP」「WPA/WPA2 PSK」 「802.1x EAP」の4種類が表示され ます。

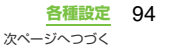

- **5 必要に応じて、追加するWi-Fiネッ トワークのセキュリティ情報を入力 する**
- **6 [保存]をタップする**

#### **接続中のWi-Fiネットワーク情報を 確認する**

- **1 設定メニュー画面で(P.89)、[無** 線とネットワーク】▶ [Wi-Fi設定] **をタップする**
- **2 現在接続中のWi-Fiネットワークを タップする**
	- ・ ネットワーク情報の詳細が表示されま す。

#### ❖**お知らせ**

・ 設定メニュー画面で(P.89)、[無線とネットワー ク] ▶ [Wi-Fi設定] をタップし、「言]を押して [詳細設定]をタップすると、MACアドレスおよび IPアドレスが確認できます。

### **Wi-Fiのスリープ設定**

Wi-Fiのスリープ設定を変更することで、画面 のバックライトが消灯したときに本体のWi-Fi機能がOFFになるように設定できます。ま た、Wi-Fi機能を常にONにするか、あるいは 充電時には常にONにするように設定するこ とも可能です。

❖**お知らせ**

・ Wi-Fiネットワークが切断された場合は、自動的に 3G/GPRSネットワークでの接続に切り替わりま す。

#### **Wi-Fiのスリープ設定を追加する**

- **1 設定メニュー画面で(P.89)、[無** 線とネットワーク】▶ [Wi-Fi設定] **をタップする**
- 2 <sup>を押す</sup><br>3 「詳細設定」
	-
- <mark>3</mark> [詳細設定]をタップする<br><mark>4</mark> [Wi-Fiのスリープ設定] **4 [Wi-Fiのスリープ設定]をタップす る**
- **5 [画面がOFFになったとき]/[電 源接続時はスリープにしない]/ [スリープにしない]のいずれかを タップする**

### **静的IPアドレスを使用する**

静的IPアドレスを使用してWi-Fiネットワー クに接続するように本体を設定できます。

#### **静的IPアドレスを設定する**

**1 設定メニュー画面で(P.89)、[無** 線とネットワーク】▶ [Wi-Fi設定] **をタップする**

**2** <sup>t</sup>**を押す**

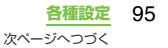

**3 [詳細設定]をタップする**

#### **4 [静的IPを使用する]のチェックボッ クスにチェックを入れる**

- ・ IP 設定の項目が選択できるようになり ます。
- **5 項目をタップし、必要な情報を入力 する**
	- ・ 静的IPアドレスを使用するには、「IPア ドレス」「ゲートウェイ」「ネットマス ク」「DNS 1」の入力が必要です。
- **6** <sup>t</sup>**を押す**
- **7 [保存]をタップする**

### **テザリング機能を利用する**

テザリングとは、スマートフォンなどのモバ イル機器をモデムとして使い、USB対応機器 や、無線LAN対応機器をインターネットに接 続させることです。

#### ❖**お知らせ**

- ・ ご利用の料金プランにより、テザリング利用時のパ ケット通信料が異なります。パケット定額サービス へのご加入を強くおすすめします。
- ・ パケット定額サービスご加入の場合、パケット通信 料は、「パソコンなどの外部機器を接続した通信」 となります。なお、テザリングを有効にした場合、 外部機器が接続されていない状態でも、すべてのパ ケット通信が「パソコンなどの外部機器を接続した 通信」となります。

外部機器での通信が終了次第、必ずテザリングを無 効にしてください。

- ・ ご利用時の料金など詳細については、 http://www.nttdocomo.co.jp/ をご覧ください。
- ・ テザリングの詳細については、設定メニュー画面で (P.89)、「無線とネットワーク] ▶ 「テザリングと ポータブルホットスポット]▶ [ヘルプ] をご覧く ださい。

#### **USBテザリングを設定する**

本端末を付属のmicroUSBケーブルと接続 し、モデムとして利用することで、USB対応 機器をインターネットに接続することができ ます。

- **1 設定メニュー画面で(P.89)、[無** 線とネットワーク】▶ 「テザリング **とポータブルホットスポット]を タップする**
- **2 本端末をmicroUSBケーブルでパソ コンに接続する[\(P.30\)](#page-31-0)**
	- •初めてmicroLISBケーブルを接続した ときは、パソコンに本端末のドライバソ フトがインストールされます。インス トール完了までしばらくお待ちくださ い。完了後、続いてPC Companionソ フトウェアのインストール確認画面が 表示されます。

### **3 [スキップ]をタップする**

・ お買い上げ時のUSB接続モードの「メ ディア転送モード(MTP)」でパソコ ンに接続されます。

### **4 [USBテザリング]をタップする**

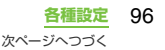

#### **5 表示される注意事項の詳細を確認し て、[OK]をタップする**

・[USBテザリング]にチェックがつき ます。

#### ❖**お知らせ**

- ・ USBテザリングに必要なパソコンの動作環境(OS) は以下のとおりです。なお、ドライバは自動でイン ストールされます。
	- Microsoft Windows 7
	- Microsoft Windows Vista
	- Microsoft Windows XP
- ・ 本端末とパソコンを microUSB ケーブルで接続す る際は、USB接続モードを「メディア転送モード (MTP)」に設定しておく必要があります。

### **ポータブルWi-Fiアクセスポイント を設定する**

本端末をWi-Fiアクセスポイントとして利用 し、無線LAN対応機器をインターネットに5 台まで同時に接続することができます。

- **1 設定メニュー画面で(P.89)、[無 線とネットワーク]**X**[テザリング とポータブルホットスポット]を タップする**
- **2 [ポータブルWi-Fiアクセスポイント 設定]をタップする**
- **3 設定するWi-Fiホットスポットの [ネットワークSSID]名を入力する**
	- ・ お買い上げ時には「SO-01D」が設定 されています。
- **4 [セキュリティ]フィールドをタップ し、設定するWi-Fiホットスポット のセキュリティタイプのラジオボタ ンにチェックを入れる** ・「WPA2 PSK」「なし」が表示されます。
- **5 必要に応じて、設定するWi-Fiホッ トスポットのセキュリティ情報を入 力する**
- **6 [保存]をタップする**

### **Wi-Fiテザリング機能を利用する**

- **1 設定メニュー画面で(P.89)、[無** 線とネットワーク】▶ [テザリング **とポータブルホットスポット]を タップする**
- **2 [ポータブルWi-Fiアクセスポイン ト]をタップする**
- **3 表示される注意事項の詳細を確認し て、[OK]をタップする**
	- ・[ポータブルWi-Fiアクセスポイント] にチェックがつきます。

#### ❖**お知らせ**

- ・ Wi-Fiネットワークに接続しているときに、Wi-Fiテ ザリングを開始するとWi-Fi接続は切断されます が、Wi-Fiテザリングを終了すると自動的に接続さ れます。また、Wi-Fi機能を利用してDLNA機器と 本端末を接続しているときも、Wi-Fiテザリングを 開始すると自動的に切断/接続されます。
- ・ USBテザリングとWi-Fiテザリングは同時に利用で きます。

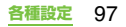

### **VPN(仮想プライベートネット ワーク)に接続する**

仮想プライベートネットワーク(VPN: Virtual Private Network)は、保護された ローカルネットワーク内の情報に、別のネッ トワークから接続する技術です。VPNは一般 に、企業や学校、その他の施設に備えられて おり、ユーザーは構内にいなくてもローカル ネットワーク内の情報にアクセスできます。 本端末からVPNアクセスを設定するには、 ネットワーク管理者からセキュリティに関す る情報を得る必要があります。詳しくは、 http://www.sonyericsson.co.jp/support/ をご参照ください。

#### ❖**お知らせ**

・ ISPをspモードに設定している場合は、PPTPは ご利用いただけません。

### **VPNを追加する**

- **1 設定メニュー画面で(P.89) 、[無 線とネットワーク]** X**[VPN設定] をタップする**
- -
- **<sup>2</sup> [VPNの追加]をタップする <sup>3</sup> 追加するVPNの種類をタップする <sup>4</sup> 画面が表示されたら、ネットワーク 管理者の指示に従い、VPN設定の各 項目を設定する**
- **5** t**を押し、[保存]をタップする**
	- ・ VPN設定画面のリストに、新たなVPN が追加されます。

#### ❖**お知らせ**

・ 追加したVPNは編集したり、削除したりできます。 編集するには、変更したいVPNを長くタッチし、 [ネットワークの編集]をタップします。必要に応 じてVPNの設定を変更し、[重]を押して[保存] をタップします。 削除するには、削除したいVPNを長くタッチし、 [ネットワークを削除]▶[OK]をタップします。

### **VPNに接続する**

- **1 設定メニュー画面で (P.89)、[無**<br>- 繰とネットワーク1 ▶ 「VPN設定」 **線とネットワーク]** X**[VPN設定] をタップする**
	- ・ VPN設定画面に、追加したVPNがリ スト表示されます。

- **<sup>2</sup> 接続するVPNをタップする <sup>3</sup> ダイアログボックスが表示されたら、 必要な認証情報を入力し、[接続]を タップする**
	- ・ VPNに接続すると、接続中を示す通知 がステータスバーに表示されます。切 断すると、VPN設定画面に戻るための 通知が表示され、再接続できます。詳 細は、「ステータスバー」(P.33)を ご参照ください。

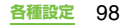

### **VPNを切断する**

#### **1 通知パネルを開き、VPN接続中を示 す通知をタップする**

・ 接続中のVPNをタップすると切断され ます。

### **通話設定**

ネットワークサービスを設定したり、利用可 能なネットワークを検索したりできます。

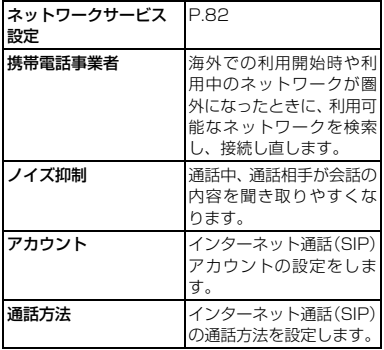

### **音設定**

着信音や操作音、バイブレータなどを設定し ます。

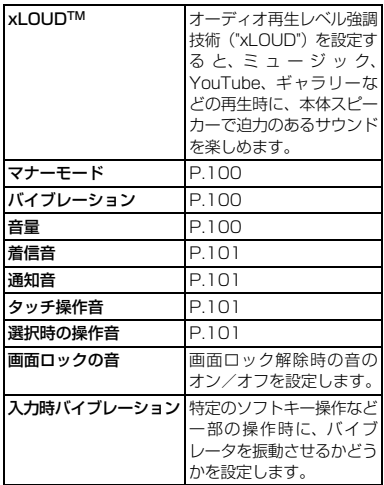

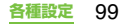

### **マナーモードを設定する**

- **1** <sup>p</sup>**を1秒以上押す**
	- ・ 携帯電話オプションメニューが表示さ れます。

### **2 [マナーモード]をタップする**

#### ❖**お知らせ**

- ・ 設定メニュー画面で(P.89)、[音設定]をタップ して「マナーモード]にチェックを入れても設定で きます。
- ・ 本端末では、マナーモードに設定中でも、着信音、 操作音、各種通知音以外の音声(動画再生、音楽の 再生、アラームなど)は消音されません。

### **バイブレータを設定する**

- **1 設定メニュー画面で(P.89)、[音** 設定] ▶ [バイブレーション] を **タップする**
- **2 [常に使用]/[なし]/[マナー モードがONの時のみ]/[マナー モードがOFFの時のみ]のいずれか をタップする**

### **各種音量を調節する**

#### **1 設定メニュー画面で(P.89)、[音** 設定】▶ [音量] をタップする

- ・ 次の項目の音量を調節します。
	- 着信音
	- メディア(ミュージックプレーヤー やギャラリーの再生音)
	- アラーム
	- 通知

#### **2 スライダを左右にドラッグして、レ ベルを調節する**

・ 音量を下げるにはスライダを左にド ラッグ、上げるにはスライダを右にド ラッグします。

### **3 [OK]をタップする**

#### ❖**お知らせ**

・ お買い上げ時は、着信音量を調節すると通知音量も 同じ音量に調節されます。着信音と通知音を個別に 調節するには、手順1で「通知音にも着信音量を適 用]のチェックを外します。着信音・通知音それぞ れの音量調節のスライダが表示され、スライダを左 右にドラッグして個別に音量を設定できます。

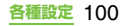

### **着信音の音量を音量キーで調節す る**

# **1 ホーム画面で マニシ の上下を押す**<br>・音量の調節バーが表示され、音を大

・ 音量の調節バーが表示され、音を大き くまたは小さくできます。

#### ❖**お知らせ**

• 着信時に マニタ または (①) を押すと、着信音を消 音にすることができます。

### **着信音を設定する**

- **1 設定メニュー画面で (P.89)、[音**<br>| 設定1 ▶ 「善信音1 をタップする **設定]** X**[着信音]をタップする**
- **2 着信音を選択し、[完了]をタップす <sup>る</sup>**
	- Media Go (P.140)から転送したり、 インターネットからダウンロードした 「.wav」 、「.m4a」または他の形式の音 声ファイルを着信音として設定できま す。(P.166)

#### ❖**お知らせ**

・ お買い上げ時に登録されている着信音以外の着信 音を設定する場合は、「ミュージックライブラリ」 からも設定できます。

### **通知音を選択する**

- **1 設定メニュー画面で (P.89)、[音**<br>■ 設定1 ▶ 「通知音1 をタップする **設定]** X**[通知音]をタップする**
- **2 通知音を選択し、[完了]をタップす <sup>る</sup>**

#### ❖**お知らせ**

・ お買い上げ時に登録されている通知音以外の通知 音を設定する場合は、「ミュージックライブラリ」 からも設定できます。

### **タッチ操作時の音をONにする**

- **1 設定メニュー画面で(P.89) 、[音 設定]をタップする**
- **2 [タッチ操作音] 、[選択時の操作音] にチェックを入れる**
	- ・ チェックを外すと、タッチやタップし たときに操作音が鳴らないようになり ます。

#### ❖**お知らせ**

- ・「タッチ操作音」はダイヤルパッドを操作したとき の音です。「選択時の操作音」はメニューを選択し たときの音です。
- ソフトウェアキーボードのキー操作音の設定は、設 定メニュー画面で(P.89)、[言語とキーボード] をタップして、ソフトウェアキーボードの種類を選 択してから設定します。

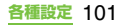

### **画面設定**

画面の明るさや表示方法などを設定します。

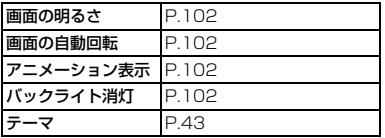

### **画面の明るさを調節する**

**1 設定メニュー画面で(P.89)、[画 面設定】▶ [画面の明るさ] をタッ プする**

- **2 スライダを左右にドラッグする**
	- ・ 画面の明るさを下げるにはスライダを 左にドラッグ、上げるにはスライダを 右にドラッグします。
- **3 [OK]をタップする**

#### **画面の表示のしかたを変える**

本端末を横向き/縦向きにすると、自動的に 横画面表示/縦画面表示に切り替わるように 設定できます。

#### ❖**お知らせ**

・ ホーム画面など、表示中の画面によっては、本端末 の向きを変えても横画面表示されない場合があり ます。

**横画面表示に切り替わるように設定 する**

- **1 設定メニュー画面で(P.89)、[画 面設定]をタップする**
- **2 [画面の自動回転]にチェックを入れ る**

### **画面切り替え時のアニメーション 効果を設定する**

画面がなめらかに切り替わるように見えるア ニメーションの効果を設定します。

- **1 設定メニュー画面で(P.89)、[画 面設定] ▶ [アニメーション表示] をタップする**
- **2 アニメーション表示の設定項目を選 択する**

**画面のバックライトが消灯するま での時間を設定する**

- **1 設定メニュー画面で(P.89)、[画 面設定]**X**[バックライト消灯]を タップする**
- **2 画面のバックライトが消灯するまで の時間を選択する**

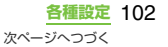

#### ❖**お知らせ**

• 画面のバックライトをすぐ消灯するには、∠◎ を 押します。

### **現在地情報とセキュリティ**

現在地情報表示やセキュリティに関する設定 をします。

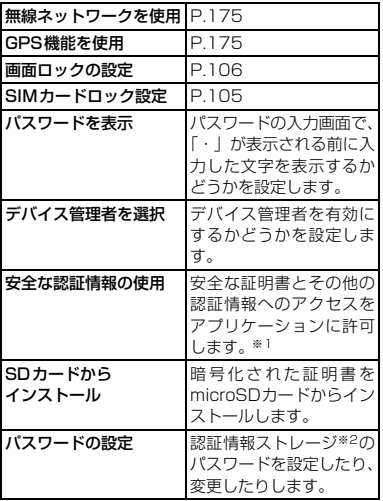

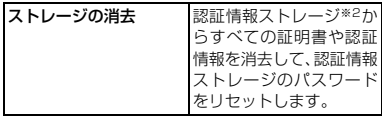

- ※1 あらかじめ認証情報ストレージのパスワードを設定 しておいてください。
- ※2 認証情報ストレージに証明書や認証情報を保管しま す。

### **ドコモUIMカードの保護**

本端末を便利にお使いいただくための各種機 能には、暗証番号が必要なものがあります。 本端末をロックするためのコードやネット ワークサービスでお使いになるネットワーク 暗証番号などがあります。用途ごとに上手に 使い分けて、本端末を活用してください。

#### ■ 各種暗証番号に関するご注意

- ・ 設定する暗証番号は「生年月日」「電話 番号の一部」「所在地番号や部屋番号」 「1111」「1234」などの他人にわかり やすい番号はお避けください。また、設 定した暗証番号はメモを取るなどして お忘れにならないようお気をつけくだ さい。
- ・ 暗証番号は他人に知られないように十 分ご注意ください。万が一暗証番号が他 人に悪用された場合、その損害について は、当社は一切の責任を負いかねます。

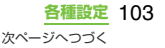

- ・ 暗証番号を忘れてしまった場合は、契約 者ご本人であることが確認できる書類 (運転免許証など)や本端末、ドコモUIM カードをドコモショップ窓口までご持 参いただく必要があります。詳しくは本 書裏面の「総合お問い合わせ先」までご 相談ください。
- ・ PINロック解除コードは、ドコモショッ プでご契約時にお渡しする契約申込書 (お客様控え)に記載されています。ド コモショップ以外でご契約されたお客 様は、契約者ご本人であることが確認で きる書類(運転免許証など)とドコモ UIMカードをドコモショップ窓口まで ご持参いただくか、本書裏面の「総合お 問い合わせ先」までご相談ください。

### **ネットワーク暗証番号**

ドコモショップまたはドコモ インフォメー ションセンターでのご注文受付時に契約者ご 本人を確認させていただく際や各種ネット ワークサービスご利用時などに必要な数字4 桁の番号です。ご契約時に任意の番号を設定 いただきますが、お客様ご自身で番号を変更 できます。

パソコン向け総合サポートサイト「My docomo」※の「docomoID/パスワード」を お持ちの方は、パソコンから新しいネット ワーク暗証番号への変更手続きができます。

※「My docomo」については、本書裏表紙の 裏面をご覧ください。

### **PINコード**

ドコモUIMカードには、PINコードという暗 証番号を設定できます。この暗証番号は、ご 契約時は「0000」に設定されていますが、 お客様ご自身で番号を変更できます。

PINコードは、第三者による無断使用を防ぐた め、ドコモUIMカードを本端末に差し込むた びに、または本端末の電源を入れるたびに使 用者を確認するために入力する4~8桁の暗 証番号です。PINコードを入力することによ り、発着信および端末操作が可能となります。

- ・ 新しく本端末を購入されて、現在ご利用中 のドコモUIMカードを差し替えてお使いに なるときは、以前にお客様が設定されたPIN コードをご利用ください。設定を変更され ていない場合は「0000」となります。
- ・ PIN コードの入力を 3 回連続して間違える と、PINコードがロックされて使えなくなり ます。この場合は、「PINロック解除コード」 でロックを解除してください。(P.105)

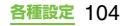

### **PINロック解除コード(PUKコード)**

PINロック解除コードは、PINコードがロッ クされた状態を解除するための8桁の番号で す。なお、PINロック解除コードはお客様ご 自身では変更できません。

・ PINロック解除コードの入力を10回連続し て間違えると、ドコモUIMカードがロック されます。その場合は、ドコモショップ窓 口にお問い合わせください。

### **ドコモUIMカードのPINを有効 にする**

ドコモUIMカードにPIN(暗証番号)を設定 し、電源を入れたときにPINコードを入力す ることで、不正使用から保護できます。

- **1 設定メニュー画面で(P.89)、[現 在地情報とセキュリティ]** X**[SIM カードロック設定]** X**[SIMカード をロック]をタップする**
- **2 ドコモUIMカードのPINコードを入 力して、[OK]をタップする**
	- ・[SIMカードをロック]にチェックが つきます。

**電源を入れたときにPINコードを入 力する**

**1 PINコードの入力画面で、ドコモ UIMカードのPINコードを入力する**

### **2 [OK]をタップする**

#### ❖**お知らせ**

・ SIMカードロックを解除しなくても、キーロック解 除後のSIMカードロックの解除画面で「緊急通報] をタップして、緊急通報をかけることができます。 詳細については、「緊急通報」(P.68) をご確認く ださい。

#### **PINコードを変更する**

- ・ ドコモUIMカードのPINが有効に設定され ているときのみ変更できます。
- **1 設定メニュー画面で (P.89)、[現**<br>- 在地情報とセキュリティ1 ▶ [SIM **在地情報とセキュリティ]** X**[SIM カードロック設定]** X**[SIM PINの 変更]をタップする**
- **2 現在のドコモUIMカードのPINコー ドを入力して、[OK]をタップする**
- **3 新しいドコモUIMカードのPINコー ドを入力して、[OK]をタップする**
- **4 もう一度新しいドコモUIMカードの PINコードを入力して、[OK]を タップする**

### **ドコモUIMカードのPUKロックを 解除する**

- **1 PUKコードの入力画面でPUKコー ドを入力して、[OK]をタップする**
- **2 新しいドコモUIMカードのPINコー ドを入力して、[OK]をタップする**
- **3 もう一度新しいドコモUIMカードの PINコードを入力して、[OK]を タップする**

### **画面ロック**

本端末の電源を入れたり、スリープモードか ら復帰したりするたびに画面のロック解除が 必要になることで、データを保護できます。 画面ロックの設定には、「パターン」「PIN」 「パスワード」の3種類があります。(P.106)

#### ❖**お知らせ**

・ キーロック(P.31)を使用すると、画面ロックの 設定を行わずに本端末の誤動作防止と省電力を行 えます。

### **画面ロックの解除方法を設定する**

- **1 設定メニュー画面で(P.89)、[現** 在地情報とセキュリティ】▶ [画面 **ロックの設定]をタップする**
- **2** 【パターン】 / [PIN] / 【パスワー **ド]をタップする**
	- [パターン] をタップした場合は、画面 の指示に従って、ロック解除パターン を入力します。
		- パターンを忘れた場合の秘密の質問お よび答えを設定してください。
	- ・[PIN]をタップした場合は、画面の指 示に従って、4つ以上の数字を入力し ます。この「PIN」は、ドコモUIMカー ドに設定されるPINコード(P.104) とは別のものです。
	- •「パスワード] をタップした場合は、画 面の指示に従って、アルファベットを 含む4つ以上の文字を入力します。

**画面ロックの解除方法を変更する**

- **1 設定メニュー画面で(P.89)、[現** 在地情報とセキュリティ】▶ [画面 **ロックの変更]をタップする**
	- ・ 現在のロック解除パターン、PIN、ま たはパスワードを入力します。
	- ・ ロック解除パターンの入力を5回続け て失敗した場合は、30秒待ってから 再試行してください。

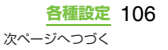
## **2** 【パターン】/ [PIN] / 【パスワー **ド]をタップする**

・ 新しく変更したい項目を選択します。 設定方法は「画面ロックの解除方法を 設定する| の手順2 (P.106) をご参 照ください。

## **画面ロックをかける**

画面ロックの解除方法を設定(P.106)した 後に、スリープモード、または の を押すと、 キーロックと画面ロックがかかります。

## **画面ロックを解除する**

## **12 または** / **1** を押して、本端末 **をアクティブにする**

#### **2 キーロックを解除して、画面のロッ ク解除方法を入力する**

・ あらかじめ設定しておいたロック解除 パターン、PIN、またはパスワードを 入力します。

#### ❖**お知らせ**

・ 画面ロックを解除しなくても、キーロック解除後の 画面ロックの解除画面で「緊急通報] をタップし て、緊急通報をかけることができます。詳細につい ては、「緊急通報」(P.68)をご確認ください。

# **ロック解除方法を忘れた場合**

- ■「パターン」を設定している場合 画面ロック解除パターンを5回続けて間 違えると、「パターンが違います」と表示 されます。
	- •「次へ] をタップし、[質問に回答]に チェックを入れて「次へ]をタップする と、ロック解除パターン設定時に設定し た質問に答えることで画面ロックを解 除することができます。
	- ・ Google アカウントを登録している場合 は、「パターンが違います」画面で「次 へ] をタップし、「Googleアカウント情 報を入力]にチェックを入れて「次へ] をタップし、Googleアカウントとパス ワードを入力して画面ロックを解除す ることもできます。

#### ❖**お知らせ**

- ・[やり直す]をタップすると、30秒後にパターンの 入力を再試行できます。
- [やり直す] ▶ [パターンを忘れた場合] をタップ しても、ロック解除パターン設定時に設定した質問 に答える画面が表示されます。
- ・ Googleアカウントは複数のアカウントを設定でき ますので、Googleアカウントとパスワードを入力 して画面ロックを解除するには、そのいずれかのア カウントを入力して解除できます。

# ■ 「PIN」/「パスワード」を設定して いる場合

ドコモショップにお問い合わせください。

**各種設定** 107

**画面ロックがかからないようにする**

一度設定した画面ロックをかからない設定に 戻します。

### **1 設定メニュー画面で (P.89)、[現<br>- 在地情報とセキュリティ】▶ 「画面 在地情報とセキュリティ]** X**[画面 ロックの変更]をタップする**

- ・ あらかじめ設定しておいたロック解除 パターン、PIN、またはパスワードを 入力します。
- **2 [なし]をタップする**

# **アプリケーション**

アプリケーションの表示や、管理に関する設 定をします。

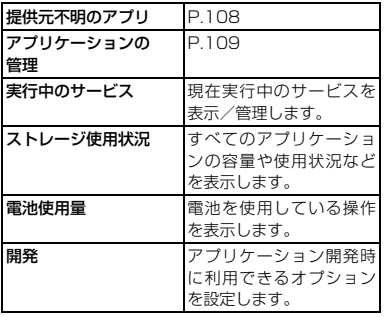

# **提供元不明のアプリケーションの ダウンロードを許可する**

提供元不明のアプリケーションをダウンロー ドする前に、本体の設定でダウンロードを許 可する必要があります。

ダウンロードするアプリケーションは発行元 が不明な場合もあります。お使いの端末と個 人データを保護するため、Androidマーケッ トなどの信頼できる発行元からのアプリケー ションのみダウンロードしてください。

- **1 設定メニュー画面で(P.89)、[ア プリケーション]をタップする**
	-

# **<sup>2</sup> [提供元不明のアプリ]をタップする <sup>3</sup> 表示される注意文を読んで、[OK] をタップする**

・[提供元不明のアプリ]にチェックがつ きます。

## **ダウンロードしたアプリケーション を確認する**

提供元不明のアプリケーションなどウェブか らダウンロードしたデータを次の操作で確認 できます。

- **1 ホーム画面で[ブラウザ]をタップ する**
- **2** t**を押し、[その他]** X**[ダウン ロード履歴]をタップする**

**各種設定** 108

次ページへつづく

#### ❖**お知らせ**

- ホーム画面で || 「ダウンロード〕をタップして も確認できます。
- ・ Androidマーケットからダウンロードしたアプリ ケーションは表示されません。

# **アプリケーションを管理する**

インストールされたアプリケーションの管理 や削除、メモリの使用状況などを表示したり、 設定を変更したりできます。

## **本端末のアプリケーションに許可さ れている動作を表示する**

各アプリケーションの操作に伴い、本端末内 のネットワーク通信機能や位置情報機能な ど、アクセスが許可されている機能が確認で きます。

- **1 設定メニュー画面で(P.89)、[ア プリケーション]**X**[アプリケー ションの管理】をタップする**
- **2 表示したいアプリケーションをタッ プする**
- **3 スクロールして許可されている動作 を表示する**
	- ・ すべての許可されている動作が表示さ れていない場合は、[すべて表示]を タップします。

# **アプリケーションを強制停止する**

アプリケーションが応答しないというポップ アップウィンドウが表示された場合に、アプ リケーションを強制停止することができま す。

- **1 設定メニュー画面で(P.89)、[ア プリケーション】▶ [アプリケー ションの管理]をタップする**
- **2 強制停止するアプリケーションを タップする**
	-
- <mark>3</mark> [強制停止]をタップする<br><mark>4</mark> 表示される注意文を読んて **4 表示される注意文を読んで、[OK] をタップする**

#### ❖**お知らせ**

・ アプリケーションを強制停止したくないときには、 「キャンセル]をタップしてアプリケーションの応 答を待ってください。

#### ❖**注意**

・ アプリケーションの「ステータスバー」を強制停止 すると正常に動作しない場合があります。

## **アプリケーションのすべてのデータ を消去する**

・ インストールされたアプリケーションのす べてのデータを消去する前に、アプリケー ション内に保存されているデータも含め て、そのアプリケーションに関連する保存 しておきたいコンテンツをすべてバック アップしておいてください。

> **各種設定** 109 次ページへつづく

- **1 設定メニュー画面で(P.89) プリケーション]** X**[アプリケー** 設定メニュー画面で (P.89)、[ア **ションの管理1 をタップする**
- **2 データを消去したいアプリケーショ ンをタップする**
- **<sup>3</sup> [データを消去]をタップする <sup>4</sup> [OK]をタップする**
- 

## **インストールされたアプリケーショ ンを削除する**

- ・ インストールされたアプリケーションを削 除する前に、アプリケーション内に保存さ れているデータも含めて、そのアプリケー ションに関連する保存しておきたいコンテ ンツをすべてバックアップしておいてくだ さい。
- ・ いくつかのアプリケーションは削除できま せん。
- **1 設定メニュー画面で (P.89)、[ア**<br>コンサーション1 ▶ 「アプリケー **プリケーション]** X**[アプリケー ションの管理]をタップする**
- **2 削除したいアプリケーションをタッ プする**
- 
- 
- **<sup>3</sup> [アンインストール]をタップする <sup>4</sup> [OK]をタップする <sup>5</sup> アンインストールが完了したら [OK]をタップする**

#### ❖**お知らせ**

- ・ 本端末にプリインストールされているアプリケー ションは、アンインストールできない場合がありま す。
- アプリケーションが画面でもアプリケーションを削 除することができます。詳細については、「アプリ ケーションをアンインストールする」(P.52)をご 参照ください。

## **アプリケーションのキャッシュを消 去する**

- **1 設定メニュー画面で (P.89)、[ア**<br>コンプリケーション】▶ 「アプリケー **プリケーション]** X**[アプリケー ションの管理]をタップする**
- **2 キャッシュを消去したいアプリケー ションをタップする**
- **3 [キャッシュを消去]をタップする**

# **充電中に画面のバックライトを ONにしておく**

- **1 設定メニュー画面で(P.89)、[ア プリケーション]▶[開発]をタッ プする**
- **2 [スリープモードにしない]にチェッ クを入れる**

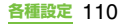

# **アカウントと同期**

オンラインサービスのアカウント管理(追加 または削除)や、オンラインサービス上の連 絡先やメッセージなどの情報を本端末と同期 させる設定をします。

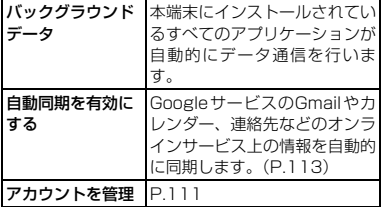

# **アカウントを管理する**

オンラインサービスのアカウントを追加また は削除します。

## **Googleアカウントを設定する**

Googleアカウントを本端末に設定し、Gmail、 Google トーク、Googleカレンダー、Android マーケットなどのGoogleサービスを利用でき ます。

なお、本端末には複数のGoogleアカウント を設定することができます。

**1 設定メニュー画面で(P.89)、[ア カウントと同期]**X**[アカウントを** 追加**] ▶ [Google] をタップする** 

## **2 登録ウィザードの説明に従って Googleアカウントを設定する**

- ・ Googleアカウントを持っていない場 合は、アカウントを作成してください。
- •すでに Google アカウントを持ってい る場合は、ログインしてください。

#### ❖**お知らせ**

- ・ Googleアカウントを設定しない場合でも本端末を お使いいただくことはできますが、Google トー ク、Gmail、AndroidマーケットなどのGoogleサー ビスがご利用になれません。
- ・ サインインするためにはGoogleアカウントおよび パスワードが必要です。
- ・ Googleアカウントを設定すると、設定メニューの 「アカウントと同期」の画面に表示されるGoogle アカウントをタップして、次の項目からそれぞれの データを手動で同期させることができます。

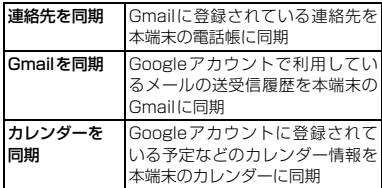

・ 設定したGoogleアカウントでPicasaをご利用の 場合は、「Picasa Web Albumsを同期」が表示さ れ、タップして同期させると本端末のギャラリーに Picasaのウェブアルバムが表示されます。

#### **各種設定** 111 次ページへつづく

・ Googleアカウントでログインする前に、データ接 続可能な状態であることを確認してください。デー タ接続状態を知るには、「ステータスアイコン」 (P.33)をご参照ください。

## **Facebookアカウントを設定する**

Facebookアカウントの登録・ログインを行 うと、オンラインサービス上の「友達」が公 開しているプロフィール情報を連絡先に同期 (登録・更新)させることができます。

また、「友達」がFacebookにアップしている 画像をギャラリーや連絡先の「写真」フィル ターに表示したり、「いいね!」に登録した情 報を連絡先の「趣味と関心」フィルターに表 示したり、Timescapeにも「友達」の更新 情報が表示できるようになります。

#### ❖**お知らせ**

- ・ Facebook アカウントをまだお持ちでない場合は、 http://www.facebook.com のウェブサイトから もアカウントを新規作成することができます。
- ・ Twitter、mixiのクライアントアプリをダウンロー ド・インストールすると、Facebook同様にアカウ ントの設定や連絡先情報の同期ができます。

## **1 設定メニュー画面で(P.89)、[ア カウントと同期] ▶ [アカウントを** 追加**] ▶ [Facebook] をタップす る**

・ すでにFacebookアカウントを持って いて、本端末で電話帳やTimescape などからアカウント設定している場合 は、追加する必要はありません。

## **2 画面の指示に従ってログイン情報な どを設定する**

- ・ Facebookアカウントを持っていない 場合は、アカウントを登録してくださ い。
- ・ すでにFacebookアカウントを持って いる場合は、ログインしてください。

### ❖**お知らせ**

・ Facebookのアカウントを設定している場合は、設 定メニューの「アカウントと同期」の画面に2つの Facebookのアイコンと設定したメールアドレス が表示されます。Facebookアイコンの (Sony Ericsson端末用Facebook)をタップすると、次 の項目をタップしてそれぞれのデータを同期、表示 させることができます。

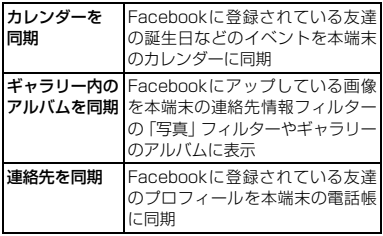

・ 同期が完了しなかった場合は、画面の指示に従って ステータスバーを下へドラッグして通知項目を タップし、接続先画面で[OK]をタップすると同 期を完了できます。

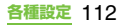

# **その他のアカウントを設定する**

## ■ Exchange ActiveSyncアカウント

・ Exchange ActiveSyncアカウントを お持ちの場合、設定メニュー画面で (P.89)、「アカウントと同期] ▶ 「アカ ウントを追加] ▶ [Exchange Active Sync]をタップし、表示される画面の 指示に従って設定してください。

## ■ docomoアカウント

・ ドコモが提供する「電話帳バックアッ プ」サービス(P.49)を利用する際に 使用します。お買い上げ時から設定され ています。

# **アカウントを削除する**

- **1 設定メニュー画面で(P.89)、[ア カウントと同期]をタップし、削除 したいアカウントを選択する**
- 2 **[アカウントを削除] ▶ [アカウント を削除]をタップする**

## ❖**お知らせ**

・ はじめに登録したGoogleアカウントは、「アカウン トを削除」から削除できません。はじめに登録した Googleアカウントを削除するには、本端末をリ セットしてください。リセット方法について詳しく は、「本端末をリセットする」(P.114)をご参照く ださい。

# **データの同期について**

本端末とGoogleサービスのGmail、カレン ダー、連絡先など、オンラインサービス上の 情報を同期することができます。本端末およ びパソコンのどちらからでも情報を表示、編 集できます。

### ❖**お知らせ**

・ 同期するには、本端末でGoogleアカウントなどの オンラインサービスのアカウントを設定する必要 があります。手動で同期するか、またはバックグラ ウンドデータを使用することで自動同期するよう に設定できます。

## **自動同期を設定する**

- **1 設定メニュー画面で(P.89)、[ア カウントと同期]をタップする**
- **2 [バックグラウンドデータ]のチェッ クボックスにチェックを入れる**
- **3 [自動同期を有効にする]をタップす る**
- **4 表示される注意文を読んで、[OK] をタップする**
	- ・[自動同期を有効にする]にチェックが つきます。

**各種設定** 113

次ページへつづく

## **5 アカウントを設定したオンライン サービスをタップする**

## **6 自動同期する同期項目をタップして チェックを入れる**

・ 同期する項目にチェックが入っていて チェックボックスの前にのが表示さ れている場合は、同期が始まります。 が1つも表示されていない場合は、 tを押して[今すぐ同期]をタップ して同期を開始できます。

#### ❖**注意**

• 「バックグラウンドデータ】にチェックを入れると、 本端末にインストールされているすべてのアプリ ケーションおよびアカウントを設定したオンライ ンサービスとの間で自動的にデータ通信を行うこ とを許可します。また「自動同期を有効にする]に チェックを入れると、Googleアカウントでの Gmail、カレンダー、連絡先などのデータ、および

オンラインサービスで設定した「友達」などが公開 しているプロフィールの情報などを自動的に同期 することを許可します。これらの通信は、パケット 通信料がかかる場合がありますのでご注意くださ い。

・「自動同期を有効にする」にチェックを入れていな い場合は、手動で同期することができます。設定メ ニュー画面(P.89)で、[アカウントと同期]を タップし、アカウントを設定したサービスをタップ して同期項目を表示させ、同期させたい項目をタッ プします。

# **同期を中止する**

## **同期中(ステータスバーに 図が表示 中)に**t**を押す**

**2 [同期をキャンセル]をタップする**

# **プライバシー設定**

本端末をお買い上げ時の状態に初期化しま す。

データの初期化 本端末をリセットします。

# **本端末をリセットする**

本端末をリセットすると、ダウンロードした アプリケーションを含むすべてのデータ、お よびGoogleアカウントが削除され、本端末 は初期状態(お買い上げ時の状態)に戻りま す。必ず本端末の重要なデータをバックアッ プしてから、本端末をリセットしてください。 初期設定については、「初期設定(セットアッ プガイド)」(P.32)をご参照ください。

## **1 設定メニュー画面で(P.89)、[プ ライバシー設定】▶ [データの初期 化]**X**[携帯端末をリセット]を タップする**

- ・[SDカード内データを消去]のチェッ クボックスにチェックを入れると、 microSDカードの内容がすべて消去 されます。
- ・ 必要に応じて、画面ロックの解除方法 を入力します。

# **2 [すべて削除]をタップする**

・[すべて削除]をタップすると、本端末 は自動的に再起動します。

#### **各種設定** 114 次ページへつづく

### ❖**注意**

・ 本端末の再起動またはリセット中は、そのままお待 ちください。再起動またはリセット中に電池パック を取り外すと、本端末が故障する恐れがあります。

# **ストレージ**

microSDカードや本端末のメモリ容量を確 認したり、microSDカードの初期化を設定し ます。

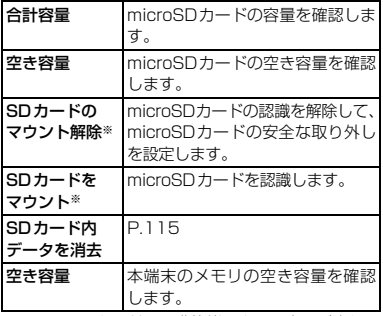

※ microSDカードの認識状態によって表示が変わり ます。

# **メモリを管理する**

# **microSDカードをフォーマットする**

- **1 設定メニュー画面で(P.89)、[ス トレージ]**X**[SDカードのマウン ト解除1 なタップする** 
	- ・ 確認画面が表示された場合は、[OK] をタップします。
- **2 [SDカード内データを消去]をタッ プする**
- **3 再度[SDカード内データを消去] をタップし、「すべて削除】をタップ する**

#### ❖**お知らせ**

・ フォーマットを行うと、microSDカードの内容が すべて消去されますのでご注意ください。

**microSDカード、端末内部の空き 容量を確認する**

- **1 設定メニュー画面で(P.89)、[ス トレージ]をタップする**
	- ・ 画面上部にmicroSDカードの合計容量 と空き容量、画面下部に端末内部メモ リの空き容量が表示されます。

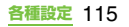

## **端末内部またはmicroSDカードの 空き容量を増やす**

端末メモリが少ない場合、次の操作を行うこ とで端末メモリの空き容量を増やすことがで きます。

- ・ ブラウザで、すべての一時インターネット ファイルとブラウザ履歴情報をクリアしま す。詳細については、「履歴を削除する」 (P.135)をご参照ください。
- 使用しないアプリケーションをアンインス トールします。詳細については、「インス トールされたアプリケーションを削除す る」(P.110)をご参照ください。

# **言語とキーボード**

使用する言語とキーボードの入力方法を設定 します。

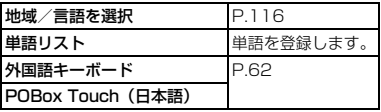

## **使用する言語を変更する**

- **1 設定メニュー画面で(P.89)、[言 語とキーボード】▶ [地域/言語を 選択]をタップする**
- **2 言語を選択する**

### ❖**お知らせ**

・ 間違った言語を選択して表示内容が読めなくなっ た場合は[、http://www.sonyericsson.co.jp/](http://www.sonyericsson.co.jp/so-01d/faq.html) [so-01d/faq.htmlの](http://www.sonyericsson.co.jp/so-01d/faq.html)ヘルプをご参照ください。

# **音声入出力**

Google音声認識を設定したり、テキスト読み 上げの設定をします。

## 音声認識の設定

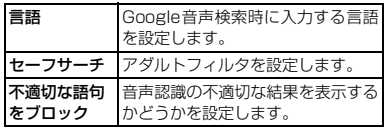

## ■ テキスト読み上げの設定

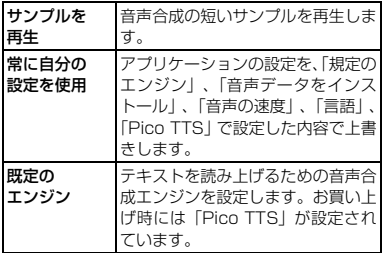

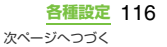

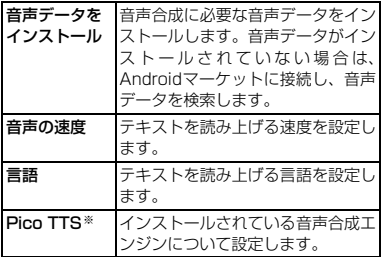

※ 日本語には対応しておりません。

# **ユーザー補助**

通話終了時の動作や、ユーザーの操作に音や 振動で反応するユーザー補助サービスを設定 します。

### ❖**お知らせ**

- お買い上げ時はユーザー補助アプリケーションが インストールされておりません。初めて使用すると きは、表示される画面に従ってAndroidマーケット から本端末用のスクリーンリーダーをインストー ルしてください。
- ・ Androidマーケットのご利用には、Googleアカウ ントの設定(P.111)が必要となります。

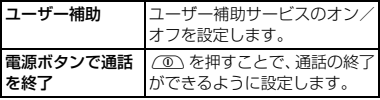

# **日付と時刻**

本端末の日付と時刻を変更できます。 日付、タイムゾーン、時刻を手動で設定する 場合は、「自動」時刻設定(ネットワーク自動 設定)のチェックをタップして、解除する必 要があります。

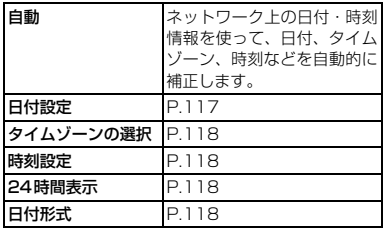

# **日付を設定する**

- **1 設定メニュー画面で(P.89)、[日 付と時刻]**X**[日付設定]をタップ する**
- **2 数字をタップして日付を合わせる**
- **3 [設定]をタップする**

#### ❖**お知らせ**

・ 海外通信事業者によっては時差補正が正しく行わ れない場合があります。その場合は、手動でタイム ゾーンを設定(P.118)してください。

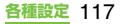

# **タイムゾーンを設定する**

- **1 設定メニュー画面で(P.89)、[日 付と時刻】▶ [タイムゾーンの選択] をタップする**
- **2 設定する項目をタップする**

## **時刻を設定する**

- **1 設定メニュー画面で(P.89)、[日 付と時刻】▶ [時刻設定] をタップ する**
- **2 数字をタップして時間と分を合わせ る**
	- ・[24時間表示]のチェックを外してい る場合は、午前・午後を切り替えるこ とができます。[午前]をタップすると [午後]に変わります(その逆も同じ)。
- **3 [設定]をタップする**

## **時間形式を設定する**

- **1 設定メニュー画面で(P.89)、[日 付と時刻]をタップして、[24時間 表示]にチェックを入れる/外す**
	- ・ チェックを入れると時刻の表示が24時 間表示になり、チェックを外すと12時 間表示になります。

# **日付形式を設定する**

- **1 設定メニュー画面で(P.89)、[日 付と時刻】▶【日付形式】をタップ する**
- **2 設定する項目をタップする**

# **端末情報**

電話番号や電波状態、法定情報などの情報を 確認できます。

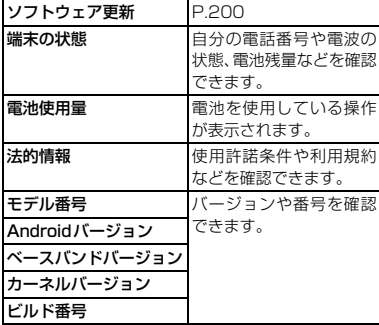

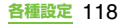

# **spモードメール**

i モードのメールアドレス(@docomo.ne.in) を利用して、メールの送受信ができます。 絵文字、デコメール®の使用が可能で、自動受 信にも対応しております。spモードメールの 詳細については、『ご利用ガイドブック(sp モード編)」をご覧ください。

## **1 ホーム画面で[spモードメール]を タップする**

• 2) 降は画面の指示に従って操作してく ださい。

# **メッセージ(SMS)**

携帯電話番号を宛先にして、全角最大70文字 (半角英数字のみの場合は160文字)まで、テ キストメッセージを送受信できます。

# **メッセージ(SMS)を送信する**

- **ホーム画面で 最をタップし、[メッ セージ]をタップする**
- <mark>2</mark> 【新規作成】▶ 【宛先を追加】をタッ **プする**

## **3 連絡先の一覧から送信する相手の チェックボックスにチェックを入れ る**

- ・ 画面上部のボックスに名前か電話番号 を入力すると、前方一致する連絡先が リスト表示されます。
- ・ 画面上部のボックスに電話番号を入力 して「追加] をタップしても、宛先を 追加できます。

# **4 [完了]をタップする 5 [メッセージを作成]欄をタップし て、メール本文を入力する**

・ 入力した文字数が制限文字数に近づく と、テキストボックスの左上にカウン タが表示され、あと何文字入力できる かが表示されます。

# **6 [送信]をタップする**

## ❖**お知らせ**

- ・ テキストの入力については、「文字入力」(P.53) をご参照ください。
- ・ 海外通信事業者のお客様との間でも送受信が可能 です。利用可能な国・海外通信事業者については 『ご利用ガイドブック(国際サービス編)』またはド コモの「国際サービスホームページ」をご覧くださ い。

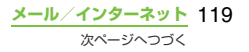

・ 宛先が海外通信事業者の場合、「+」、「国番号」、「相 手先携帯電話番号」の順に入力します。携帯電話番 号が「0」で始まる場合は「0」を除いた電話番号 を入力します。また、「010」、「国番号」、「相手先 携帯電話番号」の順に入力しても送信できます(受 信した海外からのSMSに返信する場合は、「010」 を入力してください)。

# **メッセージ(SMS)を受信して 読む**

- **1 ホーム画面で をタップし、[メッ セージ]をタップする**
- **2 相手先のリストから読みたい相手を タップする**
	- ・ 受信メッセージが表示されます。

#### ❖**お知らせ**

• メッセージ (SMS) を受信すると、 メッセータ スバーに表示されます。メールを読むには、ステー タスバーを下にドラッグし、通知されたメッセージ (SMS)の項目をタップします。

## **メッセージの電話番号を連絡先に 保存する**

- **1 ホーム画面で をタップし、[メッ セージ]をタップする**
- **2 電話番号を保存するスレッドを選択 する**
- **3** <sup>t</sup>**を押し、[宛先を編集]をタッ プする**
- **4 連絡先に追加したい電話番号をタッ プする**
- **5 発信画面で** <sup>X</sup>**[連絡先を新規 登録]をタップする**
- **6 [docomo]/[本体連絡先]を タップする**
	- ・ Googleアカウントなどを設定してい る場合は、登録先として表示されます。
	- **7 必要な項目を入力し、[完了]をタッ プする**

**メッセージ(SMS)を設定する**

- **1 ホーム画面で をタップし、[メッ セージ]をタップする**
- **2 を押し、[設定] をタップする**

・ 次の設定ができます。

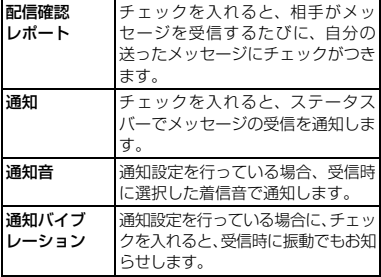

**メール/インターネット** 120 次ページへつづく

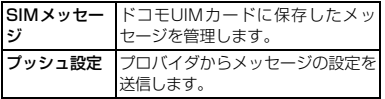

## **メッセージを削除する**

- **1 ホーム画面で をタップし、[メッ セージ]をタップする**
- 
- **2 スレッドをタップして選択する 3 削除するメッセージを長くタッチす る**
- **4** 【メッセージを削除】▶ [はい]を **タップする**

## **スレッドを削除する**

- **ホーム画面で 最をタップし、[メッ セージ]をタップする**
- 
- <mark>2</mark> 削除するスレッドを長くタッチする<br><mark>3</mark> 【メッセージを削除】▶【はい】を **[メッセージを削除]▶[はい]を タップする**

# **すべてのスレッドを削除する**

**1 ホーム画面で をタップし、[メッ セージ]をタップする**

## **2 ■を押し、[複数のメッセージを 削除]をタップする**

- <mark>3</mark> 【全て選択】▶ [削除] をタップする
	- ・[全て選択]をタップした後、個別のス レッドをタップしてチェックを外すこ とができます。[全クリア]をタップす ると、すべてのスレッドのチェックを 外すことができます。

# **Eメール**

mopera UメールのEメールアカウント、一 般のISP(プロバイダ)が提供するPOP3や IMAPに対応したEメールアカウント、 Exchange ActiveSyncアカウントなどを設 定して、Eメールを送受信できます。

## **Eメールの初期設定をする**

Eメールセットアップウィザードが表示され ますので、画面の指示に従って設定します。 複数のEメールアカウントを設定することも できます。

- **1 ホーム画面で をタップし、[E メール]をタップする**
- **2 Eメールアドレスとパスワードを入 力する**
- **3 [次へ]をタップする**
	- ・ Eメールを手動で設定する場合は、[手 動セットアップ]をタップし、表示さ れる画面に従って設定してください。

## **4 アカウントの名前と送信メールに表 示される名前を入力する**

- ・「このアカウントのタイプ」と表示され た場合は、設定するEメールアカウン トの種類をタップし、表示される画面 の指示に従って設定してください。
- ・ Exchange ActiveSyncアカウントを 設定する場合、送信メールに表示され る名前を設定することはできません。

# **5 [完了]をタップする**

・ 設定したEメールアカウントの受信ト レイが表示されます。

## ❖**お知らせ**

- ・ 設定を手動で入力する必要がある場合は、Eメール サービスプロバイダまたはシステム管理者に、正し いEメールアカウント設定を問い合わせてください。
- ・ EメールアカウントにExchange ActiveSyncアカ ウントを設定した場合、サーバー管理者がリモート ワイプを設定していると、本端末内のデータが消去 される場合があります。
- ・ Eメールは、Timescapeには表示されません。

# **Eメールを作成して送信する**

- **1 ホーム画面で をタップし、[E メール]をタップする**
- <mark>2</mark> [新規作成]をタップする<br><mark>3</mark> 相手のEメールアドレスを

## **3 相手のEメールアドレスを入力する**

- ■ をタップすると連絡先一覧画面が 表示され、登録されている連絡先の中 から選択できます。
- アルファベットまたは名前を入力する と、登録されている連絡先に前方一致す るメールアドレスの候補を表示します。
- CcまたはBccを追加するには、「言」 を押して、[Cc/Bccを追加]をタッ プします。
- ・ 複数のE メールアドレスを文字で直接 入力する場合は、カンマ()で区切っ て次のEメールアドレスを入力しま す。
- ・ 受信したメールの送信者名は、送信側 で設定している名前が表示されます。

# **4 件名を入力する**

## **5 メール本文を入力する 6 ファイルを添付する場合は、[添付 ファイルを追加]をタップし、次の 操作でファイルを添付する**

画像を追加 保存した画像ファイルの一覧から選 択します。

> **メール/インターネット** 122 次ページへつづく

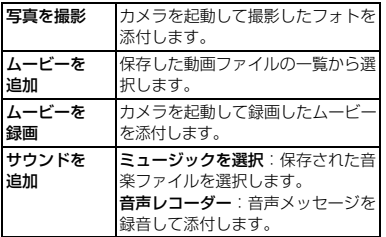

・ Eメールで添付可能なファイル種別は 最大5MBの画像/動画/音楽ファイ ルとなります。

# **7 [送信]をタップする**

#### ❖**お知らせ**

- •「下書き保存」をタップすると、メッヤージを下書 きとして保存します。また、メール作成中に他の画 面に遷移すると、自動的に下書き保存します。
- ・ Eメールの送受信には、画面に表示される文字や画 像以外に通信が必要なデータが含まれており、その 部分も課金の対象となります。
- ・ Eメールは、パソコンからのメールとして扱われま す。受信する端末で「PCからの受信拒否」の設定 を行っていると、メールを受信できません。

# **Eメールを受信して読む**

- **1 ホーム画面で をタップし、[E メール]をタップする**
	- ・ アカウントの一覧画面が表示された場 合は、受信するEメールのアカウント をタップして選択します。

## **2 受信トレイで**[三]を押し、[更新] **をタップする**

## **3 メールをタップする**

#### ❖**お知らせ**

- ・ Eメールアカウントの設定(P.125)で「Eメール 着信通知」を設定し、「受信トレイの確認頻度」を 「手動」以外に設定している場合、新しいEメール の受信をお知らせする @ がステータスバーに表示 されます。ステータスバーを下にドラッグすると、 受信したEメールを確認できます。
- ・ Eメールアカウントの設定(P.125)で「受信トレ イの確認頻度」を「手動」以外に設定すると、従量 制データ通信をご利用の場合は、新着メールを確認 するたびに課金が発生する場合があります。
- ・ 受信したEメールのアドレスをタップすると、連絡 先に登録したり、すでに登録した連絡先の場合は連 絡先の内容を表示したりすることができます。
- メール本文の画面で ★ (グレー)をタップすると ◆(黄色)に変わり、マークを付けたメールがF メール画面の「スター付き」に追加されます。「ス ター付き」を使用すると、マークを付けたメールに すばやくアクセスできます。

メール本文の画面に◆が表示されていないとき は、 をタップすると表示されます。

・ 本体内部メモリの残量が少なくなるとメモリが少 ない旨が表示され、メールの受信ができなくなりま す。保存しているメールを削除するなどして本体メ モリの容量を空けてください。

## **受信トレイの表示を変更する**

- **ホーム画面で ## をタップし、[E メール]をタップする**
	- ・ アカウントの一覧画面が表示された場 合は、受信するEメールアカウントを タップして選択します。

## 2 [三]を押し、[プレビュー画面]を **タップする**

・ 次の設定ができます。

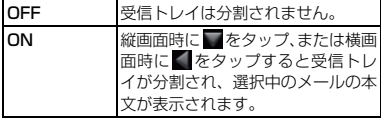

## ❖**お知らせ**

・ 複数のアカウントを登録している場合、いずれかの アカウントで変更するとすべてのアカウントが同 じ表示方法に変更されます。

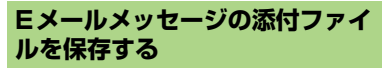

## **1 ホーム画面で をタップし、[E メール]をタップする**

・ アカウントの一覧画面が表示された場 合は、添付ファイルを保存したいE メールのアカウントをタップして選択 します。

- **2 メールをタップする**
	- ・ メール文面下部に添付ファイルのリス トが表示されます。

## **3 保存したいファイルの[保存]を タップする**

- ・ 添付ファイルがmicroSDカードに保 存されます。
- •「開く] をタップして添付ファイルを 表示させることもできます。

# **Eメールを返信/転送する**

## **1 ホーム画面で をタップし、[E メール]をタップする**

• アカウントの一覧画面が表示された場 合は、返信または転送したいEメール のアカウントをタップして選択しま す。

## ■ 返信する

メールをタップする▶「1」を押す▶[返 信]または[全員に返信]をタップする ▶テキストを入力し、[送信] をタップ する

#### ■ 転送する

メールをタップする▶「言] を押す▶[転 送1 をタップする▶相手のEメールアド レスを入力する▶テキストを入力し、 「送信] なタップする

**メール/インターネット** 124

次ページへつづく

#### ❖**お知らせ**

- メール本文の画面で ▶ 図 (返信) / 図 (全員に 返信)/ (転送)をタップしても、返信または転 送できます。
- ・ メールを返信または転送すると、返信または転送元 のメールの内容が引用されます。元のメールの内容 の引用を削除するには、図をタップします。
- ・ メールを転送すると、元のメールの添付ファイルが 引用されます。添付ファイルの引用を削除するに は、※をタップします。
- メールを長くタッチしても、返信または転送するこ とができます。

# **Eメールを削除する Network スペッシュ トランス おおし あいきょう**

## **1 ホーム画面で をタップし、[E メール]をタップする**

・ アカウントの一覧画面が表示された場 合は、Eメールを削除したいアカウン トをタップして選択します。

## **2 メールを長くタッチして、[削除]を タップする**

#### ❖**お知らせ**

- ・ 削除したいメールの左側のチェックボックスを タップして、画面下部に表示される アをタップす ると、複数のEメールを同時に削除することができ ます。
- •送信中のメールを削除するには、「重」を押して、 「フォルダ]▶「送信トレイ」をタップし、削除し たいメールを長くタッチして、「削除]をタップし ます。

# **Eメールアカウントの設定を変更 する**

## **1 ホーム画面で をタップし、[E メール]をタップする**

・ アカウントの一覧画面が表示された場 合は、設定を変更したいアカウントを 長くタッチし、「アカウント設定] な タップして手順2へ進みます。

## **2 ■を押し、[アカウント設定]を タップする**

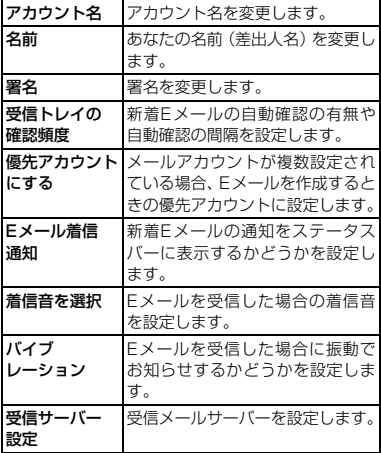

**メール/インターネット** 125 次ページへつづく

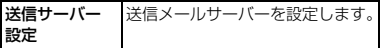

### ❖**お知らせ**

- ・ Exchange ActiveSyncアカウントでは、「同期の 頻度」「連絡先を同期」「カレンダーを同期」も設定 できます。また、「送信サーバー設定」は設定でき ません。
- ・「受信トレイの確認頻度」を「手動」以外に設定す ると、従量制データ通信をご利用の場合は、新着 メールを確認するたびに課金が発生する場合があ ります。

## **別のEメールアカウントを設定す る**

- **1 ホーム画面で をタップし、[E メール]をタップする**
	- ・ アカウントの一覧画面以外が表示され た場合は、「「すねれ」で「アカウン ト]をタップします。
- **2** <sup>t</sup>**を押し、[アカウントを追加] をタップする**
- **3 Eメールアドレスとパスワードを入 力する**
	- ・ 必要に応じて、[いつもこのアカウント でEメールを送信]のチェックボック スにチェックを入れます。

**4 [次へ]をタップする**

・ Eメールを手動で設定する場合は、[手 動セットアップ]をタップし、表示さ れる画面に従って設定してください。

## **5 アカウントの名前と送信メールに表 示される名前を入力する**

- ・「このアカウントのタイプ」と表示され た場合は、設定するEメールアカウン トの種類をタップし、表示される画面 の指示に従って設定してください。
- ・ Exchange ActiveSyncアカウントを 設定する場合、送信メールに表示され る名前を設定することはできません。

# **6 [完了]をタップする**

・ 設定したEメールアカウントの受信ト レイが表示されます。

#### ❖**お知らせ**

- ・ 設定を手動で入力する必要がある場合は、Eメール サービスプロバイダまたはシステム管理者に、正し いEメールアカウント設定を問い合わせてください。
- ・ EメールアカウントにExchange ActiveSyncアカ ウントを設定した場合、サーバー管理者がリモート ワイプを設定していると、本端末内のデータが消去 される場合があります。
- 受信トレイで「言]を押し、「アカウント]をタップ すると、Eメール画面が表示され、設定したアカウ ントの一覧が表示されます。
- ・ Eメール画面の「統合受信トレイ」には、設定した アカウントの受信メールがすべて表示されます。
- ・ Eメール画面でアカウント名をタップすると、選択 したアカウントのみの受信トレイが表示されます。
- ・ Eメールは、Timescapeには表示されません。

**メール/インターネット** 126

# **Eメールアカウントを削除する**

## **1 ホーム画面で をタップし、[E メール]をタップする**

- ・ アカウントの一覧画面以外が表示され た場合は、「「すねれ」で「アカウン ト]をタップします。
- **2 削除するアカウントを長くタッチし て、[アカウント削除]**X**[OK]を タップする**

# **mopera Uメールを利用する**

mopera Uをご利用いただいているお客様 (設定方法は「mopera Uを設定する」(P.91) をご参照ください)は、mopera Uメールの ご利用が可能です。

mopera UメールはPOPメール、IMAPメー ル両方の利用が可能です。メール BOX は 50Mバイト利用可能です。ウェブメールでも 利用が可能です。

■ POPメールの場合

## **ホーム画面で | | をタップし、「E メール]をタップする**

- ・ すでにE メールアカウントを設定して いる場合は、次の操作を行ってくださ い。
	- アカウントの一覧画面が表示された 場合は、「言」を押して「アカウント を追加]をタップします。
	- アカウントの一覧画面以外が表示さ れた場合は、「言]を押して「アカウ ント]をタップし、[三]を押して「ア カウントを追加]をタップします。
- **2 mopera Uメールアドレスと mopera Uのパスワードを入力し、** [手動セットアップ] / [次へ] を **タップする**
	- [次へ] をタップした場合は、自動的に POP3アカウントとなるので、手順4 へ進みます。

## **3 メールアカウントのタイプから [POP3]をタップする**

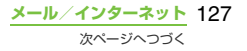

- **mopera Uの「ユーザー名][パス ワード]を正しく入力し、POP3 サーバーには[mail.mopera.net] を入力して、入力内容を確認する**
	- •手順2で「次へ]をタップした場合は、 POP3サーバー欄に 「mail.mopera.net」が入力されてい ます。

# **5 セキュリティの種類を選択する**

- •選択しない場合は、「次へ」をタップし て手順8へ進みます。
- **6 セキュリティの選択画面で、使用す るセキュリティのラジオボタンに チェックを入れる**
- **7 入力内容を確認して、[次へ]をタッ プする**

## **8 SMTPサーバーには [mail.mopera.net]を入力し、 mopera Uの[ユーザー名][パス ワード]の入力内容を確認する**

- •手順2で「次へ」をタップした場合、 mopera Uの [ユーザー名] [パスワー ド]の入力内容を確認するには、[ログ インが必要]にチェックを入れておく 必要があります。
- •手順2で「次へ]をタップした場合は、 SMTPサーバー欄に 「mail.mopera.net」が入力されてい

ます。また、ポート欄は「587」に設 定してください。

- **9 [次へ]をタップする 10 オプションの設定画面で、Eメール チェックの頻度などを設定し、[次 へ]をタップする**
- **11 メールアカウントの登録画面で、送 信メールに表示される名前を入力し [完了]をタップする**
	- ・ メーラーが表示され、設定したメール が利用可能になります。

## ❖**お知らせ**

• SMTPサーバーの設定画面で「ログインが必要]に チェックを入れていない場合は、メールを送信する ことができないため、「ログインが必要]にチェッ クを入れておく必要があります。

# **Gmailを利用する**

Googleアカウントをお持ちの場合は、本端末 でGmailを使用してEメールの送受信を利用 できます。Googleアカウントをお持ちでない 場合は、「Googleアカウントを設定する」 (P.111)をご参照ください。

### ❖**お知らせ**

・ Gmailは、Timescapeには表示されません。

**Gmailを更新する**

**1 ホーム画面で をタップし、 [Gmail]をタップする**

> **メール/インターネット** 128 次ページへつづく

# **2 受信トレイで**[三]を押し、[更新] **をタップする**

・ 本端末のGmailアプリケーションと Gmailアカウントを同期させ、受信ト レイを更新します。

#### ❖**お知らせ**

• Gmailの詳細については、Gmailの画面で「言」を 押して、[その他]▶ [ヘルプ] をタップして、モ バイルヘルプをご覧ください。

# **Google トーク(チャット)**

Google トークを使用してチャットをするこ とができます。Google トークを使用するに は、Googleアカウントを設定する必要があり ます。詳細については、「Googleアカウント を設定する」(P.111)をご参照ください。

# **サインインとオンラインチャット**

## **Google トークにサインインする**

すでにGoogleアカウントを設定している場 合は、サインインなしでご利用になれます。

## **1 ホーム画面で をタップし、[トー ク]をタップする**

- **2 [次へ]▶[ログイン]をタップし、 ユーザー名とパスワードを入力する**
- **3 [ログイン]をタップする**

### ❖**お知らせ**

・ Google トークの詳細については、Google トーク の画面で「言]を押して、[設定]▶[利用規約とプ ライバシー]▶ [Help Center] をタップしてくだ さい(Talk Helpは英語で表示されます)。

# **緊急速報「エリアメール」**

緊急速報「エリアメール」とは、気象庁から 配信される緊急地震速報などを受信すること ができるサービスです。

- ・ エリアメールはお申し込みが不要の無料 サービスです。
- ・ 次の場合はエリアメールを受信できませ  $h_{\alpha}$ 
	- 音声電話中 圏外時
	- 電源OFF時 国際ローミング中
	- 機内モード中 ソフトウェア更新中
	- 他社のSIMカードをご利用時
	- メッヤージ (SMS) 送受信中
- ・ テザリング設定中およびパケット通信を利 用している場合は、エリアメールを受信で きないことがあります。
- ・ 受信できなかったエリアメールを再度受信 することはできません。

# **緊急速報「エリアメール」を受信 する**

本端末が圏内にあるときは、自動的にエリア メールが送られてきます。

## **1 エリアメールを自動的に受信する**

## **2 エリアメールを受信すると、専用の 着信音が鳴り通知LEDが点滅する**

- ・ 専用の着信音は10秒間鳴動します。
- 着信音および着信音量は変更すること はできません。

### **3 エリアメールの本文が自動で表示さ れる**

**受信したエリアメールを後で閲覧する**

- **1 ホーム画面で をタップし、[エリ アメール]をタップする**
- **2 エリアメール一覧から、任意のエリ アメールを選択する**
	- ・ エリアメールの本文を閲覧することが できます。

# **緊急速報「エリアメール」を設定 する**

## **1 ホーム画面で をタップし、[エリ アメール]をタップする**

# **2 エンを押し、[設定] をタップする**

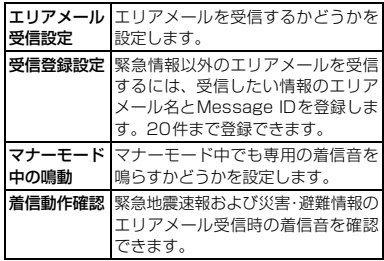

#### ❖**お知らせ**

・ ドコモUIMカードを挿入していないとエリアメール を設定することはできません。

# **ブラウザを使用する**

**ブラウザを開く**

**1 ホーム画面で[ブラウザ]をタップ する**

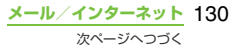

## ❖**お知らせ**

• ブラウザ画面は、本端末を横向きにして閲覧するこ ともできます。本端末を横向きにしても自動的に画 面の向きが変わらないときは、ホーム画面で [重] を押して、[設定] ▶ [画面設定] をタップし、[画 面の自動回転]のチェックボックスにチェックを入 れます。

# **ウェブページを移動する**

- **1** ブラウザ画面で ③/を押す<br>- ネー・ボードホケア・テキー
- **2 キーボードを使用してウェブページ**
- **のアドレスまたは検索したい文字を 入力する**
	- ・ アドレスや文字の入力に従って、一致 するウェブページの候補が表示されま す。
- 表示された候補の一覧または → を **タップする**
	- ・ ウェブページに移動します。

### ❖**お知らせ**

• ↓ をタップすると、音声で検索語句を入力し、ウェ ブページを検索できます。

# **前のページに戻る**

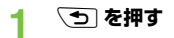

# **ブラウザを終了する**

- **1 API を押す** 
	- ・ 開いているウィンドウをすべて閉じて ブラウザを終了します。

## **ウェブページを表示する**

ブラウザは、パソコンと同じようにウェブ ページを閲覧できる機能を提供します。

# **新しいブラウザウィンドウを開く**

最大で8つのブラウザウィンドウを開くこと ができます。

### **1 ウェブページ表示中に [三] を押し、**<br>- 「新しいウィンドウ】をタップする **[新しいウィンドウ]をタップする**

・ 新しいブラウザウィンドウが開いて設 定されているホームページを表示しま す。

# **ブラウザウィンドウ間を切り替える**

複数のウィンドウを開くと、ウェブサイト間 の切り替えが簡単になります。

- **1 ブラウザ画面で**t**を押し、[ウィ ンドウ]をタップする**
- **2 表示したいブラウザウィンドウを タップする**

# **ブラウザウィンドウを閉じる**

- **1 ブラウザ画面で**t**を押し、[ウィ ンドウ]をタップする**
- **2 閉じるブラウザウィンドウの を タップする**

## **ウェブページを拡大/縮小する**

ウェブページを拡大/縮小するには、次のい ずれかの操作を行ってください。

- ・ 画面上の拡大/縮小したい場所でダブル タップ
- •画面上の拡大したい場所でピンチアウト. 縮小したい場所でピンチイン
- ・ ズームコントロールアイコンをタップ (ズームコントロールアイコンは、好きな方 向に画面をドラッグすると表示されます。)

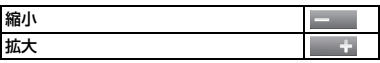

#### ❖**お知らせ**

・ 画面にフィットするように作られたウェブページ は拡大/縮小できません。

**ウェブページでテキストを検索する**

- **1 ウェブページ表示中に**t**を押し、 [その他] ▶ [ページ内検索] なタッ プする**
	- ・ 画面上部に検索バーが表示されます。
- **2 検索項目を入力する**
	- ・ 文字を入力すると、一致する文字が緑 色でハイライト表示されます。

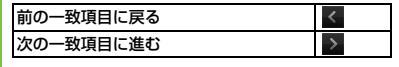

### **検索バーを閉じるには、 ※ をタップ する**

# **ウェブページでテキストをコピーする**

- **1 ウェブページ表示中に**t**を押し、 [その他]**X**[テキストを選択してコ ピー]をタップする**
- **2 コピーするテキストの開始点に指を 置き、コピーするテキストの終了点 までドラッグする**
	- ・ コピーされたテキストはオレンジ色で ハイライト表示されます。

## **3 画面から指を離し、選択したテキス ト部分をタップする**

- ・ テキストがコピーされると、「テキスト をクリップボードにコピーしました。」 と表示されます。
- **4 テキストをEメールやメッセージに 貼り付けるには、メッセージまたは Eメールのテキストボックスを長く タッチして、メニューの[貼り付け] をタップする**

❖**お知らせ**

• ウェブページでは、文字を選択できない場合があり ます。

## **ページの自動調整**

画面に合わせてウェブページの表示やサイズ を自動調整します。

## **1 ブラウザ画面で**t**を押し、[その 他] ▶ [設定] ▶ [ページの自動調 整]にチェックを入れる**

#### ❖**お知らせ**

・ ウェブページによっては自動調整が行われない場 合があります。

# **ブラウザの設定を調整する**

**1 ブラウザ画面で**t**を押し、[その 他] ▶ [設定] をタップして、ブラ ウザの設定とオプションを設定する**

## **ホームページを設定する**

- **1 ブラウザ画面で**t**を押し、[その 他】▶ [設定] をタップする**
- **2 [ホームページ設定]をタップし、 ホームページに設定したいURLを入 力して、[OK]をタップする**

#### ❖**お知らせ**

・ 設定された URL は、新しいブラウザウィンドウを 開く際に表示されます。

# **リンクを操作する**

# **ウェブページのリンクを操作する**

# **1 リンクを操作するウェブページを開く 2 ウェブページを開くには、リンクを タップする**

- ・ 選択すると、リンクはオレンジのボッ クスで囲まれます。
- ・ リンクを長くタッチすると、「開く」「新 しいウィンドウで開く」「リンクをブッ クマーク」「リンクを保存」「リンクを共 有」「URLをコピー」のメニューが表示 されます。画像または、画像を含むリン クを長くタッチすると、「画像を保存」 「画像を表示」「壁紙として設定」も表示 されます。「リンクを共有」は、Eメー ル、Bluetooth機能、Gmail、メッセー ジなどでリンクを共有します。
- ・ ブラウザでは一部の電話番号が認識さ れるため、電話番号に発信できます。 電話番号への発信を行うには、電話番 号をタップします。
- ・ Basic認証またはSSL通信を必要とす るウェブサイトから「リンクを保存」 でファイルをダウンロードする際、ダ ウンロードできない場合があります。

**メール/インターネット** 133

# **ブックマークと履歴を管理する**

本端末では、履歴の確認や多数のブックマー クの保存を行えます。

## **ウェブページをブックマークする**

#### **1 ブラウザ画面でブックマークする ウェブページまで移動する**

### **2 国を押し、[ブックマーク]を タップする**

- ・ ブックマークの一覧画面が表示されま す。
- URLの右側に表示される をタップ しても一覧画面が表示されます。
- ブックマークの一覧画面では、「言」を 押してサムネイル表示とリスト表示を 切り替えることができます。

#### ■ サムネイル表示の場合

画面左上に表示される「★追加]をタッ プする▶必要に応じて、ブックマークの 名前を編集し、[OK]をタップする

### ■ リスト表示の場合

画面上部に表示される「現在のページを ブックマーク] をタップする▶必要に応 じて、ブックマークの名前を編集し、 [OK]をタップする

❖**お知らせ**

- ブックマークの一覧画面で「言] を押して「最後に 表示したページをブックマークする]をタップして も、ブックマークに追加できます。
- ブックマークの一覧画面の「よく見るサイト]タブ /「履歴〕タブをタップし、各履歴の右端の ★を タップすると、☆ に変わりブックマークに追加で きます。

## **ブックマークを開く**

**1 ブラウザ画面で**t**を押し、[ブッ クマーク]をタップする**

# **2 開くブックマークをタップする**

・ タップしないでブックマークを長く タッチすると、「開く」「新しいウィンド ウで開く」「編集」「ショートカットを作 成」「リンクを共有」「URLをコピー」 「削除」「ホームページとして設定」のメ ニューが表示されます。「ショートカッ トを作成」は、ホーム画面にショート カットを作成します。「リンクを共有」 は、Eメール、Bluetooth機能、Gmail、 メッセージなどでリンクを共有します。

## **履歴を確認する**

- <mark>1</mark> ブラウザ画面で [重] を押し、[ブッ<br> クマーク] ▶ [履歴] タブをタップ **する**
- **2 [今日]、[昨日]など閲覧した時期を タップする**
	- ・ ページを開くには、項目をタップしま す。
	- ・ よく閲覧するウェブページを確認する には、[よく見るサイト]タブをタップ します。

❖**お知らせ**

• ブラウザ画面で 50 を1秒以上押しても、履歴を 確認することができます。

### **履歴を削除する**

- **1 ブラウザ画面で**t**を押し、[ブッ クマーク】▶ [履歴] タブをタップ する**
- **2 ■を押し、[履歴削除] をタップ する**
	- ・ 履歴を削除すると、「よく見るサイト」 タブの一覧もすべて削除されます。

#### ❖**お知らせ**

・ キャッシュなどの一時インターネットファイルを 消去するには、ブラウザ画面で[重]を押し、[その 他] ▶ [設定] をタップして表示される画面の「プ ライバシー設定」メニューから各項目を設定してく ださい。

本端末でのファイル操作は、ファイルを取り 扱うアプリケーションにより行います。例え ば、microSDカード内に保存されたファイル の削除は、ファイルを扱うミュージックプ レーヤーやギャラリーなどの各アプリケー ションの削除機能で削除します。

また、各アプリケーションの「共有」機能で は、Bluetooth機能、メールのファイル添付 機能などにより対応している他の端末と送受 信して、ファイルをやり取りすることができ ます。

このほかパソコンと接続した状態で、パソコン 上にマウントされたmicroSDカード内のファ イルを移動、削除できます。PC Companion をインストールしてMedia Goを利用すると、 パソコンと本端末の間で相互にファイル管理 を行うことができます。

PC Companionの「Sync Zone」を利用す ると、本端末の連絡先、カレンダーをパソコ ンのOutlookと同期させることができます。

# **ファイルの操作 データの転送と移動**

画像やミュージックなどのデータは、転送お よび移動できます。一部の著作権で保護され たデータのやり取りは許可されていない場合 もあります。

# **microUSBケーブルを使用する**

本端末とパソコンを付属のmicroUSBケーブ ルで接続すると、本端末のmicroSDカードと パソコンの間で、データをやり取りできるよ うになります。

## **microUSBケーブルで本端末とパ ソコンを接続する**

## **1 本端末をmicroUSBケーブルでパソ コンに接続する(P.30)**

・ 初めてmicroUSBケーブルを接続した ときは、パソコンに本端末のドライバ ソフトがインストールされます。イン ストール完了までしばらくお待ちくだ さい。完了後、続いてPC Companion ソフトウェアのインストール確認画面 が表示されます。

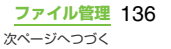

# **2 [スキップ]をタップする**

• お買い上げ時のUSB接続モードの「メ ディア転送モード(MTP)」でパソコ ンに接続されます。パソコンの画面に 従って操作すると、本端末の「Memory Card」にアクセスできるようになりま す。

#### ❖**お知らせ**

・ 接続時にステータスバーを下へドラッグして、 「メディア転送モードで接続しました]▶「接続設 定]をタップすると、接続状態の確認や以下の接続 設定を変更できます。

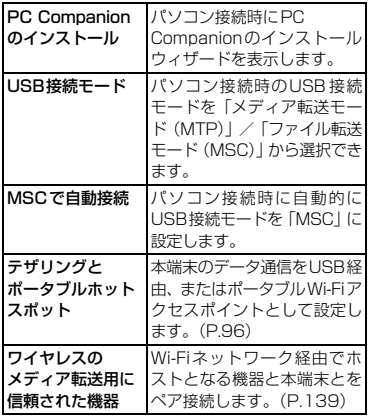

- ・ USB接続モードを「ファイル転送モード(MSC)」 に切り替えて接続操作を行ってもリムーバブル ディスクとして本端末のmicroSDカードにアクセ スできます。ただし、本端末側でmicroSDカード にアクセスできなくなりますので、カメラ、ギャラ リー、ミュージックプレーヤーなど本端末の機能や アプリケーションは利用できなくなる場合があり ます。
- ・ PC Companionをインストールすると、本端末と パソコンを接続して、メディアファイルを管理した り、バックアップファイルを作成するなど、パソコ ン上から次のアプリケーションを利用できます。詳 細については、インストール後のPC Companion 画面で確認することができます。

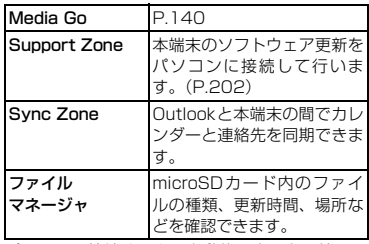

・ パソコンに接続すると、自動的に充電を開始しま す。

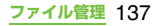

## **microUSBケーブルを安全に取り 外す**

- •データ転送中にmicroLISBケーブルを取り 外さないでください。データが破損する恐 れがあります。
- ・ メディア転送モード(MTP)の場合は、デー タ転送中でないことを確認してそのまま microUSBケーブルを取り外すことができ ます。
- ファイル転送モード (MSC) の場合

## **1 ステータスバーを下へドラッグする**

- ・「ファイル転送モードを選択中」と表示 されている場合は、手順4へ進みます。 「本体のメモリーカードが接続されま した」と表示されている場合は、手順 2へ進みます。
- **2 [本体のメモリーカードが接続されま した]をタップする**
- 
- **3 [接続解除]をタップする** ・ ステータスバーに「SDカードの準備 中」と表示されます。
- **4 microUSBケーブルを取り外す**

# **本端末とパソコンでデータをドラッ グ&ドロップする**

- メディア転送モード (MTP) の場合
	- **1 microUSBケーブルで本端末とパソ コンを接続する**
		- ・ ステータスバーに「メディア転送モー ドで接続しました」と表示されます。
- **2 本端末とパソコンの間で、選択した データをドラッグ&ドロップする**
- ファイル転送モード (MSC) の場合
	- **1 microUSBケーブルで本端末とパソ コンを接続する**
		- ・ ステータスバーに「本体のメモリー カードが接続されました」と表示され ます。

## **2 本端末とパソコンの間で、選択した データをドラッグ&ドロップする**

#### ❖**お知らせ**

- ・ USB大容量記憶インターフェースをサポートしてい るほとんどのデバイスと以下のオペレーティングシ ステム(OS)で、microUSBケーブルを使用して ファイルを転送できます。
	- Microsoft Windows 7
	- Microsoft Windows Vista
	- Microsoft Windows XP

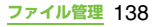

# **Wi-Fi上で本端末とパソコンを接 続する**

Wi-Fiネットワーク上で本端末とパソコン※1 をペアになるように接続設定すると、本端末 のユーザーがWi-Fiネットワークエリア内に 出たり入ったりする際、本端末のmicroSD カードとパソコンが自動的に接続/切断でき るようになります。接続したパソコンから microSDカード内にあるファイルに簡単に アクセスできるようになります。

- ※1 パソコンのOSは、Microsoft Windows 7 である必要があります。Microsoft Windows XP、Microsoft Windows Vista、その他のOSではペア設定できま せん。
- **1 ペア接続したいパソコンを、Wi-Fi ネットワークにつなぐ**
- **2 本端末のUSB接続モードを「メディ ア転送モード(MTP)」に設定する**
- **3 Wi-Fiネットワークに本端末を接続 する(P.93)**
- **4 パソコンと本端末をmicroUSBケー ブルで接続する**
	- ・ 本端末上にPC Companionのインス トール確認画面が表示された場合は、 [スキップ]をタップしてください。

**5 パソコン上のエクスプローラーに、 ポータブルデバイスとして 「SO-01D」が表示されていること を確認する**

- **6 ポータブルデバイスのアイコンを右 クリックし、「ネットワーク構成」を クリックする**
	-
- **<sup>7</sup> 「次へ」をクリックする <sup>8</sup> 本端末上でホップアップ画面の[ペ ア]をタップする**
- **9 パソコンのポータブルデバイスの ネットワーク構成画面で、「完了」を クリックする**
- **10 microUSBケーブルを取り外す**
- **11 本端末のホーム画面で** t**を押し、 [設定]▶[Sony Ericsson]▶ [接続設定]** X**「ワイヤレスのメディ ア転送用に信頼された機器」欄の 「ホスト名」(パソコン名)をタップ する**
- **<sup>12</sup> [接続]をタップする** ・ Wi-Fiネットワーク上でパソコンと本
	- 端末が「メディア転送モード(MTP) 」 で接続され、ファイルをやり取りでき るようになります。

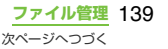

## ❖**お知らせ**

• 本端末のホーム画面で「言]を押し、「設定] ▶ 「Sony Ericsson] ▶ [接続設定] をタップすると、 「ワイヤレスのメディア転送用に信頼された機器」 の欄に「ホスト名」(パソコン名)が表示されます。 ホスト名をタップし、「除外する」をタップして接 続設定を解除できます。「除外する」をタップする までは、Wi-Fiネットワークのエリア内外で接続/ 切断を繰り返しても、接続設定自体は継続されま す。

# **Media Goを利用する**

Media Goは、本端末とパソコンのメディア コンテンツの転送および管理を支援するパソ コンのアプリケーションです。

Media Goを利用すると、CDからパソコンに 楽曲を取り込み、本端末へ転送することがで きます。

Media Goを使用するには、以下のいずれか のオペレーティングシステムが必要です。

- ・ Microsoft Windows 7
- ・ Microsoft Windows Vista
- ・ Microsoft Windows XP、Service Pack 3以降

## ❖**お知らせ**

- ・ ファイルの転送をできるようにするために、最初に 本端末とパソコンをmicroUSBケーブルで接続す る際は、USB接続モードを「メディア転送モード (MTP)」に設定しておく必要があります。
- ・ Media Goの使用方法の詳細については、Media Go のメインメニューのヘルプをご参照ください。

# **Media Goをインストールする**

## **1 microUSBケーブルで本端末をパソ コンに接続する**

・「PC Companionソフトウェア」画面 が表示されます。

# **2 [インストール]をタップする**

・ パソコンの画面にインストーラ画面が 表示されます。

### **3 パソコンのインストーラ画面で「イ ンストール」をクリックする**

・ 以降は画面の指示に従って操作してく ださい。

## **4 インストール完了後、パソコンに表 示される「Sony Ericsson PC Companion」画面で「Media Go」をインストールする**

### ❖**お知らせ**

・ Media Goは[、http://www.sonyericsson.co.jp/](http://www.sonyericsson.co.jp/mediago/) [mediago/ か](http://www.sonyericsson.co.jp/mediago/)らダウンロードして入手することも できます。

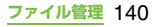

## **Media Goを使ってデータを転送す る**

- **1 microUSBケーブルで本端末をパソ コンに接続する**
- **2 ステータスバーを下にドラッグして USB接続モードを確認する**
	- ・「メディア転送モードで接続しました」 と表示されている場合は、手順5へ進 みます。「本体のメモリーカードが接続 されました」と表示されている場合は、 手順3へ進みます。
- **3 [本体のメモリーカードが接続されま した]をタップする**
- **4 [接続設定]**X**[USB接続モード]**
	- **▶ [メディア転送モード (MTP)]** ▶ [OK] **をタップ**する
- **5 パソコンのスタートメニューから Media Goを選択して、Media Go を起動する**
	- ・ Media Goを使用して、本端末とパソ コンの間でファイルを移動できます。

# **Bluetooth機能を利用する**

Bluetooth機能によって、Bluetoothデバイス (ハンズフリーデバイスなど)にワイヤレス接 続できます。障害物のない10m以内の範囲で の使用を推奨します。Bluetoothデバイスと通 信するには、Bluetooth機能をONにする必要 があります。本端末とBluetoothデバイスの ペア設定を行う必要がある場合もあります。

## ❖**お知らせ**

- ・ 初期設定では、Bluetooth機能はOFFです。ONに して本端末の電源を切ると、Bluetooth機能もOFF になります。電源を再度入れると、Bluetooth機能 は自動的にONになります。
- ・ 使用しない場合は電池の消耗を抑えるために Bluetooth機能をOFFにしてください。

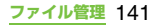

## ■ 無線LAN対応機器との電波干渉につ いて

本端末のBluetooth機能と無線LAN対応 機器は、同一周波数帯 (2 4GHz) を使用 するため、無線LAN対応機器の近辺で使 用すると電波干渉が発生し、通信速度の低 下、雑音や接続不能の原因になる場合があ ります。この場合、次の対策を行ってくだ さい。

- ・ Bluetooth 対応機器と無線 LAN 対応機 器は、10m以上離してください。
- ・ 10m以内で使用する場合は、Bluetooth 対応機器または無線LAN対応機器の電 源を切ってください。
- ※ すべての Bluetooth 機器とのワイヤレ ス通信を保証するものではありませ ん。Bluetooth DUNには対応してお りません。

# **Bluetooth機能をONにして本 端末を検出可能にする**

- 
- <mark>1</mark> ホーム画面で [重] を押す<br>2 [設定]▶ [無線とネット' **2 [設定]**X**[無線とネットワーク]を タップする**
- **3 [Bluetooth]のチェックボックス にチェックを入れる**
	- ※ がステータスバーに表示され、 Bluetooth機能がONになります。

## <mark>4</mark> [Bluetooth設定]をタップする<br><mark>5</mark> [検出可能]のチェックボックスに **[検出可能]のチェックボックスに チェックを入れる**

・ 本端末が、他のBluetoothデバイスか ら120秒間検出可能になります。

# **本端末の名前を入力する**

Bluetooth機能を使用するときに、Bluetooth デバイスに表示される本端末の名前を入力で きます。

- **1 Bluetooth機能がONになっている ことを確認する**
	-
- <mark>2</mark> ホーム画面で [重] を押す<br><mark>3</mark> [設定]▶[無線とネット! **「設定】▶「無線とネットワーク】▶ [Bluetooth設定] ▶ [端末名] を タップする**
- **4 名前を入力する**
	- **5 [OK]をタップする**

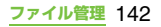
## **Bluetoothデバイスとペア設定 する**

本端末とBluetoothデバイスのペア設定を行 うことによって、本端末をBluetoothハンズ フリーヘッドセットなどに接続し、これらの デバイスを使用して発着信できるようになり ます。

一度本端末とBluetoothデバイスのペア設定 を行うと、ペア設定情報は記憶されます。本 端末とBluetoothデバイスのペア設定を行う ときに、パスコード(PIN)の入力を必要と する場合があります。本端末は、自動的にパ スコード「0000」を試行します。この試行 でうまくいかない場合は、Bluetoothデバイ スの取扱説明書をご参照ください。ペア設定 を行ったBluetoothデバイスに次回接続する ときは、パスコードを再入力する必要はあり ません。

2つのBluetoothヘッドセットとペア設定する という使い方はできませんが、同じBluetooth プロファイルを使用していない状態で、複数の Bluetoothデバイスとペア設定を行うことは できます。本端末では、A2DP、AVRCP、HFP、 HSP、OPP、PBAPおよびSPPのBluetooth プロファイルがサポートされています。

### <mark>1</mark> ホーム画面で [重] を押す<br>2 [設定]▶[無線とネット! **[設定] ▶ [無線とネットワーク] ▶ [Bluetooth設定]をタップする**

### **3 [端末のスキャン]をタップする**

・ 検出されたBluetoothデバイスが、一 覧表示されます。

#### **4 本端末とペア設定を行うBluetooth デバイス名をタップする**

#### **5 必要な場合は、パスコード(PIN) を入力する**

- ・ ペア設定を行ったBluetoothデバイス を使用できます。ペア設定と接続の状 態は、Bluetoothデバイスリストのデ バイス名の下に表示されます。
- ・ Bluetoothデバイスによっては、ペア 設定完了後、続けて接続まで行うデバ イスがあります。

#### ❖**お知らせ**

- ・ ペア設定を行うデバイス側で、Bluetooth機能がON になっていることとBluetooth検出機能がオンに なっていることを確認してください。
- ・ セキュアシンプルペアリング(SSP)機能に対応 したBluetoothデバイスとペア設定を行う場合は、 画面にパスキーが表示されます。表示されたパス キーが正しいことを確認した後、ペア設定します。

## **他のBluetoothデバイスと接続 する**

- 
- <mark>1</mark> ホーム画面で [重] を押す<br><mark>2</mark> [設定]▶[無線とネットワーク]▶ **2** [設定]▶[無線とネットワーク]▶<br>【Bluetooth設定】をタップする
- **3 接続するBluetoothデバイス名を長 くタッチする**
	- ・ デバイス名の下に「この端末をペアに 設定する」と表示されているデバイス を長くタッチします。

## **4 [ペアに設定して接続]をタップする**

・ ペア設定が完了すると、デバイスの種 類によりデバイス名の下に接続状態が 表示されます。デバイスと接続中は、 ステータスバーにいが表示されます。

#### **Bluetoothデバイスの接続を解 除する**

- 
- **1** ホーム画面で [重] を押す<br>2 [設定]▶[無線とネット! **[設定]▶ [無線とネットワーク] ▶ [Bluetooth設定]をタップする**
- **3 接続中のBluetoothデバイス名を長 くタッチする**
	- ・ デバイス名の下に表示されているデバ イスが、本端末とペア設定され接続状 態です。

#### **4 [接続を解除]をタップする**

・ デバイス名をタップして接続解除の確 認画面で「OKI をタップしても接続 を解除できます。いずれもペア設定さ れた状態のままで、デバイス名の下の 表示が「ペア設定、非接続」に変わり ます。再接続するときは、デバイス名 をタップします。

## **Bluetoothデバイスのペア設定 を解除する**

- 
- <mark>1</mark> ホーム画面で [重] を押す<br>2 [設定]▶[無線とネット! **[設定] ▶ [無線とネットワーク] ▶ [Bluetooth設定]をタップする**
- **3 接続中のBluetoothデバイス名を長 くタッチする**
- **4 [切断してペアを解除]をタップする**
	- ・ 接続が切断され、ペア設定も解除され ます。

#### ❖**お知らせ**

・ Bluetoothデバイスとペア設定のみの状態(非接続) の場合は、「ペアを解除」と表示されます。

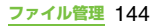

## **Connected devices(メ ディアサーバー)でDLNA 機器とファイルを共有する**

メディアサーバーを利用すると、Wi-Fi機能を 利用して、他のクライアント(DLNA:Digital Living Network Alliance)機器と本端末の メディアファイルを共有できます。 あらかじめ他のクライアント機器とWi-Fi接 続(P.92)を設定しておきます。

## **Connected devices(メディ アサーバー)を設定する**

**1 ホーム画面で をタップし、 [Connected devices]をタップ する**

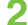

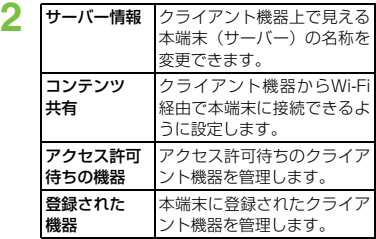

#### ❖**お知らせ**

• 「言] を押すと、Wi-Fi接続を設定したりヘルプを確 認したりできます。

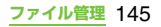

## **本端末をゲーム機として利用 する**

XperiaTM PLAYまたはPlayStation®pocket を利用して、本端末でゲームを楽しむことがで きます。

- ・ ゲームによってはご利用前に大容量のデー タをダウンロードする必要があるため、Wi-Fi接続でのみダウンロードが可能な場合が あります。その場合はWi-Fi接続をONにし てからダウンロードを行ってください。
- ・ Android マーケット以外からゲームをダウン ロードする場合、セキュリティ保護のためダ ウンロードがブロックされることがありま す。ダウンロードを続行したい場合は、設定 メニューで[提供元不明のアプリ]にチェッ クを入れてから再度ダウンロードしてくださ い。(P.108)
- ・ 多くのゲームではmicroSDカードにコンテ ンツファイルが収納されますので、ゲーム の利用中は、以下の操作は行わないでくだ さい。ゲームが中断される場合があります。
	- microSDカードのマウントを解除する
	- 本端末のリアカバーを外す
	- 本端末をパソコンに接続し、microSD カードの読み書きを行う
- ・ 本端末にプリインストールされているゲー ムのいくつかは、お買い上げ時に取り付け られているmicroSDカードにコンテンツ ファイルが収納されています。そのため、 microSDカード内のデータを消去したり、 別のmicroSDカードを本端末に取り付けた りした場合、ゲームを起動するとコンテン ツファイルのダウンロードが自動的に開始 されることがあります。
- ・ ゲームを長時間プレイすると本端末が温か くなりますが、故障ではありません。
- ・ ゲームキーはゲームでの使用を前提に設定 されています。ゲーム以外のアプリケー ションでゲームキーを使用した場合は、 ゲームでの動作と異なることがあります。

## **XperiaTM PLAYを利用する**

XperiaTM PLAYを利用して、本端末でさまざ まなゲームを楽しむことができます。

- **1 ゲームキーパッドをスライドさせる**
	- ・ XperiaTM PLAYが起動し、ゲーム一 覧画面が表示されます。
- **2 [XperiaTM PLAYゲーム]をタッ プする**
	- ・ 本端末にプリインストールされたゲー ムやダウンロード済みのゲームが一覧 表示されます。

**ゲーム** 146 次ページへつづく

#### **3 利用したいゲームをタップする**

- •方向ボタンを押してタブやゲームを選 択し、○ボタンを押してゲームを開始 することもできます。
- ・ ×ボタンを押すと一つ前の画面に戻り ます。
- [他のゲームを表示]タブをタップする と、ダウンロード可能なゲームが一覧 表示されます。

初めて「他のゲームを表示]タブをタッ プしたときはプライバシーポリシーに 同意するかどうかを確認するメッセー ジが表示されますので、[同意する]を タップします。

・ をタップして、Androidマーケット にあるXperiaTM PLAY用のゲームを 検索することもできます。

## **4 ゲームを操作する**

・ ゲームキーパッドの使いかたはゲーム によって異なります。詳しくは各ゲー ムのヘルプなどをご覧ください。

#### ❖**お知らせ**

- ・ ゲーム中に着信があった場合はゲームが自動的に 一時停止になり、電話着信時の画面が表示されま す。ゲーム中にメッセージ(SMS)を受信した場 合は、通知音やバイブレーションでお知らせします (通知設定を行っている場合のみ)。
- ゲーム一覧画面でメニューボタンまたは「言」を押 し、[設定]をタップすると、ゲームキーパッドを スライドしたときに自動的にXperiaTM PLAYを起 動するかどうかの設定ができます。
- •「他のゲームを表示]タブをタップしてメニューボ タンまたは「言]を押し、[最新表示]をタップする と、ダウンロード可能なゲームの一覧が最新の情報 に更新されます。
- •ホーム画面で エクップし、「ゲームを取得」を タップしてもダウンロード可能なゲームを一覧表 示できます。

## **PlayStation®pocketを利用 する**

PlayStation®pocketを利用して、本端末で PlayStation用ゲームを楽しむことができま す。

#### **ホーム画面で|||■▶ [PlayStation®pocket]をタップ する**

- ・ PlayStation®pocketのゲーム一覧 画面が表示されます。
- **2 [すべて]/[最近のプレイ]/[最 近の追加]タブをタップし、利用し たいゲームをタップする**
	- ・ 方向ボタンを押してタブやゲームを選 択し、○ボタンを押してゲームを開始 することもできます。
	- ・ ×ボタンを押すと一つ前の画面に戻り ます。
	- ・ をタップすると「PS Store」を紹 介するサイトを表示します。

**ゲーム** 147 次ページへつづく

## **3 ゲームを操作する**

• ゲームキーパッドの使いかたはゲーム によって異なります。詳しくは各ゲー ムのヘルプなどをご覧ください。

#### ❖**お知らせ**

- ・ ゲーム中に着信があった場合はゲームが自動的に 一時停止になり、電話着信時の画面が表示されま す。ゲーム中にメッセージ(SMS)を受信した場 合は、通知音やバイブレーションでお知らせします (通知設定を行っている場合のみ)。
- ゲーム一覧画面でメニューボタンまたは「言」を押 し、「設定] をタップすると、背景のテーマや操作 音などの設定ができます。

## **カメラで撮影する**

画面をタップして写真の撮影や動画の録画が できます。横向きと縦向きの画面のどちらで も利用できます。撮影した写真や動画は自動 的にmicroSDカードに保存されます。

#### **始める前に**

- ・ カメラを使用する前にmicroSDカードを挿 入してください。本端末で撮影した写真ま たは動画は、すべてmicroSDカードに保存 されます。また、Media Goからのファイ ル転送中などmicroSDカードでデータを読 み書きしている場合、写真を撮影すること はできません。
- ・ 本端末のmicroSDカードをiモード対応端 末で利用する場合、本端末で撮影した写真 や動画は閲覧できません。
- ・ 本端末を利用して撮影または録音したもの を複製、編集などする場合は、著作権侵害 にあたる利用方法をお控えいただくことは もちろん、他人の肖像を勝手に使用、改変 などすると肖像権を侵害することとなりま すので、そのような利用方法もお控えくだ さい。なお実演や興行、展示物などの中に は、個人として楽しむなどの目的であって も、撮影または録音などが禁止されている 場合がありますので、ご注意ください。

#### ■著作権・肖像権について

お客様が本端末で撮影または録音したものは、個人 で楽しむなどのほかは、著作権法上、権利者に無断 で使用できません。また、他人の肖像や氏名を無断 で使用、改変などすると、肖像権の侵害となる場合 がありますので、そのようなご利用もお控えくださ い。撮影したものをインターネットホームページな どで公開する場合も、著作権や肖像権には十分にご 注意ください。なお、実演や興行、展示物などのう ちには、個人として楽しむなどの目的であっても、 撮影を制限している場合がありますので、ご注意く ださい。著作権にかかわる画像の伝送は、著作権法 の規定による範囲内で使用する以外はご利用になれ ませんので、ご注意ください。

#### カメラ付き携帯電話を利用して撮影や画像送 信を行う際は、プライバシーなどにご配慮くだ さい。

お客様が本機を利用して公衆に著しく迷惑を かける不良行為等を行う場合、法律、条例(迷 惑防止条例等)に従い処罰されることがありま す。

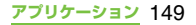

## **撮影画面とキー操作**

#### ■ 写直の撮影画面

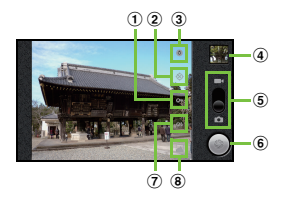

#### ■ 動画の撮影画面

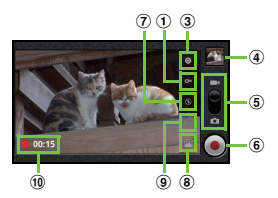

- a ホワイトバランス
- b 位置情報の記録(写真)
- 3 設定
- d 最近の撮影履歴
	- ・ タップすると最近撮影した写真や動画の再生画 面に切り替わります。
	- 再生画面で「言」を押すと、[スライドショー] [共有][削除][詳細情報][登録] ※1 「その他]※1「動画を編集]※2が表示されます。 ※1 写真再生画面でのみ表示されます。 ※2 動画再生画面でのみ表示されます。
- e 写真と動画の切り替え
- (6) シャッター (写真) 録画開始/停止(動画)
- g フラッシュモード
- 8) カメラを選択
- (9) 動画の画質 (動画)
- (10 動画の撮影時間 (動画)

#### ❖**お知らせ**

• カメラを終了するには、 <
つる を押します。

#### **写真を撮影する**

## **写真を撮る**

- **ホーム画面で[メディア]▶[カメ ラ]をタップする**
	- ・ 写真撮影画面が表示されていない場合 は、 ● をタップします。

## **2 をタップする**

・ ピントが合うと、すぐに写真が撮影さ れます。写真は自動的にmicroSDカー ドに保存されます。

#### ❖**お知らせ**

- ・ オートフォーカス機能を使って写真を撮影すると きは、● を長くタッチし、フォーカスフレームが緑 色に変わって音が鳴ったら指を離してください。指 を離すとすぐに写真が撮影されます。フォーカスフ レームが赤色になった場合は、オートフォーカスが 失敗しています。
- 「フォーカスモード」(P.152) を「無限遠」に設 定している場合、オートフォーカス機能は使用でき ません。
- ・ マイク付ステレオヘッドセット(試供品)や市販の イヤホン、または他のBluetoothデバイスなどと 接続しているときは、シャッター音が通常より小さ くなることがあります。

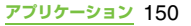

## **インカメラを使用して写真を撮る**

#### **1 撮影画面で (カメラを選択)を タップし、[前面]をタップする**

## **2 をタップする**

・ ピントが合うと、すぐに写真が撮影さ れます。写真は自動的にmicroSDカー ドに保存されます。

#### ❖**お知らせ**

・ インカメラを使用している場合、「写真の画質」「色 効果」「カメラ設定」「位置情報を記録する」「カメ ラを選択」を設定できます。それ以外の「写真撮影 設定| (P.152) はインカメラでは対応しておりま せん。

#### **明るさを調節する**

**1 撮影画面で (設定)をタップし、 [露出]の値(+2~-2)をタップ する**

## **撮影時の設定を変える**

- **ホーム画面で「メディア】▶「カメ ラ]をタップする**
	- ・ 写真撮影画面が表示されていない場合 は、 「● をタップします。

#### **2 撮影画面で設定項目アイコンをタッ プする**

- ・ 設定内容により表示される設定項目ア イコンは変わります。
- ・ 各設定項目とアイコンについては、「写 直撮影設定| (P 152) をご参照くだ さい。

#### **3 選択した設定のオプションの1つを タップする**

・ 撮影画面に表示される設定項目アイコ ンが、変更した項目のアイコンに変わ ります ( のを除く)。

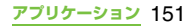

## **写真撮影設定**

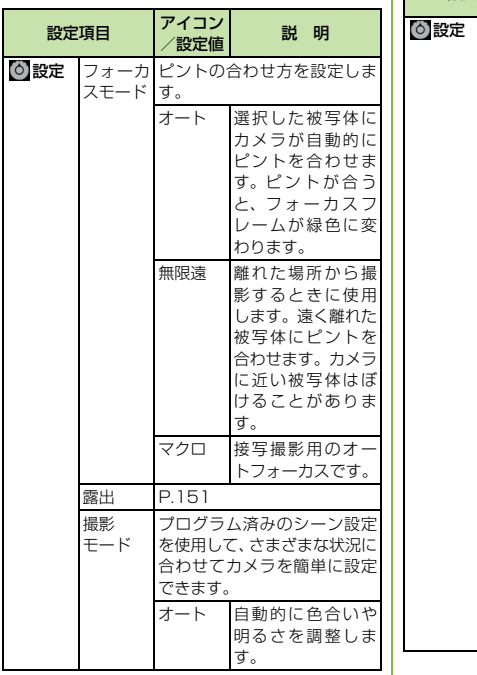

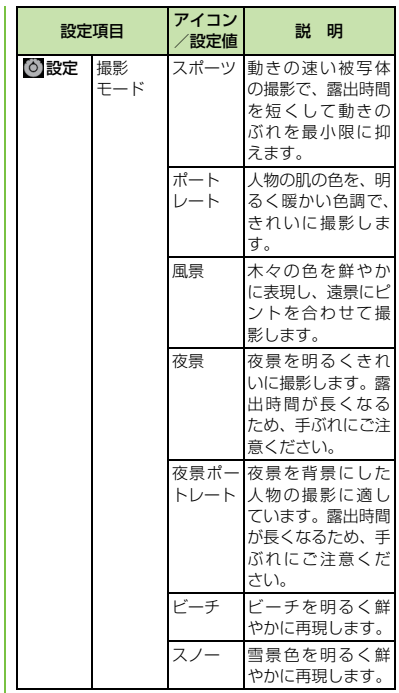

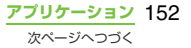

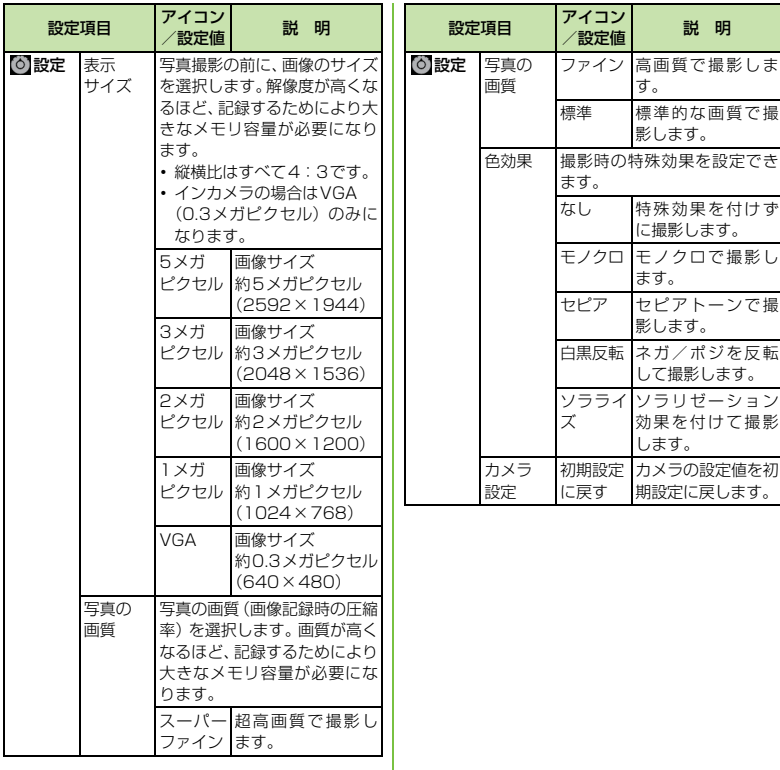

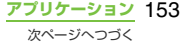

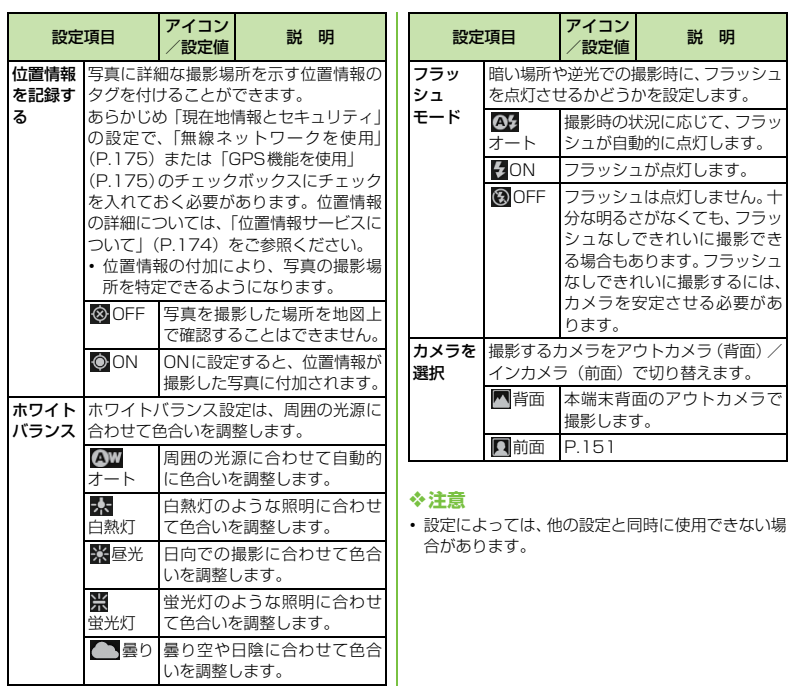

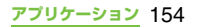

## **動画を録画する**

#### **録画する**

- **ホーム画面で「メディア】▶「カメ ラ]をタップする**
	- ・ 動画撮影画面が表示されていない場合 は、 をタップします。
- **2 をタップして、録画を開始する**
- **3 をタップして、録画を停止する**
	- ・ 録画データが自動的にmicroSDカード に保存されます。

#### ❖**お知らせ**

・ マイク付ステレオヘッドセット(試供品)や市販の イヤホン、または他のBluetoothデバイスなどと 接続しているときは、録画の開始音/停止音が通常 より小さくなることがあります。

## **インカメラを使用して録画する**

- **1 撮影画面で (カメラを選択)を タップし、[前面]をタップする**
- <mark>2</mark> ●をタップして、録画を開始する<br><mark>3</mark> ●をタップして、録画を停止する

#### **3 をタップして、録画を停止する**

・ 録画データが自動的にmicroSDカード に保存されます。

#### ❖**お知らせ**

・ インカメラを使用している場合、「色効果」「カメラ 設定」「動画の画質」「カメラを選択」を設定できま す。それ以外の「動画録画設定」(P.156)はイン カメラでは対応しておりません。

## **動画を切り出す**

撮影画面に表示されている最近の撮影履歴を タップして動画を表示させ、「言」を押し、「動 画を編集]をタップすると、動画を部分的に 切り出して保存することができます。

- **1 撮影画面で撮影履歴をタップして、 動画を表示させる**
- **2** <sup>t</sup>**を押し、[動画を編集]をタッ プする**
	- ・ 画面下に  $\overline{\phantom{a}}$ (プログレ スバー)が表示されます。
- **3 切り出しの開始点にプログレスバー 左側の を右へドラッグする**
- **4 切り出しの終了点にプログレスバー 右側の を左へドラッグする**
	- ・ 画面をタップすると、切り出した部分 を再生して確認できます。
- **5 [保存]をタップする**
	- •「キャンセル]をタップすると、保存せ ずに動画再生画面に戻ります。

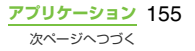

#### ❖**お知らせ**

• 切り出した動画は「カメラ」アルバム (P.159)に 保存されます。

#### **撮影時の設定を変える**

- **ホーム画面で[メディア]▶[カメ ラ]をタップする**
	- ・ 動画撮影画面が表示されていない場合 は、 【をタップします。
- **2 撮影画面で設定項目アイコンをタッ プする**
	- ・ 設定内容により表示される設定項目ア イコンは変わります。
	- ・ 各設定項目とアイコンについては、「動 画録画設定」(P.156)をご参照くだ さい。
- **3 選択した設定のオプションの1つを タップする**
	- ・ 撮影画面に表示される設定項目アイコ ンが、変更した項目のアイコンに変わ ります ( のを除く)。

#### **動画録画設定**

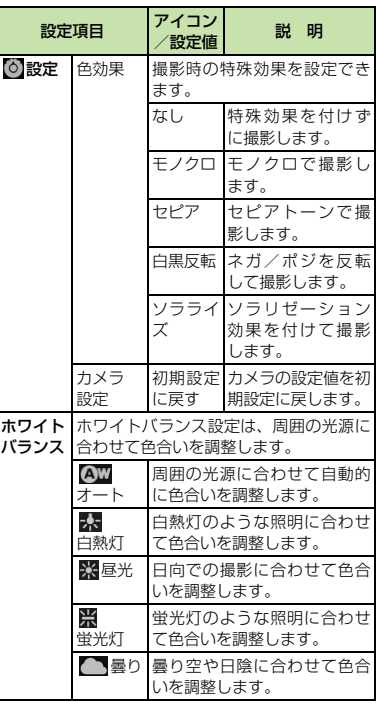

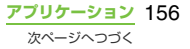

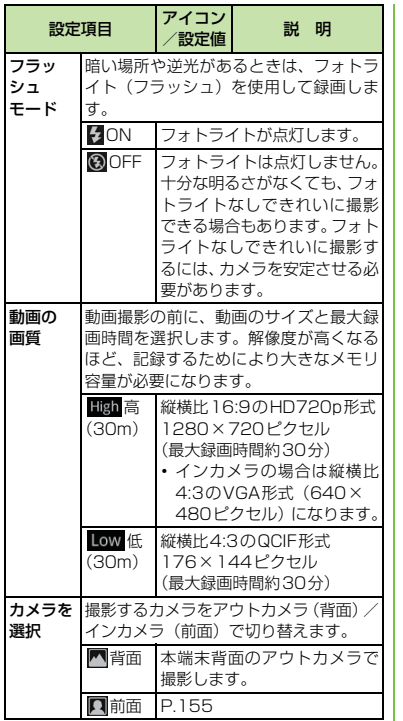

❖**注意**

・ 設定によっては、他の設定と同時に使用できない場 合があります。

## **スクリーンショットを撮る**

現在表示されている画面を画像として撮影 (スクリーンショット)できます。 撮影したスクリーンショットはギャラリー (P.159)の「Pictures」アルバムで表示で きます。

- **1 スクリーンショットを撮影したい画** 面で、/ **① を1秒以上押す** 
	- ・ 携帯電話オプションメニューが表示さ れます。
- **2 [スクリーンショットを撮る]をタッ プする**
	- ・ スクリーンショットが撮影され、画面 上に保存先を示すメッセージが表示さ れます。

#### ❖**お知らせ**

•撮影完了時の画面で[共有]/[設定]をタップす ると、撮影したスクリーンショットをBluetooth 機能やメールで共有(送信)したり、壁紙や連絡先 の画像として登録したりできます。

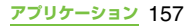

## **マルチメディアコンテンツの 再生**

音楽ファイルは「ミュージックプレーヤー」 で、写真や動画のファイルは「ギャラリー」 でそれぞれ閲覧・再生します。

本端末で撮影した写真や動画を再生できるほ か、パソコンに接続してmicroSDカードへ ファイルを転送したり、インターネットから ダウンロードしたりした次のファイル形式の マルチメディアコンテンツが再生できます。

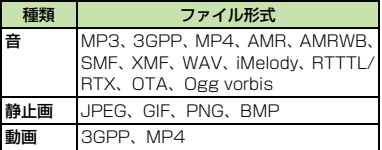

パソコンに接続してファイルをコピーする操 作の詳細は、「データの転送と移動」(P.136) をご参照ください。

## **保護されたコンテンツ著作権**

本端末を利用して撮影または録音などしたも のを複製、編集などする場合は、著作権侵害 にあたる利用方法はお控えいただくことはも ちろん、他人の肖像を勝手に使用、改変など すると肖像権を侵害することとなりますの で、そのような利用方法もお控えください。 なお、実演や興行、展示物などの中には、個 人として楽しむなどの目的であっても、撮影 または緑音などが禁止されている場合があり ますので、ご注意ください。

カメラ付き携帯電話を利用して撮影や画像送 信を行う際は、プライバシーなどにご配慮く ださい。

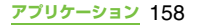

## **マイク付ステレオヘッドセットを 使用する**

#### **1 マイク付ステレオヘッドセット(試 供品)の接続プラグを本端末のヘッ ドセット接続端子に接続する**

・ 接続方向をよくご確認の上、正しく接 続してください。無理に接続すると破 損の原因となります。

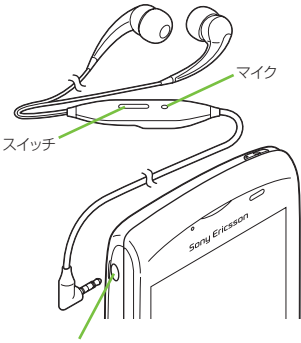

ヘッドセット接続端子

#### ❖**お知らせ**

・ マイク付ステレオヘッドセットを接続してミュー ジックプレーヤーを聴く場合、マイク付ステレオ ヘッドセットのスイッチを押して、ON/OFFを切 り替えることができます。ただし、操作時の条件に より異なる動作をする場合があります。

・ マイク付ステレオヘッドセットを使用中に着信す ると、音楽は停止し、通話を終了すると再開します。

## **ギャラリーで写真/動画を再 生する**

ギャラリーを使って、画像や、カメラで撮影 した写真や動画を閲覧・再生できます。また、 Media Goを使って本端末のmicroSDカード にデータを転送したり、外部からデータを取 り込んだりできます。詳細については、 「microUSBケーブルを使用する」(P.136) をご参照ください。

## **写真/動画のアルバムを表示する**

撮影した写真や動画、パソコンからmicroSD カードに保存した写真/動画がアルバムで表 示されます。

#### **ホーム画面で [メディア] ▶ [ギャ ラリー]をタップする**

・ お買い上げ時は次のアルバム一覧画面 が表示されます。

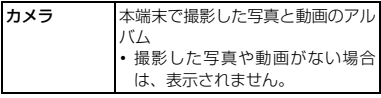

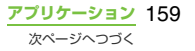

• FacebookやPicasaなど同期可能なオ │ ■ アルバム一覧画面 ンラインサービスにサインインしている 場合は、同期することによりオンライン サービス上のアルバムが表示されます。

## **2 表示したいアルバムをタップする**

• アルバム内の写真/動画ファイルの一 覧画面が表示されます。

#### ❖**お知らせ**

- アルバムをタップして、右上の ## の | Bh の | Ah を タップすると、日時で区分したアルバムが表示され ます。日時別のアルバムをタップすると、すべての ファイルの一覧が表示されますが、選択した日時の ファイルの枠が他の日時のファイルに比べ太く表 示されます。
- ・ 動画のみを一覧画面で表示するには、ホーム画面に ウィジェット「メディアショートカット」を設定し、 ■あタップします。撮影した動画が一覧画面で表 示されます。
- ・ 保存されている写真の枚数により、画面にすべての 写真を読み込むのに時間がかかる場合があります。

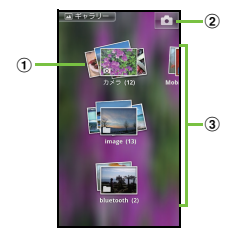

a カメラアルバム

2 カメラボタン:タップしてカメラを起動

3) アルバム一覧

## **アルバム内の写真/動画ファイル を操作する**

写真/動画ファイルの一覧画面では、アルバ ム内のファイルを選択し、まとめて操作する ことができます。

#### **1 写真/動画ファイルの一覧画面で、 ファイルを長くタッチする**

- ・ チェックボックスにチェックが入り、 ファイルが選択されます。続けて他の ファイルをタップすると複数のファイ ルを選択できます。
- ・ 選択したファイルをタップすると、選 択が解除されます。

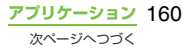

#### **2 国を押し、表示されるメニューを タップする**

・ 次の操作ができます。

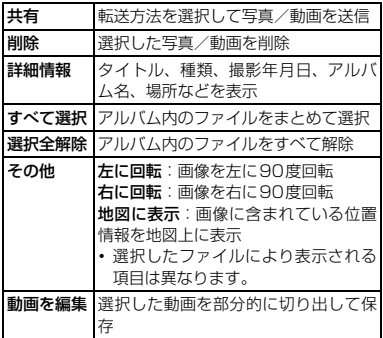

- ・ 選択したファイルによって表示される メニューは異なります。
- ・ 選択したファイルによっては、操作で きない場合があります。

#### ❖**お知らせ**

• ファイルの選択中に「■」を押し、[共有] ▶ [Play on Device] ▶ [OK] をタップすると、Play on Deviceの設定画面が表示されます(あらかじめWi-Fiネットワークに接続していない場合は、Play on Deviceの設定画面で「接続していません] をタッ プするとWi-Fi設定画面が表示されます)。Wi-Fi ネットワークに接続し、プレーヤー機器の選択画面 で検索された機器を一覧から選び「再生]をタップ すると、DLNA機器と本端末の間でファイルを共有 できます。

- ・ 共有可能なファイル容量、ファイル種別には特に制 限はありませんが、転送するアプリケーションによ り制限される場合があります。またDRM管理コン テンツは共有することができません。
- ファイルを選択する前に「言」を押すと、画面に表 示されている複数のファイルのうち真ん中付近の ファイルに自動的にチェックが入ります。ただし一 度ファイルを選択した場合は真ん中付近のファイ ルにチェックが入らないことがあります。
- 写真再生画面で「言」を押すと、写真ファイルを個 別に操作できます。

#### **写真を再生する**

- **ホーム画面で「メディア】▶「ギャ ラリー]をタップする**
- **2 アルバムをタップする**
	- ・ アルバム内のファイルの一覧画面が表 示されます。

## **3 写真をタップして再生する**

■ ギャラリーの写真再生画面

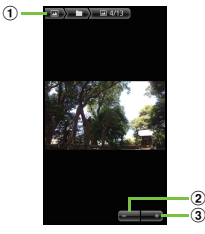

① アルバム情報 2 ズームアウト

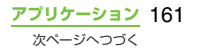

③ ブームイン

#### ❖**お知らせ**

- 再生画面で「言」を押すと、「スライドショー」「共有」 「削除」「詳細情報」「登録」「その他」「壁紙として設 定」が表示されます。
	- ※「壁紙として設定」は、FacebookやPicasaなどオ ンラインサービス上のアルバムの画像でのみ表示さ れます。
- ・ 選択したファイルにより表示される項目は異なり ます.
- ・ Facebookのアルバムの写真再生画面では、 Facebook トにコメントや「いいね!!を投稿する ことができます。

## **スライドショーを開始する**

- **1 写真表示中に**t**を押し、[スライ ドショー]をタップする**
	- アルバム内の写真や動画の最初の画面 のスライドショーが表示されます。

#### **動画を再生する**

- **ホーム画面で「メディア】▶「ギャ ラリー]をタップする**
- **2 アルバムをタップする**
	- ・ アルバム内のファイル一覧画面が表示 されます。動画ファイルには のアイ コンが表示されます。
- **3 動画をタップして再生する**

#### ❖**お知らせ**

・ 本端末を横向きにしても自動的に画面の向きが変 わらないときは、ホーム画面で「言」を押して、「設 定] ▶ [画面設定] をタップし、[画面の自動回転] のチェックボックスにチェックを入れます。

#### ■ ギャラリーの動画再生画面

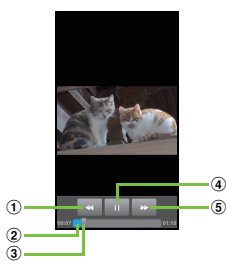

- a[巻き戻し]キー:再生位置を戻す
- b プログレスバー:再生時間内の再生位置を表示
- 3 マーカー:再生位置。ドラッグして再生位置を変更
- d[再生/一時停止]キー
- e[先送り]キー:再生位置を先送り

**動画の音量を調節する**

動画**画生画面で**マニッの上下を押す

#### **動画の再生位置を変える**

- **1 プログレスバーのマーカーを右また は左にドラッグする**
	- ■ / をタップして、巻き戻し/ 先送りすることができます。

**アプリケーション** 162

## **YouTubeで動画を再生する**

YouTubeは無料オンライン動画ストリーミ ングサービスで、動画の再生、検索、アップ ロードを行うことができます。

・ 3Gネットワークを使用して動画コンテンツ をダウンロード・アップロードする際に、パ ケット通信料が発生します。

## **YouTube動画を再生する**

- **1 ホーム画面で をタップし、 [YouTube]をタップする**
	- ・ 初めてご利用される際には、「利用規 約」に同意いただく必要があります。
	- ・ YouTubeの画面が表示され、動画の一 覧画面が表示されます。
	- [言]を押して、[ブラウズ] をタップ し、各カテゴリから動画を選択するこ ともできます。

## **2 動画をタップして再生する**

- ・ 動画再生中に画面をタップすると、再 生操作キーが表示され、再生と一時停 止を切り替えられます。ダブルタップ すると、横画面表示と縦画面表示を切 り替えられます。横画面表示で再生画 面下のプログレスバーにあるマーカー を左右にドラッグして、再生位置を変 更できます。
- <
5) を押すと再生を停止して、動画の 一覧画面に戻ります。

• YouTubeを終了するには、[面]を押 します。

#### ❖**お知らせ**

・ 横画面表示で再生中に「CC」が表示される場合は、 字幕が表示できるキャプション機能がある動画で す。初めて使用するときは、「CC」をタップして字 幕言語をタップしてください。

## **YouTube動画を高画質で再生 する**

- **1 動画再生中に画面をダブルタップし て横画面表示にする**
- **2 画面をタップし、再生操作キーを表 示して [HQ] をタップする**

#### ❖**お知らせ**

- ・ Wi-Fi 接続中の場合は、はじめから高画質で再生さ れます。
- YouTube の画面で「言] を押し、[設定] をタップ して[携帯端末で高画質動画を表示]のチェックボッ クスにチェックを入れると、3Gネットワークでも はじめから高画質で再生されます。

**1 YouTubeの画面で**t**を押し、 動画をキーワード検索して再生す る**

- **[検索] をタップする**
- **2 検索キーワードを入力する**

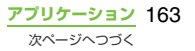

**3 検索結果をスクロールして再生した い動画をタップする**

#### **検索履歴の消去**

- **1 YouTubeの画面で**t**を押し、 [設定] をタップする**
- <mark>2</mark> 【検索履歴を消去】▶ [OK] をタッ **プする**

## **ミュージックプレーヤー**

ミュージックプレーヤーを使用すると、音楽、 プレイリスト、およびポッドキャストを視聴 することができます。

#### **楽曲を再生する**

ミュージックプレーヤーの画面で ロ をタップ すると、microSDカードに保存されたカテゴ リ別のコンテンツを閲覧して再生できます。

#### ❖**注意**

・ 楽曲再生中に「SDカードのマウント解除」を行わ ないでください。

#### **ホーム画面で [メディア] ▶ [ミュージック]をタップする**

- ・ ミュージックプレーヤーの再生画面が 表示されます。
- **2 をタップする**
- **3 アーティスト/アルバム/トラック /プレイリストのカテゴリをタップ して、楽曲を閲覧する**
- **4 楽曲をタップして再生する**
- ミュージックプレーヤー画面

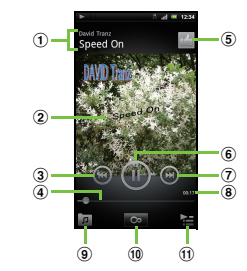

- a アーティスト名、曲名
- b アルバムアート
- 3「前へ]キー:再生中の楽曲の先頭、もしくは現在 のプレイリスト内の前のタイトルに戻る
- d プログレスバー:ドラッグまたはタップすると、 指定位置から再生を再開
- e Facebook上で「いいね!」を指定/解除
	- ・ Facebookにログインしている場合に表示され ます。
- 6 再生/一時停止キー
- g[次へ]キー:現在のプレイリスト内の次のタイト ルに進む
- 8 楽曲の再生タイム
- i アーティスト/アルバム/トラック/プレイリス トの楽曲一覧を表示

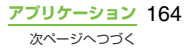

- j インフィニットボタン:GoogleやWikipedia、 YouTubeに接続して再生中の楽曲に関連する情 報を表示
- (ft) 再生中の楽曲とその楽曲を含む一覧を表示
	- ・ 再生曲の再生/一時停止の切り替えと、一覧から 他の楽曲をタップして再生曲の変更ができます。
	- ・ 楽曲を長くタッチすると、楽曲の共有やプレイ リストへの追加、着信音登録や削除などのメ ニューが表示されます。
	- •「保存」をタップすると、一覧に表示されている 楽曲をプレイリストとして保存できます。
	- •楽曲の左にある■をドラッグすると、一覧の曲 順を変更できます。
	- ・ 一覧に他の楽曲を追加するには、アーティスト/ アルバム/トラック/プレイリストのカテゴリ から追加したい楽曲を長くタッチし、[再生 キューに追加] をタップします。

マン : 音量を調節

t:再生画面で押して、メニューから「音の設定」/ 「イコライザー」/「着信音に設定」/「プラグイン」を 選択

・ 各カテゴリの楽曲一覧で押すと、メニューから 「複数のアイテムを送信」/「複数のアイテムを 削除」を選択できます。

#### ❖**お知らせ**

・ ホーム画面に戻って、他の操作をしながらミュー ジックプレーヤーをバックグラウンドで再生する ことができます。ミュージックプレーヤーの再生画 面に戻るには、ホーム画面で [メディア]▶ [ミュー ジック]とタップするか、ステータスバーを下にド ラッグして実行中項目から再生中の曲名をタップ します。

・ ホーム画面にミュージックプレーヤーのウィ ジェットを表示している場合は、再生/一時停止/ **◎/ ◎をタップして操作できます。また、アルバ** ムアート部分をタップしてミュージックプレー ヤーの再生画面を表示することができます。

#### **再生音量を調節する**

#### **1 楽曲の再生中に**m**の上下を押す**

#### **楽曲を共有する**

ファイルをBluetooth機能、Eメール添付によ り共有(送信)できます。

#### **1 ミュージックプレーヤー画面で をタップする**

**2 アーティスト/アルバム/トラック/ プレイリストのカテゴリをタップする**

## **3 共有したい楽曲を長くタッチする**

・ 複数の楽曲を共有する場合は、各一覧 画面で「言」を押し、「複数のアイテム を送信]をタップして、共有(送信) したい楽曲にチェックを入れます。

## <mark>4</mark> [送信]をタップする<br><mark>5</mark> 送信方法を選択して **5 送信方法を選択して送信する**

#### ❖**お知らせ**

・ 共有(送信)可能なファイル容量、ファイル種別に は特に制限はありませんが、転送するアプリケー ションにより制限される場合があります。また DRM管理コンテンツは共有することができませ ん。

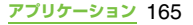

#### **楽曲を削除する**

- **1 ミュージックプレーヤー画面で をタップする**
- **2 アーティスト/アルバム/トラック/ プレイリストのカテゴリをタップする**

# **3 削除したい楽曲を長くタッチする** ・ 複数の楽曲を削除する場合は、各一覧

画面で [重] を押し、[複数のアイテム を削除]をタップして、削除したい楽 曲にチェックを入れます。

**4** [削除]▶[削除]をタップする

## **楽曲を着信音として使用する**

- **1 ミュージックプレーヤー画面で** t **を押す**
- **2 [着信音に設定]をタップする**

## **プレイリスト**

ミュージックプレーヤーでは、自動的に「新 規追加されたトラック」「再生回数の多いト ラック」「未再生トラック」のプレイリストが 作成されます。また、自分の好きな楽曲を集 めて新しいプレイリストを作成することもで きます。

Media Go (P.140) を使用すると、ミュー ジックライブラリを管理したり、プレイリスト を作成したりして、自分用のプレイリストを作 成することもできます。自分で作成したプレイ リストは、m3u形式で本端末内のmicroSD カードに保存されます。

付属のmicroUSBケーブルを使用して本端末 をパソコンに接続し、microSDカードをリ ムーバブルディスクとして使用することがで きます。詳細については、「microUSBケーブ ルを使用する」(P.136)をご参照ください。

## **プレイリストを作成する**

- **1 ミュージックプレーヤー画面で をタップする**
- <mark>2</mark> [プレイリスト]▶[新規プレイリス<br> トの作成1 をタップする **トの作成]をタップする**
- **3 プレイリストに追加したい楽曲に チェックを入れ、[作成]をタップす る**

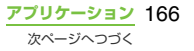

**4 [名前]入力ボックスをタップしてプ レイリストの名前を入力し、[OK] をタップする**

### **プレイリストを再生する**

**1 ミュージックプレーヤー画面で をタップする**

## **2 [プレイリスト]をタップする**

・ お買い上げ時は次のプレイリストが表 示されます。

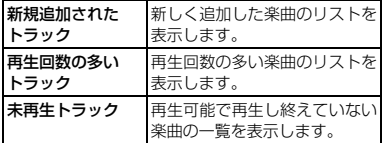

#### **再生したいプレイリスト▶楽曲を タップする**

・ タップした楽曲から再生されます。

## **TrackID**

TrackIDは、楽曲認識サービスです。スピー カーを通して聞こえている曲のタイトル、 アーティスト名、アルバム名を検索すること ができます。TrackIDで良好な結果を得るた めに、静かな場所で使用してください。他の 人に楽曲をすすめたりすることもできます。 さらに、YouTubeで関連するコンテンツを検 索し、表示することができます。TrackIDを 使用できない場合は、「無線とネットワーク」 (P.89)でインターネット接続をご確認くだ さい。

## **TrackIDを起動する**

**1 ホーム画面で をタップし、 [TrackIDTM]をタップする**

#### **楽曲情報を検索する**

**1 TrackIDを起動し、本端末を音源に 向ける**

#### **2 [録音]をタップする**

- ・ 結果画面に楽曲情報が表示されます。
- TrackIDの初期画面に戻るには、 を押します。

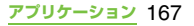

TrackIDによって楽曲が認識されたら、他の 人にすすめたり、YouTubeでその楽曲に関連 したコンテンツを検索したりすることができ ます。楽曲情報は、検索後に表示されますが、 履歴リストにも記録されます。

## **TrackIDの結果を利用するために**

- ・ 録音した曲が認識されると楽曲情報が表示 されます。楽曲情報画面の各キーをタップ して、他の人にすすめたり、YouTubeで表 示したりできます。
- ・ 履歴リストで目的の楽曲をタップしたり、 [チャート]をタップして任意のチャートか らも楽曲情報の画面を表示することができ ます。

## **TrackIDの結果を利用する Androidマーケットを利用 する**

Androidマーケットを利用すると、便利なア プリケーションや楽しいゲームに直接アクセ スでき、本端末にダウンロード、インストー ルすることができます。また、アプリケーショ ンのフィードバックや意見を送信したり、好 ましくないアプリケーションや本端末と互換 性がないアプリケーションを不適切なコンテ ンツとして報告することができます。

- ・ Androidマーケットのご利用には、Google アカウントの設定 (P.111) が必要となり ます。
- ・ ダウンロードするアプリケーションやゲー ムには無料のものと有料のものがあり、 マーケットのアプリケーション一覧ではそ の区別が明示されています。有料アプリ ケーションの購入、返品、払い戻し請求な どの詳細については、「ヘルプ」(P.169) でご確認ください。

### **Androidマーケットを開く**

- **1 ホーム画面で をタップし、[マー ケット]をタップする**
	- ・ Androidマーケットを初めて開くと Androidマーケット利用規約ウィンド ウが表示されますので、[同意する]を タップします。

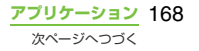

#### ❖**お知らせ**

- アプリケーションのインストールは安全であるこ とを確認の上、自己責任において実施してくださ い。ウイルスへの感染や各種データの破壊などが発 生する可能性があります。
- ・ 万が一、お客様がインストールを行ったアプリケー ションなどにより各種動作不良が生じた場合、弊社 では責任を負いかねます。この場合、保証期間内で あっても有料修理となります。
- ・ お客様がインストールを行ったアプリケーション などにより自己または第三者への不利益が生じた 場合、弊社では責任を負いかねます。
- ・ アプリケーションによっては、自動的にパケット通 信を行うものがあります。パケット通信は、切断す るかタイムアウトにならない限り、接続されたまま です。手動でパケット通信を切断するには、ホーム |画面で「言] を押し、[設定] ▶ [無線とネットワー ク]▶ [モバイルネットワーク] をタップして、 [データ通信を有効にする]のチェックを外します。
- ・ アプリケーションによっては、自動的にアップデー トが実行される場合があります。

## **ヘルプ**

Androidマーケットについてヘルプが必要な ときや質問がある場合は、Androidマーケッ トの画面を開いた状態で「言」を押し、「ヘル プ]をタップします。ブラウザよりAndroid マーケットヘルプウェブページに進みます。

## **ドコモマーケットを利用する**

ドコモマーケットでは、ドコモのおすすめす るサイトや便利なアプリケーションに簡単に アクセスすることができます。

#### **ドコモマーケットを開く**

#### **1 ホーム画面で をタップし、[ドコ モマーケット]をタップする**

・ ブラウザが起動し、ドコモマーケット が表示されます。

#### ❖**お知らせ**

- ・ ドコモマーケットのご利用には、パケット通信 (3G/GPRS)もしくはWi-Fiによるインターネッ ト接続が必要です。
- ・ ドコモマーケットへの接続およびドコモマーケッ トで紹介しているアプリケーションのダウンロー ドには、別途パケット通信料がかかります。なお、 ダウンロードしたアプリケーションによっては自 動的にパケット通信を行うものがあります。
- ・ ドコモマーケットで紹介しているアプリケーショ ンには、一部有料のアプリケーションが含まれま す。
- ・ ドコモマーケットで紹介しているサイト、または、 そこから取得された情報によって生じたいかなる 損害についても、ドコモは責任を負いかねますので あらかじめご了承ください。
- ・ ドコモマーケットで紹介しているアプリケーショ ンの動作内容、使用目的への適合性、信頼性に関し てドコモは責任を負いかねますのであらかじめご 了承ください。

**アプリケーション** 169

次ページへつづく

- ・ お客様がインストールを行うアプリケーションに よっては、お客様の端末の動作が不安定になった り、お客様の位置情報や端末に登録された個人情報 などが、インターネットを経由して外部に発信され 不正に利用される可能性があります。このため、ご 利用されるアプリケーションなどの提供元および 動作の状況について十分にご確認の上ご利用くだ さい。
- ・ 本サイト上に掲載されている著作物(文書・写真・ イラスト・動画・音声・ソフトウェアなど)の著作 権は、ドコモまたは第三者が保有しており、著作権 法その他の法律ならびに条約により保護されてお ります。私的使用目的の複製、引用など著作権法上 認められている範囲を除き、著作権者の許諾なし に、これらの著作物を複製、翻案、公衆送信などす ることはできません。

## **TimescapeTMについて**

**Sony Ericsson Timescape™ (以降は、** Timescapeと略します)は、不在着信、メッ セージ(SMS)、Facebook、Twitter、mixi の更新などの履歴が画面上に時系列で表示さ れます。1つの履歴を表示する前に、個別の 履歴をタイル形式にして時系列で並べたプレ ビューを表示できます。また、 ◎ (インフィ ニットボタン)を使用すると、登録した連絡 先に関するすべてのコミュニケーション情報 を表示できます。(P.173)

#### ❖**お知らせ**

・ ソーシャルネットワークサービス(SNS)を設定す ることでTimescapeの利点を最大限に活用できま す。

- ・ Gmailやその他のEメールアプリケーションに設定 したEメールアカウントのEメールは、Timescape には表示されませんのでご注意ください。
- ・ Facebook アカウントをまだお持ちでない場合は、 http://www.facebook.com のウェブサイトでア カウントを新規作成することができます。
- ・ Twitterアカウントをまだお持ちでない場合は、 http://www.twitter.com のウェブサイトでアカ ウントを新規作成することができます。
- ・ mixiアカウントをまだお持ちでない場合は、 http://mixi.jp のウェブサイトでアカウントを新 規登録することができます。
- ・ 設定したFacebook、 Twitter、 mixiなどの更新内 容は、Timescapeから確認することができます。

### **Timescapeの初期設定をする**

- ・ Timescapeを初めて起動すると、セット アップウィザードにより各アカウント登録 に必要な手順が表示されます。
	- **1 ホーム画面で をタップし、 [TimescapeTM]をタップする**
		- ・ Timescape画面が表示されます。
	-
- **2** タイルをタップする<br><mark>3</mark> 必要に応じて、Face **3 必要に応じて、Facebook/ Twitter/mixiのアカウント情報を 入力する**
- **4 [完了]をタップする**

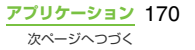

#### ❖**お知らせ**

- Timescapeは、Timescapeウィジェット下の をタップして起動することもできます。
- ・ セットアップウィザード中に、アカウント情報を登 録する画面で「拡張機能検索] をタップすると、 Androidマーケットに接続して、Timescapeの新 たなサービスを検索できます。
- ・ セットアップウィザード完了後も、Timescapeの 画面で「言]を押し、[設定]をタップして、いつで もTimescapeの設定を変更することができます。
- ・ 本端末を横向きにしても自動的に画面の向きが変 わらないときは、ホーム画面で「言」を押して、「設 定] ▶ [画面設定] をタップし、[画面の自動回転] のチェックボックスにチェックを入れます。
- ・ Facebook/Twitter/mixiの自動更新を設定する と、より速く情報の更新を確認できますが、電池の 消耗が早くなります。手動更新に設定することで電 池を節約することができます。

#### **Timescape画面**

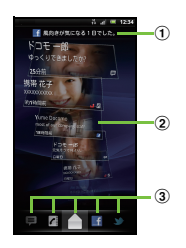

- a 最新のコメント:Facebook/Twitter/mixiに投 稿した最新のコメントを表示
	- ・ フィルターを使用して、投稿するサービスを絞 り込むことができます。
- b タイル:不在着信、受信SMS、Facebook、 Twitter、mixiの友人からの更新の各種情報を時 系列に沿って表示
- c フィルター:フィルター項目をタップして、特定 のタイプの情報に絞り込む
	- ・ フィルターの並び順は、異なる場合があります。

#### **Timescapeでタイルをスクロール する**

#### **1 タイルを上下にドラッグする**

#### **Timescapeでタイルをプレビュー する**

タイルを選択して、タイル上で内容を確認で きます。

**1 タイルをタップする**

## **フィルターのアイコン**

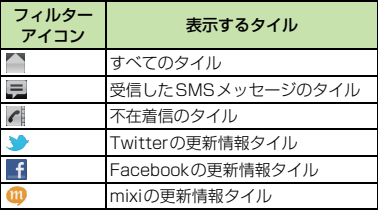

#### **表示されたタイルにフィルターを適 用する**

**1 Timescape画面でフィルターアイ コンをタップする**

#### **Timescapeでスタート画面を更新 する**

スタート画面を更新すると、インターネット に接続してTimescapeでアカウント設定済 みのTwitter、Facebook、mixiの情報を更 新します。

**1 Timescape画面で**t**を押し、 [更新] をタップする** 

#### **TimescapeからFacebook、 Twitter、mixiへ投稿する**

- **1 Timescape画面で**t**を押し、 [ステータスを入力]をタップする**
- **2 投稿するサービスにチェックを入れ て、[続行]をタップする**
- **3 テキストを入力し、[投稿]をタップ する**

## **タイルのアイコン**

タイルの中に表示されるアイコンは、次の情 報内容を示しています。

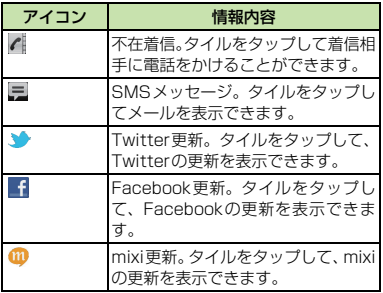

**アプリケーション** 172

## **タイルの詳細情報を表示する**

**1 Timescape画面でタイルをタップ する**

#### **Timescapeで不在着信に電話をか ける**

- **1 Timescape画面で タイルをタッ プする**
- **2 もう一度タイルをタップする**
- **3 [発信]をタップする**

#### **TimescapeでSMSメッセージに 返信する**

- **1 Timescape画面で タイルを タップする**
- **2 もう一度タイルをタップする**
- **3 メール本文を入力する**
- **[送信] をタップする**

### **Timescapeのインフィニット ボタン**

タイルをタップすると、右上に ◎ (インフィ ニットボタン)が表示される場合があります。 をタップすると、連絡先に登録された情報 やフィルターごとの履歴を表示できます。

## **Timescapeから連絡先の登録情報 を表示する**

**1 Timescape画面でタイルをタップ する**

## **2 をタップする**

•選択されているタイルの種別ごとの履 歴や情報が表示されます。画面下に表 示されるフィルターをフリックする と、表示する情報を切り替えることが できます。

#### **Timescapeの設定**

#### **Timescape設定画面を表示する**

#### **1 Timescape画面で**t**を押し、 [設定]をタップする**

• 次の操作が行えます。

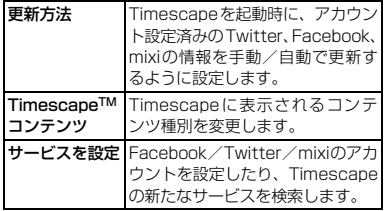

## **位置情報サービスについて**

現在地の測位には、モバイルネットワークと Wi-Fi(無線ネットワーク)またはGPSを使 用する2つの方法があります。無線ネット ワークでは、スピーディに現在地が測位され ますが、正確さにばらつきがある場合があり ます。GPSを使用すると、多少時間がかかる ことはありますが、正確な現在地が測位され ます。現在地を測位するときに、無線ネット ワークとGPSの両方を有効にして、両方のメ リットを得ることができます。

### **GPS機能**

本端末には、衛星信号を使用して現在地を算 出するGPS受信機が搭載されています。いく つかのGPS機能は、インターネットを使用し ます。データの転送には、課金が発生する場 合があります。

現在地の測位にGPS受信機を必要とする機 能を使用するときは、空を広く見渡せること を確認してください。数分経ってもGPS受信 機で現在地を測位できない場合は、別の場所 に移動する必要があります。測位しやすくす るために、動かず、GPS/Wi-Fi/Bluetooth アンテナ部(P.23)を覆わないようにしてく ださい。GPS機能を初めて使用するときは、 現在地の測位に最大で10分程度かかること があります。

- ・ GPSシステムのご利用には十分注意してく ださい。システムの異常などにより損害が 生じた場合、弊社では一切の責任を負いか ねますので、ご了承ください。
- ・ 本端末の故障、誤動作、異常、あるいは停 電などの外部要因(電池切れを含む)によっ て、測位(通信)結果の確認などの機会を 逸したために生じた損害などの純粋経済損 害につきましては、弊社は一切その責任を 負いかねますのであらかじめご了承くださ い。
- ・ 本端末は、航空機、車両、人などの航法装 置として使用できません。そのため、位置 情報を利用して航法を行うことによる損害 が発生しても、弊社は一切その責任を負い かねますのであらかじめご了承ください。
- ・ 高精度の測量用GPSとしては使用できませ ん。そのため、位置の誤差による損害が発 生しても、弊社は一切その責任を負いかね ますのであらかじめご了承ください。
- ・ 車の日よけに金属が使用されていると、GPS を受信しにくくなることがあります。
- ・ 衛星利用測位(GPS)は、米国防省により 構築され運営されています。同省がシステ ムの精度や維持管理を担当しています。こ のため、同省が何らかの変更を加えた場合、 GPSシステムの精度や機能に影響が出る場 合があります。

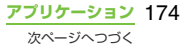

- ・ ワイヤレス通信製品(携帯電話やデータ検 出機など)は、衛星信号を妨害する恐れが あり、信号受信が不安定になることがあり ます。
- ・ 各国・地域の法制度などにより、取得した 位置情報(緯度経度情報)に基づく地図上 の表示が正確でない場合があります。

■ 受信しにくい場所

GPSは人工衛星からの電波を利用している ため、以下の条件では、電波を受信できない、 または受信しにくい状況が発生しますのでご 注意ください。

- 建物の中や直下
- かばんや箱の中
- ・ 密集した樹木の中や下
- ・ 自動車、電車などの室内
- 木端末の周囲に障害物 (人や物) がある場合
- ・ 地下やトンネル、地中、水中
- ・ ビル街や住宅密集地
- ・ 高圧線の近く
- ・ 大雨、雪などの悪天候

#### ❖**注意**

- ・ 一部、または全部の GPS 機能を使用できない場合 は、契約内容にインターネットの利用が含まれてい ることをご確認の上、「無線とネットワーク」 (P.89)をご参照ください。
- ・ 弊社はナビゲーションサービスに限らず、いずれの 位置情報サービスの正確性も保証しません。

## **GPS機能を有効にする**

- **1 ホーム画面で**t**を押し、[設定] をタップする**
- **2 [現在地情報とセキュリティ]をタッ プする**
- **3 [GPS機能を使用]のチェックボッ クスにチェックを入れる**
- **4 注意文を読んで[同意する]をタッ プする**

### **無線ネットワークでの現在地検索を 有効にする**

- ・ モバイルネットワークとWi-Fiを使った現在 地検索を有効にします。
- **1 ホーム画面で**t**を押し、[設定] をタップする**
- **2 [現在地情報とセキュリティ]をタッ プする**
- **3 [無線ネットワークを使用]のチェッ クボックスにチェックを入れる**
- **4 注意文を読んで[同意する]をタッ プする**

**アプリケーション** 175

次ページへつづく

- **5 位置情報についての注意文を読んで、 [同意する]をタップする**
	- •無線ネットワークを利用した位置情報 は個人を特定しない形で収集されま す。なお、アプリケーションが起動し ていない場合でも位置情報を収集する ことがあります。

## **Googleマップを使用する**

Googleマップで、現在地の表示、別の場所の 検索、および経路の検索を行うことができま す。Googleマップを起動すると、近くの基地 局からの情報によって、おおよその現在地が 表示されます。GPS受信機が現在地を測位す ると、現在地はより正確な場所に更新されま す。

#### ❖**お知らせ**

- ・ 現在地を取得する前に現在地情報の設定を有効に してください。
- ・ 本端末を横向きにしても自動的に画面の向きが変 わらないときは、ホーム画面で「言]を押し、[設 定]▶[画面設定]をタップして「画面の自動回転] のチェックボックスにチェックを入れます。
- ・ Googleマップを利用するには、データ接続可能な 状態(3G/GPRS)にあるか、Wi-Fi接続が必要です。
- ・ Googleマップは、すべての国や地域を対象として いるわけではありません。
- ・ 3G/Wi-Fiの接続のみでは、現在位置が検出されな い場合があります。
- ・ Googleにより最新のサービス、機能が提供される 場合があります。

<mark>1</mark> ホーム画面で |||をタップする<br><mark>2</mark> [マップ]をタップする

**2 [マップ]をタップする**

#### **地図上で現在地を検出する**

- **1 マップ画面で をタップする**
	- 現在地が地図上で青い矢印の点滅で表 示されます。

## **ストリートビューを見る**

- ストリートビューは対応していない地域も あります。
- **1 マップ画面でストリートビューが見 たい地点を長くタッチする**
	-
- **2 表示された吹き出しをタップする 3 (ストリートビュー)をタップす る**
	- ストリートビュー表示中に「言」を押し て、[コンパスモード]をタップすると 本端末の地磁気コンパスとストリート ビューで表示される方角が連動します。
	- ・ ストリートビュー非対応地域の場合は グレー表示となります。

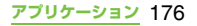

#### **興味のある場所を検索する**

- **1 マップ画面で**t**を押し、[検索] をタップする**
- **2 検索ボックスに検索する場所を入力 する**
	- ・ 住所、都市、ビジネスの種類や施設(例 えば、ロンドン 美術館)を入力でき ます。
	- ・ 検索ボックスをタップすると、以前に 検索または参照したすべての場所のリ ストが画面に表示されます。リストで 住所などをタップし、地図上でその位 置を表示することもできます。

## **3 [実行]/ をタップする** ・ 地図上に検索した場所が表示されま

- す。
- 国が表示された場合は、国をタップ して表示する場所を選択することがで きます。
- ・ マップ画面上部に「もしかして・・・」と 表示された場合は、「もしかして・・・」 をタップして表示する場所を選択する ことができます。

# **4 目的の場所をタップする** ・ 詳細情報画面が表示されます。

#### ❖**お知らせ**

- •詳細情報画面では、 (地図で見る)、 ◆ (経路を 検索)、 (電話をかける)、 (その他のオプ ション)などが利用できます。場所によって利用で きるオプションは異なります。
- マップ画面上の ♥ (プレイス) を利用すると、現在 地を中心にして「レストラン」「カフェ」などのカ テゴリを選択して検索し、地図表示できます。検索 カテゴリは追加することもできます。

#### **地図を拡大/縮小する**

#### **1 をタップして拡大/縮小する**

#### ❖**お知らせ**

・ 画面をダブルタップやピンチすることでも拡大/ 縮小できます。

#### **レイヤを変更する**

地図上に重ねる情報を選択できます。

# **<sup>1</sup> マップ画面で をタップする <sup>2</sup> 見たい情報をタップする** ・ 渋滞状況と路線図は提供地域が限定さ

れています。

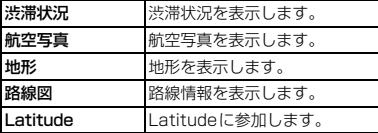

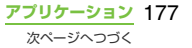

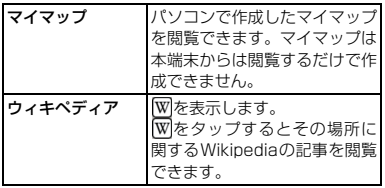

#### **道案内を取得する**

Googleマップを利用して、目的地への詳しい 道案内を取得できます。

- **1 マップ画面で**t**を押し、[経路] をタップする**
- **2 上のテキストボックスに出発地を入 力し、下のテキストボックスに到着 地を入力する**
	- テキストボックス右の★ をタップし て「現在地]「連絡先]「地図上の場所] から出発地、到着地を選択することも できます。
- **移動の方法を ∈ (車) / ∈ (公共 交通機関)/ 衤(徒歩)のいずれか をタップして選択する**

#### **4 [実行]をタップする**

・ 到着地への道案内がリスト表示されま す。

## **5 公共交通機関で検索した場合には、 リストの中から好みの経路をタップ する**

• 車や徒歩で経路検索した場合は、経路 が表示されています。 エ をタップする と、経路が地図で表示されます。

#### ❖**お知らせ**

・「ナビ」アプリケーションを利用すると、現在地を 出発点にした経路検索が簡単にご利用いただけま す。

#### **地図をクリアする**

表示されたレイヤや経路検索結果などを消去 します。

#### **1 マップ画面で**t**を押し、[地図を クリア]をタップする**

• クリアする内容がない場合には「地図 をクリア]はタップできません。

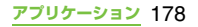
### **Google Latitudeで友人の現 在地を確認する**

Google Latitudeを利用すると、地図上で友 人と位置を確認しあったり、ステータスメッ セージを共有したりできます。Latitude上で は、メッヤージ (SMS) やFメールを送った り、電話をかけたり、友人の現在地への経路 を検索したりできます。

位置情報は自動的に共有されません。Latitude に参加して自分の位置情報を提供する友人を 招待するか、友人からの招待を受ける必要があ ります。

### **Latitudeに参加する**

### **1 地図の表示中に**t**を押し、 [Latitudeに参加]をタップする**

- ・ 初めてLatitudeに参加するときに、友 人とGoogleに現在地の共有を許可す るかどうかを確認するメッセージが表 示される場合があります。
- ・ 一度Latitudeに参加すると、メニュー 項目は[Latitude]に変わります。

#### ❖**お知らせ**

・ Latitudeの設定およびログアウトは、マップ画面で 「言]を押して「Latitude]をタップし、「言]を押 して[設定]をタップして表示される画面から行い ます。

### **Latitudeを開く**

Latitudeに参加すると、画面を開いて友人の 現在地や更新情報を確認することができま す。

#### **1 地図の表示中に**t**を押し、 [Latitude]をタップする**

#### ❖**お知らせ**

· Latitudeの詳細については、マップ画面で「言」を 押して、[その他] ▶ [ヘルプ] ▶ [Latitude] を タップして、モバイルヘルプをご覧ください。

# **カレンダー**

本端末にはスケジュールを管理するカレン ダーが内蔵されています。Googleアカウント を持っている場合は、本端末のカレンダーと ウェブカレンダーを同期することができま す。「アカウントと同期」(P.111)をご参照 ください。

・ カレンダーを起動する前に、Googleアカウ ントの登録(P.111)が必要です。Google アカウントを登録した後、「アカウントと同 期」内に表示されているGoogleアカウント をタップして、同期項目の「カレンダーを 同期」をタップしてください。予定の作成 などができるようになります。

### **カレンダー表示を設定する**

- **1 ホーム画面で をタップし、[カレ ンダー]をタップする**
- **2** <sup>t</sup>**を押し、[日]、[週]をタップ して選択する**
	- •「日」の表示中には「週】「日]を選択 でき、「週」の表示中には「日]、「月] を選択できます。

### **カレンダーの予定を作成する**

カレンダーの予定を作成するには、Googleア カウントの登録とGoogleとの同期を行って おきます。

**1 ホーム画面で をタップし、[カレ ンダー]をタップする**

### **2 [予定を作成]をタップする**

- 日表示または週表示中には、「言」を 押し、[予定を作成]をタップします。
- **3 予定のタイトル、日時を入力する**
- **4 複数のカレンダーアカウントを持っ ている場合は、目的のカレンダーを 選択する**
- **5 必要に応じて、予定の繰り返し間隔 を選択する**

**6 予定の通知間隔を選択する**

• 予定に新しい通知を追加するには、 をタップします。

**7 予定の場所、内容を入力する**

### **8 [保存]をタップする**

#### ❖**お知らせ**

•「その他]をタップして画面をスクロールすると、 「タイムゾーン」「ゲスト(メールアドレス)」「外部 向け表示」「公開設定」を設定できます。

### **カレンダーの予定を表示する**

**1 ホーム画面で をタップし、[カレ ンダー]をタップする**

## **2 表示する予定をタップする**

・ 左右にフリックすると、月表示では前 後の月、日表示では前後の日、週表示 では前後の週を表示します。

#### ❖**お知らせ**

・ Facebookにログインしている場合は、Facebook のイベントもカレンダーの予定に表示されます。

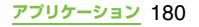

### **予定のリマインダーを解除または スヌーズを設定する**

**1 ステータスバーにリマインダーアイ コン ( 國 ) が表示されたら、ステー タスバーを下にドラッグする**

- ・ 通知パネルが開きます。
- ・ リマインダーアイコンは通知を設定し た時刻になると表示されます。

### **2 目的の予定をタップする 3 [スヌーズ]または[全消去]をタッ プする**

- ・ 該当の予定のほかにも保留中の予定が ある場合、それらの予定も同じ画面に 表示されます。
- •「スヌーズ] をタップすると、5分後に すべてのカレンダーをスヌーズしま す。

(スヌーズとは、いったんアラームのス イッチを切ってもしばらくするとア ラームが鳴るようにする機能です。)

### **カレンダーの設定を変更する**

カレンダーの表示、リマインダーの通知方法、 着信音、バイブレーション、通知間隔を設定 します。

- **1 ホーム画面で をタップし、[カレ ンダー]をタップする**
- 2 ■を押し、[その他] ▶ [設定] **をタップする**

**3 変更する項目を選択する**

# **時計/アラーム**

「時計」アプリケーションでは、アラームを設 定できるほか、ディスプレイに時計や写真の スライドショーを表示させたり、ミュージッ クプレーヤーで音楽を流したりすることがで きるように設定できます。

**1 ホーム画面で をタップする**

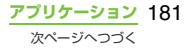

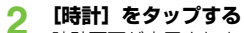

時計画面が表示されます。

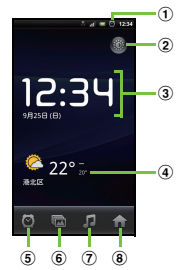

- a アラーム表示
	- ・ 設定したアラームがある場合に表示されます。
- 2 图: バックライト消灯
	- ・ 点灯させるには画面をタップします。
- 3 時計表示
	- ・ ディスプレイに触れず5分経過すると、日付・時 刻のみの表示になります。
- d ニュースと天気
	- ・ タップすると「ニュースと天気」アプリケーショ ンを起動します。
	- ※ 現在地の天気予報を表示するには、現在地情報 が取得できるように設定(P.175)する必要 があります。
- e :アラームを設定
- f :スライドショー表示に設定
- g :ミュージックプレーヤー画面を表示
- 8 : ホーム画面に戻る

### **アラームを設定する**

- **ホーム画面で 最をタップし、[ア ラーム]をタップする**
	- ・ アラームの一覧画面が表示されます。
	- •時計画面で ◎ をタップしてもアラー ムの一覧画面を表示できます。

2 **[アラームの追加]をタップする**<br>・ 新しいアラームの時刻設定画面が表示 されます。

#### **3 数字をタップして、時刻を合わせ、 [設定] をタップする**

• 新しいアラームの編集画面が表示さ れ、次の設定ができます。

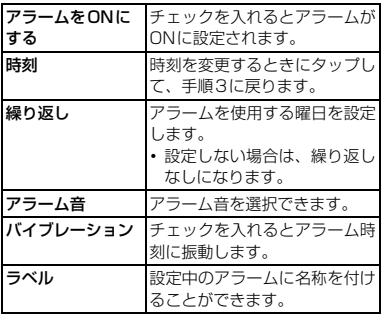

### **4 [完了]をタップする**

・ アラームの一覧画面に戻ります。

**アプリケーション** 182

### **アラームのオン/オフを設定する**

- **1 アラーム一覧画面で をタップする**
	- アラームをONにすると、■の下のラ インが緑色に点灯し、ステータスバー に図が表示されます。
	- アラームをOFFにすると、◎ の下のラ インが消灯します。

### **アラームの基本を設定する**

アラーム音量の設定など、すべてのアラーム に共通する設定を行います。

**1 アラーム一覧画面で、**t**を押す**

### **2 [設定]をタップする**

・ アラームの共通設定画面が表示され、 次の設定ができます。

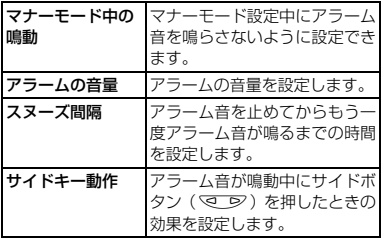

### **アラームを削除する**

- **1 アラーム一覧画面で削除するアラー ム時刻をタップする**
- 
- <mark>2</mark> [削除]をタップする<br><mark>3</mark> [OK]をタップする **3 [OK]をタップする**

### **アラームが鳴っているときにアラー ムを止める**

- **1 アラームが鳴っているときのダイア ログボックスで[停止]または[ス ヌーズ]をタップする**
	- ・[停止]ではアラームが止まります。[ス ヌーズ]ではアラームを一定時間止め て、再度鳴らします。

## **OfficeSuite**

OfficeSuiteを利用して、本端末やmicroSD カードからWord、Excelなどのファイルを閲 覧できます。

### **OfficeSuiteを起動する**

- 
- <mark>1</mark> ホーム画面で||||をタップする<br><mark>2</mark> [OfficeSuite]をタップする **2 [OfficeSuite]をタップする** OfficeSuiteが起動します。

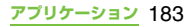

# **その他のアプリケーション**

本端末は、ウェブ上の各種サービスを利用す るための次のようなアプリケーションを搭載 しています。

### **友達の音楽と動画**

友達の音楽と動画は、Facebookで共有され ている動画や音楽の一覧を表示するアプリ ケーションです。Facebookで登録した友達 が共有している動画や音楽も一覧表示するこ とができます。また、動画や音楽を選択する と、コメントや「いいね!」の投稿や閲覧が できます。

ご利用になるには、Facebookにログインし た状態で、ホーム画面で エクタップし、[音 楽と動画] をタップします。

### **友達のゲームとアプリケーション**

友 達 の ゲ ー ム と ア プ リ ケ ー シ ョ ン は、 Facebookで共有されているゲームやアプリ ケーションの一覧を表示するアプリケーショ ンです。本端末にインストールされていない ゲームやアプリケーションをここからダウン ロードすることもできます。

ご利用になるには、Facebookにログインし た状態で、ホーム画面で エモタップし、[ゲー ムとアプリ]をタップします。

### **SE Store**

ソニー・エリクソン ストアを表示するアプリ ケーションです。

本端末に対応したアクセサリー製品の詳細情 報の閲覧・購入ができます。

ご利用になるには、ホーム画面で エをタップ し、[SE Store]をタップします。

### **PlayNow**

PlayNowは、ニュース速報や辞書サービスな どを利用できるウェブアプリケーションです。 ご利用になるには、ホーム画面で エクタップ し、[PlayNow]をタップして専用サイトへ 接続します。会員登録など画面に従って操作 してください。

### **mora touch**

mora touchは、Android端末専用の音楽ダ ウンロードサービスにアクセスするためのア プリケーションです。 ご利用になるには、ホーム画面で エをタップ

し、[mora touch]をタップして専用サイト へ接続します。新規アカウントの作成または 既存のアカウントを利用して操作できます。

### **life.episode**

life.episodeは、設定した年齢と性別に対応し たニュース、音楽、アニメーション、写真、グ ルメ情報、ショッピングなど幅広いジャンル の最新情報を発見できる新しいエンタテイン メントです。「ポケット」機能ではお気に入り の情報を簡単にスクラップして、好きなとき に取り出すことができます。

ご利用になるには、ホーム画面で エをタップ し、[life.episode]をタップしてアプリケー ションをダウンロードします。年齢と性別を 設定してインストールが完了します。

### **トルカ**

トルカとは、ケータイに取り込むことができ る電子カードです。店舗情報やクーポン券な どとして、サイトから取得できます。取得し たトルカは「トルカ」アプリに保存され、「ト ルカ」アプリを利用して表示、検索、更新が できます。

トルカの詳細については、『ご利用ガイドブッ ク(spモード編)』またはドコモマーケット をご覧ください。

#### ❖**お知らせ**

- ・ トルカを取得、表示、更新する際には、パケット通 信料がかかる場合があります。
- i モード端末向けに提供されているトルカは、取得· 表示・更新できない場合があります。
- ・ IP(情報サービス提供者)の設定によっては、以下 の機能がご利用になれない場合があります。
	- 更新/メールを利用しての送信/microSDカー ドへの移動、コピー/地図表示
- ・ IPの設定によって、トルカ(詳細)からの地図表示 ができるトルカでもトルカ一覧からの地図表示が できない場合があります。
- ・ 重複チェックを「ON」に設定した場合、同じトル カを重複して取得することができません。同じトル カを重複して取得したいときは、「OFF」に設定し てください。
- ・ メールを利用してトルカを送信する際は、トルカ (詳細)取得前の状態で送信されます。
- ・ ご利用のメールアプリによっては、メールで受信し たトルカを保存できない場合があります。
- ・ ご利用のブラウザによっては、トルカを取得できな い場合があります。
- ・ トルカをmicroSDカードに移動、コピーする際は、 トルカ(詳細)取得前の状態で移動、コピーされます。

### **Video Unlimited**

ソニーのインターネット対応機器を通じて、 エンターテインメントの新しい世界を提供す るオンラインサービス「Video Unlimited(ビ デオアンリミテッド)」を利用することができ るアプリケーションです。お気に入りの映像 作品を本体にダウンロードして、いつでもど こでも視聴することができます。

ご利用になるには、ホーム画面で エをタップ し、[Video Unlimited]をタップしてアプリ ケーションをインストールした後、再度ホー ム画面で | > [Video Unlimited] をタップ して専用サイトへ接続します。

# **国際ローミングサービス (WORLD WING) の概要**

国際ローミング (WORLD WING) とは、日 本国内で使用している電話番号やメールアド レスはそのままに、ドコモと提携している海 外通信事業者のサービスエリアでご利用いた だけるサービスです。電話、SMSは設定の変 更なくご利用になれます。

### ■ 対応エリアについて

本端末は3GネットワークおよびGSM/ GPRSネットワークのサービスエリアで ご利用いただけます。また、3G850MHz/ GSM850MHzに対応した国・地域でも ご利用いただけます。ご利用可能エリアを ご確認ください。

- 海外でご利用いただく前に、以下をあ わせてご覧ください。
	- ・『ご利用ガイドブック(国際サービス 編)』
	- ・ ドコモの「国際サービスホームページ」
	- ・「ドコモ海外利用」アプリケーションの ヘルプ

#### ❖**お知らせ**

・ 国番号・国際電話アクセス番号・ユニバーサルナン バー用国際識別番号・接続可能な国 地域および海 外通信事業者は、『ご利用ガイドブック(国際サー ビス編)』またはドコモの「国際サービスホームペー ジ」をご確認ください。

# **ご利用できるサービス**

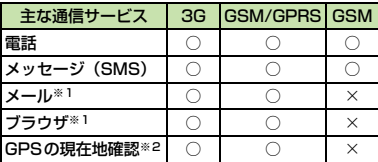

※1 ローミング時にデータ通信を利用するには、モバイ ルネットワーク設定の「データローミング]のチェッ クボックスにチェックを入れてください。(P.190)

※2 GPS測位(現在地確認)を行うとパケット通信料が かかります。

・ 接続する海外通信事業者やネットワークに より利用できないサービスがあります。

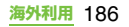

# **ご利用時の確認**

### **出発前の確認**

海外でご利用いただく際は、日本国内で次の 確認をしてください。

#### ■ ご契約について

• WORLD WINGのお申し込み状況をご確 認ください。詳細は本書裏面の「総合お 問い合わせ先」までお問い合わせくださ  $\left\{ \cdot \right\}$ 

#### ■ 料金について

- ・ 海外でのご利用料金(通話料、パケット 通信料)は日本国内とは異なります。
- ・ ご利用のアプリケーションによっては 自動的に通信を行うものがありますの で、パケット通信料が高額になる場合が あります。各アプリケーションの動作に ついては、お客様ご自身でアプリケー ション提供元にご確認ください。

### **事前設定**

### **ネットワークサービスの設定につい て**

ネットワークサービスをご契約いただいてい る場合、海外からも留守番電話サービス・転 送でんわサービス・発信者番号通知サービス などのネットワークサービスをご利用になれ ます。ただし、一部のネットワークサービス はご利用になれません。

- ・ 海外でネットワークサービスをご利用にな るには、「遠隔操作設定」を開始にする必要 があります。渡航先で「遠隔操作設定」を 行うこともできます。
- •設定/解除などの操作が可能なネットワー クサービスの場合でも、利用する海外通信 事業者によっては利用できないことがあり ます。

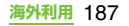

### **滞在国での確認**

海外に到着後、本端末の電源を入れると自動 的に利用可能な通信事業者に接続されます。

#### **接続について**

「携帯電話事業者」の設定で「利用可能なネッ トワーク」の検索モードを「自動選択」に設 定している場合は、最適なネットワークを自 動的に選択します。

「利用可能なネットワーク」を手動で定額サー ビスの対象事業者へ接続していただくと、海 外でのパケット通信料が一日あたり一定額を 上限としてご利用いただけます。なお、ご利 用にはパケット定額サービスへのご加入が必 要です。詳細は『ご利用ガイドブック(国際 サービス編)』またはドコモの「国際サービス ホームページ」をご確認ください。

### **ディスプレイの表示について**

ステータスバーには利用中のネットワークの 種類が表示されます。

- **M**: 国際ローミング中
- **8 / 8 : GPRS接続中/使用中**
- **29 / 图: 3G (パケット) 接続中/使用中** 图 / 图: HSDPA接続中/使用中
- ・ 接続している通信事業者名は、通知パネル で確認できます。

### **日付と時刻について**

- 「日付と時刻」を「自動」に設定している場合 は、接続している海外通信事業者のネット ワークから時刻・時差に関する情報を受信す ることで本端末の時刻や時差が補正されま す。
- ・ 海外通信事業者のネットワークによって は、時刻・時差補正が正しく行われない場 合があります。その場合は、手動でタイム ゾーンを設定してください。
- ・ 補正されるタイミングは海外通信事業者に よって異なります。
- 日付と時刻 (P.117)

### **お問い合わせについて**

- ・ 本端末やドコモUIMカードを海外で紛失・盗 難された場合は、現地からドコモへ速やかに ご連絡いただき利用中断の手続きをお取り ください。お問い合わせ先については、本書 裏面をご覧ください。なお、紛失・盗難され た後に発生した通話・通信料もお客様のご負 担となりますのでご注意ください。
- ・ 一般電話などからご利用の場合は、滞在国 に割り当てられている「国際電話アクセス 番号」または「ユニバーサルナンバー用国 際識別番号」が必要です。

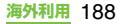

### **帰国後の確認**

日本に帰国後は自動的にドコモのネットワー クに接続されます。接続できなかった場合は、 以下の設定を行ってください。

- ・「ネットワークモード」の「優先ネットワー クモード」を「GSM/WCDMA(自動)」に 設定してください。(P.190)
- ・「携帯電話事業者」の設定で「検索モード」を 「自動選択」に設定してください。(P.189)

### **海外利用に関する設定を行う**

国際ローミング開始時や利用中のネットワー クが圏外になったとき、利用可能なネット ワークに切り替える必要があります。

#### ❖**お知らせ**

・ アプリケーションによっては、自動的にパケット通 信を行うものがあります。手動でパケット通信を切 断するには、ホーム画面で「言]を押し、「設定]▶ 「無線とネットワーク]▶[モバイルネットワーク] ▶ 「データ通信を有効にする] をタップしてチェッ クを外します。

### **ネットワークの検索モードを確認し て切り替える**

お買い上げ時のネットワークの検索モード は、「自動選択」に設定されています。手動で 海外の定額サービスの対象事業者へ接続する 場合は、次の操作で検索モードを確認して、 「手動選択」に切り替えます。

- **1 ホーム画面で**t**を押し、[設定] をタップする**
- 2 **[通話設定] ▶ [携帯電話事業者] を タップする**
- <mark>3</mark> 【検索モード】▶ [手動選択] をタッ **プする**

### **4 「利用可能なネットワーク」の中から 使用するネットワークをタップして チェックを入れる**

•「ネットワークを検索]をタップする と、利用可能なネットワークが表示さ れます。

#### ❖**お知らせ**

- ・ ネットワークを手動で設定した場合、圏外に移動し ても、別のネットワークに自動的に接続されませ ん。
- •「自動選択」に戻す場合は、手順3で「自動選択]を タップします。

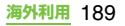

### **ネットワークモードを変更する**

海外の携帯電話事業者が採用しているネット ワークモード(通信方式)に応じて、ネット ワークモードの設定を変更できます。

- **1 ホーム画面で**t**を押し、[設定] をタップする**
- 2 [無線とネットワーク] ▶ [モバイル **ネットワーク】▶ [ネットワーク モード]をタップする**

#### **3 優先的に使用するネットワークモー ドを選択する**

・[WCDMAのみ]、[GSMのみ]、 [GSM/WCDMA(自動)]から選択で きます。[GSM/WCDMA (白動)] を 選択すると、GSMとWCDMAのどち らも利用できます。

### **データローミングを有効にする**

- **1 ホーム画面で**t**を押し、[設定] をタップする**
- 2 [無線とネットワーク] ▶ [モバイル **ネットワーク]をタップする**
- <mark>3</mark> [データローミング]をタップする<br><mark>⊿</mark> 表示される注意文を読んで、[はい]

#### **4 表示される注意文を読んで、[はい] をタップする**

・[データローミング]にチェックがつき ます。

# **滞在先での電話のかけかた/ 受けかた**

海外に到着後、本端末の電源を入れると、利 用可能な通信事業者が自動的に設定されま す。

- ・ 電池の残量および受信レベルが十分である ことを確認してください。
- ・ 通信事業者によっては、発信者番号通知を 設定していても、発信者番号が通知されな かったり、正しく番号表示されないことが あります。

この場合、通話履歴画面から電話をかける ことはできません。

### **滞在国外(日本含む)に電話をか ける**

国際ローミングサービスを利用して、海外か ら電話をかけることができます。

・ 先頭に「+」を付けてから相手先の国番号と 電話番号を入力すると、滞在先から日本、ま たは他の国へ簡単に国際電話をかけること ができます。

### **1 ホーム画面で[電話]をタップする**

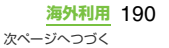

- 2 + ([0] を長くタッチする) ▶国番 号 **▶ 地域番号(市外局番)▶ 相手先 電話番号の順に入力する**
	- ・ 地域番号(市外局番)が「0」で始ま る場合には、「0」を除いて入力してく ださい。ただし、イタリアなど一部の 国・地域では「0」が必要になる場合 があります。
	- ・ 電話をかける相手が海外での「WORLD WINGI利田考の場合は、国番号として 「81」(日本)を入力してください。

### **3 [発信]をタップする**

### **滞在国内に電話をかける**

日本国内で電話をかける操作と同様に、相手 の一般電話や携帯電話の番号を入力するだけ で電話をかけることができます。

- <mark>1</mark> ホーム画面で [電話] をタップする<br>2 相手の電話番号を入力する
- **2 相手の電話番号を入力する**
	- ・ 一般電話にかける場合は、地域番号(市 外局番)+相手先電話番号を入力しま す。
- **3 [発信]をタップする**

## **海外にいるWORLD WING利用 者に電話をかける**

相手が国際ローミング中の場合は、滞在国内 に電話をかける場合でも、日本への国際電話 として電話をかけてください。

### **滞在先で電話を受ける**

海外でも国際ローミングサービスを利用し て、電話を受けることができます。

**1 着信時に (左)にタッチして (右)へドラッグする**

#### **2 会話が終了したら、[通話終了]を タップする**

#### ❖**お知らせ**

・ 国際ローミング中に電話がかかってきた場合は、い ずれの国からの電話であっても日本からの国際転 送となります。発信側には日本までの通話料がかか り、着信側には着信料がかかります。

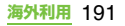

### ■ 自分にかけてもらう方法

・ 日本国内から滞在先に電話をかけても らう場合

日本国内の一般電話、携帯電話から滞在 先の本端末に電話をかけてもらう場合 は、日本国内にいるときと同様に電話番 号をダイヤルしてもらうだけで電話を かけることができます。

・ 日本以外から滞在先に電話をかけても らう場合

滞在先に関わらず日本経由で電話をか けるため、発信国の国際電話アクセス番 号および「81」(日本の国番号) をダイ ヤルしてもらう必要があります。

発信国の国際電話アクセス番号 - 81 - 90(または80) - XXXX - XXXX

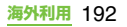

# **オプション品・関連機器のご 紹介**

本端末にさまざまな別売りのオプション機器 を組み合わせることで、パーソナルからビジ ネスまでさらに幅広い用途に対応できます。

なお、地域によってはお取り扱いしていない 商品もあります。

詳しくは、ドコモショップなど窓口へお問い 合わせください。

また、オプションの詳細については、各機器 の取扱説明書などをご覧ください。

- ・ リアカバー SO17
- ・ 電池パック SO04
- ・ ACアダプタケーブル SO03
- ・ FOMA 補助充電アダプタ 02※
- ・ キャリングケース 02
- ・ ポケットチャージャー 01
- ※ 本端末を充電するには、付属のmicroUSB ケーブルが必要です。

# **トラブルシューティング**

### **故障かな?と思ったら**

- ・ まずはじめに、ソフトウェアを更新する必要 があるかをチェックして、必要な場合にはソ フトウェアを更新(P.200)してください。
- •気になる症状のチェック項目を確認しても 症状が改善されないときは、本書裏面の「故 障お問い合わせ先」または、ドコモ指定の 故障取扱窓口までお気軽にご相談くださ い。

■ 電源

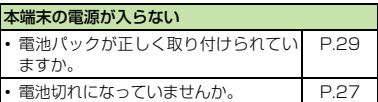

#### ■ 充電

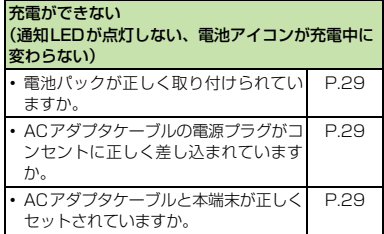

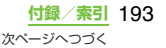

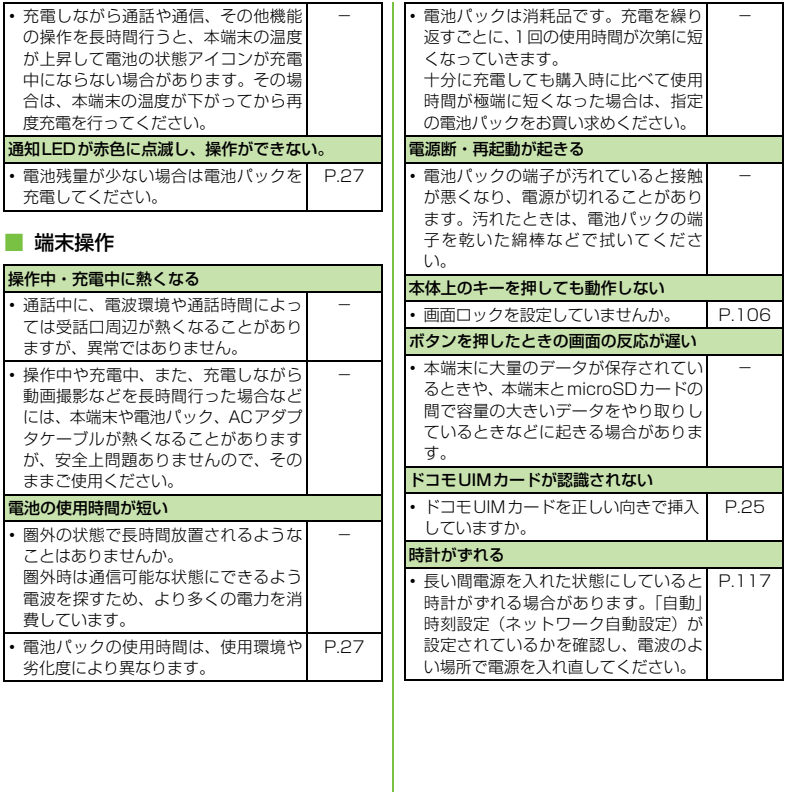

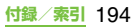

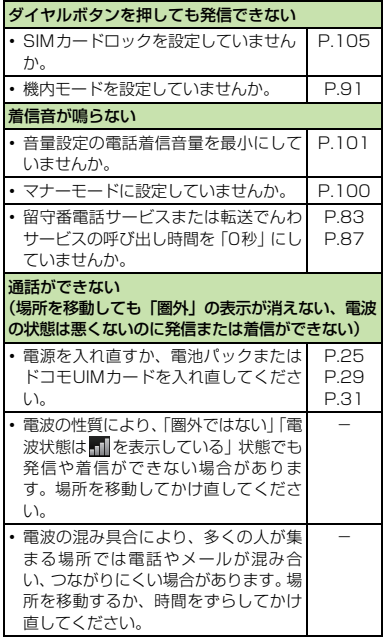

### ■ 通話 ■ 画面

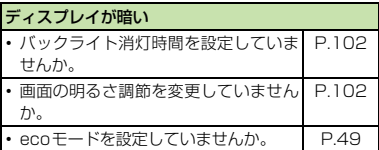

### ■ 音声

#### 通話中、相手の声が聞こえにくい、相手の声が大き すぎる ・ 音量設定の受話音量を変更していませ んか。 P.70

### ■ データ表示

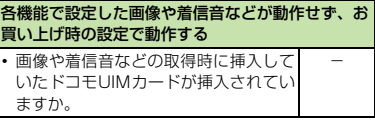

### ■ カメラ

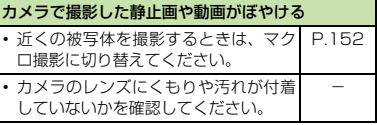

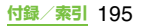

### 海外利用

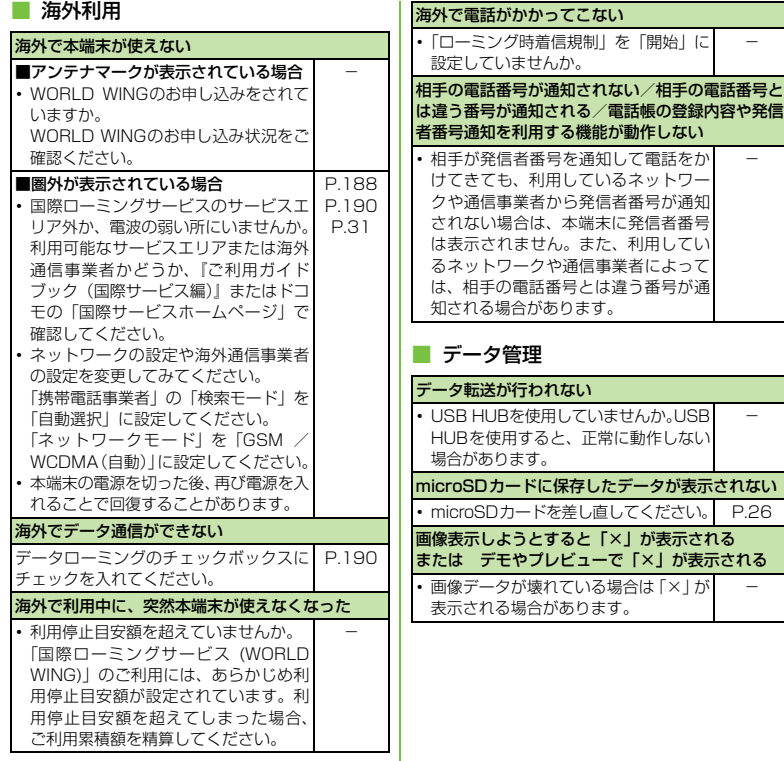

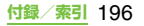

-

-

-

-

### ■ Bluetooth機能

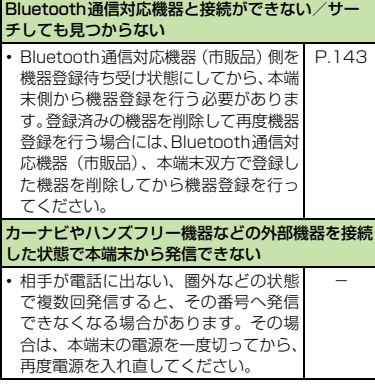

### **エラーメッセージ**

### **通信サービスなし**

- ・ サービスエリア外か、電波の届かない場所 にいるため利用できません。電波の届く場 所まで移動してください。
- ・ ドコモ UIM カードが正しく機能していませ  $h_{10}$

ドコモUIMカードを別の端末に挿入してく ださい。機能するのであれば、問題の原因 は本端末にあると考えられます。この場合 は、本書裏面の「故障お問い合わせ先」に ご連絡の上、ご相談ください。

ドコモUIMカードを抜き差しすることで改 善する可能性があります。

### **SIMカードはロックされています**

PINコード(P.104)を正しく入力してくだ さい。

### **SIMカードはPUKでロックされて います**

PUK (PINロック解除コード) (P.105) を 正しく入力してください。

### **メモリ不足です**

空き容量がありません。不要なアプリケー ションを削除(P.110)して容量を確保して ください。

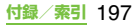

# **保証とアフターサービス**

### **保証について**

- ・ 本端末をお買い上げいただくと、保証書が 付いていますので、必ずお受け取りくださ い。記載内容および『販売店名・お買い上 げ日』などの記載事項をお確かめの上、大 切に保管してください。必要事項が記載さ れていない場合は、すぐにお買い上げいた だいた販売店へお申し付けください。無料 保証期間は、お買い上げ日より1年間です。
- この製品は付属品を含め、改良のため予告 なく製品の全部または一部を変更すること がありますので、あらかじめご了承くださ い。
- ・ 本端末の故障・修理やその他お取り扱いに よって連絡先などに登録された内容が変 化・消失する場合があります。万が一に備 え、連絡先などの内容はメモなどに控えを お取りくださるようお願いします。
- ※ 本端末は、連絡先データをmicroSDカード

に保存していただくことができます。

## **アフターサービスについて**

### **調子が悪い場合**

修理を依頼される前に、本書の「故障かな? と思ったら」(P.193)をご覧になってお調 べください。それでも調子がよくないときは、 本書裏面の「故障お問い合わせ先」にご連絡 の上、ご相談ください。

### **お問い合わせの結果、修理が必要な 場合**

ドコモ指定の故障取扱窓口にご持参いただき ます。ただし、故障取扱窓口の営業時間内の 受付となります。また、ご来店時には必ず保 証書をご持参ください。なお、故障の状態に よっては修理に日数がかかる場合がございま すので、あらかじめご了承ください。

#### 保証期間内は

- 保証書の規定に基づき無料で修理を行 います。
- ・ 故障修理を実施の際は、必ず保証書をお 持ちください。保証期間内であっても保 証書の提示がないもの、お客様のお取り 扱い不良(液晶・コネクタなどの破損) による故障・損傷などは有料修理となり ます。
- ・ ドコモの指定以外の機器および消耗品 の使用に起因する故障は、保証期間内で あっても有料修理となります。

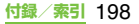

- 以下の場合は、修理できないことがあ ります。
	- 故障取扱窓口にて水濡れと判断した場 合(例:水濡れシールが反応している場 合)
	- ・ お預かり検査の結果、水濡れ、結露・汗 などによる腐食が発見された場合や内 部の基板が破損・変形していた場合 (microUSB接続端子・ヘッドセット接 続端子・液晶などの破損や筐体亀裂の場 合においても修理ができない可能性が あります)
		- 修理を実施できる場合でも保証対象外 になりますので有料修理となります。

■ 保証期間が過ぎたときは

ご要望により有料修理いたします。

#### ■ 部品の保有期間は

本端末の補修用性能部品(機能を維持する ために必要な部品)の最低保有期間は、製 造打ち切り後6年間を基本としておりま す。

ただし、故障箇所によっては修理部品の不 足などにより修理ができない場合もござ いますので、あらかじめご了承ください。 また、保有期間が経過した後も、故障箇所 によっては修理可能なことがありますの で、本書裏面の「故障お問い合わせ先」へ お問い合わせください。

**お願い**

### ● 木端末および付属品の改造はおやめくださ

#### い。

- ・ 火災・けが・故障の原因となります。
- ・ 改造が施された機器などの故障修理は、 改造部分を元の状態に戻すことをご了承 いただいた上でお受けいたします。 ただし、改造の内容によっては故障修理 をお断りする場合があります。 以下のような場合は改造とみなされる場 合があります。
	- 液晶部やボタン部にシールなどを貼 る。
	- 接着剤などにより本端末に装飾を施す。
	- 外装などをドコモ純正品以外のものに 交換するなど。
- ・ 改造が原因による故障・損傷の場合は、 保証期間内であっても有料修理となりま す。
- 本端末に貼付されている銘版シールは、は がさないでください。

銘版シールには、技術基準を満たす証明書 の役割があり、銘版シールが故意にはがさ れたり、貼り替えられた場合など、銘版シー ルの内容が確認できないときは、技術基準 適合の判断ができないため、故障修理をお 受けできない場合がありますので、ご注意 願います。

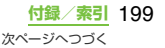

- 各種機能の設定などの情報は、本端末の故 障・修理やその他お取り扱いによってクリ ア(リセット)される場合があります。お 手数をおかけしますが、この場合は再度設 定を行ってくださるようお願いいたしま す。
- 修理を実施した場合には、故障箇所に関係 なく、Wi-Fi用のMACアドレスおよび Bluetoothアドレスが変更される場合が あります。
- 本端末の下記の箇所に磁気を発生する部品 を使用しています。

キャッシュカードなど磁気の影響を受けや すいものを近づけますとカードが使えなく なることがありますので、ご注意ください。 使用箇所:スピーカー、受話口部

● 本端末が濡れたり湿気を帯びてしまった場 合は、すぐに電源を切って電池パックを外 し、お早めに故障取扱窓口へご来店くださ い。ただし、本端末の状態によって修理で きないことがあります。

### **メモリダイヤル(連絡先機能)およ びダウンロード情報などについて**

本端末を機種変更や故障修理をする際に、お 客様が作成されたデータまたは外部から取り 込まれたデータあるいはダウンロードされた データなどが変化・消失などする場合があり ます。これらについて当社は一切の責任を負 いません。また、当社の都合によりお客様の 端末を代替品と交換することにより修理に代 えさせていただく場合がありますが、その際 にはこれらのデータなどは一部を除き交換後 の製品に移し替えることはできません。

# **ソフトウェアを更新する**

最新のソフトウェアに更新することで、最適 なパフォーマンスを実現し、最新の拡張機能 を入手することができます。

#### ❖**注意**

- ・ モバイルネットワーク接続を使用して本端末から インターネットに接続するとき、データ通信に課金 が発生します。
- ・ 更新の前に本端末の中のすべてのデータを確実に バックアップしてください。
- ・ ソフトウェア更新後に初めて起動したときは、デー タ更新処理のため、数分から数十分間、動作が遅く なる場合があります。所要時間は本端末内のデータ 量により異なります。通常の動作速度に戻るまでは 電源を切らないでください。

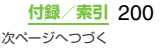

#### ❖**お知らせ**

・ 詳しくは[、http://www.sonyericsson.co.jp/](http://www.sonyericsson.co.jp/support/) [support/ を](http://www.sonyericsson.co.jp/support/)ご覧ください。

### **ワイヤレスでソフトウェア更新を ダウンロードする**

### **ソフトウェアをダウンロードして更 新する**

モバイルネットワーク接続またはWi-Fiネッ トワーク接続を使用し、インターネット経由 で、本端末から直接ワイヤレスでソフトウェ アをダウンロードできます。

### **1 ホーム画面で をタップし、[更新 センター]をタップする**

## **2** <sup>t</sup>**を押し、[更新]をタップする**

・ 本端末が、ソフトウェア更新を検索し ます。

#### ❖**注意**

- ・ ソフトウェア更新をWi-Fiのみでダウンロードする 場合、ホーム画面で ## をタップし、[更新センター] ▶「三] を押し、[設定] ▶ [自動更新] ▶ [Wi-Fi経 由のみ]をタップします。[3G/Wi-Fi経由]の場 合、Wi-Fi通信が不安定になると自動的に3G通信 に切り替わり、パケット通信料が発生することがあ りますのでご注意ください。
- ・ モバイルネットワークでソフトウェアの更新をす る場合、データ量の大きい通信を行いますので、パ ケット通信料が高額になります。このため、パケッ ト定額サービスのご利用を強くおすすめします。
- ・ 海外でローミングサービスをご利用の際は、モバイ ルネットワークでのソフトウェア更新の検索やダ ウンロードはできません。

### **最新のソフトウェア更新を自動更新 する**

最新のソフトウェア更新を定期的に自動更新 します。更新がある場合、ステータスバーに のが表示されます。

- **1 ホーム画面で をタップし、[更新 センター]をタップする**
- 
- <mark>2</mark> を押し、[設定] をタップする<br><mark>3</mark> [自動更新]▶ 【Wi-Fi経由のみ】/ **【自動更新】▶【Wi-Fi経由のみ】/ [3G/Wi-Fi経由]**X**[OK]をタッ プする**

#### ❖**注意**

・ 自動検索するためにパケット通信料が発生する場 合がありますのでご注意ください。

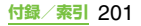

## **パソコンに接続して更新する**

本端末からパソコンにインストールできる PC Companionを使ってソフトウェアを更 新することができます。

#### ❖**お知らせ**

・ PC Companionをインストールするパソコンは、 インターネットに接続されている必要があります。

### **PC Companionをご利用のパソコ ンにまだインストールしていない場合**

- **1 付属のmicroUSBケーブルで本端末 をパソコンに接続する**
- **2 本端末上で[インストール]をタッ プする**
	- ・ パソコン上でPC Companionのインス トーラが起動します。

### **3 パソコンの画面の指示に従ってイン ストールを行う**

・ インストール完了後、パソコン上で PC Companionが起動します。さら にソフトウェアの更新がある場合は自 動的に通知されますので、パソコンの 画面の指示に従って操作を行ってくだ さい。

### **PC Companionをご利用のパソコ ンにすでにインストールされている 場合**

- **1 パソコン上でPC Companionが起 動しているかどうかを確認し、起動 していない場合はスタートメニュー からPC Companionを起動する**
- **2 microUSBケーブルで本端末をパソ コンに接続する**
- **3 パソコンの画面の指示に従って操作 を行う**
	- ・ ソフトウェアの更新がある場合は自動 的に通知されます。

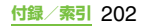

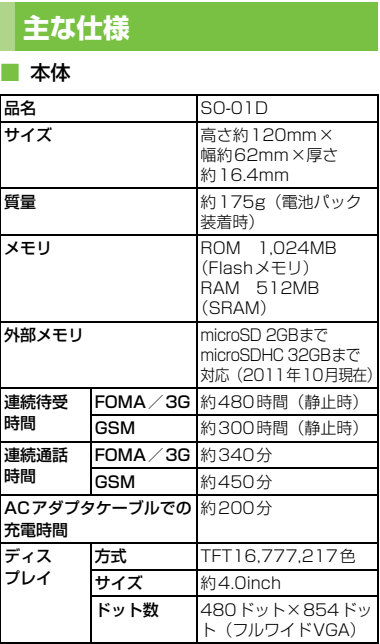

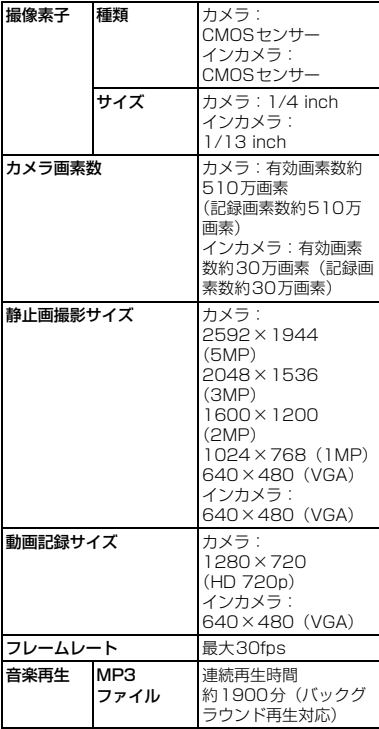

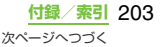

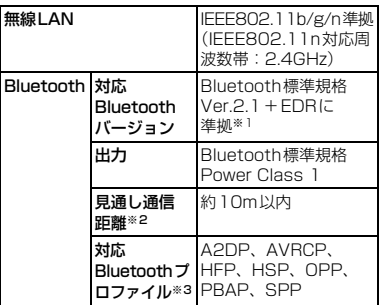

- ※1 本端末を含むすべてのBluetooth機能搭載機器は、 Bluetooth SIGが定めている方法でBluetooth標準 規格に適合していることを確認しており、認証を取 得しております。ただし、接続する機器の特性や仕 様によっては、操作方法が異なったり、接続しても データのやり取りができない場合があります。
- ※2 通信機器間の障害物や、電波状況により変化します。
- ※3 Bluetooth対応機器どうしの使用目的に応じた仕様 で、Bluetoothの標準規格です。
- ・ 連続通話時間とは、電波を正常に送受信で きる状態で通話に使用できる時間の目安で す。

・ 連続待受時間とは、電波を正常に受信でき る状態での目安です。

なお、電池の充電状態、機能設定状況、気 温などの使用環境、利用場所の電波状態(電 波が届かないか弱い場所)などにより、待 受時間は約半分程度になる場合がありま す。

• インターネット接続を行うと通話 (通信) · 待受時間は短くなります。

また、通話やインターネット接続をしなく てもメールを作成したり、カメラやアプリ ケーションを起動すると通話(通信)・待受 時間は短くなります。

- ・ 静止時の連続待受時間とは、電波を正常に 受信できる静止状態での平均的な利用時間 です。
- ・ 移動時の連続待受時間とは、電波を正常に 受信できるエリア内で「静止」「移動」と 「圏外」を組み合わせた状態での平均的な利 用時間です。
- ・ 充電時間は、電池パックが空の状態から充 電したときの目安です。

■ 電池パック

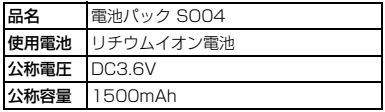

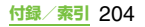

### **ファイル形式**

本端末は以下のファイル形式の表示・再生に 対応しています。

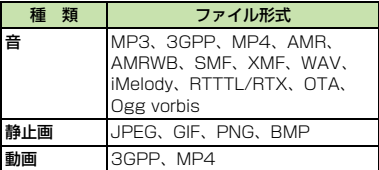

静止画は次に示すファイル形式で保存されま す。

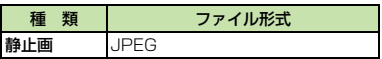

### 静止画の撮影枚数 (日安)

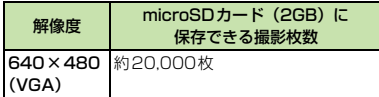

### ■ 動画の撮影時間(目安)

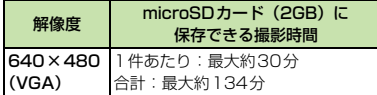

# **携帯電話機の比吸収率などに ついて**

Mobile Phone GSM/GPRS/EGPRS 850/ 900/1800/1900&UMTS JP/EU/US

### **携帯電話機の比吸収率(SAR) について**

この機種SO-01Dの携帯電話機は、国が定め た電波の人体吸収に関する技術基準および電 波防護の国際ガイドラインに適合していま す。

この携帯電話機は、国が定めた電波の人体吸 収に関する技術基準※1ならびに、これと同等 な国際ガイドラインが推奨する電波防護の許 容値を遵守するよう設計されています。この 国際ガイドラインは世界保健機関(WHO)と 協力関係にある国際非電離放射線防護委員会 (ICNIRP)が定めたものであり、その許容値 は使用者の年齢や健康状況に関係なく十分な 安全率を含んでいます。

国の技術基準および国際ガイドラインは電波 防護の許容値を人体頭部に吸収される電波の 平均エネルギー量を表す比吸収率(SAR: Specific Absorption Rate)で定めており、 携帯電話機に対するSARの許容値は2.0W/ kgです。この携帯電話機の側頭部における SARの最大値は0.28W/kgです。個々の製

> **付録/索引** 205 次ページへつづく

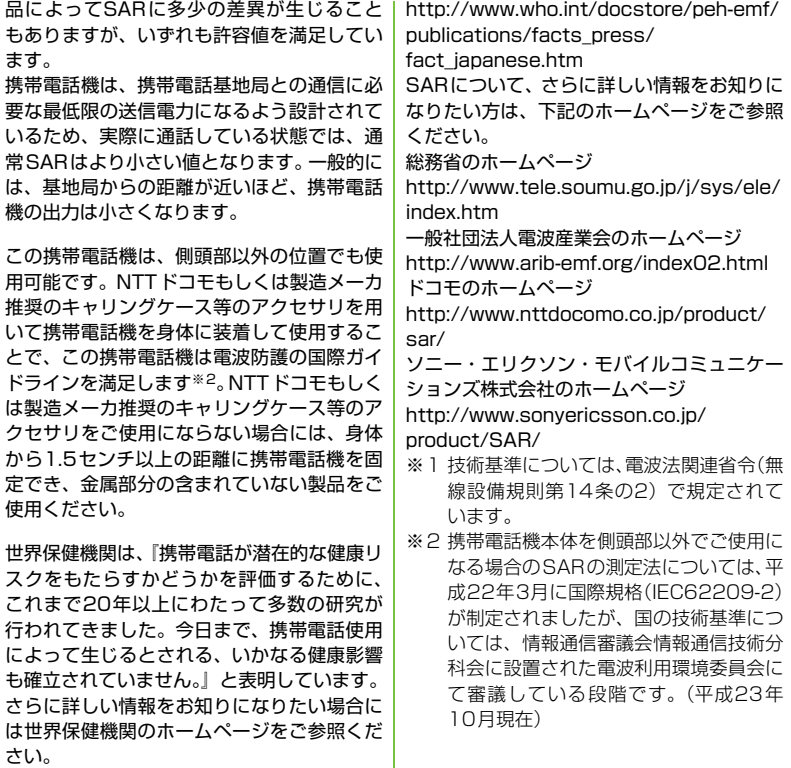

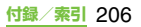

### **Radio Wave Exposure and Specific Absorption Rate (SAR) Information**

### **United States & Canada**

THIS PHONE MODEL HAS BEEN CERTIFIED IN COMPLIANCE WITH THE GOVERNMENT'S REQUIREMENTS FOR EXPOSURE TO RADIO WAVES. The SO-01D mobile phones have been designed to comply with applicable safety requirements for exposure to radio waves. Your wireless phone is a radio transmitter and receiver. It is designed to not exceed the limits<sup>\*</sup> of exposure to radio frequency (RF) energy set by governmental authorities. These limits establish permitted levels of RF energy for the general population. The guidelines are based on standards that were developed by international scientific organizations through periodic and thorough evaluation of scientific studies. The standards include a safety margin designed to assure the safety of all individuals, regardless of age and health.

The radio wave exposure guidelines employ a unit of measurement known as the Specific Absorption Rate (SAR). Tests for SAR are conducted using standardized methods with the phone transmitting at its highest certified power level in all used frequency bands. While there may be differences between the SAR levels of various phone models, they are all designed to meet the relevant guidelines for exposure to radio waves. For more information on SAR, please refer to the safe and efficient use chapter in the User Guide. The highest SAR value as reported to the authorities for this phone model when tested for use by the ear is 0.60 W/kg\*, and when worn on the body is 1.06 W/kg\* for speech and 1.44 W/kg\* for data calls. For body-worn operation, the phone has been tested when positioned a minimum of 15 mm from the body without any metal parts in the vicinity of the phone or when properly used with an appropriate Sony Ericsson accessory and worn on the body.

For devices which include "WiFi hotspot" functionality, body-worn SAR measurements for operation of the device operating in WiFi hotspot mode were taken using a separation distance of 10mm.

Use of third-party accessories may result in different SAR levels than those reported.

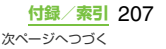

\*\* Before a phone model is available for sale to the public in the US, it must be tested and certified by the Federal Communications Commission (FCC) that it does not exceed the limit established by the governmentadopted requirement for safe exposure\*. The tests are performed in positions and locations (i.e., by the ear and worn on the body) as required by the FCC for each model. The FCC has granted an Equipment Authorization for this phone model with all reported SAR levels evaluated as in compliance with the FCC RF exposure guidelines. While there may be differences between the SAR levels of various phones, all mobile phones granted an FCC equipment authorization meet the government requirement for safe exposure. SAR information on this phone model is on file at the FCC and can be found under the Display Grant section of http:// transition.fcc.gov/oet/ea/fccid/ after searching on FCC ID PY7A3880087. Additional information on SAR can be found on the Cellular Telecommunications & Internet Association (CTIA) website at http:// www.ctia.org/.

\* In the United States and Canada, the SAR limit for mobile phones used by the public is 1.6 watts/kilogram (W/kg) averaged over one gram of tissue. The standard incorporates a margin of safety to give additional protection for the public and to account for any variations in measurements.

\*\* This paragraph is only applicable to authorities and customers in the United States.

#### **Europe**

This mobile phone model SO-01D has been designed to comply with applicable safety requirements for exposure to radio waves. These requirements are based on scientific guidelines that include safety margins designed to assure the safety of all persons. regardless of age and health

The radio wave exposure quidelines employ a unit of measurement known as the Specific Absorption Rate, or SAR. Tests for SAR are conducted using standardized methods with the phone transmitting at its highest certified power level in all used frequency bands. While there may be differences between the SAR levels of various phone models, they are all designed to meet the relevant quidelines for exposure to radio waves.

For more information on SAR, please refer to the safety chapter in the User's Guide. SAR data information for residents in countries that have adopted the SAR limit recommended by the International Commission of Non-lonizing Radiation Protection (ICNIRP), which is 2 W/kg averaged over ten (10) gram of tissue (for example European Union, Japan, Brazil and New Zealand):

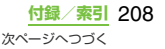

The highest SAR value for this model phone tested by Sony Ericsson for use at the ear is 0.37 W/kg (10g).

### **Guidelines for Safe and Efficient Use**

Please follow these guidelines. Failure to do so might entail a potential health risk or product malfunction. If in doubt as to its proper function, have the product checked by a certified service partner before charging or using it.

#### **Recommendations for care and safe use of our products**

- ・ Handle with care and keep in a clean and dust-free place.
- ・ **Warning!** May explode if disposed of in fire.
- ・ Do not expose to liquid or moisture or excess humidity.
- ・ For optimum performance, the product should not be operated in temperatures below +5°C(+41°F) or above +35°C(+95°F). Do not expose the battery to temperatures above  $+60^{\circ}C(+140^{\circ}F)$ .
- ・ Do not expose to flames or lit tobacco products.

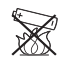

・ Do not drop, throw or try to bend the product.

- ・ Do not paint or attempt to disassemble or modify the product. Only Sony Ericsson authorised personnel should perform service.
- ・ Consult with authorised medical staff and the instructions of the medical device manufacturer before using the product near pacemakers or other medical devices or equipment.
- ・ Discontinue use of electronic devices, or disable the radio transmitting functionality of the device, where required or requested to do so.
- ・ Do not use where a potentially explosive atmosphere exists.
- ・ Do not place the product, or install wireless equipment, in the area above an air bag in a car.
- ・ **Caution:** Cracked or broken displays may create sharp edges or splinters that could be harmful upon contact.
- ・ Do not use the Bluetooth Headset in positions where it is uncomfortable or will be subject to pressure.

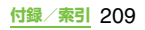

#### ■ **Children**

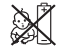

**Warning!** Keep out of the reach of children. Do not allow children to play with mobile phones or accessories. They could hurt themselves or others. Products may contain small parts that could become detached and create a choking hazard.

#### ■ **Power supply (Charger)**

Connect the charger to power sources as marked on the product. Do not use outdoors or in damp areas. Do not alter or subject the cord to damage or stress. Unplug the unit before cleaning it. Never alter the plug. If it does not fit into the outlet, have a proper outlet installed by an electrician. When a power supply is connected there is a small drain of power. To avoid this small energy waste, disconnect the power supply when the product is fully charged. Use of charging devices that are not Sony Ericsson branded may pose increased safety risks.

#### ■ **Battery**

New or idle batteries can have short-term reduced capacity. Fully charge the battery before initial use. Use for the intended purpose only. Charge the battery in temperatures between +5°C(+41°F) and +35°C(+95°F). Do not put the battery into your mouth. Do not let the battery contacts touch another metal object. Turn off the product before removing the battery. Performance depends on temperatures, signal strength, usage patterns, features selected and voice or data transmissions. Only Sony Ericsson service partners should remove or replace built-in batteries. Use of batteries that are not Sony Ericsson branded may pose increased safety risks. Replace the battery only with another Sony Ericsson battery that has been qualified with the product per the standard IEEE-1725. Use of an unqualified battery may present a risk of fire, explosion, leakage or other hazard.

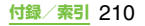

#### ■ **Personal medical devices**

Mobile phones may affect implanted medical equipment. Reduce risk of interference by keeping a minimum distance of 22 cm(8.7 inches) between the phone and the device. Use the phone at your right ear. Do not carry the phone in your breast pocket. Turn off the phone if you suspect interference. For all medical devices, consult a physician and the manufacturer.

#### ■ **Driving**

Some vehicle manufacturers forbid the use of phones in their vehicles unless a handsfree kit with an external antenna supports the installation. Check with the vehicle manufacturer's representative to be sure that the mobile phone or Bluetooth handsfree will not affect the electronic systems in the vehicle. Full attention should be given to driving at all times and local laws and regulations restricting the use of wireless devices while driving must be observed.

#### ■ **GPS/Location based functions**

Some products provide GPS/Location based functions. Location determining functionality is provided "As is" and "With all faults". Sony Ericsson does not make any representation or warranty as to the accuracy of such location information.

 Use of location-based information by the device may not be uninterrupted or error free and may additionally be dependent on network service availability. Please note that functionality may be reduced or prevented in certain environments such as building interiors or areas adjacent to buildings.

 Caution: Do not use GPS functionality in a manner which causes distraction from driving.

#### **Emergency calls**

Calls cannot be guaranteed under all conditions. Never rely solely upon mobile phones for essential communication. Calls may not be possible in all areas, on all networks, or when certain network services and/or phone features are used.

#### ■ **Antenna**

Use of antenna devices not marketed by Sony Ericsson could damage the phone, reduce performance, and produce SAR levels above the established limits. Do not cover the antenna with your hand as this affects call quality, power levels and can shorten talk and standby times.

#### ■ **Radio Frequency (RF) exposure and Specific Absorption Rate (SAR)**

When the phone or Bluetooth handsfree is turned on, it emits low levels of radio frequency energy. International safety guidelines have been developed through periodic and thorough evaluation of scientific studies. These guidelines establish permitted levels of radio wave exposure. The guidelines include a safety margin designed to assure the safety of all persons and to account for any variations in measurements.

 Specific Absorption Rate (SAR) is used to measure radio frequency energy absorbed by the body when using a mobile phone. The SAR value is determined at the highest certified power level in laboratory conditions, but because the phone is designed to use the minimum power necessary to access the chosen network, the actual SAR level can be well below this value. There is no proof of difference in safety based on difference in SAR value.

 Products with radio transmitters sold in the US must be certified by the Federal Communications Commission (FCC). When required, tests are performed when the phone is placed at the ear and when worn on the body. For body-worn operation, the phone has been tested when positioned a minimum of 15 mm from the body without any metal parts in the vicinity of the phone or when properly used with an appropriate Sony Ericsson accessory and worn on the body.

 For more information about SAR and radio frequency exposure, go to: *http:// www.sonyericsson.co.jp/product/SAR/*.

#### **Flight mode**

Bluetooth and WLAN functionality, if available in the device, can be enabled in Flight mode but may be prohibited onboard aircraft or in other areas where radio transmissions are prohibited. In such environments, please seek proper authorisation before enabling Bluetooth or WLAN functionality even in Flight mode.

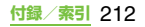

#### ■ **Malware**

Malware (short for malicious software) is software that can harm the mobile phone or other computers. Malware or harmful applications can include viruses, worms, spyware, and other unwanted programs. While the device does employ security measures to resist such efforts, Sony Ericsson does not warrant or represent that the device will be impervious to the introduction of malware. You can however reduce the risk of malware attacks by using care when downloading content or accepting applications, refraining from opening or responding to messages from unknown sources, using trustworthy services to access the Internet, and only downloading content to the mobile phone from known, reliable sources.

#### ■ **Accessories**

Use only Sony Ericsson branded original accessories and certified service partners. Sony Ericsson does not test third-party accessories. Accessories may influence RF exposure, radio performance, loudness, electric safety and other areas. Third-party accessories and parts may pose a risk to your health or safety or decrease performance.

#### **Disposal of old electrical and electronic equipment**

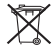

Electronic equipment and batteries should not be included as household waste but should be left at an appropriate collection point for recycling. This helps prevent potential negative consequences for the environment and human health Check local regulations by contacting your local city office, your household waste disposal service, the shop where you purchased the product or calling a Sony Ericsson Contact Center. Do not attempt to remove internal batteries. Internal batteries shall be removed only by a waste treatment facility or trained service professional.

#### **Disposing of the battery**

Check local regulations or call a Sony Ericsson Contact Center for information. Never use municipal waste.

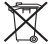

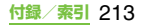

#### **Memory card**

If the product comes complete with a removable memory card, it is generally compatible with the handset purchased but may not be compatible with other devices or the capabilities of their memory cards. Check other devices for compatibility before purchase or use. If the product is equipped with a memory card reader, check memory card compatibility before purchase or use.

 Memory cards are generally formatted prior to shipping. To reformat the memory card, use a compatible device. Do not use the standard operating system format when formatting the memory card on a PC. For details, refer to the operating instructions of the device or contact customer support.

### **Warning!**

If the device requires an adapter for insertion into the handset or another device, do not insert the card directly without the required adapter.

#### ■ **Precautions on memory card use**

- ・ Do not expose the memory card to moisture.
- ・ Do not touch terminal connections with your hand or any metal object.
- ・ Do not strike, bend, or drop the memory card.
- ・ Do not attempt to disassemble or modify the memory card.
- ・ Do not use or store the memory card in humid or corrosive locations or in excessive heat such as a closed car in summer, in direct sunlight or near a heater, etc.
- ・ Do not press or bend the end of the memory card adapter with excessive force.
- Do not let dirt, dust, or foreign objects get into the insert port of any memory card adapter.
- ・ Check you have inserted the memory card correctly.
- ・ Insert the memory card as far as it will go into any memory card adapter needed. The memory card may not operate properly unless fully inserted.
- ・ We recommend that you make a backup copy of important data. We are not responsible for any loss or damage to content you store on the memory card.
- ・ Recorded data may be damaged or lost when you remove the memory card or memory card adapter, turn off the power while formatting, reading or writing data, or use the memory card in locations subject to static electricity or high electrical field emissions.

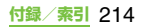
### ■ **Protection of personal information**

Erase personal data before disposing of the product. To delete data, perform a master reset. Deleting data from the phone memory does not ensure that it cannot be recovered. Sony Ericsson does not warrant against recovery of information and does not assume responsibility for disclosure of any information even after a master reset.

### **Loudness warning!**

Avoid volume levels that may be harmful to your hearing.

### **FCC Statement for the USA**

This device complies with Part 15 of the FCC rules. Operation is subject to the following two conditions:

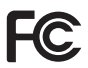

- (1) This device may not cause harmful interference, and
- (2) This device must accept any interference received, including interference that may cause undesired operation.

Any change or modification not expressly approved by Sony Ericsson may void the user's authority to operate the equipment.

This equipment has been tested and found to comply with the limits for a Class B digital device, pursuant to Part 15 of the FCC Rules. These limits are designed to provide reasonable protection against harmful interference in a residential installation. This equipment generates, uses and can radiate radio frequency energy and, if not installed and used in accordance with the instructions may cause harmful interference to radio communications. However, there is no guarantee that interference will not occur in a particular installation.

If this equipment does cause harmful interference to radio or television reception, which can be determined by turning the equipment off and on, the user is encouraged to try to correct the interference by one or more of the following measures:

- ・ Reorient or relocate the receiving antenna.
- ・ Increase the separation between the equipment and receiver.
- ・ Connect the equipment into an outlet on a circuit different from that to which the receiver is connected.
- ・ Consult the dealer or an experienced radio/ TV technician for help.

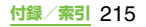

### **Industry Canada Statement**

This Class B digital apparatus complies with Canadian ICES-003.

Cet appareil numérique de la classe B est conforme á la norme NMB-003 du Canada. This device complies with RSS-210 of Industry Canada.

Operation is subject to the following two conditions: (1) this device may not cause interference, and (2) this device must accept any interference, including interference that may cause undesired operation of the device.

### **Declaration of Conformity for SO-01D**

We, **Sony Ericsson Mobile** 

**Communications AB** of Nya Vattentornet SE-221 88 Lund, Sweden

declare under our sole responsibility that our product

#### **Sony Ericsson type AAD-3880087-BV**

and in combination with our accessories, to which this declaration relates is in conformity with the appropriate standards EN 301 511:V9.0.2, EN 301 908-1:V3.2.1, EN 301 908-2:V3.2.1, EN 300 328:V1.7.1, EN 300 440-2:V1.3.1, EN 301 489-7:V1.3.1, EN 301 489-17:V2.1.1, FN 301 489-24:V1.4.1, FN 301 489-3:V1.4.1, and EN 60 950-1:2006+A11:2009 following the provisions of, Radio Equipment and Telecommunication Terminal Equipment directive **1999/5/EC**.

# $C \in$  0682 $\Omega$

Lund, February 2011

 $\mathcal{R}.$ 

Dan Redin, Corporate Vice President, Head of Development われわれはR&TTE指令の要求事項を満たし ています(1999/5/EC) We fulfill the requirements of the R&TTE Directive (1999/5/EC).

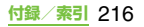

# **End User Licence Agreement/エンドユー ザーライセンス契約**

### **End User Licence Agreement**

Software delivered with this device and its media is owned by Sony Ericsson Mobile Communications AB, and/or its affiliated companies and its suppliers and licensors. Sony Ericsson grants you a non-exclusive limited licence to use the Software solely in conjunction with the Device on which it is installed or delivered. Ownership of the Software is not sold, transferred or otherwise conveyed.

Do not use any means to discover the source code or any component of the Software, reproduce and distribute the Software, or modify the Software. You are entitled to transfer rights and obligations to the Software to a third party, solely together with the Device with which you received the Software, provided the third party agrees in writing to be bound by the terms of this Licence.

This licence exists throughout the useful life of this Device. It can be terminated by transferring your rights to the Device to a third party in writing.

Failure to comply with any of these terms and conditions will terminate the licence immediately.

Sony Ericsson and its third party suppliers and licensors retain all rights, title and interest in and to the Software. To the extent that the Software contains material or code of a third party, such third parties shall be beneficiaries of these terms.

This licence is governed by the laws of Sweden. When applicable, the foregoing applies to statutory consumer rights. In the event Software accompanying or provided in conjunction with your device is provided with additional terms and conditions, such provisions shall also govern your possession and usage of the Software.

## **エンドユーザーライセンス契約**

木製品及び付属のメディアに含まれるソフト ウェア(以下「本ソフトウェア」という)は、 Sony Ericsson Mobile Communications AB (以下「ソニー・エリクソン」 という) 及 び/又はその子会社、サプライヤー、ライセ ンサーがその権利を有するものとします。 ソニー・エリクソンは、お客様に対し、本ソ フトウェアについて、本製品と共に使用する 場合に限り、非独占、限定的なライセンス(以 下「本ライセンス」という)を許諾します。 本ソフトウェアの権利は、何ら販売、移転、 その他の方法で譲渡されるものではありませ  $h_{10}$ 

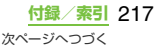

お客様は、いかなる手段を用いても、本ソフ トウェアのソースコード及びコンポーネント を解読してはならず、また、本ソフトウェア を複製、頒布、修正することは出来ません。 お客様が本ソフトウェアについての権利及び 義務を第三者に譲渡出来るのは、本ソフト ウェアを本製品と共に第三者に譲渡し、かつ、

当該第三者が、本ライセンスの条件を遵守す ることにつき書面をもって合意した場合に限 られます。

本ライセンスは、お客様の本製品使用期間中、 有効に存続します。

本ライセンスは、お客様の権利を本製品と共 に第三者に書面により譲渡することによって 終了することが出来ます。

お客様が、本契約のいずれかの条項に違反し た場合、本ライセンスは直ちに取り消されま す。

本ソフトウェアに関する全ての権利、権原、 権益は、ソニー・エリクソン、サプライヤー、 及びライセンサーに帰属するものとします。 本ソフトウェアに、サプライヤー又はライセ ンサーが権利を有する素材又はコードが含ま れている場合は、その限りにおいて、かかる サプライヤー又はライセンサーは本契約にお ける受益者となるものとします。

本契約の準拠法は、スウェーデン法とします。 上記準拠法は、適用可能な場合には、消費者 の法定の権利にも適用されるものとします。

本ソフトウェアにつき追加的な条件が付され た場合は、かかる条件は、本契約の各条項に 加えて、お客様の本ソフトウェアの保有及び 使用について適用されるものとします。

**About Open Source Software/オープンソー スソフトウェアについて**

#### **About Open Source Software**

This product includes certain open source or other software originating from third parties that is subject to the GNU General Public License (GPL), GNU Library/Lesser General Public License (LGPL) and different and/or additional copyright licenses, disclaimers and notices. The exact terms of GPL, LGPL and some other licenses, disclaimers and notices are reproduced in the about box in this product and are also available at http:// opensource.sonyericsson.com.

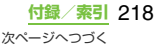

Sony Ericsson offers to provide source code of software licensed under the GPL or LGPL or some other open source licenses allowing source code distribution to you on a CD-ROM for a charge covering the cost of performing such distribution, such as the cost of media, shipping and handling, upon written request to Sony Ericsson Mobile Communications AB, Open Source Software Management, Nya Vattentornet, SE-221 88 Lund, Sweden. This offer is valid for a period of three (3) years from the date of the distribution of this product by Sony Ericsson.

### **オープンソースソフトウェアにつ いて**

本製品は、オープンソースソフトウェアまたは その他のGNU General Public License (GPL)、GNU Library/Lesser General Public License (LGPL)及び/またはその他の著作権 ライセンス、免責条項、ライセンス通知の適用 を受ける第三者のソフトウェアを含みます。 GPL、LGPL及びその他のライセンス、免責条 項及びライセンス通知の具体的な条件につい ては、本製品の「端末情報」から参照いただけ るほか、

http://opensource.sonvericsson.com でも 参照いただけます。

ソニー・エリクソンは、Sony Ericsson Mobile Communications AB, Open Source Software Management, Nya Vattentornet, SE-221 88 Lund, Sweden宛の書面による要求があった場合、 GPL、LGPL又はその他のソースコードの配 布を要求しているオープンソースライセンス のもとでライセンスされているソフトウェア のソースコードにつき、配布のために必要な 費用(メディア費用、物流費用、取扱い費用 等)を負担いただくことを条件に、CD-ROM にて配布をいたします。

上記のソースコードの提供の申し出は、本製 品がソニー・エリクソンにより販売されてか ら3年間有効なものとします。

# **輸出管理規制について**

本製品及び付属品は、日本輸出管理規制(「外 国為替及び外国貿易法」及びその関連法令) の適用を受ける場合があります。本製品及び 付属品を輸出する場合は、お客様の責任及び 費用負担において必要となる手続きをお取り ください。詳しい手続きについては経済産業 省へお問合せください。

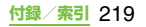

# **知的財産権について**

### **著作権・肖像権について**

お客様が本製品を利用して撮影またはイン ターネット上のホームページからダウンロー ドなどにより取得した文章、画像、音楽、ソ フトウェアなど第三者が著作権を有するコン テンツは、私的使用目的の複製や引用など著 作権法上認められた場合を除き、著作権者に 無断で複製、改変、公衆送信などすることは できません。

実演や興行、展示物などには、私的使用目的 であっても撮影または録音を制限している場 合がありますのでご注意ください。

また、お客様が本製品を利用して本人の同意 なしに他人の肖像を撮影したり、撮影した他 人の肖像を本人の同意なしにインターネット 上のホームページに掲載するなどして不特定 多数に公開することは、肖像権を侵害する恐 れがありますのでお控えください。

## **商標について**

本書に記載している会社名、製品名は、各社 の商標または登録商標です。

- ・「FOMA」「iモード」「iアプリ」「デコメー ル®」「spモード」「WORLD WING」 「WORLD CALL」「トルカ」「mopera」 「mopera U」「iチャネル」「公共モード」 「メロディコール」「エリアメール」「ドコモ 地図ナビ」「声の宅配便」「あんしんスキャ ン」はNTTドコモの商標または登録商標で す。
- ・「Bluetooth」は、Bluetooth SIG. Inc.の登 緑商標であり、ソニー・エリクソンはライヤ ンスに基づいて使用しています。
- ・「Wi-Fi」は、Wi-Fi Allianceの登録商標です。
- ・ キャッチホンは日本電信電話株式会社の登 録商標です。
- ・ ロヴィ、Rovi、Gガイド、G-GUIDE、Gガイ ドモバイル、 G-GUIDE MOBILE、およびG ガイド関連ロゴは、米国Rovi Corporationお よび/またはその関連会社の日本国内におけ る商標または登録商標です。
- ・「Liquid Identity」ロゴ、「Xperia」 「PlayNow」「Timescape」および 「TrackID」は、Sony Ericsson Mobile Communications ABの商標または登録商 標です。
- ・「APPNAVI」はソニー・エリクソン・モバ イルコミュニケーションズ株式会社の登録 商標です。

**付録/索引** 220

次ページへつづく

- ・「TrackID」では、Gracenote Mobile MusicIDの技術を使用しています。 「Gracenote」および「Gracenote Mobile MusicID」は、Gracenote, Inc.の商標ま たは登録商標です。
- ・「Media Go」は、Sony Electronics Inc.の 商標または登録商標です。
- ・「PlayStation」は株式会社ソニー・コン ピュータエンタテインメントの登録商標で す。
- ・「POBox」「Sony」はソニー株式会社の商 標または登録商標です。
- ・「POBox」は株式会社ソニーコンピュータ サイエンス研究所とソニー・エリクソン・モ バイルコミュニケーションズ株式会社が共 同開発した技術です。
- ・"xLOUD"はソニー株式会社の商標です。
- ・ microSDHCロゴはSD-3C, LLCの **Missio** 商標です。
- ・「Twitter」はTwitter, Incの商標または登録 商標です。
- ・「3GPP」は ETSI の商標または登録商標で す。
- ・「Google」「Google」ロゴ、「Android」 「Android」ロゴ、「Androidマーケット」 「Androidマーケット」ロゴ、「Gmail」 「モバイルGoogle マップ」「Googleトー ク」「YouTube」および「YouTube」ロゴ、 「Picasa」は、Google, Inc.の商標または 登録商標です。
- ・「Facebook」は、Facebook, Inc.の商標ま たは登録商標です。
- ・「Ericsson」は、Telefonaktiebolaget LM Ericssonの商標または登録商標です。
- ・ mixi, mixiロゴは、株式会社ミクシィの登録 商標です。
- ・ DLNA is a trademark or eadna registered trademark of the Digital Living Network Alliance.
- ・「Microsoft」「Windows」「Outlook」 「Windows Vista」「Windows Server」 「Windows Media」と 「ActiveSync」は、 米国Microsoft Corporationの米国および その他の国における商標または登録商標で す。
- ・ 本製品は、Microsoftの知的所有権によって 保護されています。本製品の技術を、 Microsoftのライセンス許可を受けずに使 用または配布することは禁止されています。
- ・ 本製品はAdobe Systems Incorporated のAdobe® Flash® Playerテクノロジーを 搭載しています。

Adobe Flash Player Copyright© 1996- 2011 Adobe Systems Incorporated.

All rights reserved.

Adobe、Flash、およびFlashロゴはAdobe Systems Incorporated (アドビシステム ズ社)の米国ならびにその他の国における 登録商標または商標です。

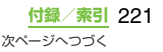

- ・ 本製品は、MPEG-4ビジュアルおよびAVC 特許ポートフォリオライセンスのもとで、消 費者が商業目的以外で個人的に使用するた めに提供されており、次の用途に限定されま す。(i)MPEG-4ビジュアル標準(以下 「MPEG-4ビデオ」)またはAVC規格(以下 「AVCビデオ」)に準拠したビデオのエンコー ド、および/または(ii)商業目的以外の個人 的な活動に従事している消費者によってエ ンコードされたMPEG-4またはAVCビデオ のデコード、および/または、MPEG-4ま たはAVCビデオの提供をMPEG LAによっ てライセンス許可されているビデオプロバ イダから入手したMPEG-4またはAVCビデ オのデコード。その他の用途に対するライセ ンスは許諾されず、黙示的に許可されること もありません。販売促進目的、内部目的およ び商業目的の使用およびライセンス許可に 関する追加情報は、MPEG LA, L.L.Cより入 手できます(http://www.mpegla.comを参 照)。MPEGレイヤー 3オーディオデコード 技術は、Fraunhofer IIS and Thomsonに よってライセンス許可されます。
- ・ Java、JavaScriptおよびJavaベースの商 標およびロゴは、米国およびその他の国に おけるSun Microsystems, Inc.の商標ま たは登録商標です。
- ・ Sun Java Platform, Micro Editionのエン ドコーザーライヤンス契約書。
	- 1. 制限事項:本ソフトウェアはSunが著作権 を有する機密情報であり、すべてのソフト ウェアの所有権はSunおよび/またはその ライセンサーが保有します。お客様は、本ソ フトウェアに対する変更、逆コンパイル、逆 アセンブル、複合化、抽出またはその他のリ バースエンジニアリングは許可されていま せん。ソフトウェアの一部または全てに対し てリース、割り当て、サブライセンスを適用 することはできません。
- その他、本書で登録するシステム名、製品 名は、一般に各開発メーカーの登録商標あ るいは商標です。

なお、本文中では、TM、®マークは表記し ていません。

・ 本書に明示されていないすべての権利は、 その所有者に帰属します。

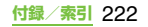

# 索引

# あ

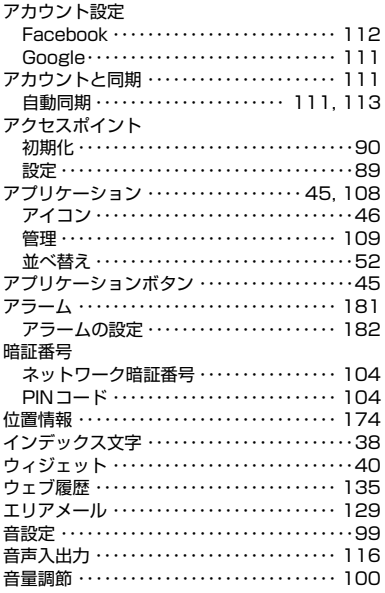

### か

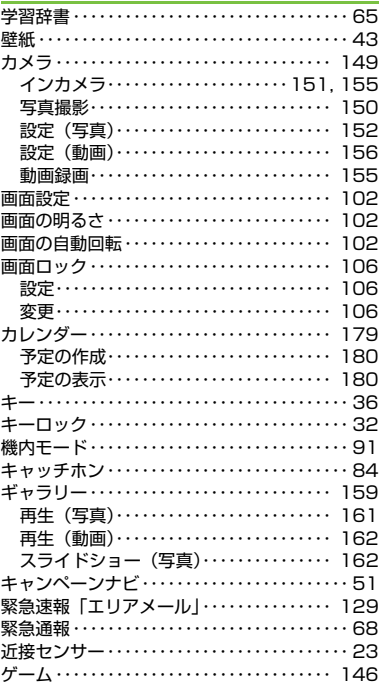

付録/索引 223

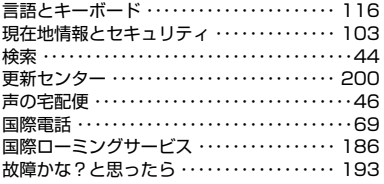

# さ

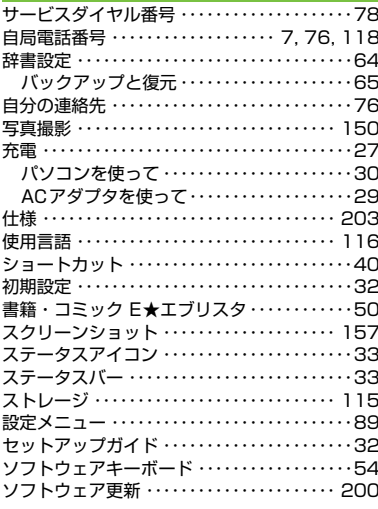

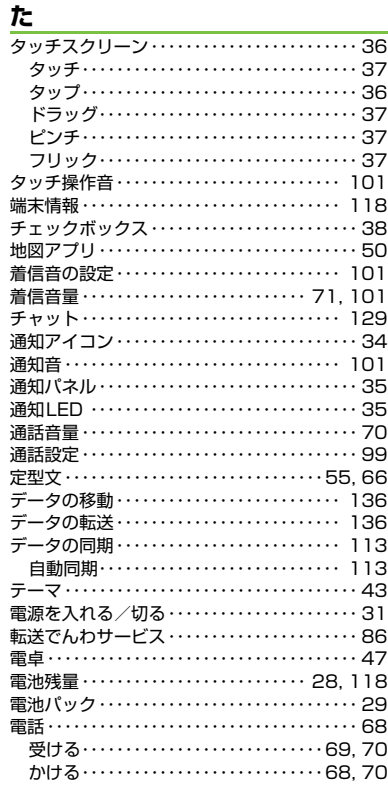

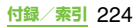

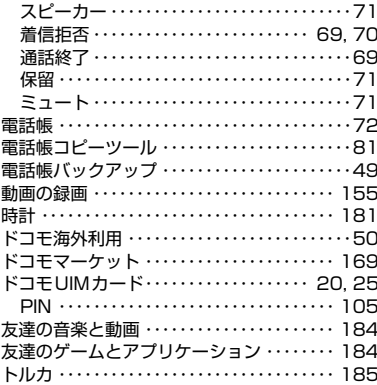

# $\boldsymbol{\hbar}$

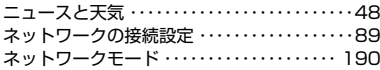

# は

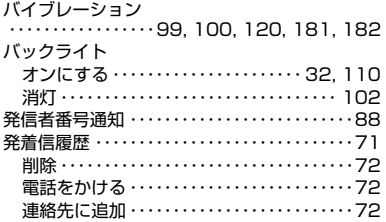

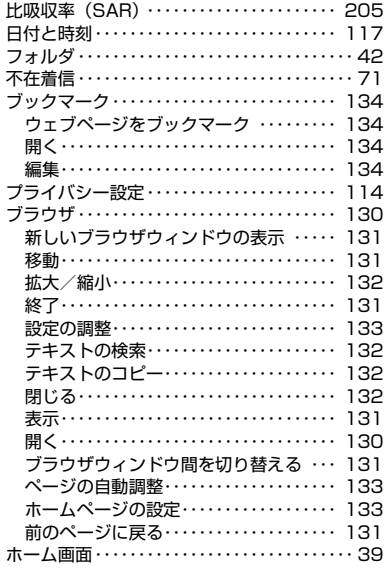

# $\overline{\mathbf{z}}$

l,

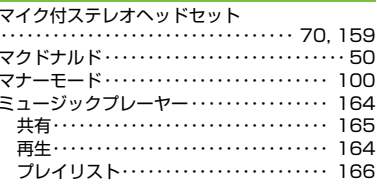

付録/索引 225

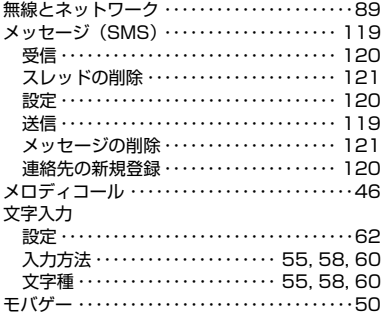

# や

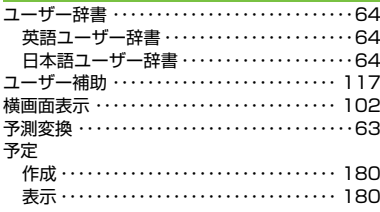

## ら

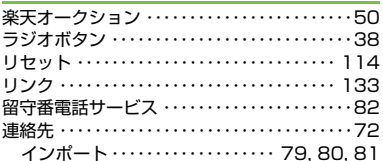

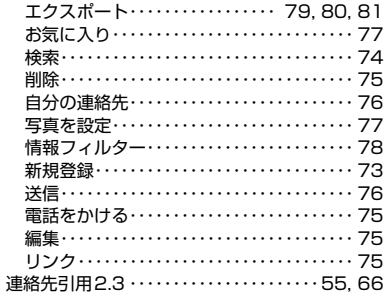

### 英数字

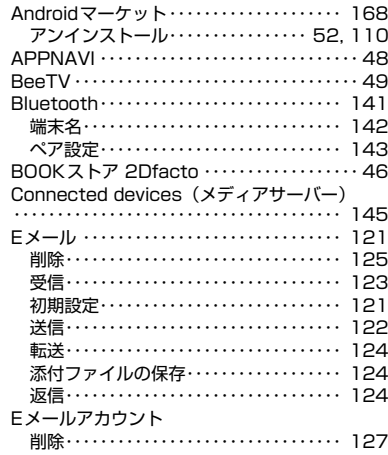

付録/索引 226

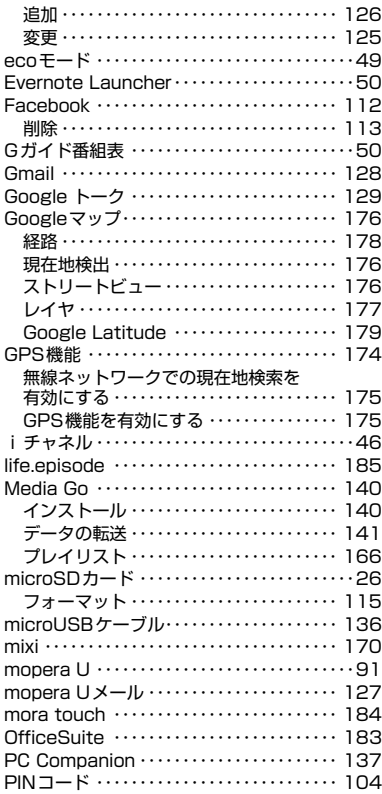

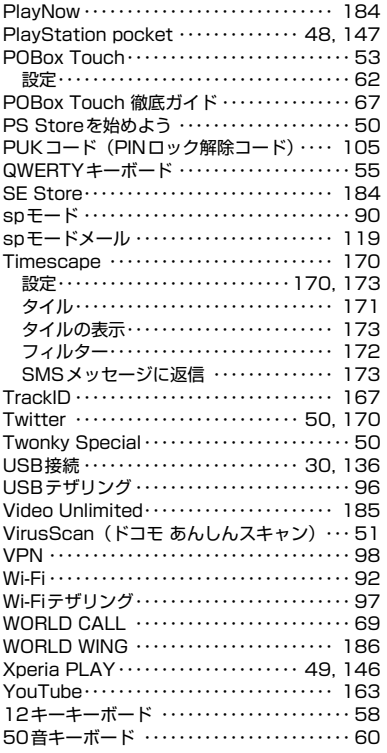

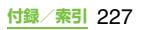

#### **ご契約内容の確認・変更、各種サービスのお申込、各種資料請求をオンライン上で承っております。**

My docomo (http://www.mydocomo.com/) ⇒ 各種お申込・お手続き

- ※ ご利用になる場合、「docomo ID /パスワード」が必要となります。
- ※「docomo ID/パスワード」をお持ちでない方・お忘れの方は本書裏面の「総合お問い合わせ先」にご相談くだ さい。
- ※ ご契約内容によってはご利用になれない場合があります。
- ※ システムメンテナンスなどにより、ご利用になれない場合があります。

### マナーもいっしょに携帯しましょう

#### **本端末を使用する場合は、周囲の方の迷惑にならないように注意しましょう。**

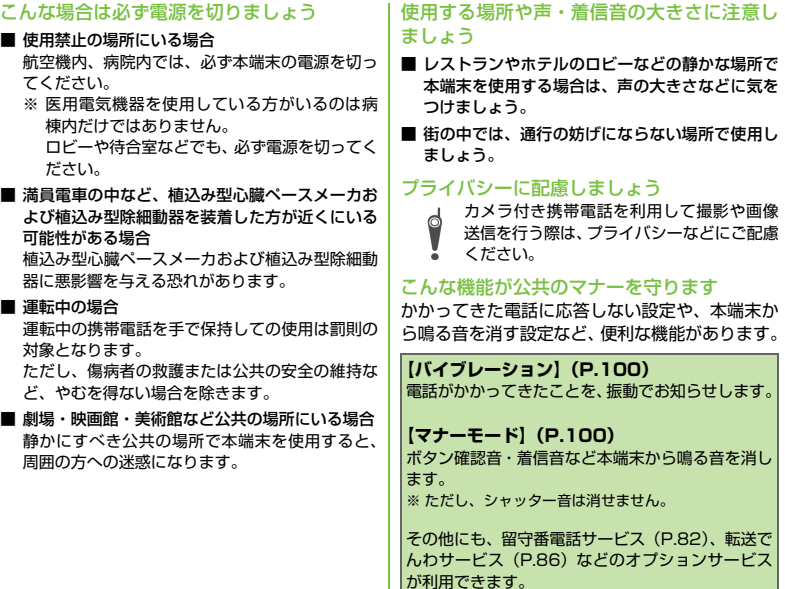

### 総合お問い合わせ先 〈ドコモ インフォメーションセンター〉

■ドコモの携帯電話からの場合

■ (局番なしの) 151 (無料)

※一般電話などからはご利用になれません。 ■一般電話などからの場合

### 0120-800-000

※一部のIP電話からは接続できない場合があります。 受付時間 午前9:00~午後8:00 (年中無休)

●番号をよくご確認の上、お間違いのないようにおかけください。

●各種手続き、故障・アフターサービスについては、上記お問い合わせ先にご連絡いただくか、 ドコモホームページにてお近くのドコモショップなどにお問い合わせください。

ドコモホームページ http://www.nttdocomo.co.jp/

#### 海外での紛失、盗難、精算などについて 〈ドコモ インフォメーションセンター〉

(24時間受付)

ドコモの携帯電話からの場合

**滞在国の国際電話 -81-3-6832-6600\* (無料)** アクセス番号

\*一般電話などでかけた場合には、日本向け通話料 がかかります。

※SO-01Dからご利用の場合は、+81-3-6832-6600でつ **ながります。(「+」は「0」を長くタッチします。)** 

#### 一般電話などからの場合

〈ユニバーサルナンバー〉

コニバーサルナンバー用 国際識別番号 -8000120-0151\*

\*滞在国内通話料などがかかる場合があります。

- ※主要国の国際電話アクセス番号/ユニバーサルナンバー用 国際識別番号については、ドコモの「国際サービスホーム ページ」をご覧ください。
- ●紛失・盗難などにあわれたら、速やかに利用中断手続きを お取りください。
- ●お客様が購入された端末に故障が発生した場合は、<br>- ご帰国後にドコモ指定の故障取扱窓口へご持参ください。

Œ.

**マナーもいっしょに携帯しましょう。** ○公共の場所で携帯電話をご利用の際は、 周囲の方への心くばりを忘れずに。

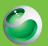

**Sony Ericsson** 

### 故障お問い合わせ先

■ドコモの携帯電話からの場合

■ (局番なしの) 113 (無料)

■一般電話などからの場合 ※一般電話などからはご利用になれません。

### 0120-800-000

※一部のIP電話からは接続できない場合があります。 受付時間 24時間(年中無休)

海外での故障について 〈ネットワークオペレーションセンター〉 (24時間受付)

ドコモの携帯電話からの場合

-81-3-6718-1414\* (無料) 滞在国の国際電話<br>アクセス番号

\*一般電話などでかけた場合には、日本向け通話料 がかかります。

※SO-01Dからご利用の場合は、+81-3-6718-1414でつ ながります。(「+」は「0」を長くタッチします。)

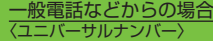

ユニバーサルナンバー用 -8005931-8600\* 国際識別番号

\*滞在国内通話料などがかかる場合があります。

※主要国の国際電話アクセス番号/ユニバーサルナンバー用 国際識別番号については、ドコモの「国際サービスホーム ページ」をご覧ください。

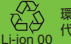

環境保全のため、不要になった電池はNTTドコモまたは (入)<br>(△△) 環境保全のため、不要になった電池はNTTドコ<del>1</del><br>Li-ion 00 代理店、リサイクル協力店等にお持ちください。

- ご帰国後にドコモ指定の故障取扱窓口へご持参ください。 販売元 株式会社NTTドコモ
- 製造元 ソニー・エリクソン・モバイル

コミュニケーションズ株式会社

'11.10(1版)1255-3779.1

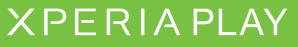